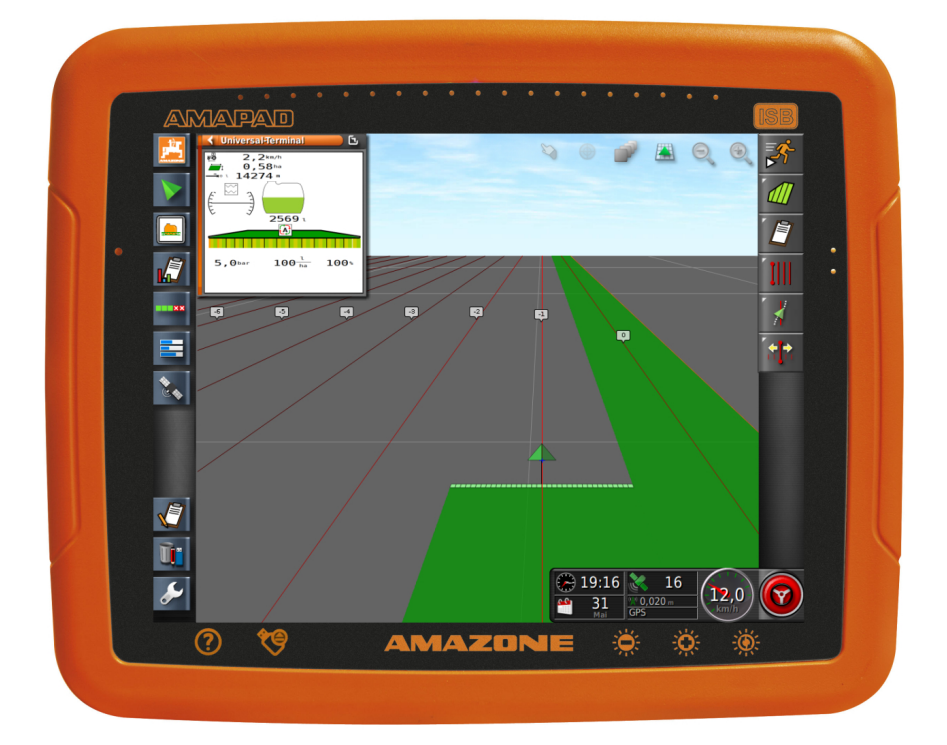

# **AMAPAD**

**Diese Betriebsanleitung ist gültig ab Software-Version 3.23**

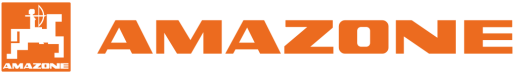

Originalbetriebsanleitung

# INHALTSVERZEICHNIS

# **A [Zu dieser Betriebsanleitung](#page-6-0) 5**

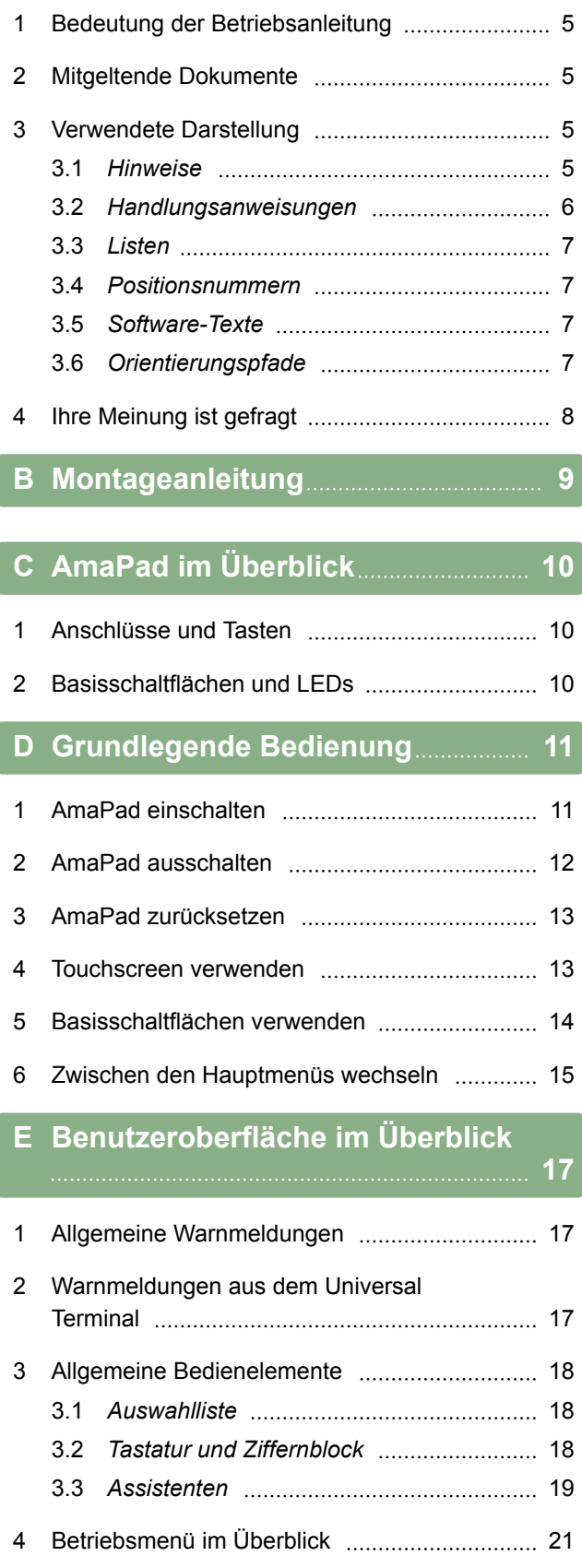

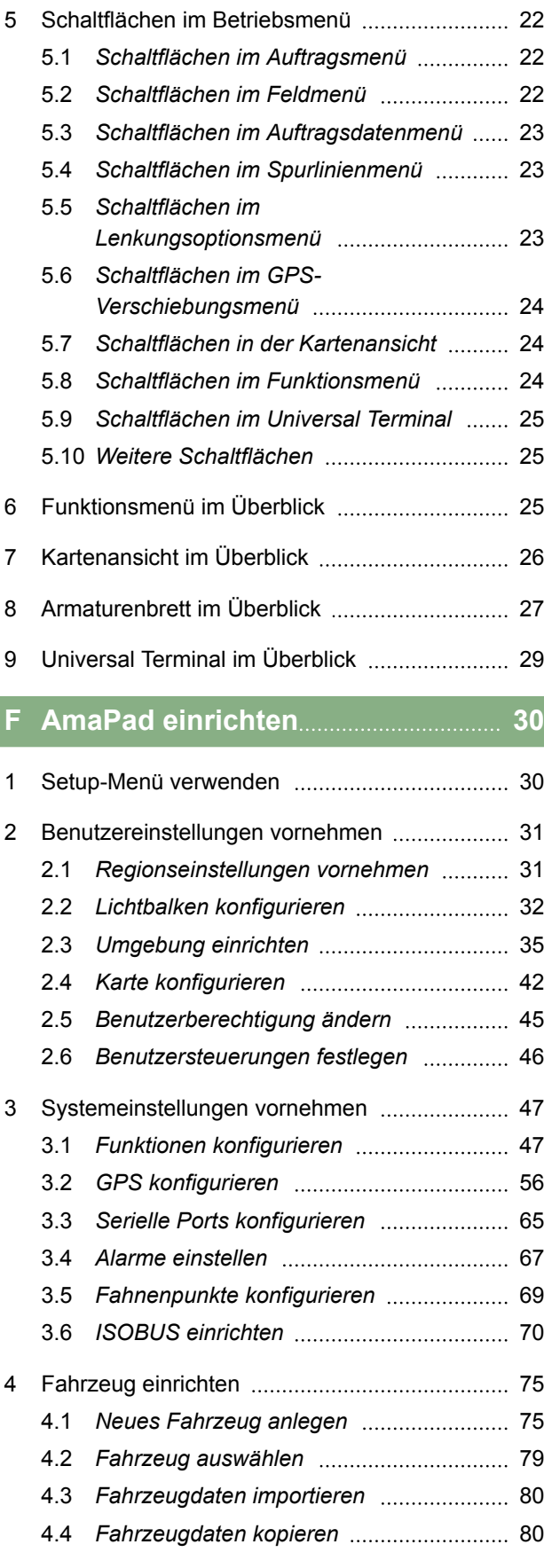

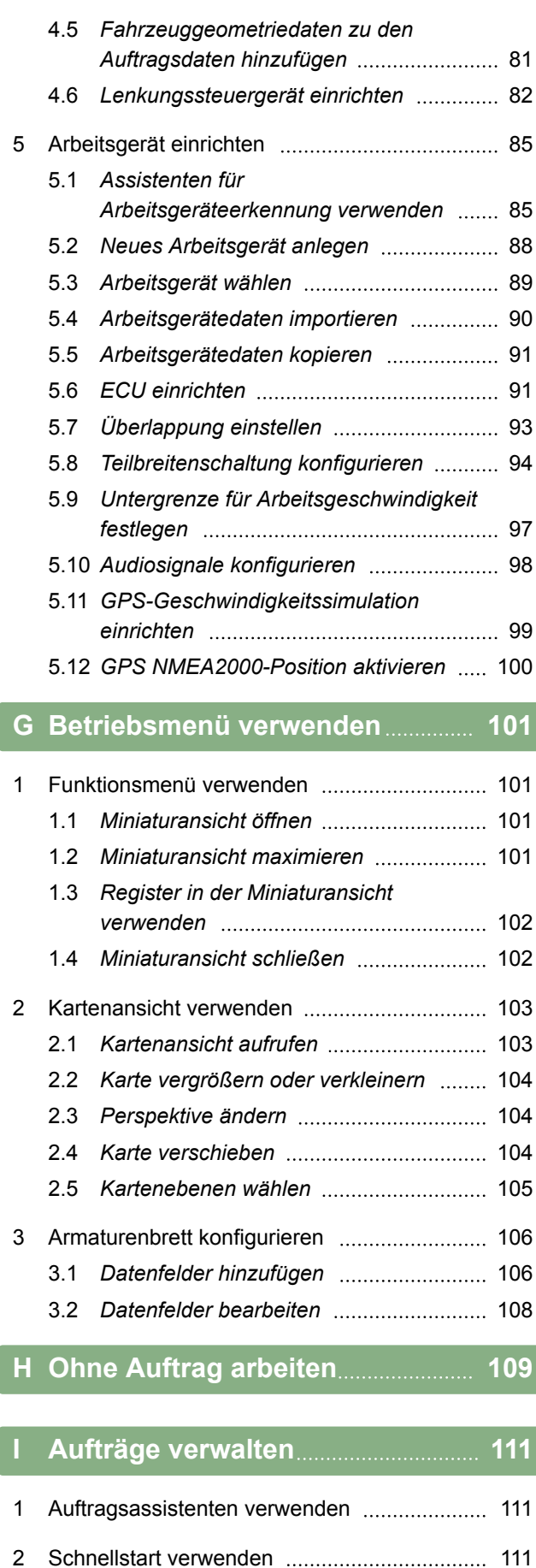

3 [Stammdaten bearbeiten](#page-113-0) 112

4 [Auftrag starten](#page-113-0) 112

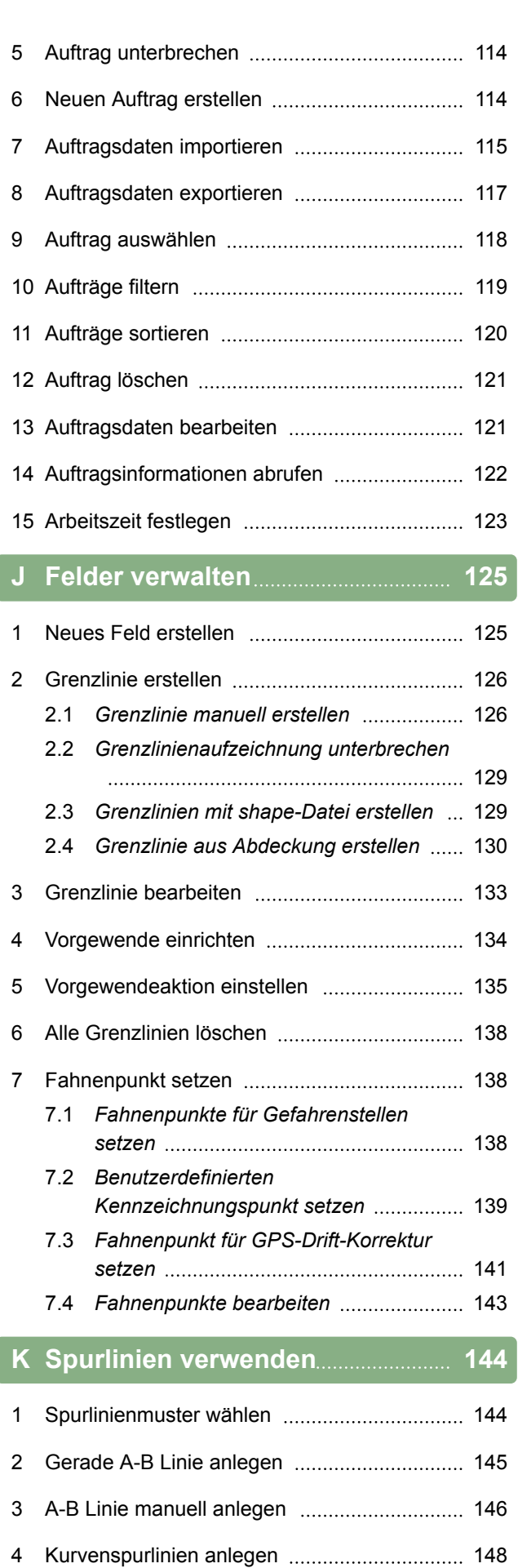

**AMAZONE** 

5 [Kreisspurlinien anlegen](#page-151-0) 150

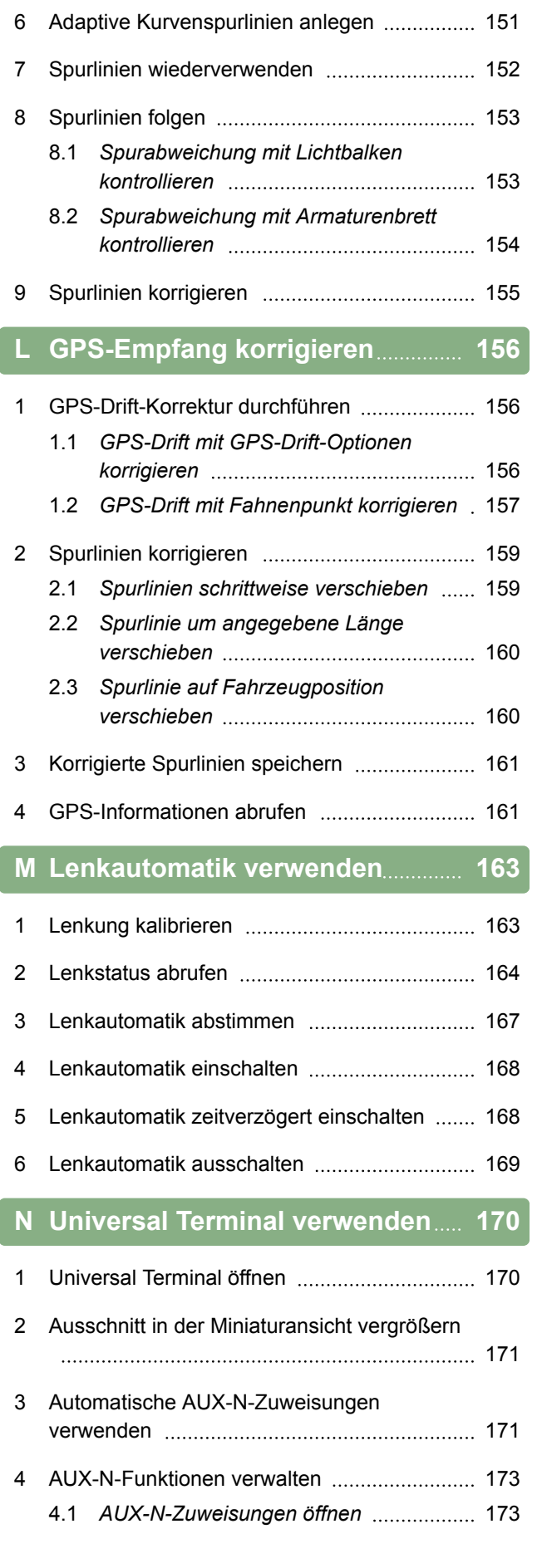

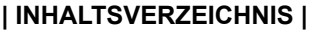

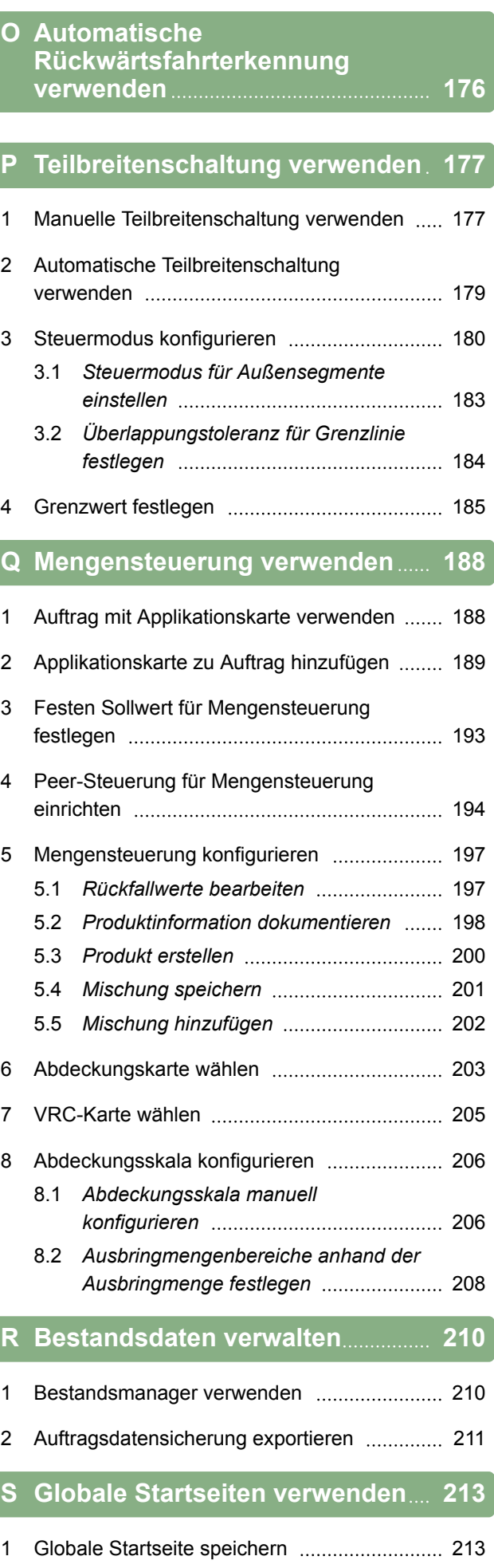

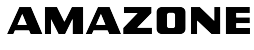

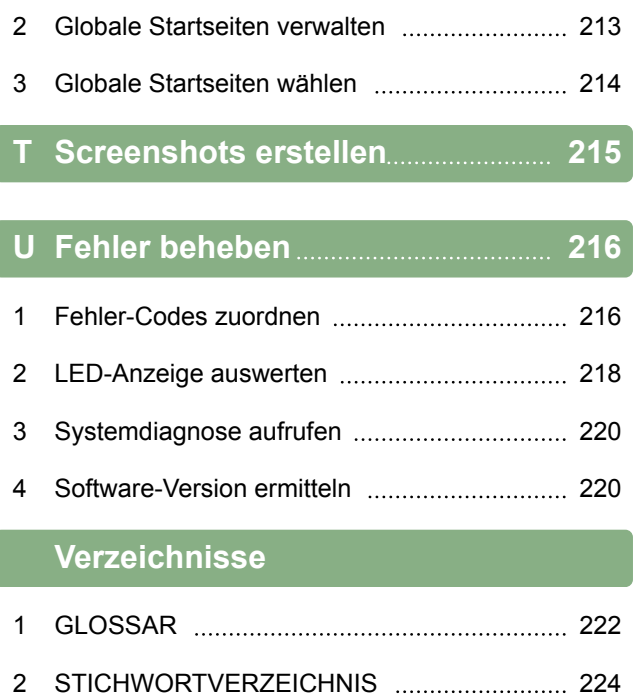

# <span id="page-6-0"></span>**Zu dieser Betriebsanleitung Andere Andere Andere Andere Andere Andere Andere Andere Andere Andere Andere Ande**<br>Andere Andere Andere Andere Andere Andere Andere Andere Andere Andere Andere Andere Andere Andere Andere Ander

CMS-T-00000344-A.1

# **Bedeutung der Betriebsanleitung**

Die Betriebsanleitung ist ein wichtiges Dokument und ein Teil des Elektronikprodukts.

- 1. Vor der Arbeit die jeweiligen Abschnitte der Betriebsanleitung beachten.
- 2. Betriebsanleitung aufbewahren.
- 3. Betriebsanleitung verfügbar halten.
- 4. Betriebsanleitung an folgende Benutzer weitergeben.

#### **2**

**1**

#### **Mitgeltende Dokumente**

- Betriebsanleitung für den GPS-Empfänger
- Betriebsanleitung für die Maschinen-Software  $\bullet$

#### **3**

#### **Verwendete Darstellung**

#### **3.1 Hinweise**

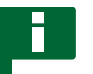

#### **HINWEIS**

Anwendungstipps und Hinweise helfen, alle Funktionen des Geräts optimal zu nutzen.

CMS-T-00000180-B.1

CMS-T-00000346-A.1

CMS-T-00000348-A.1

CMS-T-00000347-A.1

#### <span id="page-7-0"></span>**3.2 Handlungsanweisungen**

#### **Nummerierte Handlungsanweisungen**

Handlungen, die in einer chronologischen Reihenfolge ausgeführt werden müssen, sind als nummerierte Handlungsanweisungen dargestellt. Halten Sie die Reihenfolge der vorgegebenen Handlungsanweisungen ein. Die Reaktion auf die jeweilige Handlung ist durch einen Pfeil markiert.

- 1. Handlung 1
- Reaktion des Geräts auf Handlung 1
- 2. Handlung 2

#### **Handlungsanweisungen mit Alternativhandlung**

#### Alternative Handlungsanweisungen werden mit dem Wort "oder" eingeleitet. Beispiel:

- 1. Handlung
	- oder

alternative Handlung

2. Handlung

#### **Handlungsanweisungen mit nur einer Handlung**

Handlungsanweisungen mit nur einer Handlung werden nicht nummeriert, sondern mit einem gekippten Pfeil dargestellt.

Handlung

#### **Handlungsanweisungen ohne Reihenfolge**

Handlungsanweisungen, die nicht einer bestimmten Reihenfolge befolgt werden müssen, werden in Listenform mit gekipptem Pfeil dargestellt.

- Handlung
- Handlung
- Handlung

CMS-T-00000473-A.1

CMS-T-005217-A.1

CMS-T-00000110-A.1

CMS-T-005211-B.1

CMS-T-005214-B.1

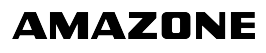

#### <span id="page-8-0"></span>**3.3 Listen**

Listen werden beispielsweise zur Darstellung unterschiedlicher Auswahlmöglichkeiten verwendet. Einträge in Listen werden mit Punkten eingeleitet.

#### **Beispiel:**

- Eintrag 1
- Eintrag 2  $\bullet$
- Eintrag 3

#### **3.4 Positionsnummern**

Positionsnummern im Text oder in der Legende beziehen sich auf die Positionsnummern in daneben oder darüber positionierten Grafiken. Die Positionsnummern in den Grafiken können mit Positionslinien verbunden sein.

- **1** Position 1
- **2** Position 2

**3** Position 3

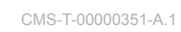

CMS-T-00000350-A.1

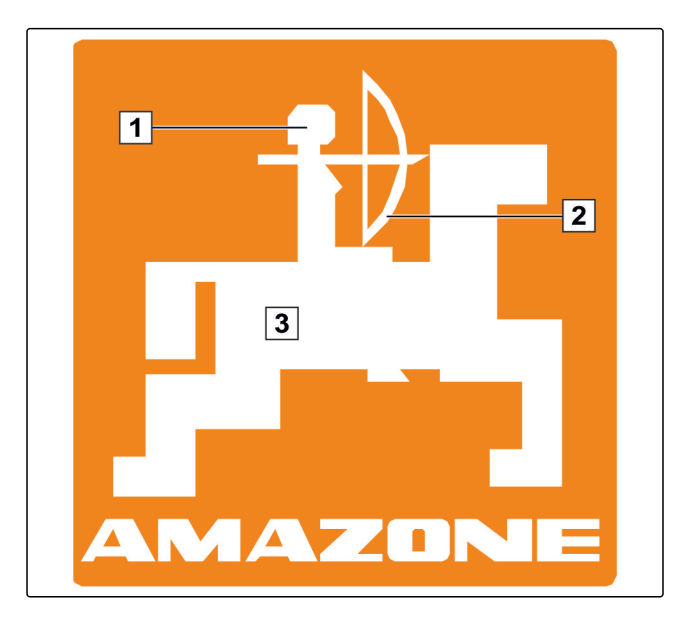

#### **3.5 Software-Texte**

CMS-T-00000474-A.1

Texte aus der Software-Oberfläche, werden mit geraden Anführungszeichen gekennzeichnet.

Beispiel: *"Setup-Menü"*

# **3.6 Orientierungspfade**

Orientierungspfade enthalten die Namen der Menüs, durch die der Benutzer navigieren muss, um das gewünschte Menü zu erreichen.

CMS-T-00000352-A.1

<span id="page-9-0"></span>Beispiel: *"Setup"* > *"Diagnose"* > *"Software-Versionen"*

# **4**

# **Ihre Meinung ist gefragt**

CMS-T-00000353-A.1

Sehr geehrte Leserin, sehr geehrter Leser, unsere Betriebsanleitungen werden regelmäßig aktualisiert. Mit Ihren Verbesserungsvorschlägen helfen Sie mit, eine immer benutzerfreundlichere Betriebsanleitung zu gestalten. Senden Sie uns Ihre Vorschläge bitte per Brief, Fax oder E-Mail:

AMAZONEN-WERKE

H. DREYER GmbH & Co. KG

Postfach 51

D-49202 Hasbergen

Fax: +49 (0) 5405 501-234

E-Mail: td@amazone.de

<span id="page-10-0"></span>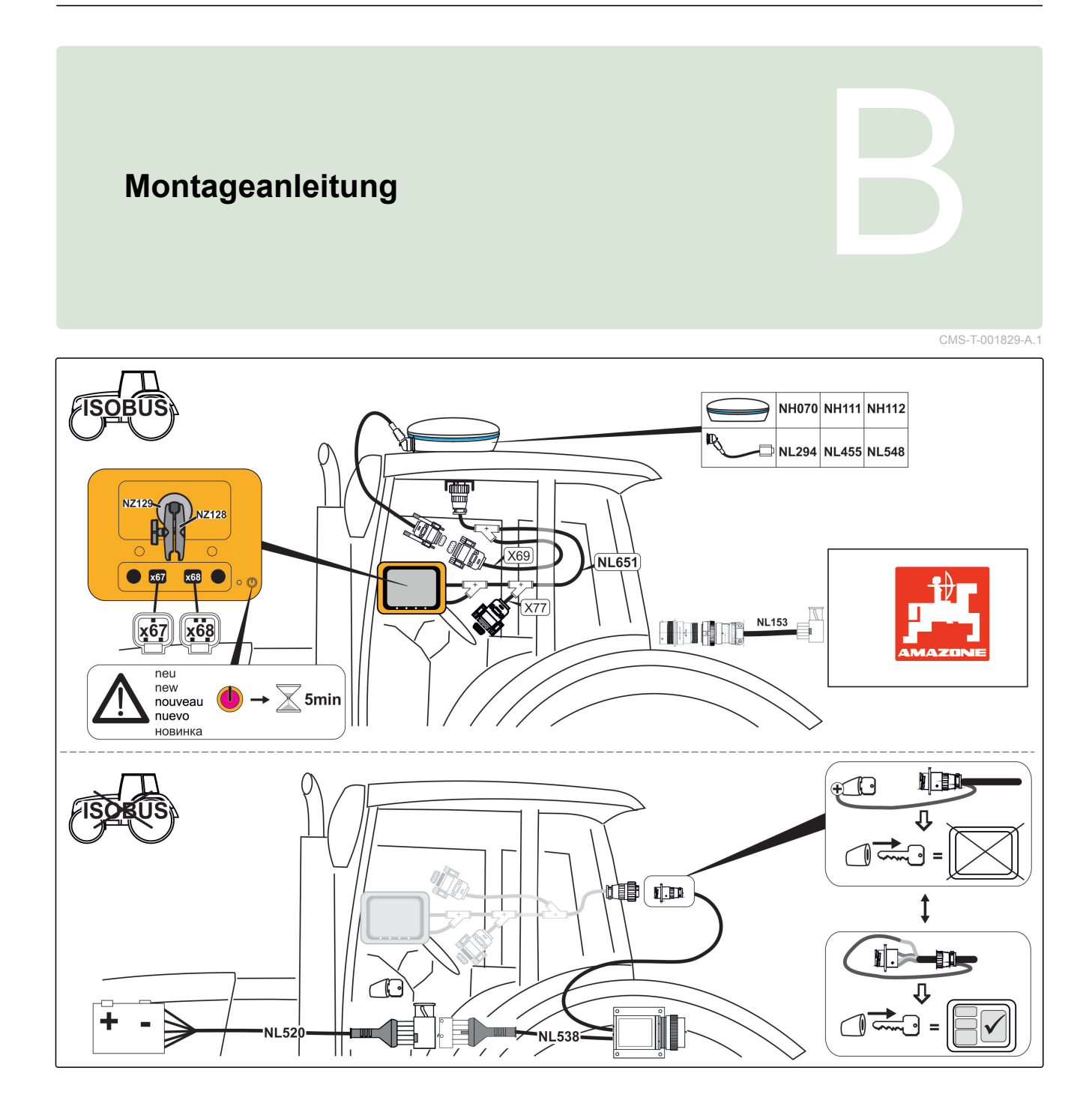

# <span id="page-11-0"></span>**AmaPad im Überblick** Construction of the Construction of the Construction of the Construction of the Construction of the Construction of the Construction of the Construction of the Construction of the Construction of the

CMS-T-00000471-A.1

## **Anschlüsse und Tasten**

CMS-T-000181-B.1

- USB-Anschluss, seitlich am AmaPad
- Lautsprecher

- Ein-Aus-Taste
- Reset-Taste
- USB-Anschluss
- Serieller Port 2, standardmäßig für den GPS-Ausgang
- Serieller Port 1, standardmäßig für GPS-Empfänger und Stromversorgung
- Netzwerkanschluss

# **Basisschaltflächen und LEDs**

- Lichtbalken
- Lichtsensor
- Batteriezustand
- Stromversorgung
- Basisschaltflächen

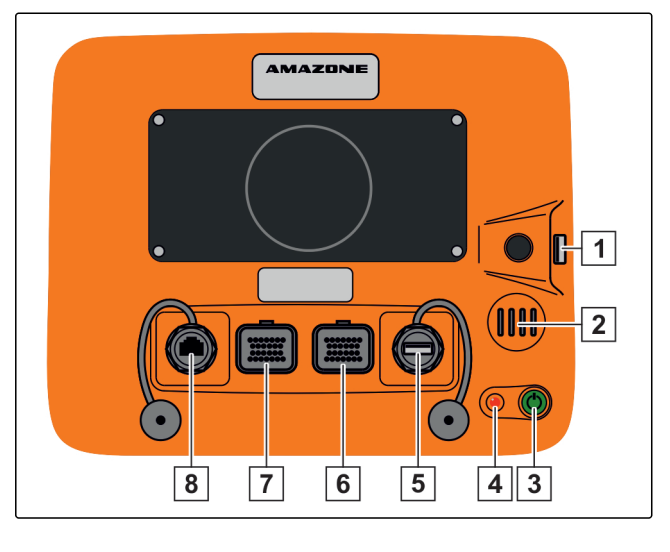

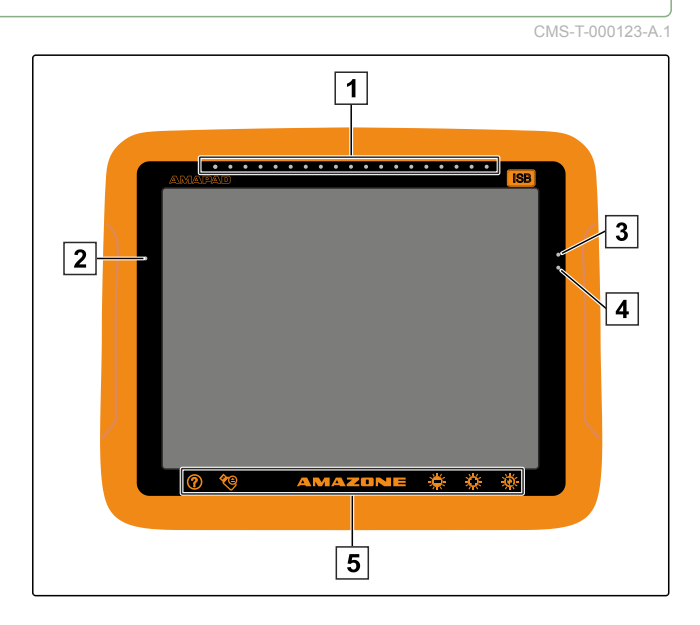

# <span id="page-12-0"></span>**Grundlegende Bedienung** D

CMS-T-00000019-A.1

CMS-T-000837-B.1

#### **1**

#### **AmaPad einschalten**

1. Grüne Ein-Aus-Taste **1** auf der Rückseite des AMAPADs drücken und halten, bis der Lichtbalken zu leuchten beginnt.

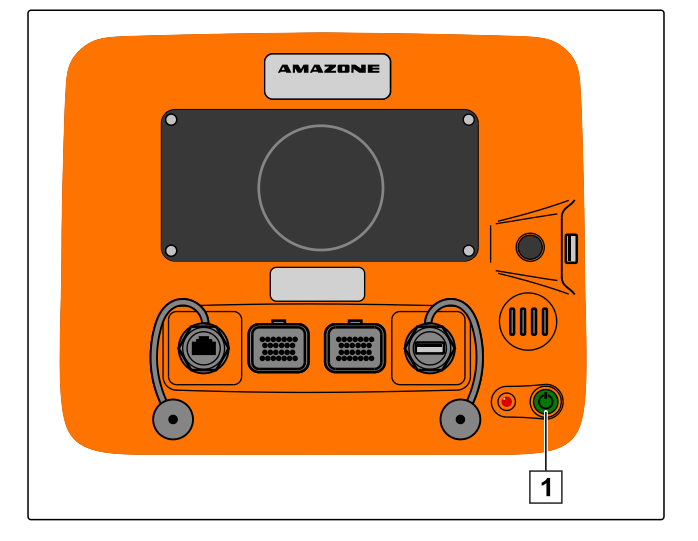

Das AMAPAD wird hochgefahren.

Die Sprache der Warnmeldung und der Benutzeroberfläche kann direkt nach dem Start des AMAPADs geändert werden.

- 2. Mit die Sprachenliste öffnen.
- 3. Gewünschte Sprache aus der Liste wählen.
- 4. Bestätigen mit

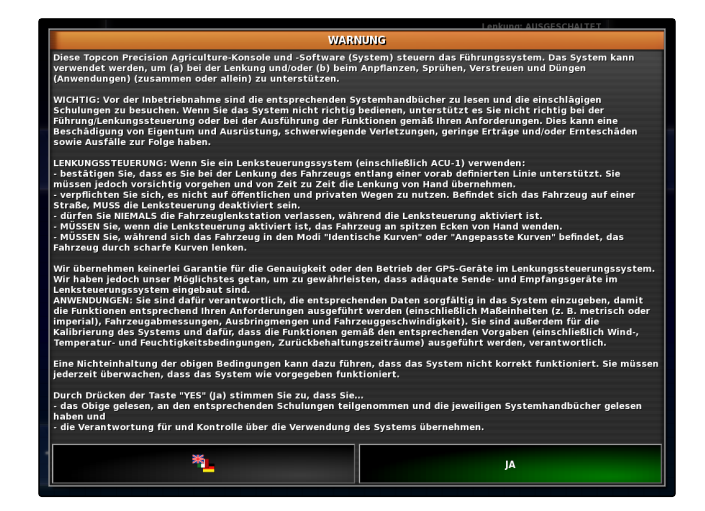

- Eine Bestätigung für den Neustart wird angezeigt.  $\rightarrow$
- 5. Neustart bestätigen mit

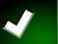

<span id="page-13-0"></span>Nachdem das AMAPAD gestartet ist, erscheint eine Warnmeldung, die Nutzungsbedingungen enthält. Die Nutzungsbedingungen müssen bestätigt werden, bevor das AMAPAD verwendet werden kann.

- 6. Nutzungsbedingungen lesen.
- 7. Nutzungsbedingungen bestätigen mit *"JA"*.

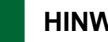

#### **HINWEIS**

**Bei folgenden Sprachen müssen die Nutzungsbedingungen mit der Bildlaufleiste nach oben bewegt werden, bevor die Nutzungsbedingungen bestätigt werden können:**

- Griechisch  $\bullet$
- Litauisch  $\bullet$
- Russisch
- Italienisch

#### **2**

#### **AmaPad ausschalten**

1. Grüne Ein-Aus-Taste **1** auf der Rückseite des AmaPads kurz drücken.

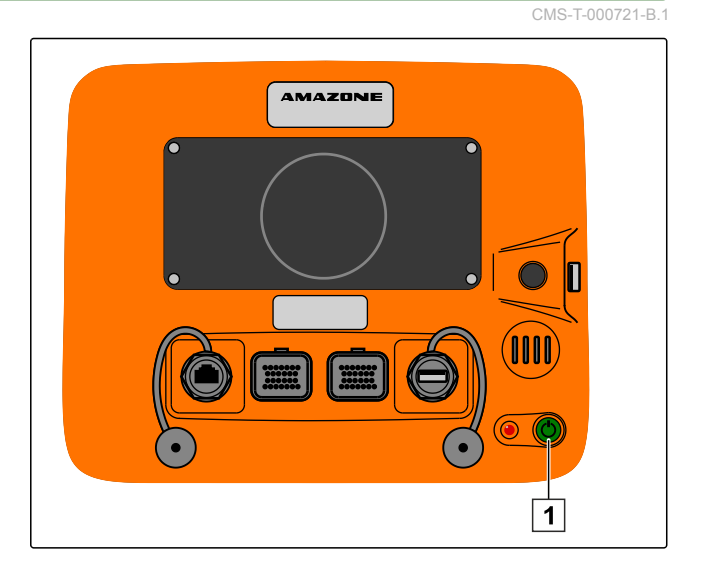

- Auf dem Display erscheint eine Bestätigungsaufforderung.
- 2. Bestätigen mit
- **→** Das AmaPad schaltet aus.

# <span id="page-14-0"></span>**3**

#### **AmaPad zurücksetzen**

CMS-T-000207-B.1

CMS-T-001797-B.1

#### **HINWEIS**

Wenn das AmaPad zurückgesetzt wird, gehen nicht gespeicherte Daten verloren. Das AmaPad nur zurücksetzen, wenn es abstürzt oder sich nicht normal ausschalten lässt.

Die rote Reset-Taste **1** auf der Rückseite des Ama-Pads drücken.

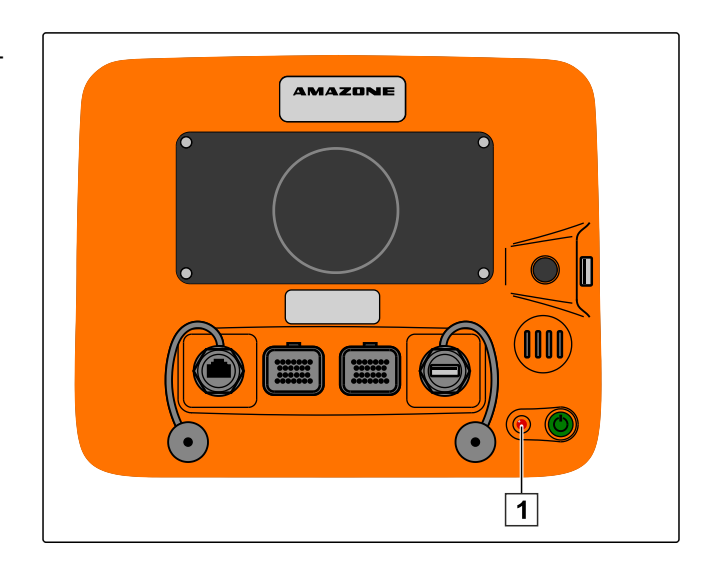

**→** Das AmaPad wird zurückgesetzt und ausgeschaltet.

#### **4**

#### **Touchscreen verwenden**

Im Umgang mit dem Touchscreen Folgendes beachten:

Der Touchscreen umfasst alle Bereiche innerhalb des orangefarbenen Gehäuses.

Die Handflächen bei der Bedienung nicht auf den Touchscreen legen, da das AmaPad sonst nicht reagiert.

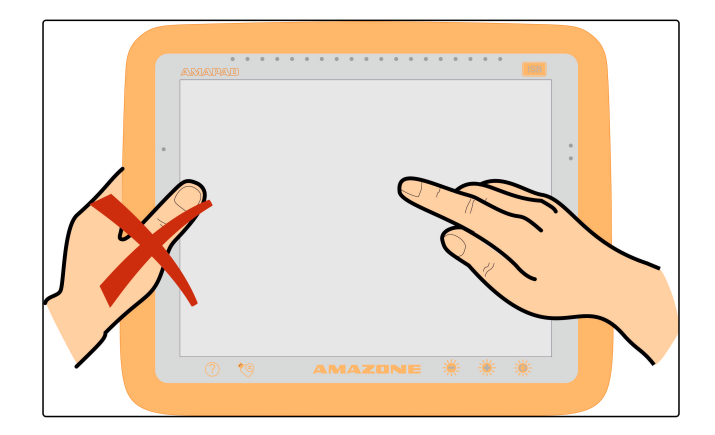

# <span id="page-15-0"></span>**5**

# **Basisschaltflächen verwenden**

CMS-T-00000379-A.1

CMS-T-000738-A.1

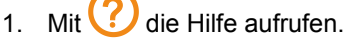

- Auf der Benutzeroberfläche erscheinen Fragezeichen neben den Schaltflächen.
- 2. Fragezeichen wählen.
- Die Bezeichnung für die jeweilige Schaltfläche wird angezeigt.

#### **USB-Stick sicher entfernen**

- 1. Mit USB-Stick sicher entfernen.
- 2. *Wenn die Meldung erscheint, dass der USB-Stick noch nicht entfernt werden kann,*

Meldung bestätigen mit **von der auf der handels auf der auf der auf der auf der auf der auf der auf der auf der auf** tippen.

oder

*wenn die Meldung erscheint, dass der USB-Stick sicher entfernt werden kann,*

Meldung bestätigen mit .

3. USB-Stick abziehen.

#### **Multifunktionsschaltfläche verwenden**

#### **Mit der Multifunktionsschaltfläche lassen sich 2 Funktionen ausführen:**

- Screenshot erstellen
- Globale Startseiten verwenden
- 1. *Um Screenshots zu erstellen,* [siehe Seite 215](#page-216-0)
- 2. *Um Globale Startseiten zu verwenden,* siehe Seite

CMS-T-000734-A.1

CMS-T-00000036-B.1

#### <span id="page-16-0"></span>**Helligkeit einstellen**

Mit  $\frac{1}{2}$  oder  $\frac{1}{2}$  die gewünschte Helligkeitsstufe einstellen.

#### **Helligkeitsmodus wählen**

Das Display des AmaPads verfügt über 3 Helligkeitsmodi:

- Tagmodus: Helligkeit wird auf 80 % eingestellt.  $\bullet$
- Nachtmodus: Helligkeit wird auf 20 % eingestellt.  $\bullet$
- Automatisch: Helligkeit wird automatisch an die Um- $\bullet$ gebungshelligkeit angepasst.
- Mit  $\overline{Q}$  die Modi durchschalten, bis der gewünschte Modus eingestellt ist.

#### **6**

#### **Zwischen den Hauptmenüs wechseln**

**In das Betriebsmenü wechseln**

Im Setup-Menü mit  $\lambda$  in das Betriebsmenü wech- $\blacktriangleright$ seln.

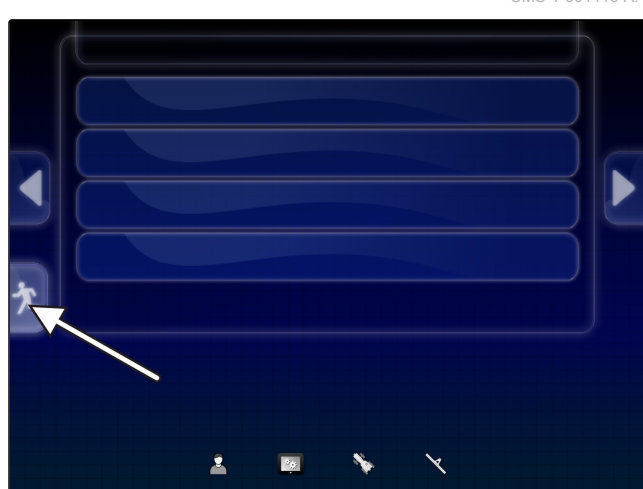

CMS-T-000736-B.1

CMS-T-00000005-A.1

CMS-T-001416-A.1

CMS-T-00000023-A.1

#### <span id="page-17-0"></span>**In das Setup-Menü wechseln**

Im Betriebsmenü mit in das Setup-Menü wech- $\blacktriangleright$ seln.

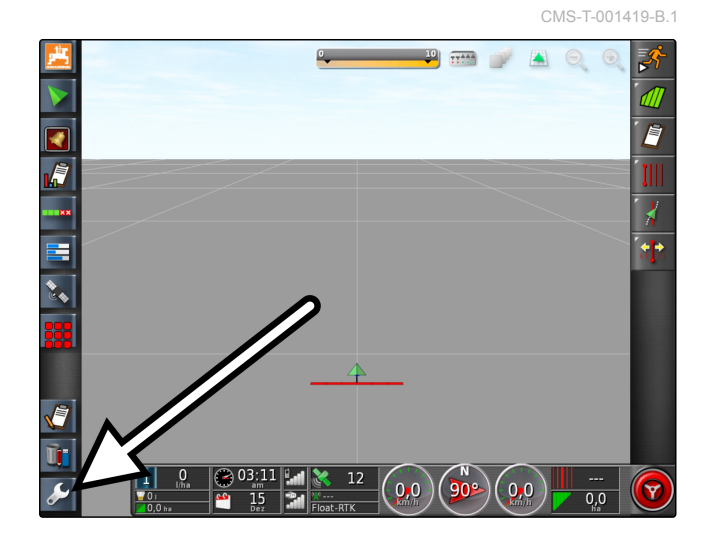

<span id="page-18-0"></span>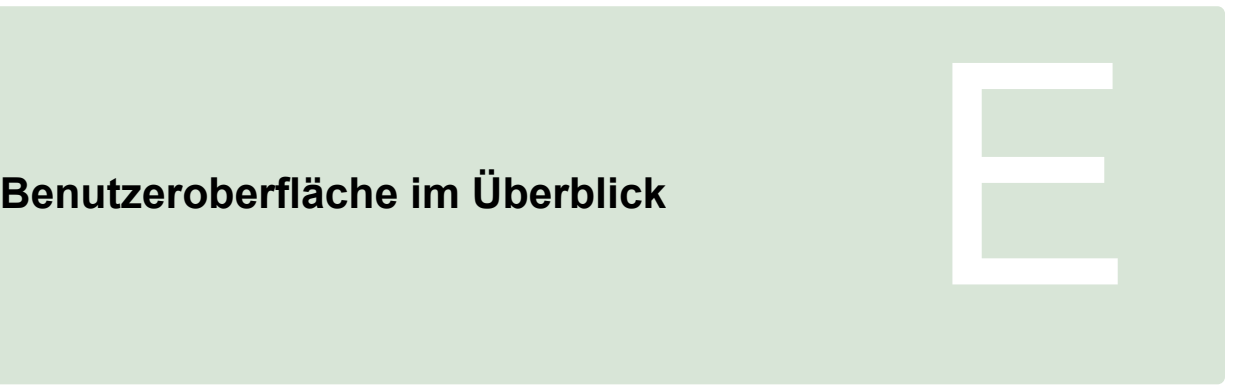

CMS-T-00000020-B.1

#### **1**

# **Allgemeine Warnmeldungen**

CMS-T-000586-B.1

Zu verschiedenen Ereignissen werden Warnmeldungen ausgegeben. Im Folgenden werden die Funktionen einer Warnmeldung erläutert. Für eine genaue Beschreibung der verschiedenen Warnmeldungen, [siehe Seite 216.](#page-217-0)

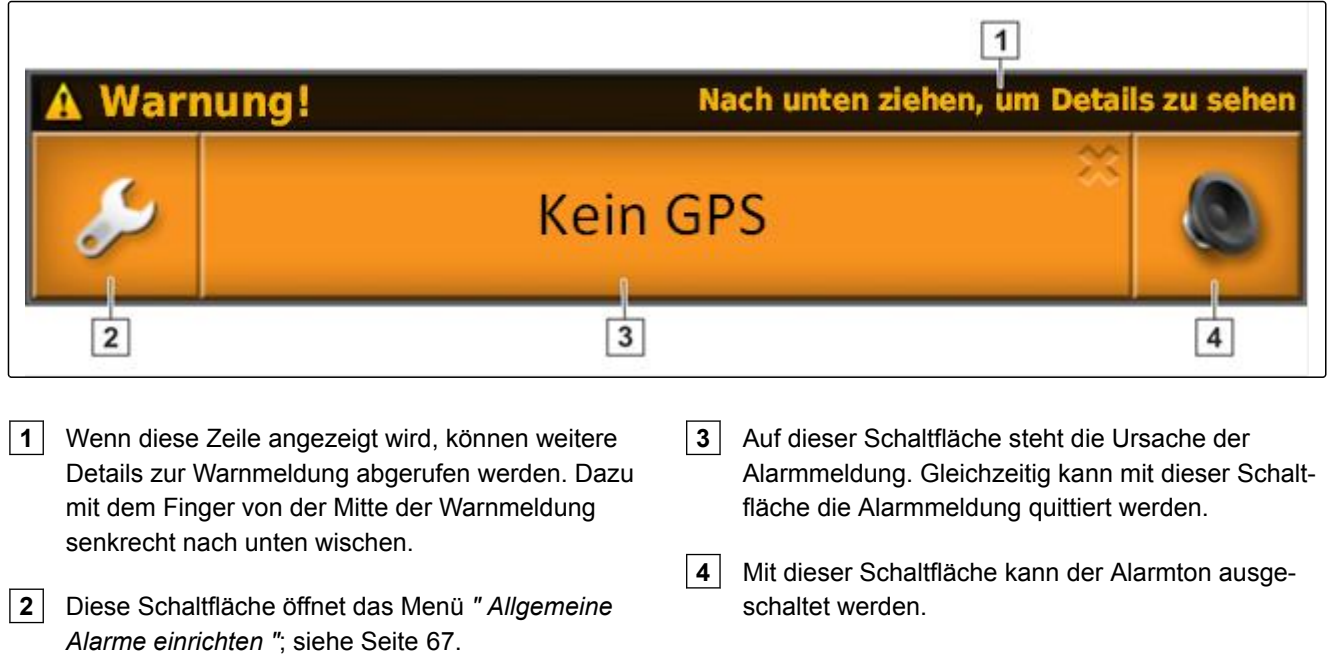

#### **2**

# **Warnmeldungen aus dem Universal Terminal**

CMS-T-000972-A.1

Im Universal Terminal wird die Bedienoberfläche des Arbeitsgeräts abgebildet. Wenn das Arbeitsgerät einen Fehler ausgibt, wird außerhalb des Universal Terminals ebenfalls eine Warnmeldung eingeblendet.

- <span id="page-19-0"></span>**1** Warnmeldung, die vom Arbeitsgerät ausgegeben wird.
- **2** In das Universal Terminal wechseln.
- **3** Warnmeldung schließen. Warnmeldung wird bei AMAZONE Maschinen in der ECU quittiert.
- **4** Warnmeldung bestätigen. Warnmeldung wird in der ECU quittiert.

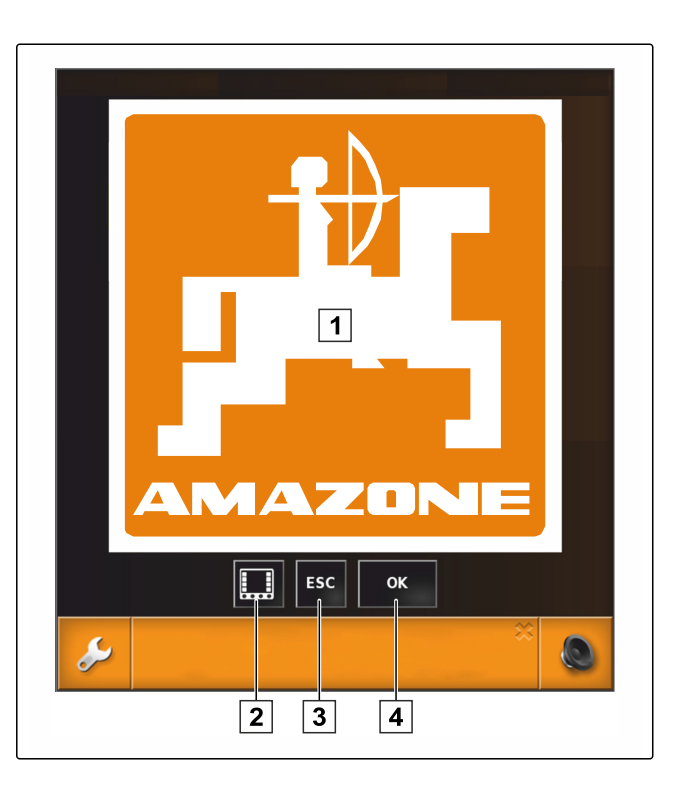

# **3 Allgemeine Bedienelemente**

CMS-T-00000024-A.1

CMS-T-000596-A.1

#### **3.1 Auswahlliste**

In Auswahllisten können ein oder mehrere Einträge gewählt werden. Die gewählten Einträge werden weiß hinterlegt. Wenn zu viele Einträge gewählt werden, erscheint ein Hinweis.

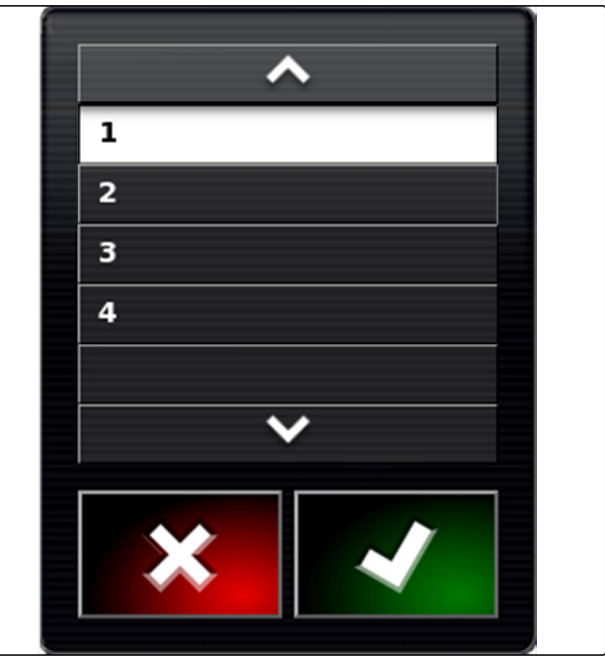

**3.2 Tastatur und Ziffernblock**

Wenn Buchstaben oder Zahlen eingegeben werden müssen, erscheint auf dem Display eine Tastatur oder CMS-T-000594-B.1

<span id="page-20-0"></span>ein Ziffernblock. Die Tastatur wird automatisch an die eingestellte Sprache angepasst.

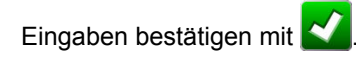

Eingaben abbrechen mit

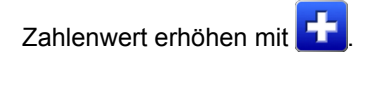

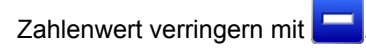

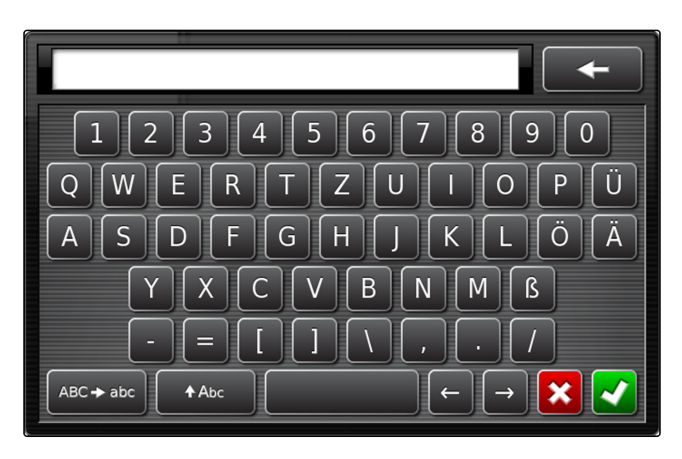

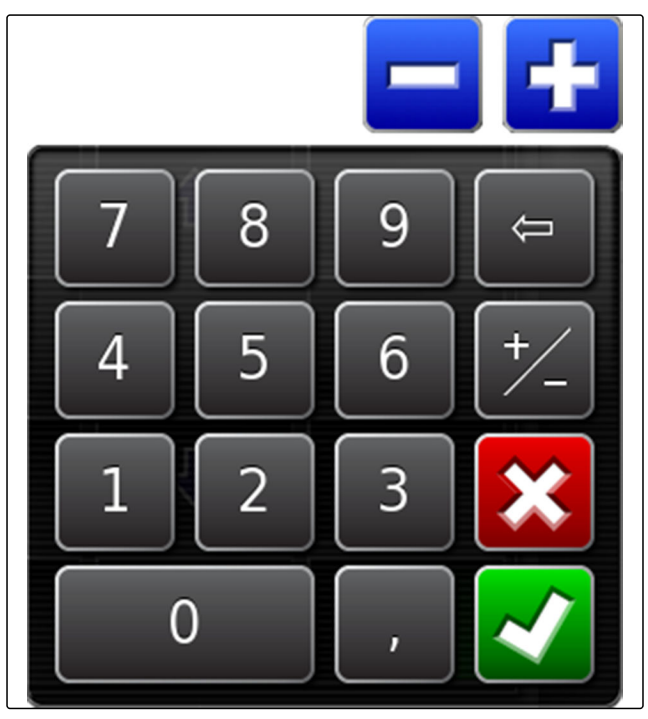

#### **3.3 Assistenten**

Assistenten leiten den Benutzer durch komplizierte Systemeinstellungen. Die Systemeinstellungen werden in einzelne Arbeitsschritte aufgeteilt. In den Arbeitsschritten wird erklärt, welche Informationen benötigt werden. Der Benutzer kann die entsprechenden Informationen über Schaltflächen eingeben.

CMS-T-000590-B.1

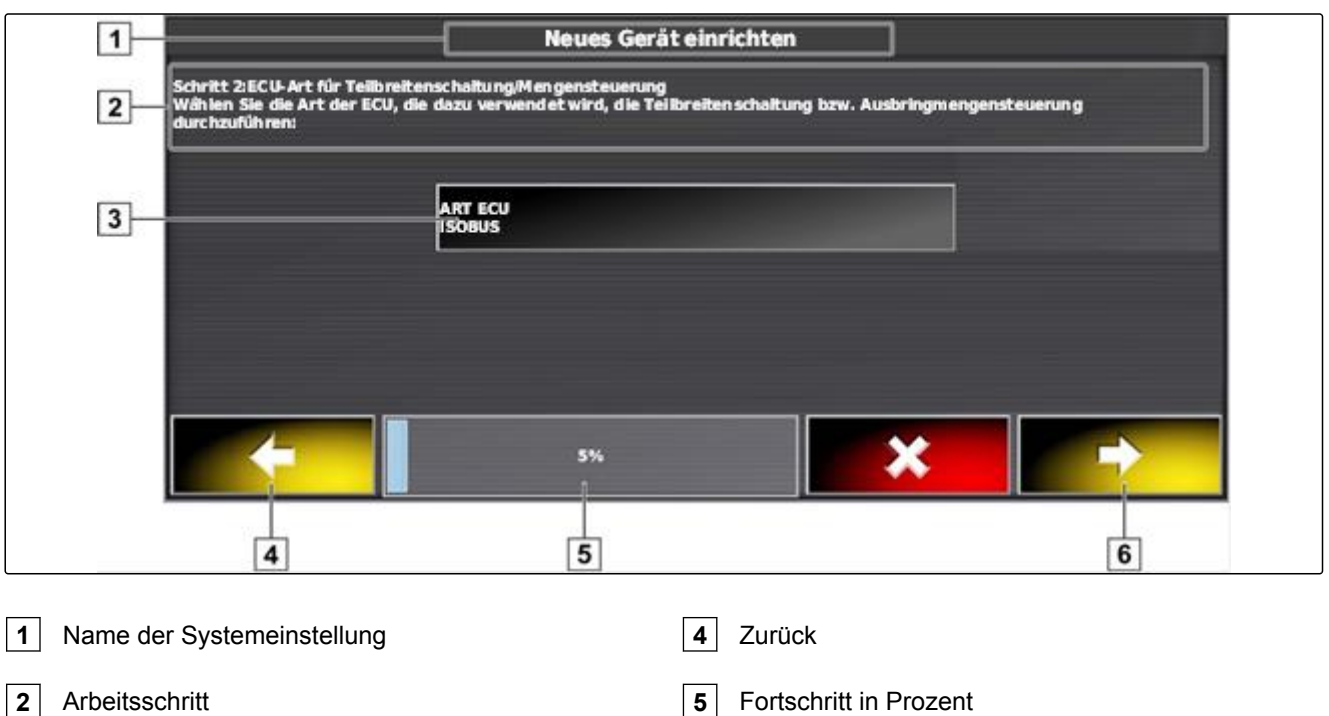

Schaltfläche für die Eingabe

Weiter

# <span id="page-22-0"></span>**4**

# **Betriebsmenü im Überblick**

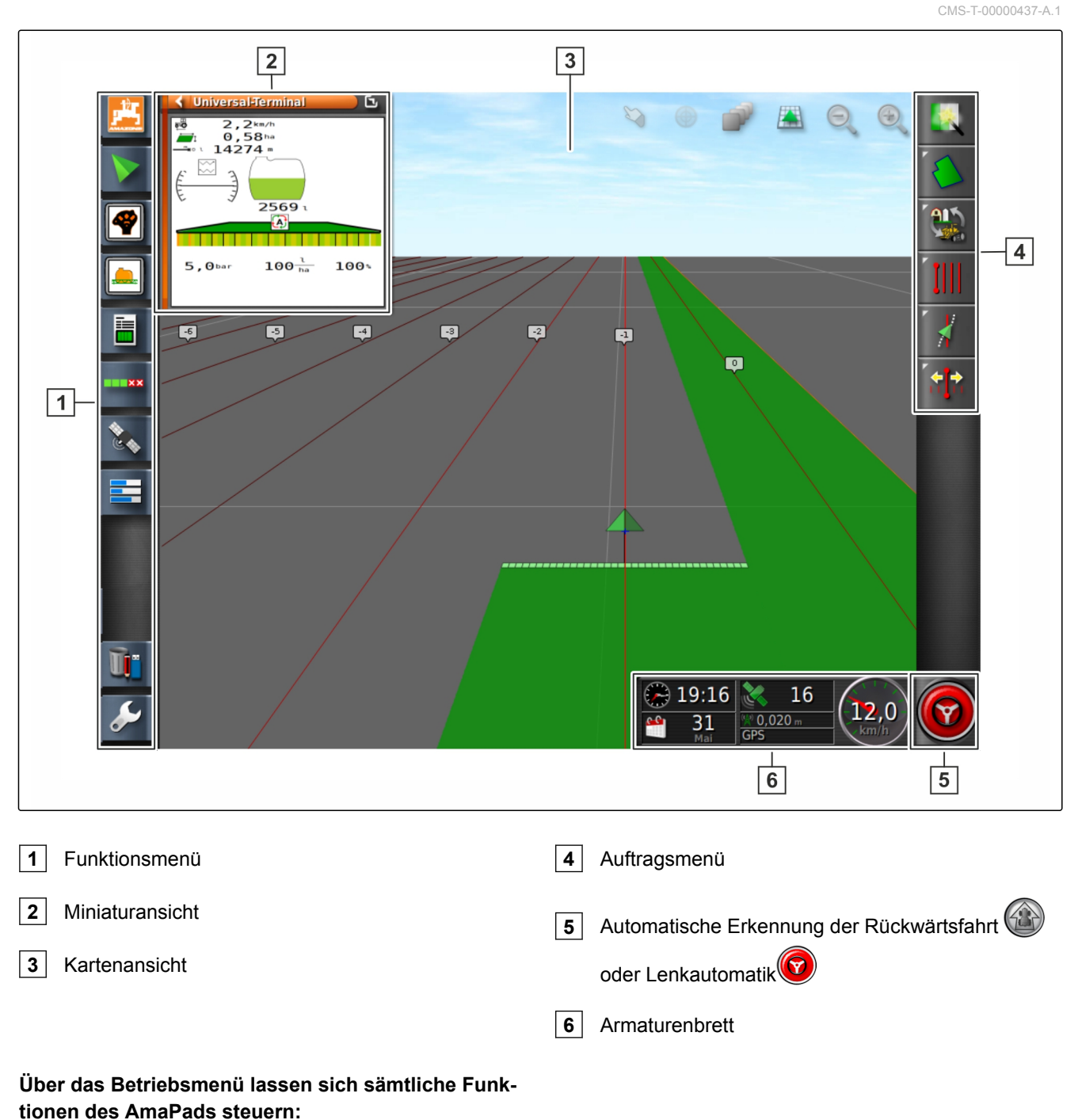

#### Zugriff auf die Maschinensteuerung mit dem Univer- $\bullet$

- sal Terminal
- **Teilbreitenschaltung**  $\bullet$
- Auftragverwaltung  $\bullet$
- Spurführung  $\bullet$
- Lenkautomatik  $\bullet$

# <span id="page-23-0"></span>**5**

# **Schaltflächen im Betriebsmenü**

CMS-T-00000025-B.1

CMS-T-00000576-A.1

#### **5.1 Schaltflächen im Auftragsmenü**

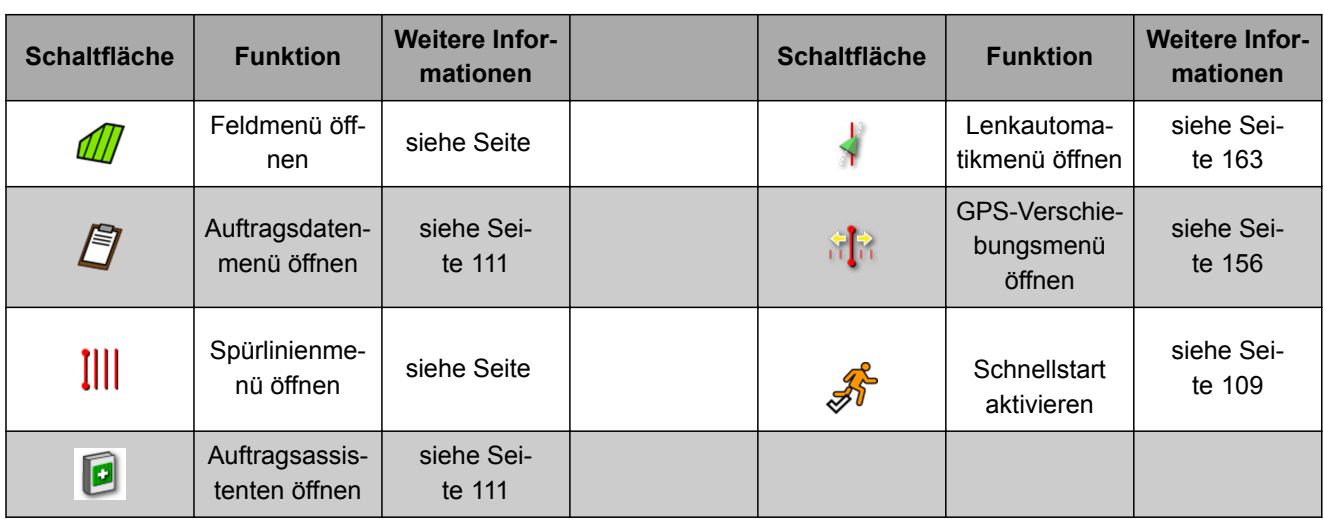

# **5.2 Schaltflächen im Feldmenü**

CMS-T-00000577-A.1

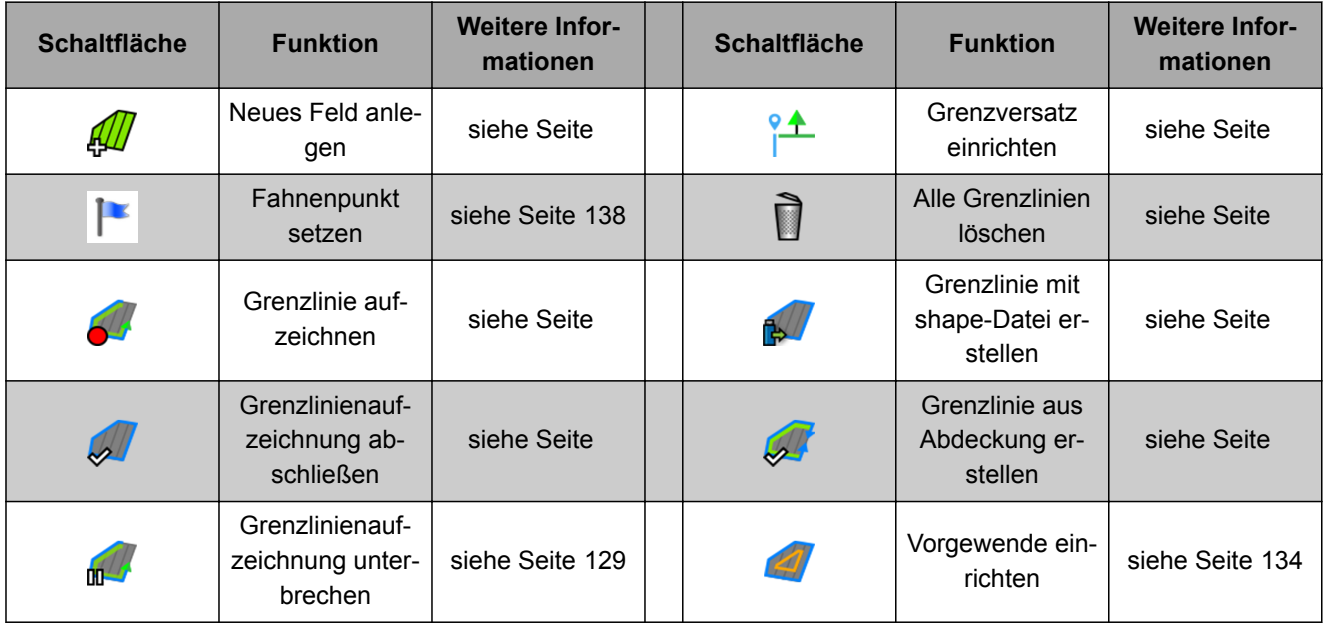

#### <span id="page-24-0"></span>**5.3 Schaltflächen im Auftragsdatenmenü**

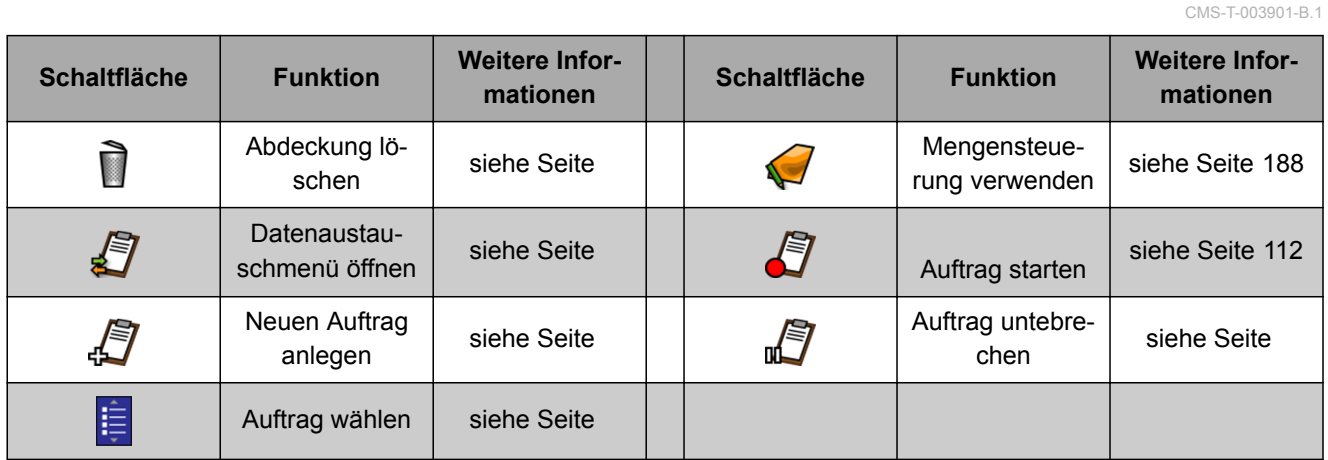

# **5.4 Schaltflächen im Spurlinienmenü**

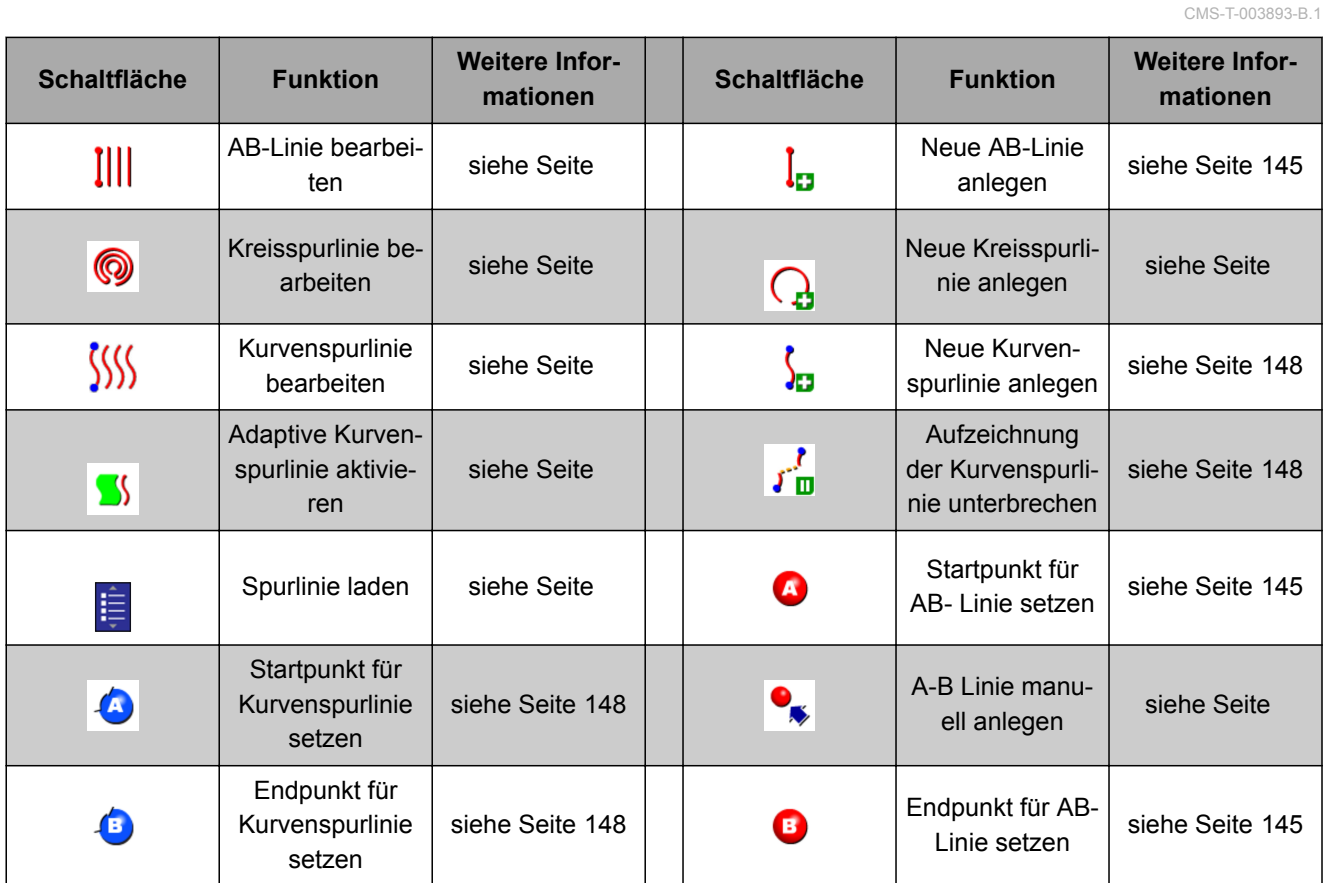

## **5.5 Schaltflächen im Lenkungsoptionsmenü**

CMS-T-003891-B.1 **Schaltfläche Funktion Weitere Informationen Schaltfläche Funktion Weitere Informationen** LenkautomatikLenkautomatik-<br>status abrufen [siehe Seite 164](#page-165-0) | Lenkung kalibrie-V, [siehe Seite 163](#page-164-0) ren Lenkautomatik  $\frac{1}{2}$ erikautorriauk<br>abstimmen [siehe Seite 167](#page-168-0)

# <span id="page-25-0"></span>**5.6 Schaltflächen im GPS-Verschiebungsmenü**

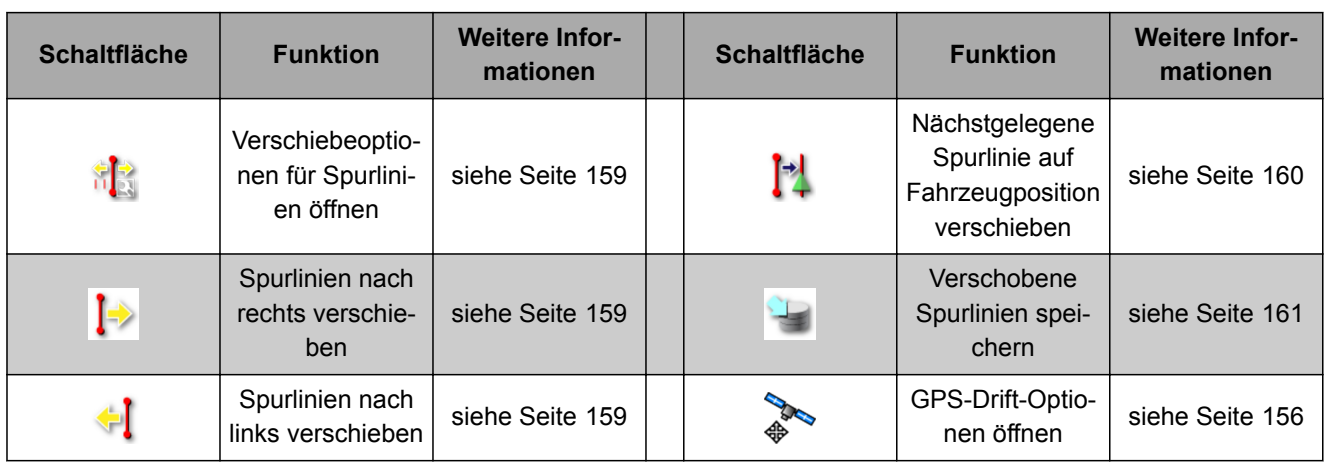

## **5.7 Schaltflächen in der Kartenansicht**

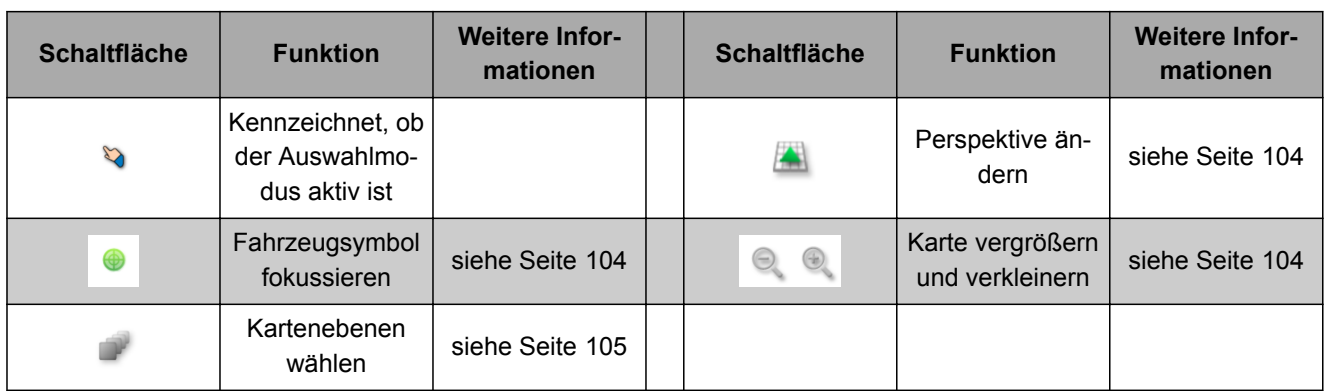

# **5.8 Schaltflächen im Funktionsmenü**

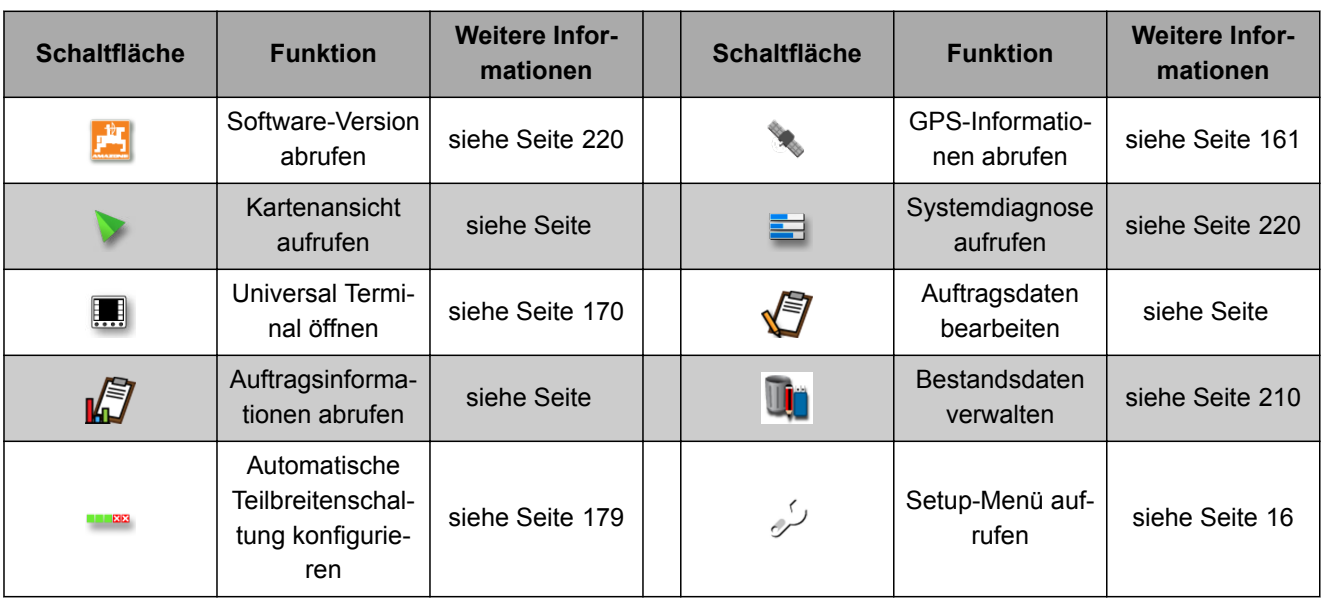

CMS-T-006654-B.1

CMS-T-00000573-A.1

#### <span id="page-26-0"></span>**5.9 Schaltflächen im Universal Terminal**

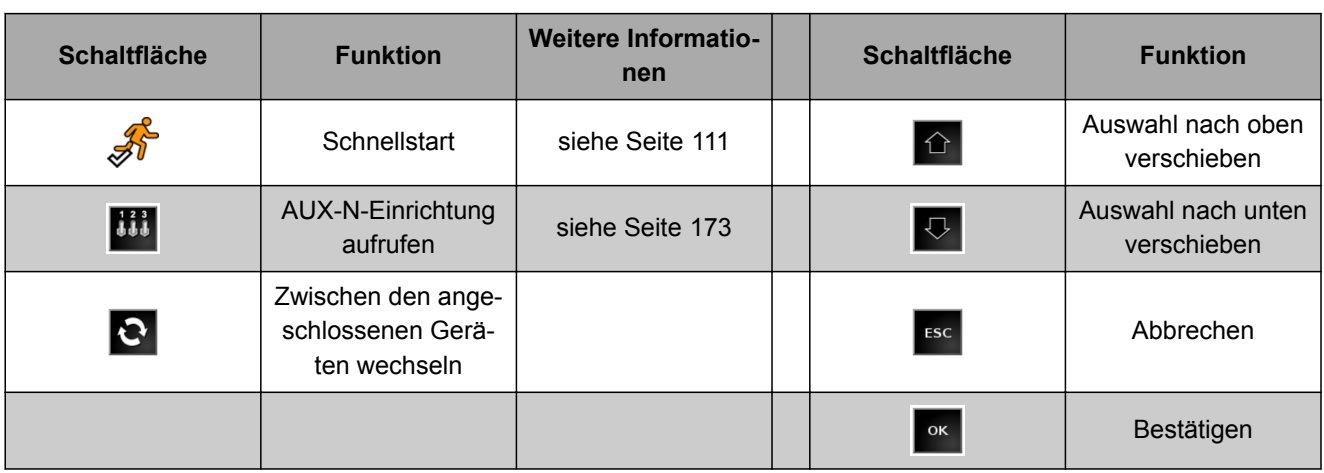

#### **5.10 Weitere Schaltflächen**

**Schaltfläche Funktion Weitere Informationen Schaltfläche Funktion** Automatische Lenkautomatik Teilbreitenschal-886<br>190 [siehe Seite 179](#page-180-0) ᢙ einschalten oder [siehe Seite 168](#page-169-0) tung einschalten ausschalten oder ausschalten Globale Startsei-Spurlinienmuster<br>wählen siehe Seite lobale Startsei- siehe Seite Martinienmuster Spurlinienmuster<br>te verwenden siehe Seite Martinien Spurlinienmuster A Hauptschalter Für ISOBUS-Ma-J, einschalten oder schinen nicht ausschalten verwendbar

#### **6**

# **Funktionsmenü im Überblick**

Über das Funktionsmenü werden Informationen abgerufen und die verschiedenen Funktionen des AmaPads und des angeschlossenen Arbeitsgeräts gesteuert.

#### **HINWEIS**

Im Funktionsmenü können unterschiedliche Schaltflächen angezeigt werden, je nach angeschlossenem Arbeitsgerät und den Einstellungen im Setup-Menü.

CMS-T-00000439-A.1

CMS-T-007005-B.1

CMS-T-007006-B.1

<span id="page-27-0"></span>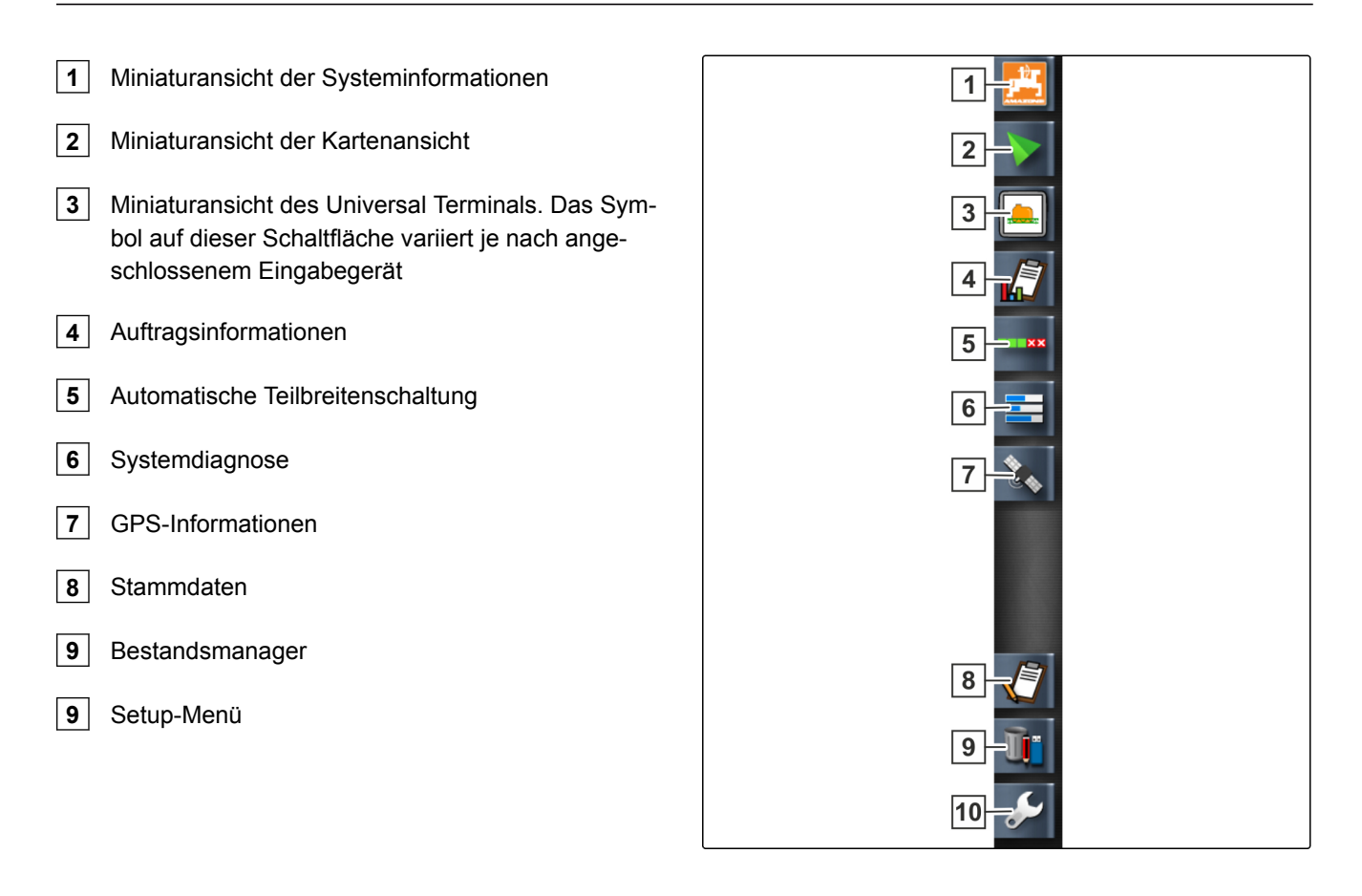

# **Kartenansicht im Überblick**

CMS-T-00000442-A.1

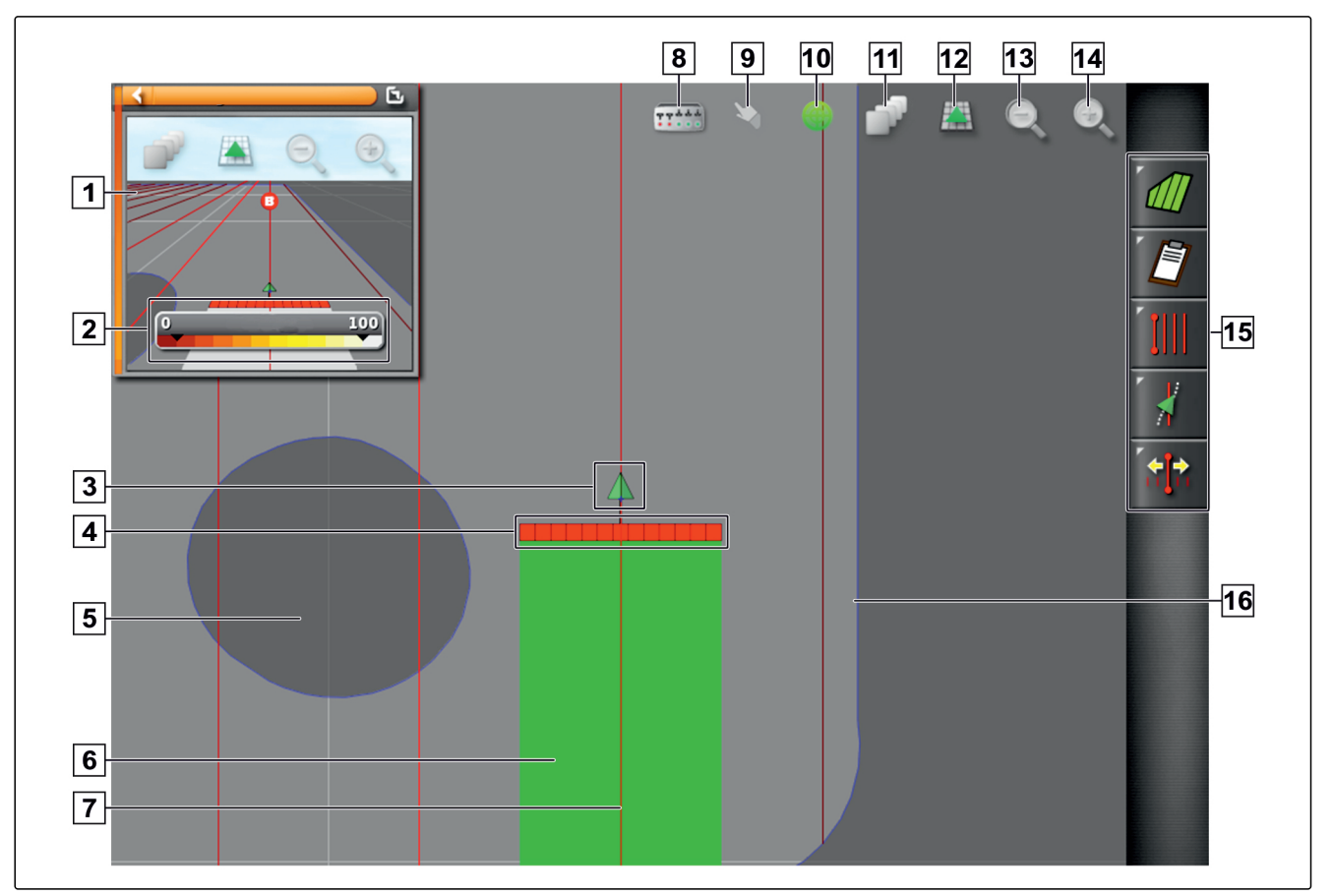

- <span id="page-28-0"></span>**1** Kartenansicht in der Miniaturansicht **2** Abdeckungskarte konfigurieren **3** Fahrzeugsymbol **4** Arbeitsgerätesymbol **5** Ausschlussbereich (dunkelgrau) **6** Bearbeitete Fläche (Abdeckung), (grün) **7** Spurlinie (rot)
- **8** Virtuelle Teilbreitenschalter anzeigen

In der Kartenansicht werden über das Auftragsmenü alle Daten angelegt und gespeichert, die für die Bearbeitung eines Felds benötigt werden. Auf der Karte in der Kartenansicht sind ein Symbol für das Fahrzeug und ein Symbol für das angehängte Arbeitsgerät abgebildet.

Um die Feldgröße festzulegen und für die Verwendung der automatischen Teilbreitenschaltung, kann eine Grenzlinie angelegt werden. Die Grenzlinie wird auf der Karte mit einer blauen Linie gekennzeichnet.

Ausschlussbereiche innerhalb eines Felds, auf denen die Ausbringung gestoppt werden soll, können mit einer Grenzlinie versehen werden. Ausschlussbereiche werden dunkelgrau hinterlegt.

Um eine gleichmäßige Ausbringung zu gewährleisten, können Spurlinien angelegt werden, die den Fahrer dabei unterstützen, die Spur zu halten. Spurlinien werden außerdem für die Lenkautomatik benötigt. Spurlinien werden auf der Karte rot dargestellt.

- **9** Auswahlbestätigung
- **10** Fahrzeugfokussierung
- **11** Kartenebenen konfigurieren
- **12** Perspektive ändern
- **13** Kartenausschnitt verkleinern
- **14** Kartenausschnitt vergrößern
- **15** Auftragsmenü
- **16** Grenzlinie (blau)

#### **8**

### **Armaturenbrett im Überblick**

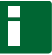

#### **HINWEIS**

In der folgenden Abbildung werden alle verfügbaren Elemente des Armaturenbretts gezeigt. Wenn das AmaPad zum ersten Mal gestartet wird, sind nicht alle Elemente aktiviert.

CMS-T-00000443-A.1

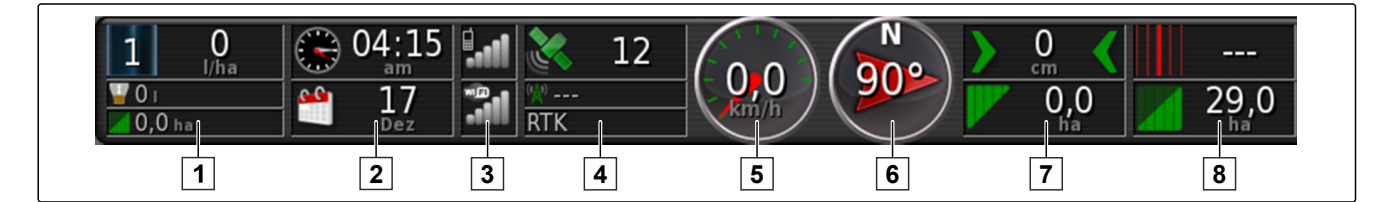

#### **Datenfelder im Armaturenbrett**

- **1** Daten des Arbeitsgeräts. Die angezeigten Daten variieren je nach angeschlossenem Arbeitsgerät.
- **2** Datum und Uhrzeit
- **3** GPRS-Signalstärke und WLAN-Signalstärke
- **4** GPS-Daten

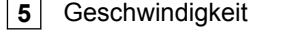

- **6** Fahrtrichtung
- **7** Spurabweichung und bearbeitete Fläche
- **8** Spurliniennummer und verbleibende Fläche

#### **GPS-Daten im Armaturenbrett**

**1** Satellitensymbol und Anzahl der Satelliten:

Grau: kein Signal

Rot: niedrige Genauigkeit

Gelb: mittlere Genauigkeit

Grün: hohe Genauigkeit

**2** Korrektursymbol und Genauigkeit in Metern:

Grau: kein Korrektursignal

Rot: niedrige Genauigkeit

Gelb: mittlere Genauigkeit aber zu gering für die Lenkautomatik

Grün: Korrekturquelle konvergiert, hohe Genauigkeit

**3** Verwendete Korrekturquelle

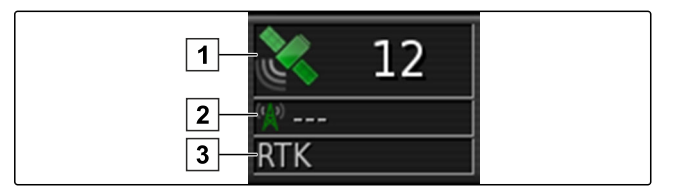

<span id="page-30-0"></span>**9**

# **Universal Terminal im Überblick**

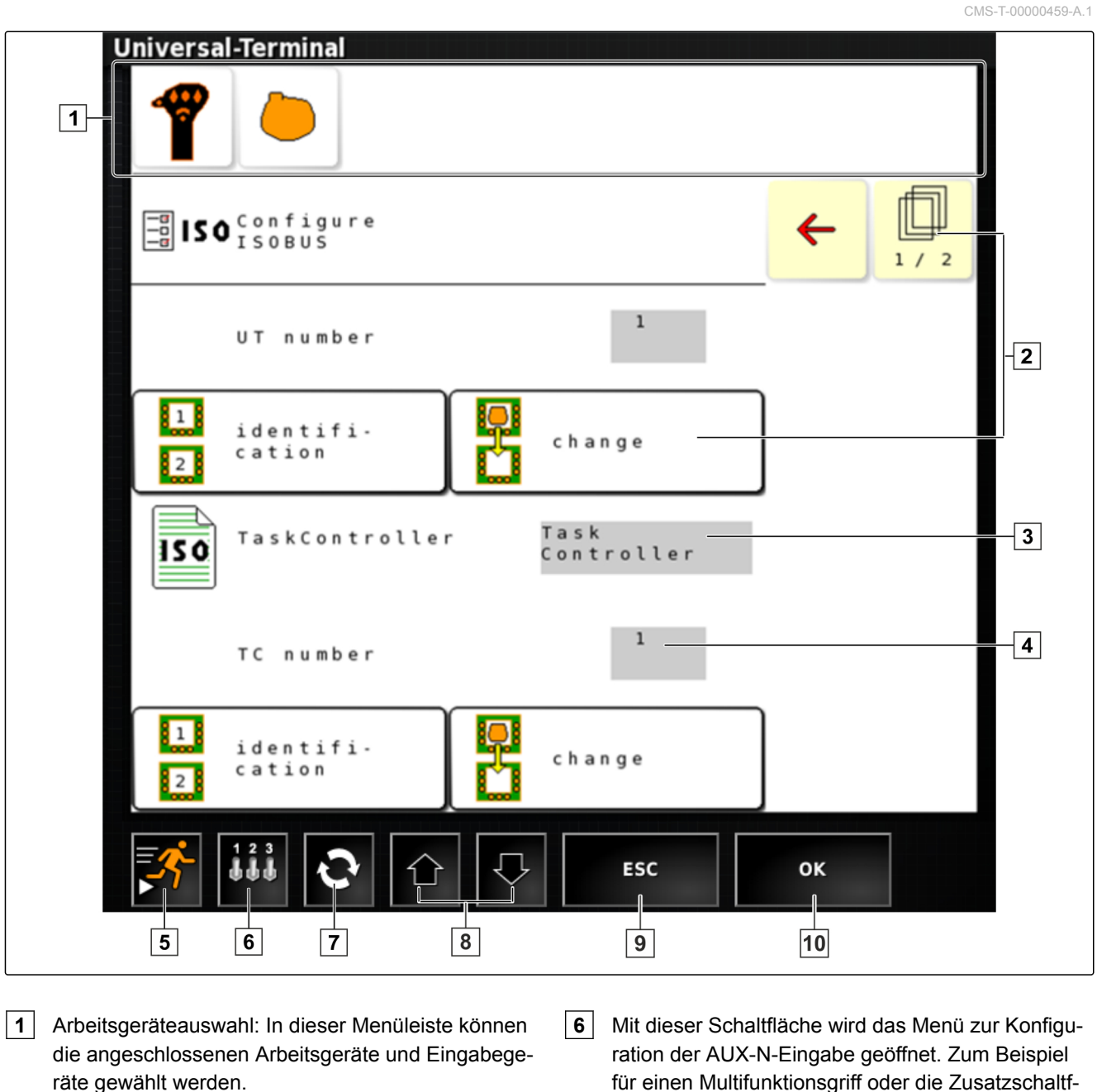

- **2** Schaltflächen auf der Benutzeroberfläche der ECU (Maschinensteuerung): Diese Schaltflächen können über den Touchscreen bedient werden.
- **3** Auswahl: Diese Schaltflächen öffnen eine Auswahlliste.
- **4** Eingabezeilen: Eingabezeilen öffnen den Ziffernblock oder die Tastatur zur Eingabe von Zeichen.
- **5** Schnellstart
- für einen Multifunktionsgriff oder die Zusatzschaltflächen auf dem AmaPad.
- **7** Zwischen den angeschlossenen Arbeitsgeräten wechseln.
- **8** Zwischen den Schaltflächen der Benutzeroberfläche wechseln.
- **10** Abbrechen oder ein Menü zurück.
- **11** Auswahl, Eingabe oder Meldung bestätigen.

<span id="page-31-0"></span>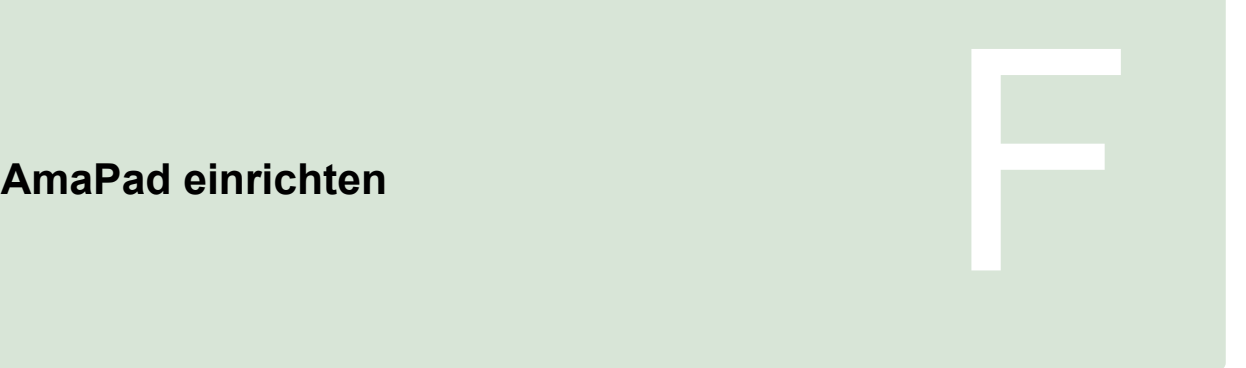

CMS-T-00000022-B.1

# **Setup-Menü verwenden**

**1**

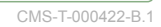

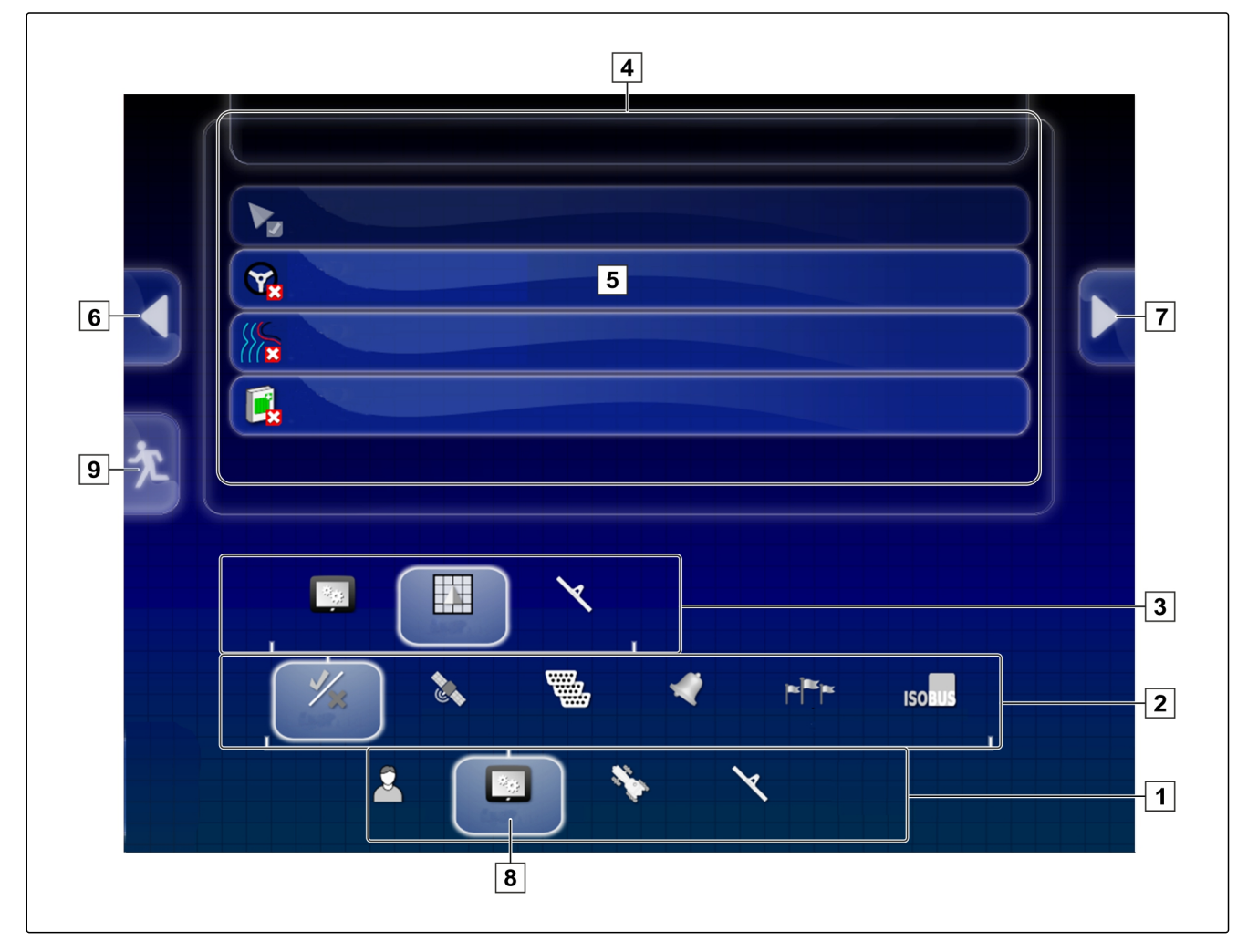

**6** Vorheriges Menü

**7** Nächstes Menü

**8** Gewähltes Menü

**9** Setup-Menü verlassen

- <span id="page-32-0"></span>**1** Erste Menüebene
- **2** Zweite Menüebene
- **3** Dritte Menüebene
- **4** Letzte Menüebene
- **5** Einstellung vornehmen

Die Pfade zu den Einstellungen werden in dieser Betriebsanleitung wie nebenstehend dargestellt.

- 1. Unter **1** auf einen gewünschten Menüpunkt tippen.
- Zweite Menüebene wird geöffnet **2** .  $\rightarrow$
- 2. Unter **2** auf einen gewünschten Menüpunkt tippen.
- **→** Dritte Menüebene **3** wird geöffnet oder letzte Menüebene **4** wird geöffnet.
- 3. Um Einstellungen vorzunehmen, auf Schaltflächen **5** tippen.

# **2 Benutzereinstellungen vornehmen**

#### **2.1 Regionseinstellungen vornehmen**

**2.1.1 Spracheinstellungen vornehmen**

#### **Sprache ändern**

- 1. Im Setup-Menü auf *"Benutzer"* > *"Region"* > *"Sprache"* tippen.
- 2. Mit *"Sprache"* die Sprachliste öffnen.

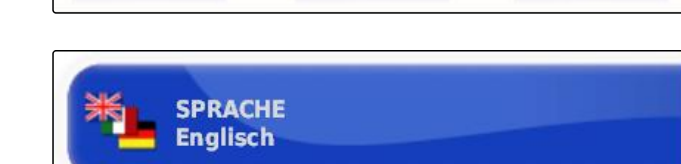

Reaion

**Benutzer** 

Kartenansicht **System Funktionen** 

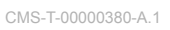

CMS-T-00000026-A.1

CMS-T-00000381-A.1

CMS-T-000526-A.1

**Sprache** 

- <span id="page-33-0"></span>3. Gewünschte Sprache aus der Auswahlliste wählen.
- 4. Bestätigen mit
- 5. Setup-Menü verlassen mit <sup>1</sup>
- 6. Neustart bestätigen mit

#### **Format für Dezimaltrennzeichen festlegen**

1. Im Setup-Menü auf *"Benutzer"* > *"Region"* > *"Sprache"* tippen.

CMS-T-000170-A.1

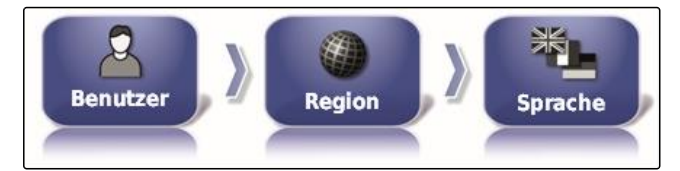

2. Auf *"Format Dezimaltrennzeichen"* tippen.

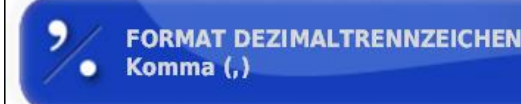

- 3. Gewünschtes Format wählen.
- 4. Bestätigen mit
- 5. Setup-Menü verlassen mit  $\star$
- 6. Neustart bestätigen mit

#### **2.2 Lichtbalken konfigurieren**

#### **Lichtbalken aktivieren**

Der Lichtbalken befindet sich am oberen Rand des Touchscreens. Der Lichtbalken zeigt während des Betriebs an, wie weit sich das Fahrzeug von der vorgegebenen Spurlinie entfernt hat.

Der Lichtbalken kann aktiviert und deaktiviert werden. Erst wenn der Lichtbalken aktiviert ist, stehen die anderen Einstellungen zur Verfügung.

CMS-T-00000382-A.1

CMS-T-000856-B.1

1. Im Setup-Menü auf *"Benutzer"* > *"Lichtbalken"* tippen.

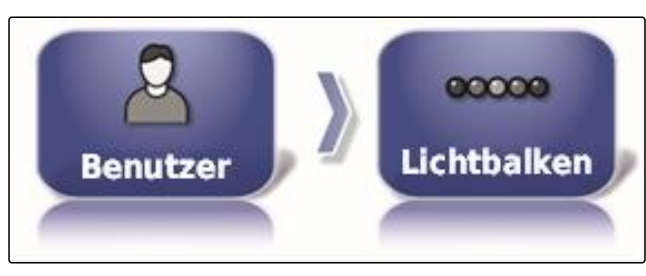

2. Auf *"Lichtbalken"* tippen.

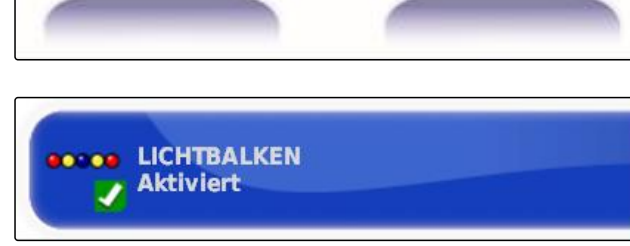

3. *"Aktiviert"* wählen.

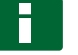

#### **HINWEIS**

Der Lichtbalken ist nur funktionsbereit, wenn ein GPS-Signal vorhanden ist. Der funktionsbereite Lichtbalken ist an der leuchtenden blauen LED in der Mitte des Lichtbalkens zu erkennen.

#### **Abstand zwischen den LEDs festlegen**

Der Abstand zwischen den LEDs gibt an, wie weit sich das Fahrzeug von der vorgegebenen Spurlinie entfernen kann, bis die nächste LED auf dem Lichtbalken zu leuchten beginnt.

CMS-T-000852-A.1

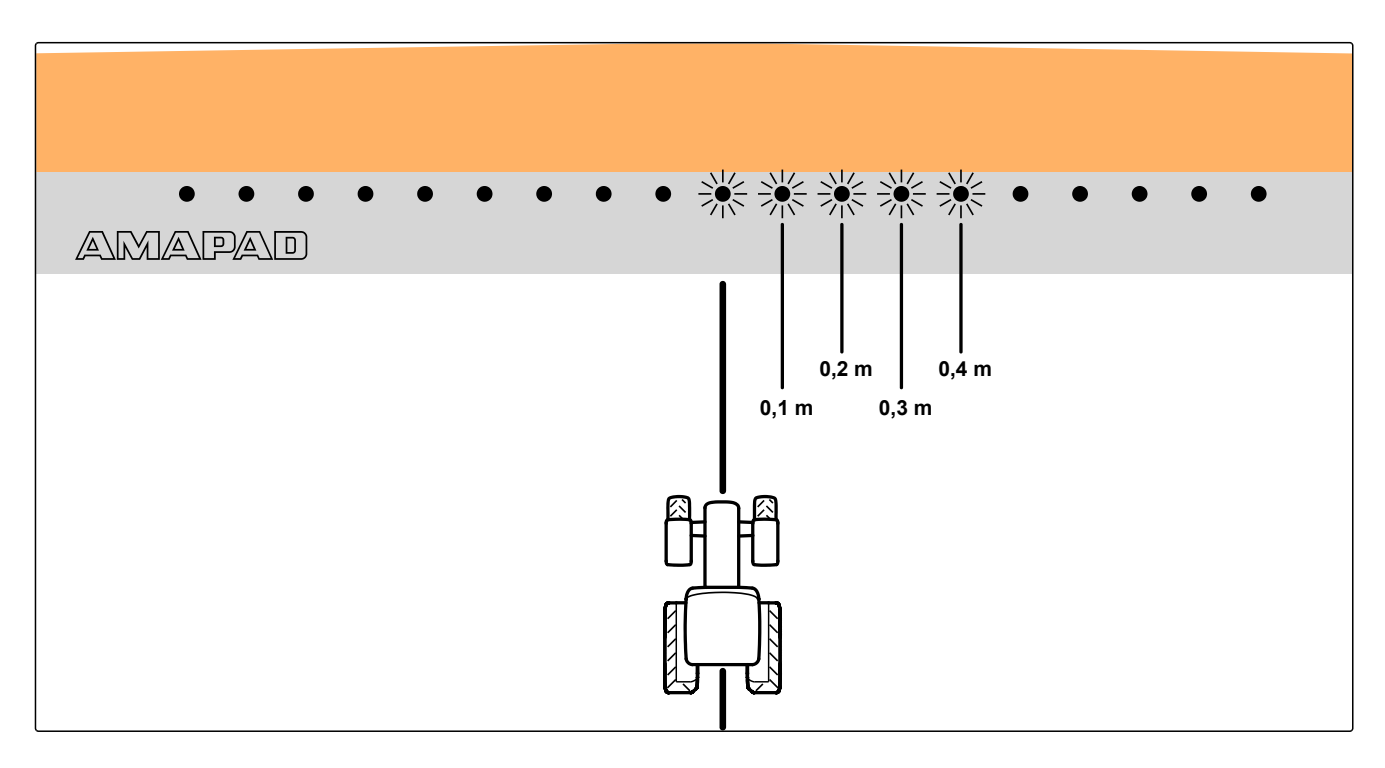

#### **Beispiel für die Einstellung 0,1 m**

1. Im Setup-Menü auf *"Benutzer"* > *"Lichtbalken"* tippen.

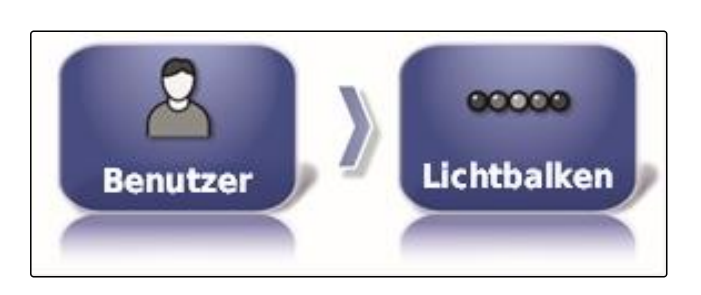

**ABSTAND ZWISCHEN LEDS** 

**DOOB** 

 $0,1$  m

2. Auf *"Abstand zwischen LEDs"* tippen.

Einstellbereich: 0,001 m bis 2 m

3. Abstand eingeben.

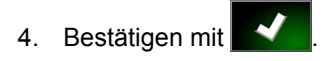

#### **LED-Modus festlegen**

Über den LED-Modus wird angegeben, auf welcher Seite die LEDs des Lichtbalkens zu leuchten beginnen, wenn sich das Fahrzeug von der Spurlinie entfernt.

Mögliche Einstellungen:

#### **Wegfahren**

Die LEDs des Lichtbalkens beginnen auf der Seite zu leuchten, zu der sich das Fahrzeug bewegt.

CMS-T-000848-A.1

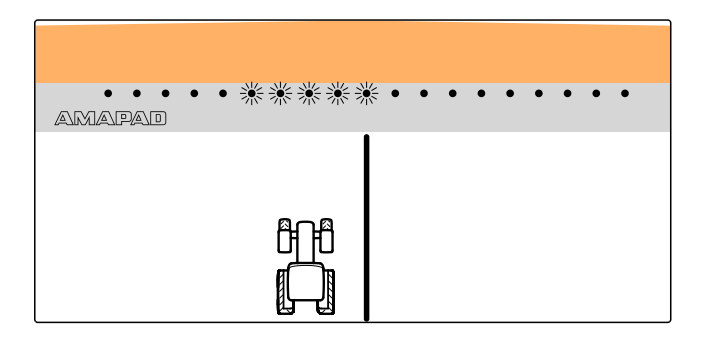

#### **Zufahren auf**

Die LEDs des Lichtbalkens beginnen auf der Seite zu leuchten, von der sich das Fahrzeug entfernt.

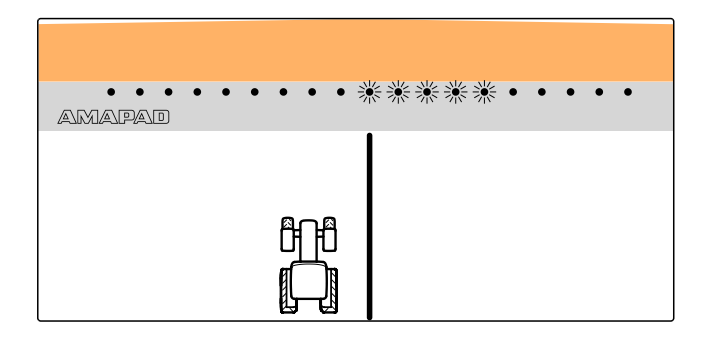
1. Im Setup-Menü auf *"Benutzer"* > *"Lichtbalken"* tippen.

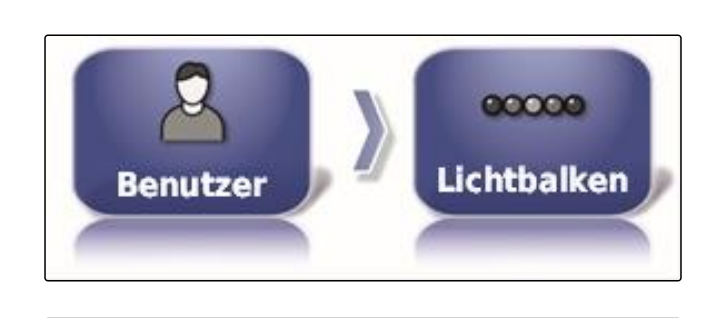

**COD** LED-MODUS Wegfahren

2. Auf *"LED-Modus"* tippen.

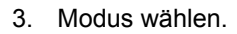

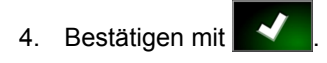

## **2.3 Umgebung einrichten**

**Lautstärke einstellen**

### **HINWEIS**

Die Töne des AmaPads sind ausgeschaltet, wenn die Lautstärke auf 0 % eingestellt wird. Der Alarmton für die Warnmeldungen aus dem Universal Terminal kann nicht ausgeschaltet geschaltet werden.

1. Im Setup-Menü auf *"Benutzer"* > *"Umgebung"* tippen.

CMS-T-00000383-A.1

CMS-T-000994-B.1

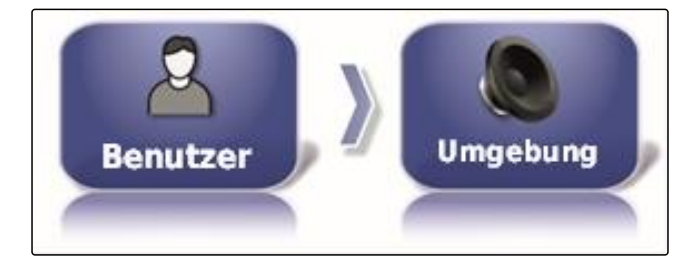

2. Auf *"Lautstärke"* tippen.

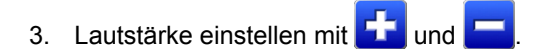

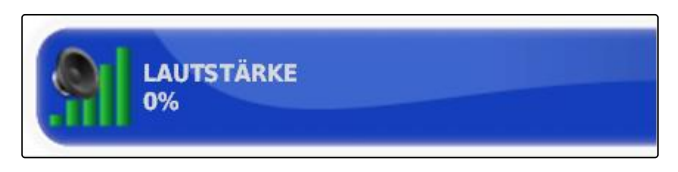

36 MG5574-DE-DE | D.1 | 23.11.2018

## **Tastentöne einstellen**

1. Im Setup-Menü auf *"Benutzer"* > *"Umgebung"* tippen.

2. Auf *"Tastenklick"* tippen.

3. Funktion aktivieren

oder

deaktivieren.

### **Audioalarm einstellen**

Das AmaPad kann verschiedene Alarme ausgeben. Hier kann eingestellt werden, ob dabei ein Signal ertönt.

- 1. Im Setup-Menü auf *"Benutzer"* > *"Umgebung"* tippen.
- 2. Auf *"Audioalarm"* tippen.
- 3. Funktion aktivieren

oder

deaktivieren.

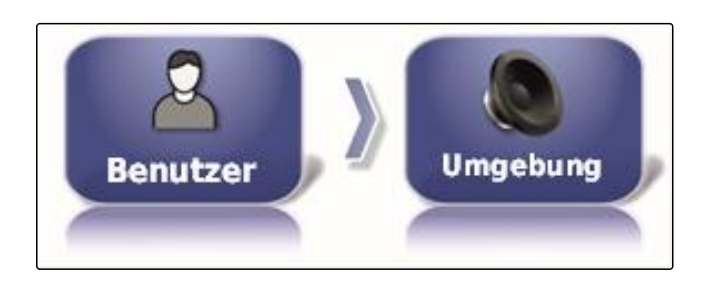

**AUDIOALARM Aktiviert** 

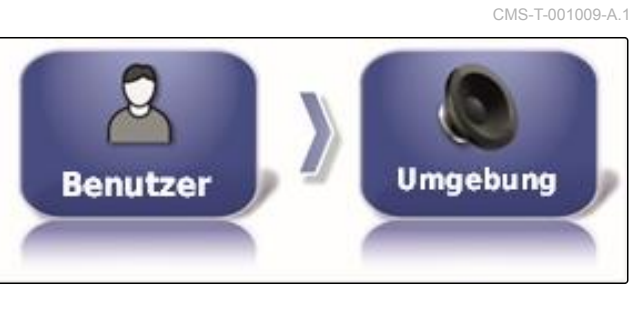

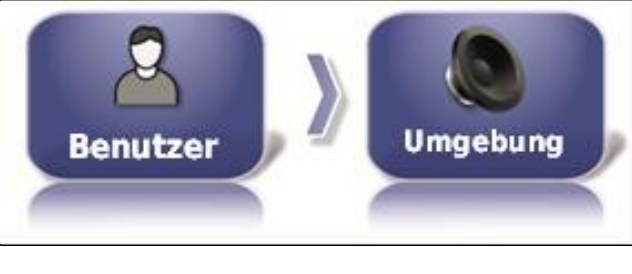

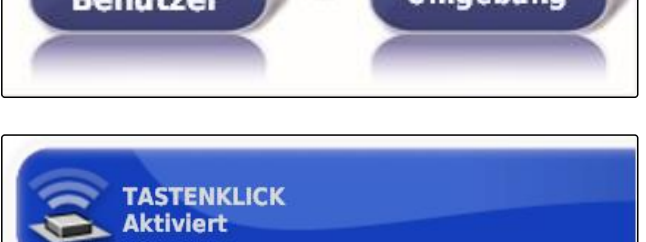

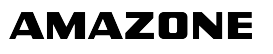

CMS-T-000990-B.1

CMS-T-000253-B.1

### **Touchscreen neu kalibrieren**

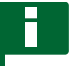

### **HINWEIS**

Diese Funktion steht nur für AmaPads mit der Modelnummer NI129 zur Verfügung. Die Modellnummer steht auf der Rückseite des AmaPads **1** .

Der Touchscreen kann kalibriert werden, wenn er nicht ordnungsgemäß funktioniert.

- 1. Im Setup-Menü auf *"Benutzer"* > *"Umgebung"* tippen.
- 2. Auf *" Touchscreen neu kalibrieren "* tippen.
- 3. Neustart bestätigen mit .
	- Das AmaPad wechselt in den Kalibrierungsmodus.
- 4. Touchscreen an beliebiger Stelle berühren.
- 5. Genau auf die rot markierten Kreuze tippen.
- 6. Kalibrierung bestätigen mit *" Commit Calibration "*

#### oder

 $\rightarrow$ 

warten, bis die Kalibrierung wiederholt werden kann.

- 7. Hohe Empfindlichkeit des Touchscreens wählen (*"HIGH"*).
- 8. Empfindlichkeit prüfen mit *"TEST"*.
- 9. Empfindlichkeit anpassen

oder

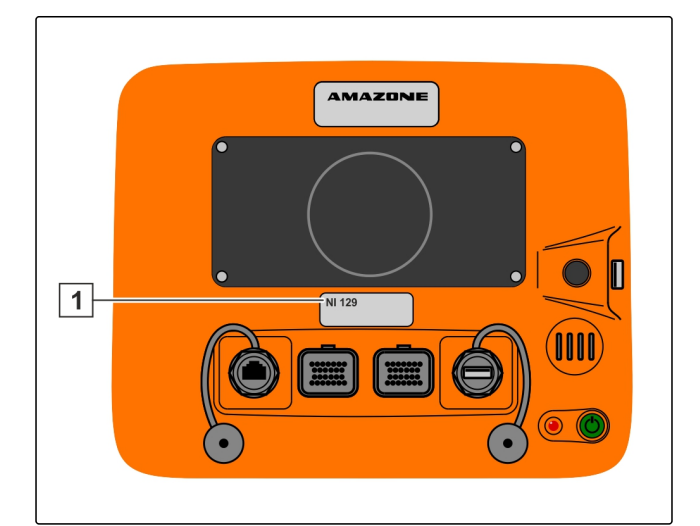

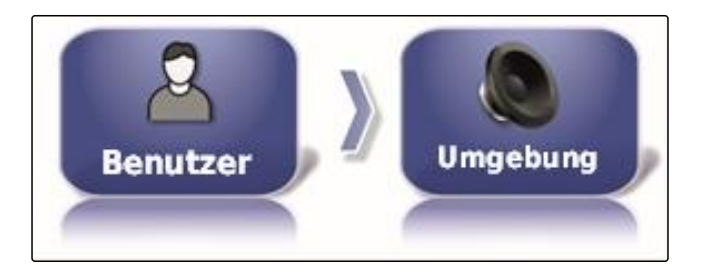

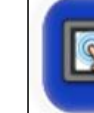

**TOUCHSCREEN NEU KALIBRIEREN** Anklicken, um den Touchscreen neu zu<br>kalibrieren Einstellungen bestätigen mit *"APPLY"*.

- 10. Kalibrierung beenden mit *"Close"*.
- **→** Das AmaPad startet neu.

### **Empfindlichkeit des Touchscreens**

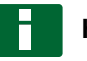

### **HINWEIS**

Diese Funktion steht nur für AmaPads mit der Modelnummer NI129 zur Verfügung. Die Modellnummer steht auf der Rückseite des AmaPads **1** .

Die Empfindlichkeit des Touchscreens kann geändert werden. Je niedriger die Empfindlichkeit eingestellt wird, desto stärker muss auf den Touchscreen getippt werden, um das AmaPad zu bedienen.

- 1. Im Setup-Menü auf *"Benutzer"* > *"Umgebung"* tippen.
- 2. Auf *" Empfindlichkeit des Touchscreens "* tippen.
- Das AmaPad muss neu gestartet werden.

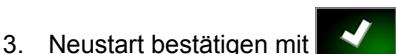

- Das AmaPad wechselt in den Kalibrierungsmodus.
- 4. Hohe Empfindlichkeit des Touchscreens wählen: *"HIGH"*.
- 5. Empfindlichkeit prüfen mit *"TEST"*.
- 6. Empfindlichkeit anpassen

oder

Einstellungen bestätigen mit *"APPLY"*.

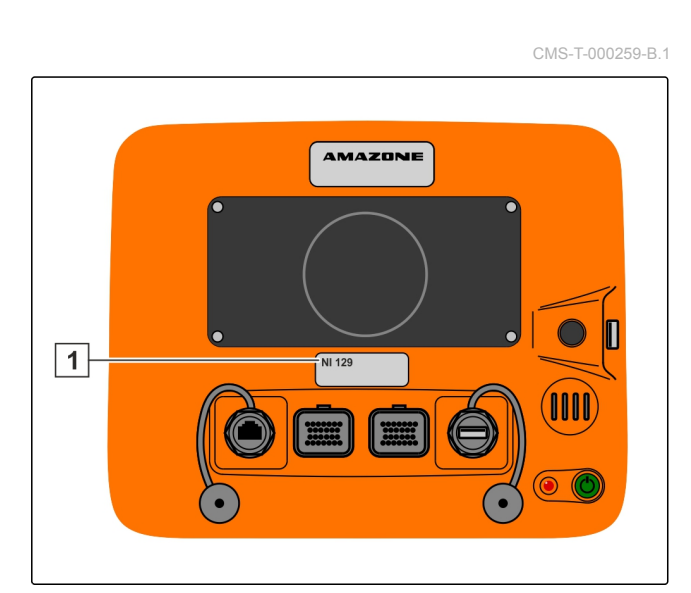

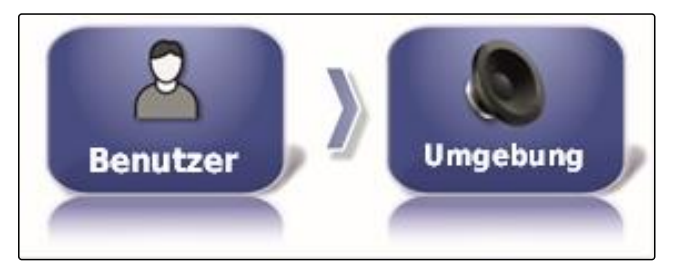

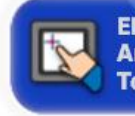

**EMPFINDLICHKEIT DES TOUCHSCREENS** Anklicken, um die Touchscreenempfindlichkeit anzupassen

- 7. Kalibrierung beenden mit *"Close"*.
- **→** Das AmaPad startet neu.

#### **Multifunktionsschaltfläche konfigurieren**

Hier lässt sich die Funktion der Multifunktionsschaltfläche **1** festlegen.

- 1. Im Setup-Menü auf *"Benutzer"* > *"Umgebung"* tippen.
- 2. Auf *"Multifunktionsschaltflächenmodus"* tippen.

#### **Mögliche Einstellungen:**

- Screenshot speichern: Mit der Multifunktionsschaltfläche wird ein Screenshot erstellt. Für weitere Informationen, [siehe Seite 215.](#page-216-0)
- Globale Startseite speichern/laden: Mit der Multifunktionsschaltfläche werden die Globalen Startseiten verwaltet. Für weitere Informationen, siehe Seite . Die Schaltfläche *" Modus für globale Startseite "* wird hinzugefügt.

### **Modus für globale Startseite festlegen**

Mit dieser Einstellung kann der Auswahlmodus für die globalen Startseiten gewählt werden.

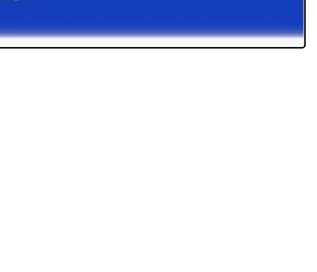

CMS-T-000134-A.1

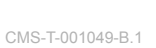

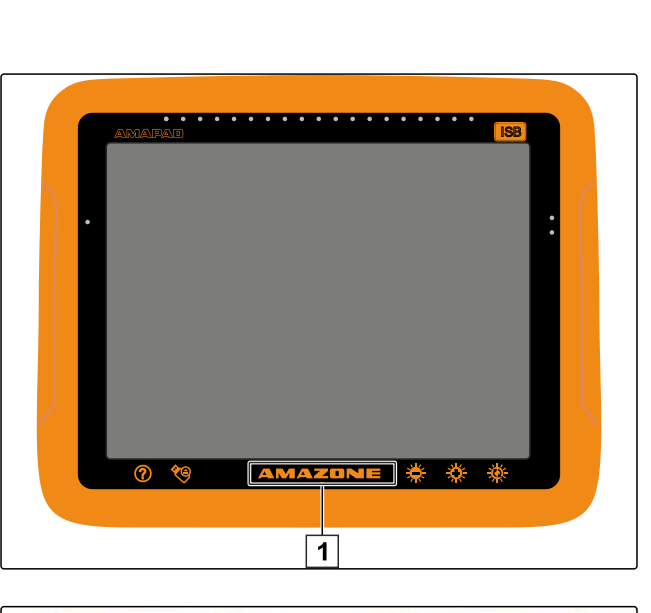

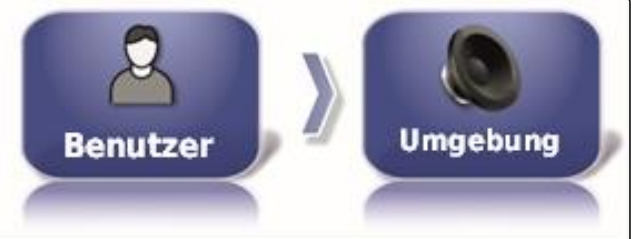

**MULTIFUNKTIONSSCHALTFLÄCHENMODUS Screenshot speichern** 

1. Im Setup-Menü auf *"Benutzer"* > *"Umgebung"* tippen.

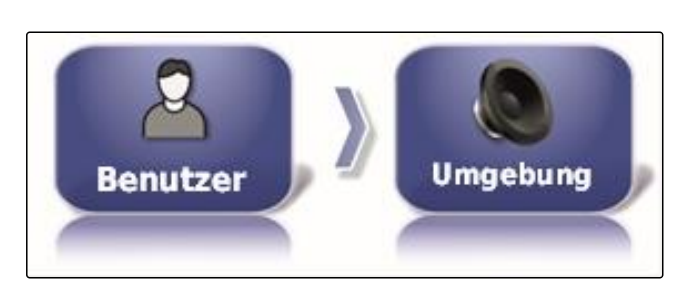

**MODUS FÜR GLOBALE STARTSEITE** 

**Umschalten** 

2. Auf *" Modus für globale Startseite "* tippen.

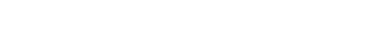

- **Mögliche Einstellungen:**
- Auswählen: Mit der Basisschaltfläche Menü *" Globale Startseiten verwalten "* geöffnet.
- Umschalten: Mit der Basisschaltfläche wird zwischen den globalen Startseiten gewechselt

## **HINWEIS**

Für weitere Informationen zu globalen Startseiten siehe Seite .

## **System 150 Dateiübertragung**

Mit der System 150 Dateiübertragung können Bestandsdaten in einem speziellen Format importiert und exportiert werden.

CMS-T-001025-B.1

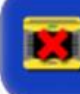

**SYSTEM 150 DATEIÜBERTRAGUNGEN Deaktiviert** 

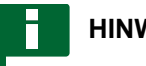

## **HINWEIS**

Diese Funktion steht nicht zur Verfügung.

Für weitere Informationen Kontakt zu AMAZONE aufnehmen.

## **Statusfenster für Lenkautomatik konfigurieren**

Die Funktion der Lenkautomatik-Schaltfläche kann eingestellt werden.

CMS-T-001005-A.1

1. Im Setup-Menü auf *"Benutzer"* > *"Umgebung"* tippen.

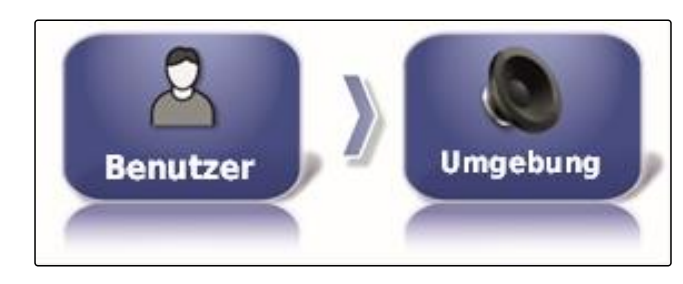

2. Auf *" Lenkautomatik Statusfenster "* tippen.

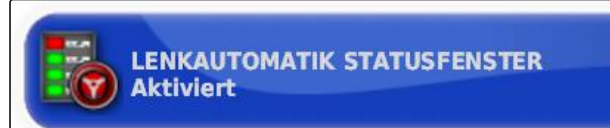

### **Mögliche Einstellungen:**

- Deaktiviert: Das Fenster für den Lenkstatus kann nur über das Auftragsmenü aufgerufen werden.
- Automatisch einblenden: Wenn die Lenkautomatik nicht gestartet werden kann, wird das Fenster für den Lenkstatus angezeigt. Das Fenster bleibt geöffnet,

bis es mit geschlossen wird.

Automatisch aus- und einblenden: Wenn die Lenkautomatik nicht gestartet werden kann, wird das Fenster für den Lenkstatus angezeigt. Das Fenster bleibt geöffnet, bis alle Voraussetzungen zum Start der Lenkautomatik erfüllt sind.

### **Größe der Schaltflächen in der Werkzeugleiste**

Die Größe der Schaltflächen im Funktionsmenü und im Auftragsmenü kann angepasst werden.

- 1. Im Setup-Menü auf *"Benutzer"* > *"Umgebung"* tippen.
- 2. Auf *" Größe der Schaltflächen in der Werkzeugleiste "* tippen.

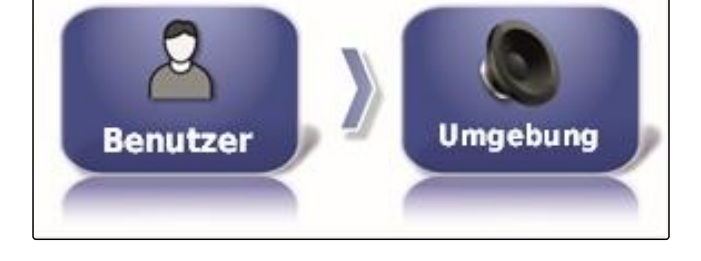

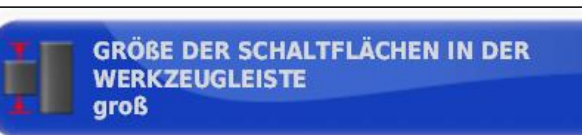

3. Gewünschte Größe wählen.

CMS-T-001017-A.1

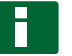

### **HINWEIS**

Bei der Einstellung von großen Schaltflächen müssen die Funktionsleiste und das Auftragsmenü mit dem Finger verschoben werden, um alle Schaltflächen nutzen zu können.

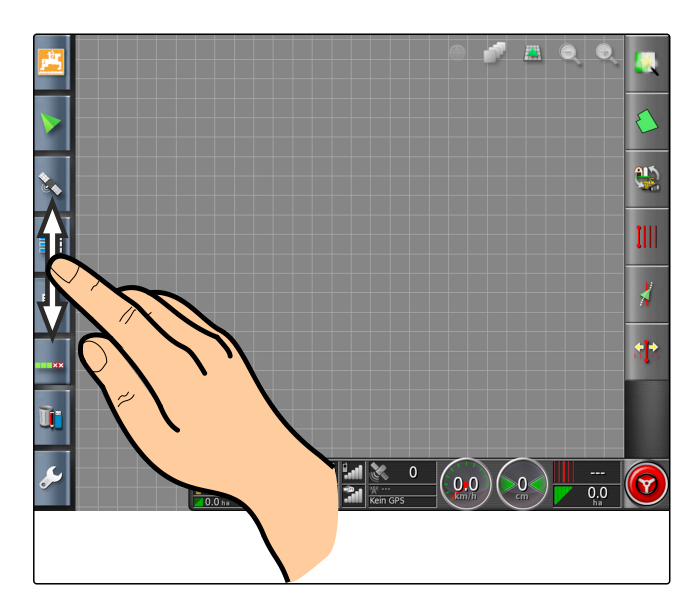

## **2.4 Karte konfigurieren**

CMS-T-00000027-A.1

CMS-T-000986-A.1

### **Schwerpunkt festlegen**

Mit dem Schwerpunkt kann festgelegt werden, ob das Fahrzeugsymbol oder das Arbeitsgerätesymbol auf der Karte zentriert wird.

1. Im Setup-Menü auf *"Benutzer"* > *"Karte"* tippen.

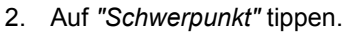

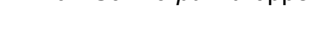

3. Symbol wählen.

### **Kartenverschiebung aktivieren**

Mit dieser Einstellung lässt sich festlegen, ob die Karte in der Kartenansicht verschoben werden kann.

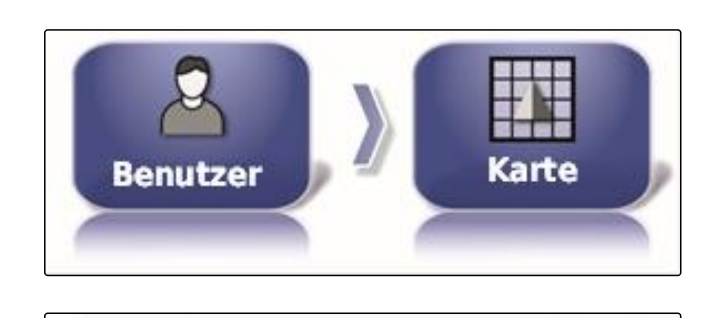

**SCHWERPUNKT Arbeitsgerät** 

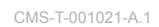

1. Im Setup-Menü auf *"Benutzer"* > *"Karte"* tippen.

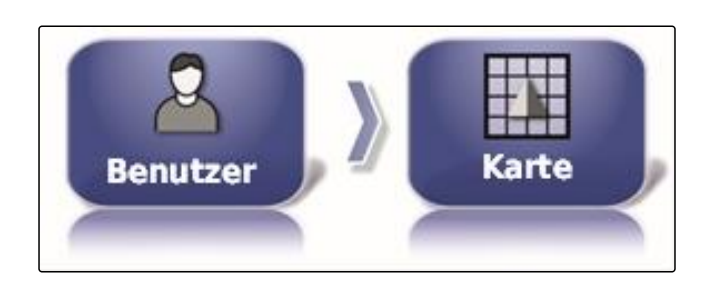

**KARTENVERSCHIEBUNG** 

**Deaktiviert** 

2. Auf *"Kartenverschiebung"* tippen.

#### **Mögliche Einstellungen:**

Aktiviert: Die Karte der Kartenansicht lässt sich verschieben. Das Symbol zur Fahrzeugfokussierung

wird auf der Karte angezeigt:

Deaktiviert: Die Karte der Kartenansicht lässt sich nicht verschieben. Das Symbol zur Fahrzeugfokussierung ist ausgeblendet.

### **Kartenfokus automatisch verschieben**

Wenn Miniaturansichten im Betriebsmenü geöffnet werden, kann das Fahrzeugsymbol auf der Karte von den Miniaturansichten verdeckt werden. Mit dem Kartenfokus wird festgelegt, ob die Karte automatisch verschoben wird, wenn Miniaturansichten geöffnet werden.

1. Im Setup-Menü auf *"Benutzer"* > *"Karte"* tippen.

2. Auf *" Kartenfokus automatisch verschieben "* tippen.

#### **Mögliche Einstellungen:**

- Aktiviert: Die Karte wird verschoben. Das Fahrzeugsymbol wird in der Kartenmitte zentriert.
- Deaktiviert: Die Karte ist fixiert. Das Fahrzeugsymbol kann von Miniaturansichten verdeckt werden

CMS-T-001013-A.1

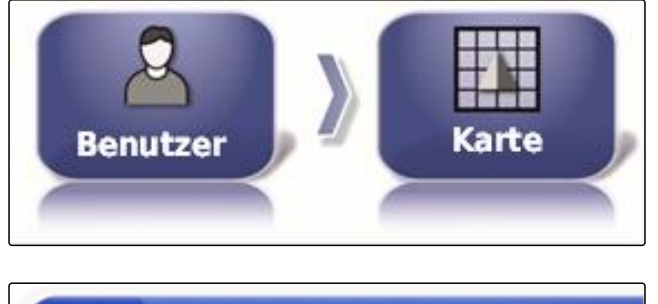

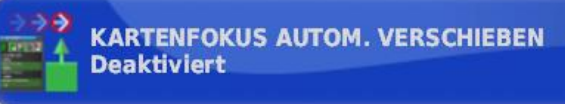

CMS-T-001029-A.1

## **Beladene Abdeckung markieren**

Mit dieser Einstellung wird festgelegt, wie die bearbeiteten Flächen in der Kartenansicht dargestellt werden.

1. Im Setup-Menü auf *"Benutzer"* > *"Karte"* tippen.

- 2. *"Beladene Abdeckung markieren"* wählen.
- 

**Mögliche Einstellungen:**

- Aktiviert: Bereits bearbeitete Flächen eines Auftrags werden gelb dargestellt. Neu bearbeitete Flächen werden grün dargestellt.
- Deaktiviert: Bereits bearbeitete Flächen eines Auftrags werden grün dargestellt. Neu bearbeitete Flächen werden auch grün dargestellt.

### **Grenzlinienaufzeichnung mit Hauptschalter pausieren**

Die manuelle Grenzlinienaufzeichnung kann während der Ausbringung unterbrochen werden, indem alle Teilbreiten abgeschaltet werden. Das hat den Vorteil, dass bei Wendemanövern auf dem Feld die Grenzlinienaufzeichnung nicht separat unterbrochen werden muss.

1. Im Setup-Menü auf *"Benutzer"* > *"Karte"* tippen.

2. *" Grenzlinienaufzeichnung mit Hauptschalter pausieren "* wählen.

### **Mögliche Einstellungen:**

Aktiviert: Die Grenzlinienaufzeichnung wird unterbrochen, wenn alle Teilbreiten im Universal Terminal abgeschaltet werden.

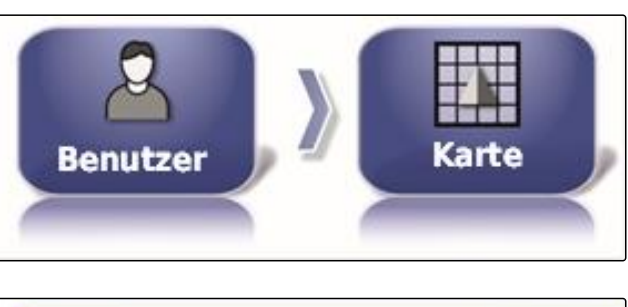

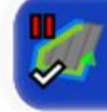

**GRENZLINIEN-AUFZEICHNUNG MIT HAUPTSCHALTER PAUSIEREN Aktiviert** 

CMS-T-001045-B.1

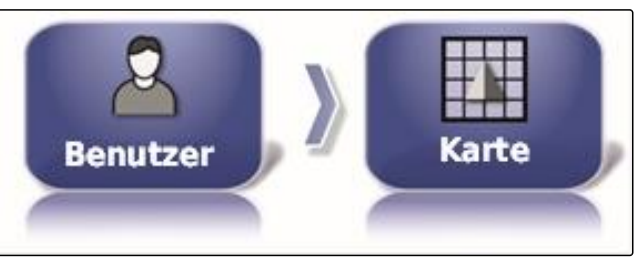

**Deaktiviert** 

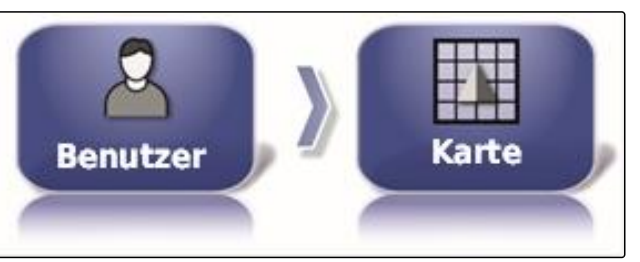

**BELADENE ABDECKUNG MARKIEREN** 

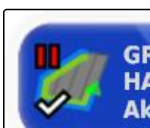

<span id="page-46-0"></span>Deaktiviert: Die Grenzlinienaufzeichnung kann nur

über die Schaltfläche im Feldmenü unterbrochen werden.

### **Länge der visuellen Bezugslinie festlegen**

Auf der Karte kann vor dem Fahrzeugsymbol eine Linie eingeblendet werden, die bei der manuellen Spurführung als Orientierungshilfe dient.

1. Im Setup-Menü auf *"Benutzer"* > *"Karte"* tippen.

2. Auf *" Länge der visuellen Bezugslinie "* tippen.

#### **Mögliche Einstellungen:**

• Wert zwischen 0 m und 20 m

## **2.5 Benutzerberechtigung ändern**

Um bestimmte Menüs auf der Benutzeroberfläche des AmaPads zu deaktivieren, können mit der Berechtigung die verschiedenen Benutzerberechtigungen aktiviert werden.

1. Im Setup-Menü auf *"Benutzer"* > *"Berechtigung"* tippen.

2. Auf *"Berechtigung"* tippen.

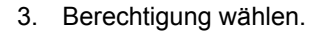

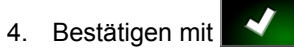

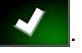

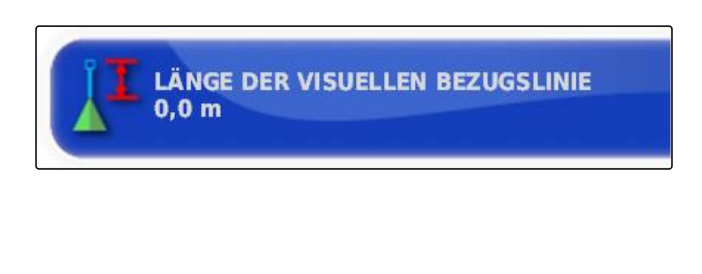

**Benutzer** 

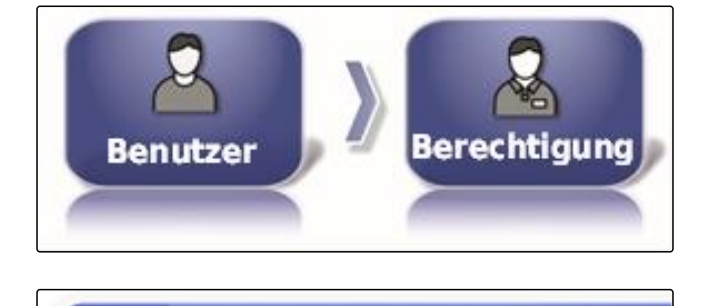

**BERECHTIGUNG Standard** 

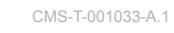

arte

CMS-T-001041-B.1

# **HINWEIS**

Die Benutzerberechtigungen können im Menü *"Benutzersteuerung"* angepasst werden, siehe Seite 46.

# **2.6 Benutzersteuerungen festlegen**

Mithilfe der Benutzersteuerung kann die Benutzeroberfläche des AmaPads für die verschiedenen Benutzerberechtigungen eingerichtet werden. Einzelne Menüs können ausgeblendet werden, sodass diese Menüs von bestimmten Benutzern nicht mehr verwendet werden können.

3 verschiedene Benutzerberechtigungen stehen zur Verfügung.

- Einfach
- Standard
- Erfahren

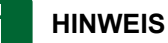

Die Benutzerberechtigung kann im Menü *"Berechtigung"* geändert werden.

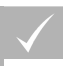

### **VORAUSSETZUNGEN**

- Benutzerberechtigung *"Erfahren"* eingestellt
- 1. *"Setup-Menü"* > *"Benutzer"* > *"Benutzersteuerungen"* wählen.

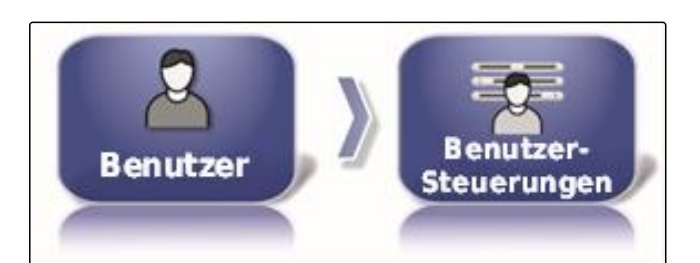

2. *Um die Menüs für die einzelnen Benutzerberechtigungen zu aktivieren oder deaktivieren,*

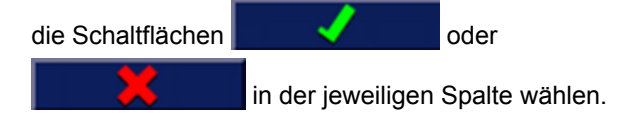

- 3. Um eine Vorschau von der konfigurierten Benutzeroberfläche zu erhalten, unter der entsprechenden Spalte *"Vorschau"* wählen.
- Auf der Schaltfläche steht dann *" Vorschau unterbrechen "*.

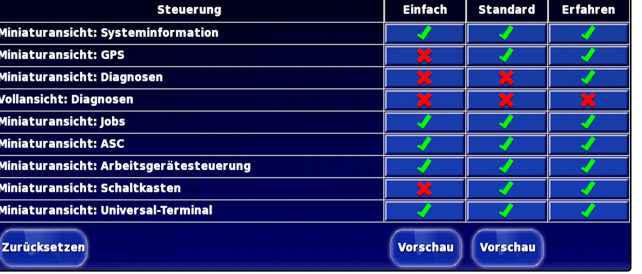

CMS-T-001862-B.1

- 4. Um die Vorschau von der konfigurierten Benutzer*obϔl¡ch zu beenden, "Vorschau unterbrechen"* wählen.
- 5. *Um alle Einstellungen rückgängig zu machen, "Zurücksetzen"* wählen.

### **HINWEIS**

**Die Einstellungen können wie folgt zurückgesetzt werden:**

- Auf Werkseinstellungen  $\bullet$
- Auf den Stand vor dem letzten Einschalten des  $\bullet$ AmaPads

### **3**

## **Systemeinstellungen vornehmen**

## **3.1 Funktionen konfigurieren**

### **3.1.1 Funktionen der Konsole konfigurieren**

### **Kameras aktivieren**

Mit der Kamerafunktion lassen sich Aufnahmen einer angeschlossenen Digitalkamera auf das AmaPad übertragen.

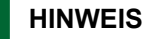

Für diese Funktion müssen eine Lizenz und zusätzliche Hardware erworben werden.

Für weitere Informationen Kontakt zu AMAZONE aufnehmen.

### **Drahtlosnetzwerk aktivieren**

Mit dem AmaPad lässt sich eine Drahtlosnetzwerkverbindung für die Remoteunterstützung einrichten.

am AmaPad durchzuführen.

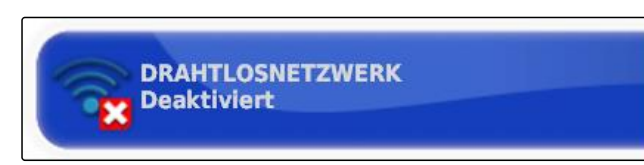

**KAMERAS Deaktiviert**  CMS-T-00000384-B.1

CMS-T-00000028-B.1

CMS-T-00000385-A.1

CMS-T-001153-B.1

CMS-T-001275-B.1

Für weitere Informationen Kontakt zu AMAZONE aufnehmen.

## **Remoteunterstützung aktivieren**

Mit dieser Funktion lässt sich das AmaPad über das Internet fernsteuern.

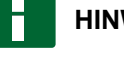

## **HINWEIS**

Die Remoteunterstützung dient ausschließlich geschultem Personal, um über das Internet Wartungsarbeiten am AmaPad durchzuführen.

Für weitere Informationen Kontakt zu AMAZONE aufnehmen.

## **Cloudbasierte Dienste aktivieren**

Mit den cloud-basierten Diensten können Daten per W-LAN auf das AmaPad geladen werden.

# **HINWEIS**

Für diese Funktion muss eine Lizenz erworben werden.

Für weitere Informationen Kontakt mit AMAZONE aufnehmen..

## **3.1.2 Funktionen des Spurführungssystems konfigurieren**

## **Lenkautomatik aktivieren**

Diese Funktion aktiviert oder deaktiviert die Lenkautomatik.

## **HINWEIS**

Diese Funktion ist nur vorhanden, wenn einer der folgenden GPS-Empfänger gewählt ist.

- AGI-3
- AGI-4
- 1. Im Setup-Menü auf *"System"* > *"Funktionen"* > *"Kartenansicht"* tippen.

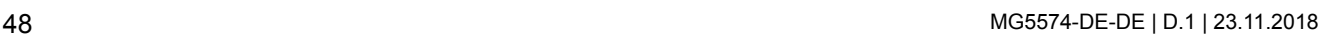

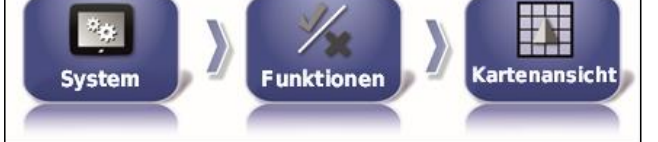

CMS-T-00000386-B.1

CMS-T-001237-B.1

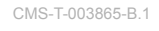

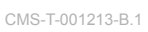

**REMOTEUNTERSTÜTZUNG** 

**Deaktiviert** 

2. Auf *"Automatische Lenkung"* tippen.

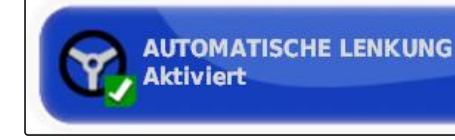

**Mögliche Einstellungen:**

Aktiviert: Die Lenkautomatik kann verwendet werden. Im Betriebsmenü erscheint die Schaltfläche zum Ein-

schalten der Lenkautomatik:  $\binom{1}{2}$ . Im Auftragsmenü wird die Schaltfläche für das Lenkungsoptionsmenü

eingeblendet:

Deaktiviert: Die Lenkautomatik kann nicht verwendet werden.

### **Erkennung Rückwärtsfahrt aktivieren**

Diese Funktion aktiviert oder deaktiviert die automatische Rückwärtsfahrterkennung.

### **HINWEIS**

Diese Funktion ist nur vorhanden, wenn einer der folgenden GPS-Empfänger gewählt ist.

- AGI-1
- AGI-2
- SGR-1
- Anderes
- 1. Im Setup-Menü auf *"System"* > *"Funktionen"* > *"Kartenansicht"* tippen.
- 2. Auf *" Erkennung Rückwärtsfahrt "* tippen.

#### **Mögliche Einstellungen:**

Aktiviert: Die Rückwärtsfahrt des Fahrzeugs wird automatisch erkannt und das Fahrzeugsymbol auf der Karte bewegt sich rückwärts. Im Betriebsmenü erscheint die Schaltfläche für die automatische Erken-

nung der Rückwärtsfahrt:

Deaktiviert: Die Rückwärtsfahrt des Fahrzeugs wird nicht erkannt. Wenn sich das Fahrzeug rückwärts bewegt, wird das Fahrzeugsymbol auf der Karte gedreht.

CMS-T-001145-B.1

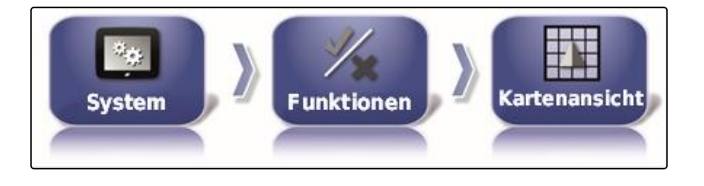

**ERKENNUNG RÜCKWÄRTSFAHRT Deaktiviert** 

CMS-T-001205-B.1

### <span id="page-51-0"></span>**Gesteuerter Verkehr aktivieren**

Mit dieser Funktion lassen sich weitere Spurmuster freischalten.

**HINWEIS**

Für diese Funktion muss eine Lizenz erworben werden.

Für weitere Informationen Kontakt zu AMAZONE aufnehmen.

**Hilfe für Auftragsbearbeitung aktivieren**

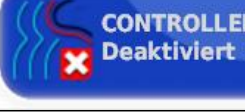

**CONTROLLED TRAFFIC** 

CMS-T-001187-C.1

auszuführen.

Der Helfermodus unterstützt den Benutzer, Funktionen

- 1. Im Setup-Menü auf *"System"* > *"Funktionen"* > *"Kartenansicht"* tippen.
- 2. Auf *"Hilfe bei Auftragsbearbeitung"* tippen.

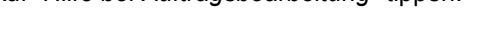

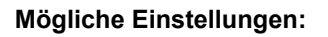

- Deaktiviert  $\blacksquare$
- Auftragsassistent: Im Auftragsmenü wird der Menü- $\bullet$ punkt *"Auftragsassistent hinzugefügt"*. Für weitere Informationen [siehe Seite 109](#page-110-0).
- Schnellstart: Im Menü *"Funktionen"* und im Auftragsmenü wird der Menüpunkt *"Schnellstart"* hinzugefügt. Mit dem Schnellstart lassen sich Arbeitsabläufe automatisieren. Für weitere Informationen [siehe Sei](#page-53-0)[te 52](#page-53-0).

### **Spurlinienmuster aktivieren**

Die Spurlinienmuster können aktiviert oder deaktiviert werden. Wenn die Spurlinienmuster deaktiviert sind, können die Spurliniemuster im Betriebsmenü nicht mehr gewählt werden.

1. Im Setup-Menü auf *"System"* > *"Funktionen"* > *"Kartenansicht"* tippen.

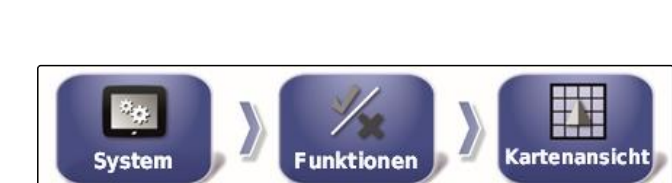

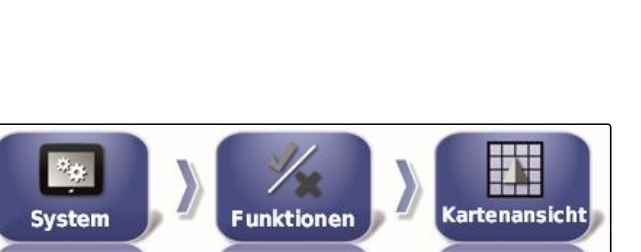

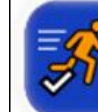

**HILFE BEI AUFTRAGSBEARBEITUNG Auftragsassistent** 

CMS-T-003485-B.1

- 2. Gewünschte Spurlinienmuster wählen.
- 3. Spurlinienmuster aktivieren oder deaktivieren.

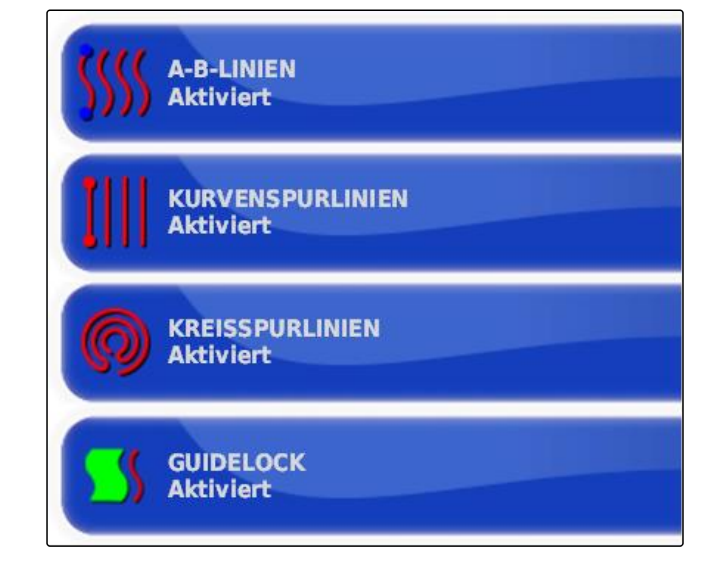

CMS-T-00000387-A.1

CMS-T-001265-B.1

CMS-T-002410-A.1

## **3.1.3 Funktionen des Arbeitsgeräts konfigurieren**

#### **Gewässerschutz aktivieren**

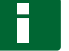

### **HINWEIS**

Für diese Funktion muss eine Lizenz erworben werden.

Für weitere Informationen Kontakt zu AMAZONE ▶ aufnehmen.

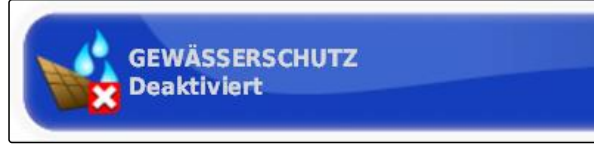

### **Setup-Menü sperren**

Wenn diese Funktion aktiviert ist, ist der Zugriff auf das Setup-Menü gesperrt, solange ein Auftrag gestartet ist.

- 1. *"Setup-Menü"* > *"System"* > *"Funktionen"* > *"Arbeitsgerät"* wählen.
- 2. *" Setup Menü sperren, wenn Auftrag gestartet ist "* wählen.

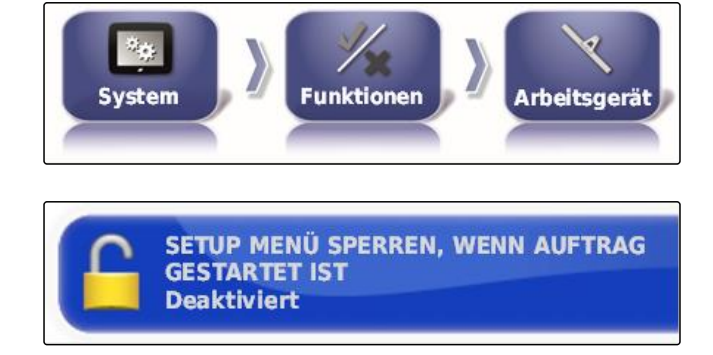

3. Funktion aktivieren

oder

deaktivieren.

## <span id="page-53-0"></span>**3.1.4 Schnellstart konfigurieren**

## **Optionen aktivieren**

Mithilfe des Schnellstarts können Arbeitsabläufe automatisiert werden. In der Liste *"Optionen"* können die Arbeitsabläufe gewählt werden. Der gewählte Arbeitsablauf kann dann aktiviert oder deaktiviert werden. Einige Arbeitsabläufe können angepasst werden.

Wenn die Schaltfläche für den Schnellstart im Auftragsmenü gewählt wird, werden alle aktivierten Arbeitsabläufe der Reihe nach abgearbeitet.

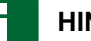

## **HINWEIS**

Für weitere Information zur Verwendung des Schnellstarts [siehe Seite 111](#page-112-0).

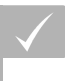

### **VORAUSSETZUNGEN**

- Schnellstart aktiviert; [siehe Seite 50](#page-51-0)
- 1. Im Setup-Menü auf *"System"* > *"Funktionen"* > *"Schnellstart"* tippen.
- 2. Auf die gewünschten Optionen in der Liste tippen.

Für einige Optionen können weitere Einstellungen vorgenommen werden. In diesen Fällen werden unter der

3. Unter *"Optionsstatus"* die Optionen aktivieren.

**Funktionen Schnellstart System** Optionen

Aktiven Auftrag anhalten Auftragsbericht zum vorherigen Auftrag exportieren

Aktiven Auftrag löschen

Neues Feld hinzufügen

Auftrag ändern

Mengensteuerung zuweisen

**Aktiven Auftrag starten** 

**Aktiviert** 

**OPTIONSSTATUS** 

CMS-T-00000388-B.1

**AMAZONE** 

CMS-T-00000389-B.1

Schaltfläche *"Optionsstatus"* weitere Schaltflächen eingeblendet.

4. *Wenn weitere Einstellungen nötig sind,* auf die eingeblendeten Schaltflächen tippen und Einstellungen vornehmen.

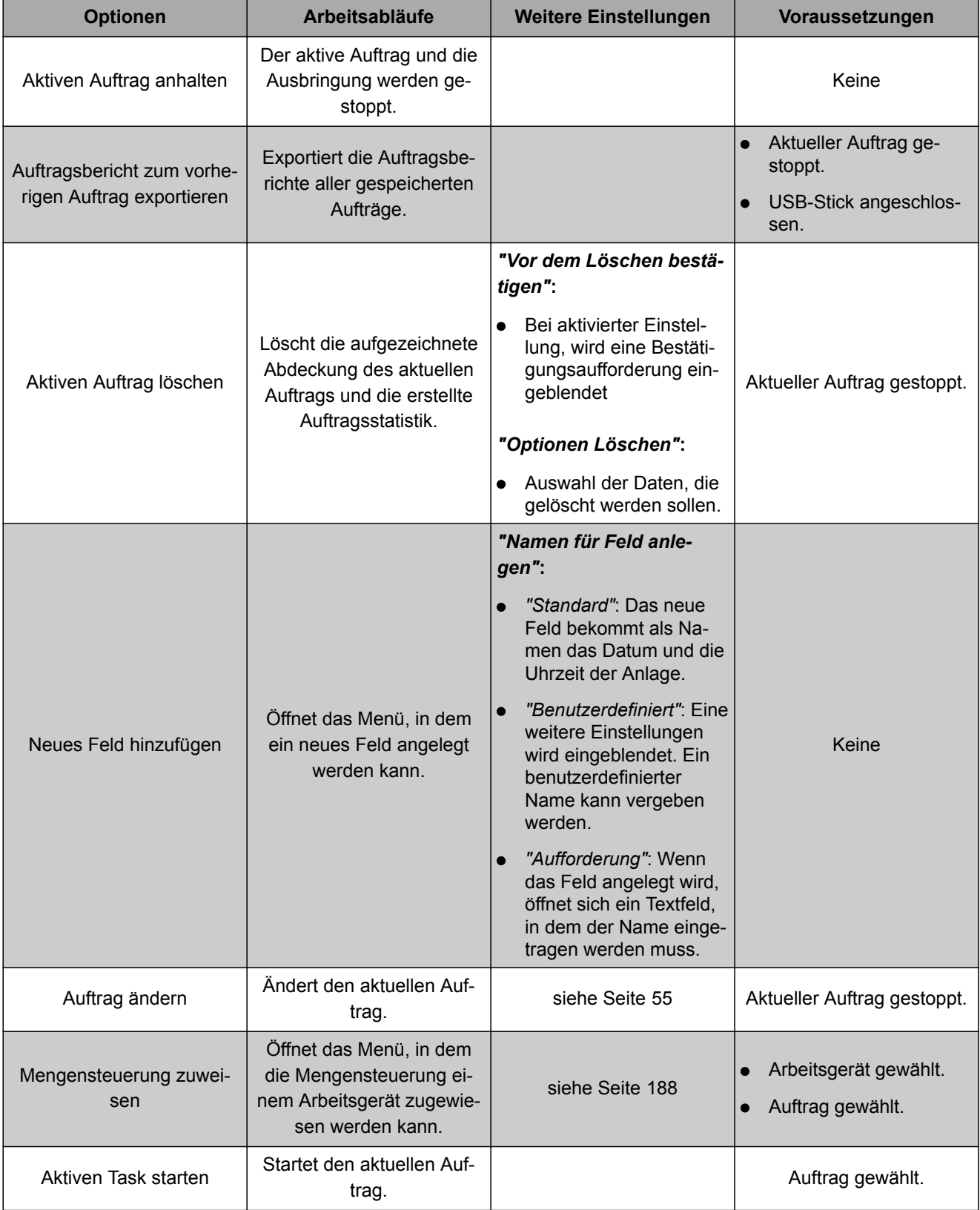

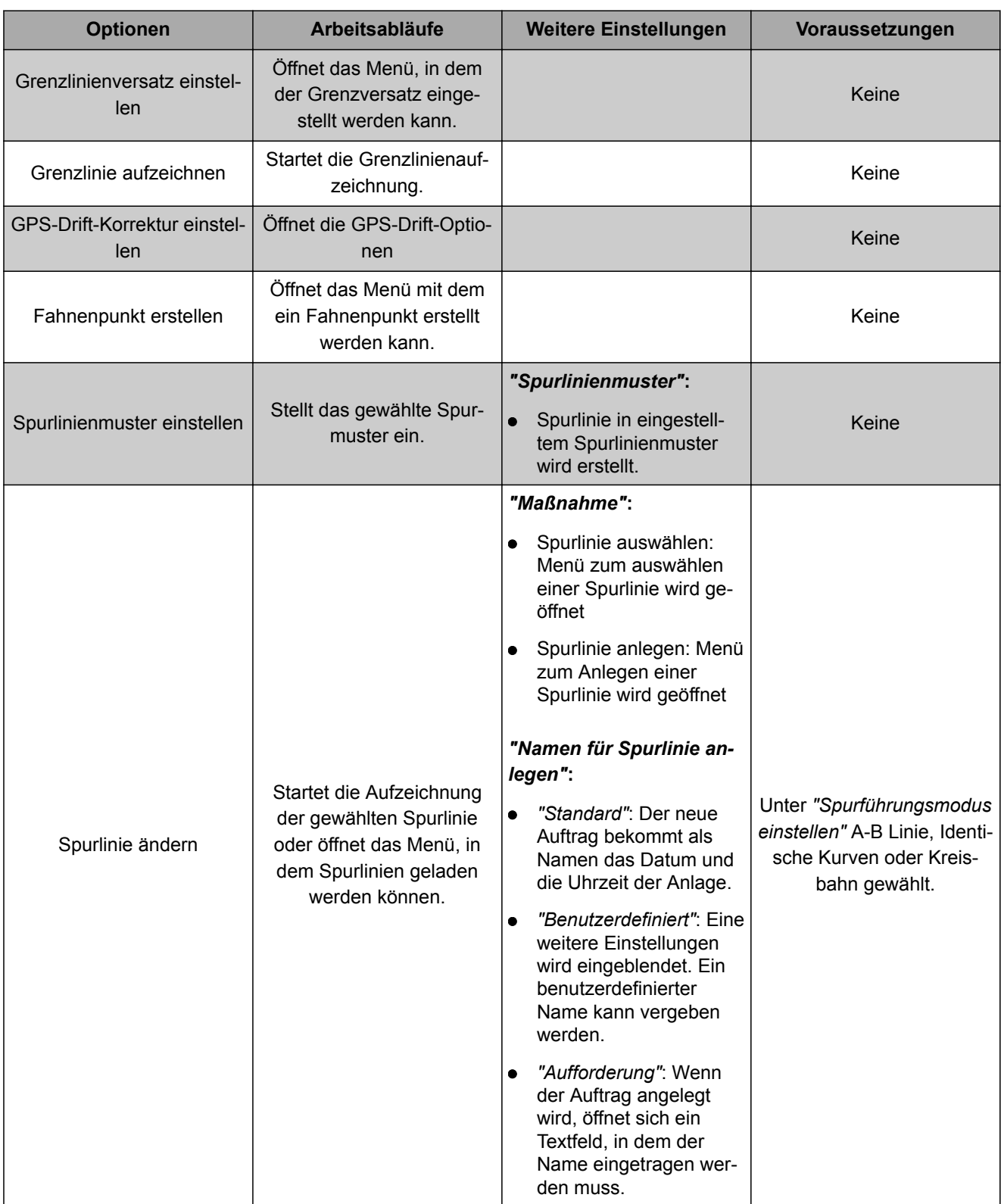

<span id="page-56-0"></span>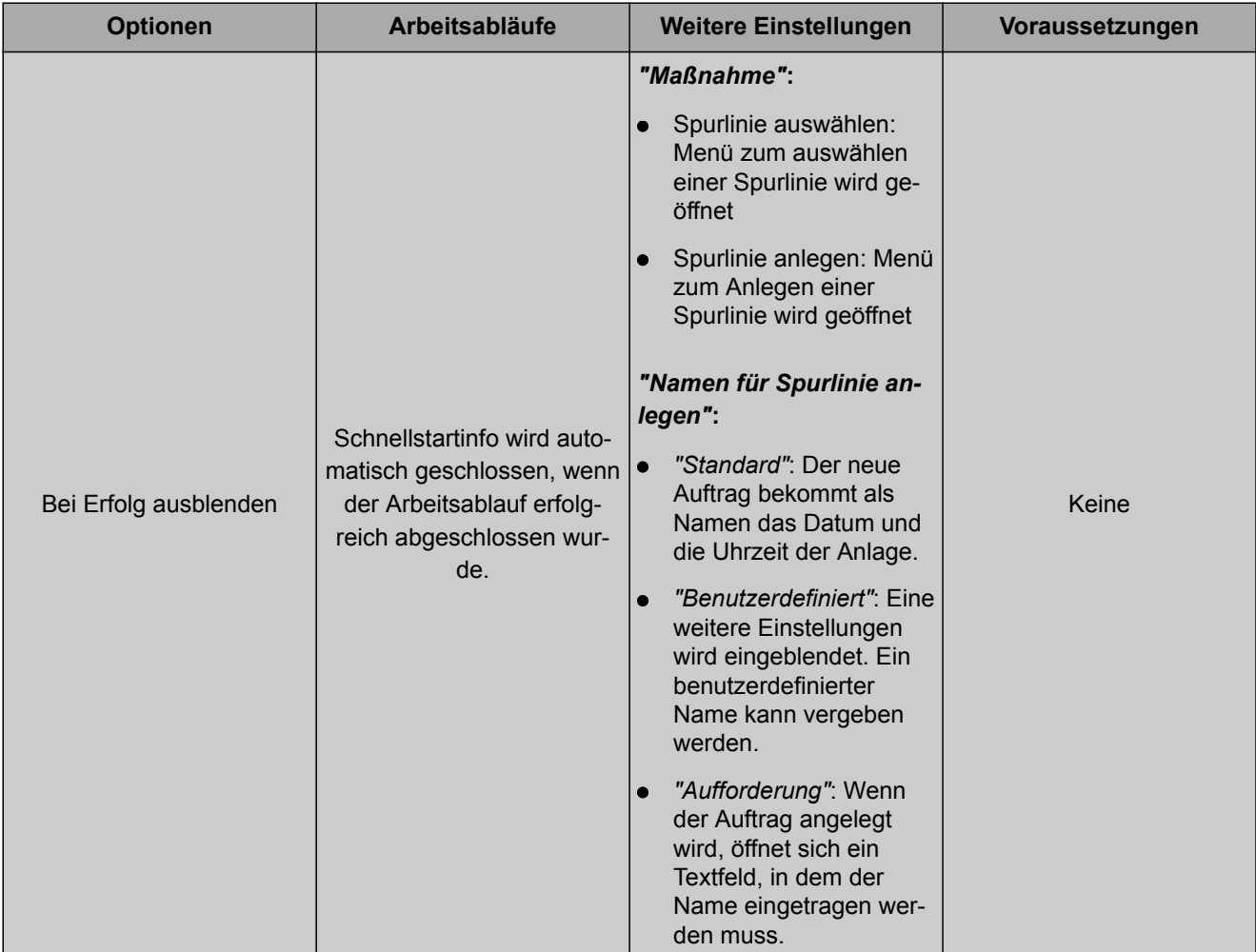

## **Option "Auftrag ändern" konfigurieren**

1. Mit *"Optionsstatus"* die Option aktiveren.

### **Folgende Einstellungen sind unter** *"Maßnahme"* **möglich:**

- *"Auftrag auswählen"*: Das Menü zur Auswahl eines Auftrags wird geöffnet.
- *"Kein Auftrag"*: Der aktuelle Auftrag wird gelöscht. Arbeiten ohne Auftrag möglich.
- *"Auftrag erstellen"*: Ein neuer Auftrag wird angelegt.  $\bullet$ Weitere Einstellungen sind nötig.
- 2. Gewünschte Einstellung unter *"Maßnahme"* wählen.
- 3. *Wenn unter "Maßnahme" "Auftrag erstellen" gewählt wurde,* mit den folgenden Punkten fortfahren.

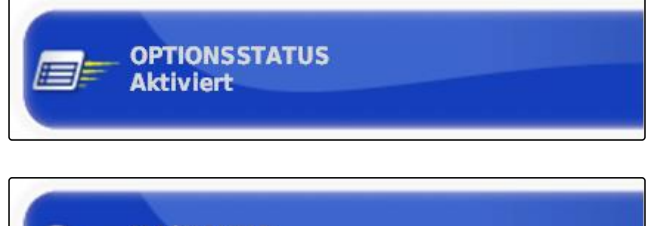

**MABNAHME Auftrag erstellen**  CMS-T-006668-A.1

4. Unter *"Namen für Auftrag anlegen"* wählen, wie der Name für den neuen Auftrag erstellt werden soll.

## **Mögliche Einstellungen:**

- *"Standard"*: Der neue Auftrag bekommt als Namen das Datum und die Uhrzeit der Anlage.
- *"Benutzerdefiniert"*: Eine weitere Einstellungen wird eingeblendet. Ein benutzerdefinierter Name kann vergeben werden.
- *"Aufforderung"*: Wenn der Auftrag angelegt wird, öffnet sich ein Textfeld, in dem der Name eingetragen werden muss.
- 5. *Wenn für den neuen Auftrag ein Feld ausgewählt oder angelegt werden soll,* die Einstellung *"Menü ausgewähltes Feld öffnen"* aktivieren.
- 6. *Wenn der neue Auftrag angelegt werden soll, ohne die Auftragsdaten vorher zu bearbeiten,* die Einstellung *"Annehmen ohne das Menü bearbeiten anzuzeigen"* aktiveren.

## **3.2 GPS konfigurieren**

## **3.2.1 GPS-Empfänger konfigurieren**

## **GPS-Empfänger wählen**

Das AmaPad kann GPS-Signale von einem externen Empfänger verarbeiten. Dazu muss der angeschlossene GPS-Empfänger gewählt werden.

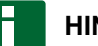

## **HINWEIS**

Das AmaPad kann nur dann GPS-Signale von einem externen GPS-Empfänger verarbeiten, wenn der GPS-Empfänger die Signale in dem erforderlichen Format ausgeben kann.

## **Erforderliche GPS-Signale:**

- GGA (mindestens 5 Hz)
- VTG (mindestens 1 Hz)
- ZDA (mindestens 1 Hz)  $\bullet$

Um weitere Informationen zur Konfiguration des GPS-Empfängers zu erhalten, den Hersteller kontaktieren.

**NAMEN FÜR AUFTRAG ANLEGEN Aufforderung** 

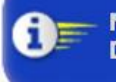

**MENÜ AUSGEWÄHLTES FELD ÖFFNEN Deaktiviert** 

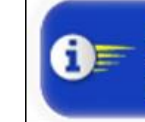

**ANNEHMEN OHNE DAS MENÜ BEARBEITEN ANZUZEIGEN Deaktiviert** 

CMS-T-00000390-A.1

CMS-T-00000391-A.1

CMS-T-001241-B.1

**GPS-EMPFÄNGER** 

 $AGI-4$ 

- 1. Im Setup-Menü auf *"System"* > *"GPS"* > *"Empfänger"* tippen.
- 2. Auf *"GPS-Empfänger"* tippen.
- 3. Angeschlossenen GPS-Empfänger aus der Liste wählen.

**HINWEIS**

Empfohlene Einstellung:

- Für AMAZONE Pantera mit Lenkautomatik:  $\bullet$ *"AGI-4"*
- Für andere AMAZONE GPS-Empfänger: *"NMEA-* $\bullet$ *Quelle"*
- Wenn das GPS-Signal über den CAN-Bus gesendet wird, beispielsweise vom Traktor: NMEA 2000

### **Firmware aktualisieren**

Die Firmware des angeschlossenen GPS-Empfängers kann aktualisiert werden. Die Aktualisierung wird zusammen mit der Aktualisierung für die AmaPad-Software per USB-Stick auf das Terminal geladen.

### **HINWEIS**

**Firmware-Upgrades können nur bei folgenden GPS-Empfängern durchgeführt werden:**

- SGR-1  $\bullet$
- AGI-3
- AGI-4
- 1. Im Setup-Menü auf *"System"* > *"GPS"* > *"Empfänger"* tippen.
- **Empfänger System GPS**

2. Auf *"Firmware-Upgrade"* tippen.

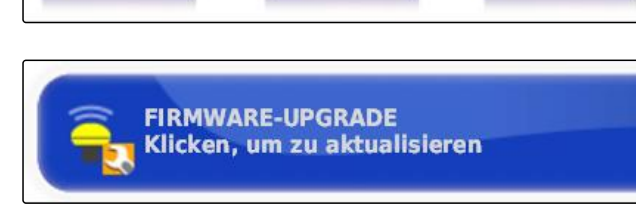

3. Aktualisierung bestätigen.

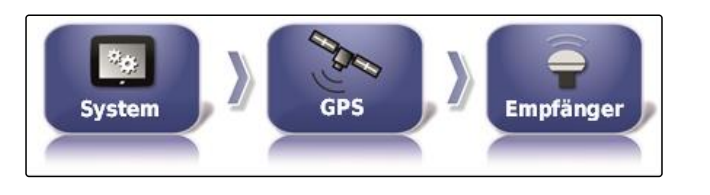

CMS-T-000462-B.1

CMS-T-001253-B.1

- **Eine Warnung wird angezeigt, das AmaPad nicht ab**zuschalten.
- 4. Warnung bestätigen.
- Das Firmware-Upgrade startet.
- **→** Das AmaPad wird nach dem Firmware-Upgrade.

### **Zündleitung verwenden**

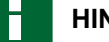

#### **HINWEIS**

Diese Funktion ist nur bei folgendem GPS-Empfänger verfügbar:

AGI-4

1. Im Setup-Menü auf *"System"* > *"GPS"* > *"Empfänger"* tippen.

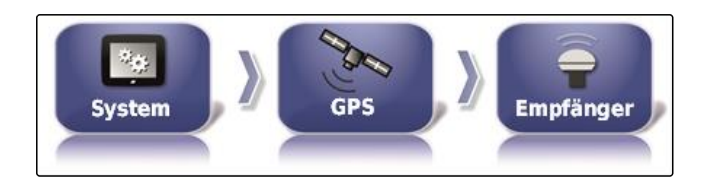

2. Auf *"Zündleitung verwenden"* tippen.

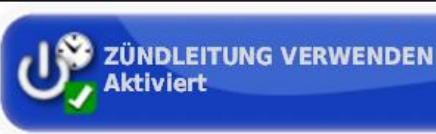

### **Mögliche Einstellungen:**

- Aktiviert: Wenn das Fahrzeug abgeschaltet wird, er- $\bullet$ folgt die Stromversorgung des GPS-Empfängers über die Batterie des Fahrzeugs.
- Deaktiviert: Wenn das Fahrzeug abgeschaltet wird,  $\bullet$ wird die Stromversorgung des GPS-Empfängers unterbrochen.

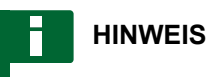

Empfohlene Einstellung:

deaktiviert

### **Batterielaufzeit einstellen**

Die Batterielaufzeit gibt an, wie lange der GPS-Empfänger aktiv bleibt, nachdem das Fahrzeug abgeschaltet wurde.

CMS-T-001261-B.1

## **HINWEIS**

Diese Funktion ist nur bei folgendem GPS-Empfänger verfügbar:

AGI-4

- 1. Im Setup-Menü auf *"System"* > *"GPS"* > *"Empfänger"* tippen.
- 2. Auf *"Batterielaufzeit"* tippen.

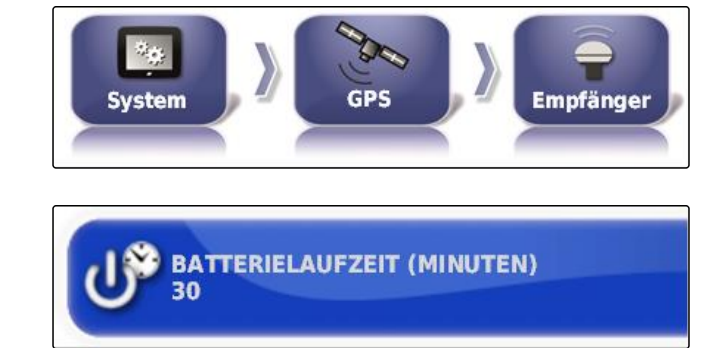

CMS-T-000380-B.1

### **OAF-Datei laden**

Mit einer OAF-Datei können Funktionen des GPS-Empfängers freigeschaltet werden.

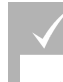

### **VORAUSSETZUNGEN**

- Einen der folgenden GPS-Empfänger gewählt:
	- AGI-3
	- AGI-4
- 1. Im Setup-Menü auf *"System"* > *"GPS"* > *"Empfänger"* tippen.

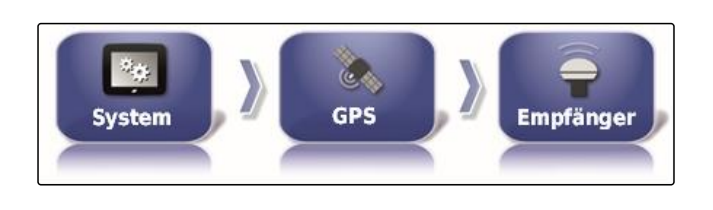

**OAF-DATEI LADEN** 

**USB** 

- 2. Auf *"OAF-Datei laden"* tippen.
- 3. Den Anweisungen auf dem Bildschirm folgen.

### **Baudrate einstellen**

Die Baudrate ist die Bezeichnung für die Übertragungsgeschwindigkeit des GPS-Empfängers.

1. Im Setup-Menü auf *"System"* > *"GPS"* > *"Empfänger"* tippen.

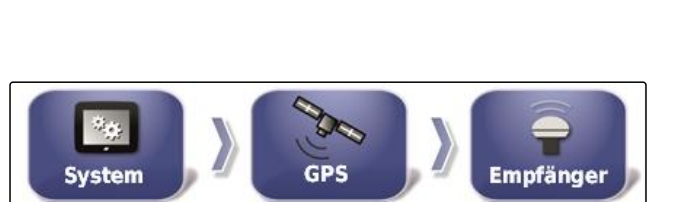

MG5574-DE-DE | D.1 | 23.11.2018 59

CMS-T-001177-B.1

2. Auf *"Baudrate"* tippen.

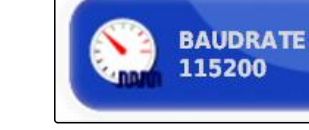

3. Empfohlene Baudrate wählen.

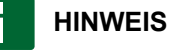

Empfohlene Baudraten:

- Für AMAZONE GPS-Empfänger: 19200
- Für AGI-4: 115200

Weitere Informationen befinden sich in der Betriebsanleitung des GPS-Empfängers.

## **3.2.2 Korrektursignal konfigurieren**

### **Korrekturquelle wählen**

Korrekturquellen erhöhen die Genauigkeit des GPS-Signals.

CMS-T-00000393-A.1

CMS-T-001257-B.1

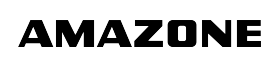

## **HINWEIS**

#### **Folgende Korrekturquellen werden unterstützt:**

- autonom: Bei dieser Einstellung wird das GPS-Signal nicht korrigiert. Das Signal kann lediglich von mehr GPS-Satelliten empfangen werden. Zusätzlich kann Glonass aktiviert werden.
- WAAS: Der GPS-Empfänger nutzt das Wide Area  $\bullet$ Augmentation System. Nur für Nordamerika geeignet. Genauigkeit: unter einem Meter.
- EGNOS: Der GPS-Empfänger nutzt den European Geostationary Navigation Overlay Service. Nur für Europa geeignet. Genauigkeit: unter einem Meter.
- MSAS: Der GPS-Empfänger nutzt Mutlifunctional  $\bullet$ Satellite Augmentation System. Nur für Ost-Asien geeignet. Genauigkeit: unter einem Meter.
- OmniSTAR: Kostenpflichtige Korrekturquelle. Für  $\bullet$ diese Korrekturquelle wird eine Lizenz benötigt. Die OAF-Lizenzdatei kann bei AMAZONE bestellt werden.
- TopNET Global D: Kostenpflichtige Korrekturquel- $\bullet$ le. Für diese Korrekturquelle wird eine Lizenz benötigt. Die OAF-Lizenzdatei kann bei AMAZONE bestellt werden.

Für die kostenpflichtige Korrekturquelle RTK wird zusätzliche Hardware benötigt. Die Hardware kann über einen Topcon-Händler erworben werden.

- 1. Im Setup-Menü auf *"System"* > *"GPS"* > *"Korrektur"* tippen.
- 2. Auf *"Korrekturquelle"* tippen.
- 3. Korrekturquelle aus der Auswahlliste wählen.
- 4. Gewählte Korrekturquelle konfigurieren.

### **WAAS konfigurieren**

Für die Korrekturquelle WAAS müssen die verfügbaren Satelliten aktiviert werden.

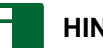

#### **HINWEIS**

Welche Satelliten verfügbar sind, wird im Internet veröffentlicht. Jeder Satellit kann mit der PRN-Nummer identifiziert werden.

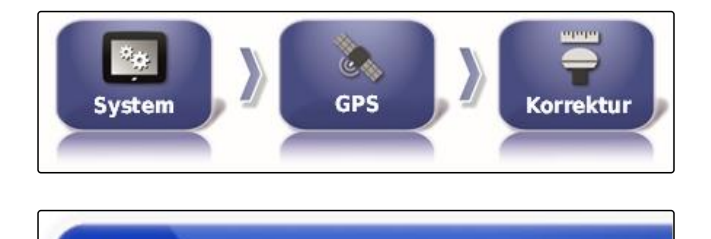

**KORREKTURQUELLE** 

**RTK** 

CMS-T-00000569-A.1

CMS-T-00000570-A.1

**Korrektur** 

1. Im Setup-Menü auf *"System"* > *"GPS"* > *"Korrektur"* tippen.

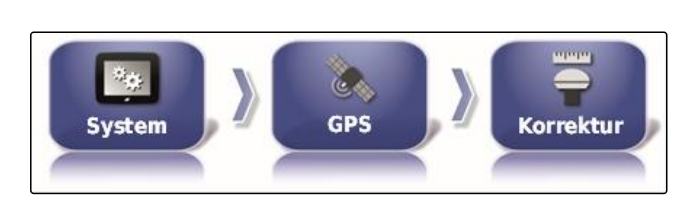

2. Auf den gewünschten Satelliten tippen.

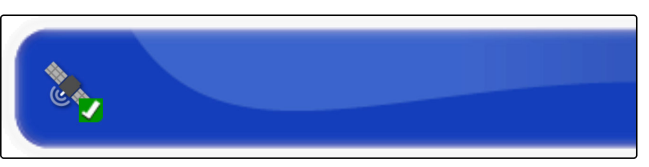

3. Satelliten aktivieren

oder

deaktivieren.

### **EGNOS konfigurieren**

Für die Korrekturquelle EGNOS müssen die verfügbaren Satelliten aktiviert werden.

# **HINWEIS**

Welche Satelliten verfügbar sind, wird im Internet veröffentlicht. Jeder Satellit kann mit der PRN-Nummer identifiziert werden.

1. Im Setup-Menü auf *"System"* > *"GPS"* > *"Korrektur"* tippen.

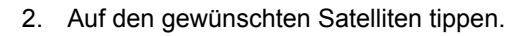

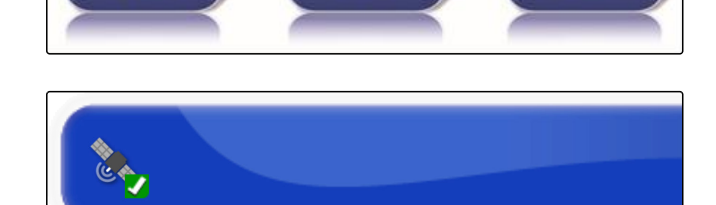

**GPS** 

١ö

**System** 

3. Satelliten aktivieren

oder

deaktivieren.

### **MSAS konfigurieren**

Für die Korrekturquelle MSAS müssen die verfügbaren Satelliten aktiviert werden.

CMS-T-00000571-A.1

### **HINWEIS**

Welche Satelliten verfügbar sind, wird im Internet veröffentlicht. Jeder Satellit kann mit der PRN-Nummer identifiziert werden.

- 1. Im Setup-Menü auf *"System"* > *"GPS"* > *"Korrektur"* tippen.
- 2. Auf den gewünschten Satelliten tippen.

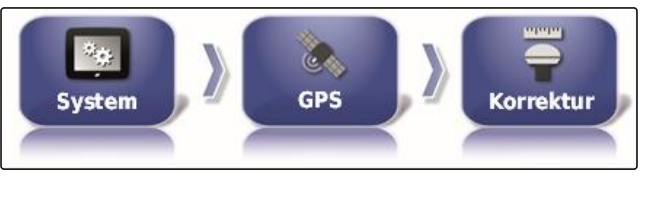

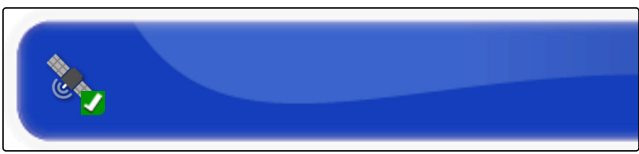

3. Satelliten aktivieren

oder

deaktivieren.

### **OmniSTAR konfigurieren**

Für die Korrekturquellen OmniSTAR muss die richtige Region eingestellt werden.

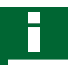

### **HINWEIS**

Die Region muss bei allen OmniSTAR-Korrekturquellen eingestellt werden.

- 1. Im Setup-Menü auf *"System"* > *"GPS"* > *"Korrektur"* tippen.
- 2. Auf *"Region"* tippen.

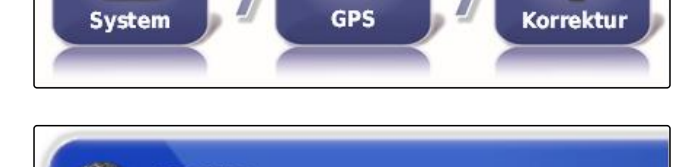

**REGION Australien und Neuseeland** 

Se,

3. Gewünschte Region aus der Liste wählen.

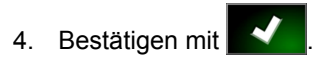

### **GLONASS aktivieren**

GLONASS ist das russische Satellitennavigationssystem. Wenn zu wenige Satelliten für ein GPS-Signal zur CMS-T-003488-B.1

CMS-T-00000572-A.1

Verfügung stehen, kann das AmaPad auf die Satelliten des GLONASS zurückgreifen.

# i

**HINWEIS**

Wenn das GLONASS aktiviert ist, werden Signale von GPS-Satelliten nicht mehr empfangen, auch wenn wieder ausreichend GPS-Satelliten erreichbar sind.

### **GLONASS kann für folgende Korrekturquellen aktiviert werden**

- Autonom
- Automatisch
- OmniSTAR XP  $\bullet$
- OmniSTAR HP  $\bullet$
- OmniSTAR G2  $\bullet$
- RTK
- 1. Im Setup-Menü auf *"System"* > *"GPS"* > *"Korrektur"* tippen.

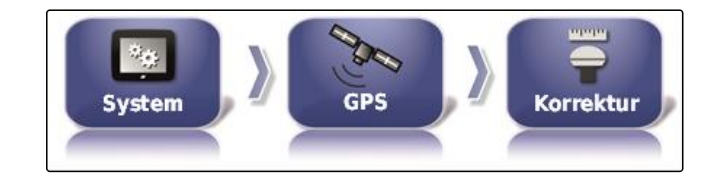

2. Auf *"GLONASS"* tippen.

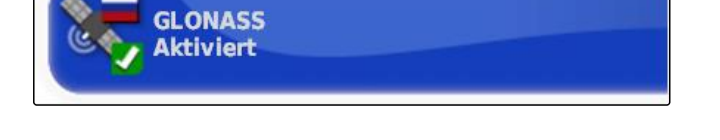

3. Funktion aktivieren

oder

deaktivieren.

### **Trupass aktivieren**

CMS-T-003491-B.1

Trupass**TM** verbessert die Genauigkeit der Spurlinien.

1. Im Setup-Menü auf *"System"* > *"GPS"* > *"Korrektur"* tippen.

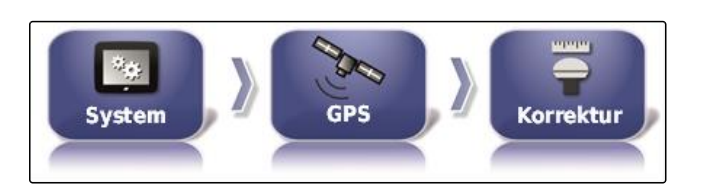

2. Auf *"Trupass TM"* tippen.

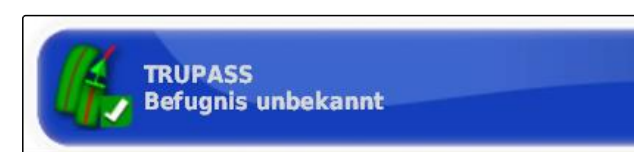

3. Funktion aktivieren

oder

deaktivieren.

### **Sicherungssystem aktivieren**

Wenn das GPS-Signal zu ungenau ist, kann die Lenkautomatik nicht gestartet werden. Das Sicherungssystem erlaubt dem AmaPad auf das GPS-Signal mit der nächstniedrigeren Genauigkeit zurückzugreifen, um die Lenkautomatik trotzdem zu starten.

- 1. Im Setup-Menü auf *"System"* > *"GPS"* > *"Korrektur"* tippen.
- 2. Auf *"Sicherungssystem"* tippen.

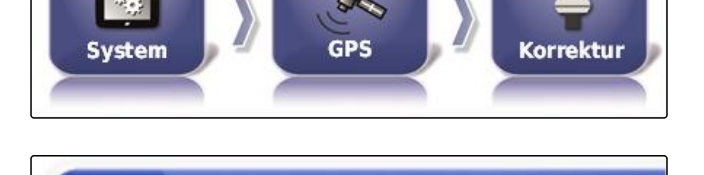

**SICHERUNGSSYSTEM** 

**Deaktiviert** 

3. Funktion aktivieren

oder

deaktivieren.

## **3.2.3 GPS-Ausgang konfigurieren**

Mit dem GPS-Ausgang können Daten wie Geschwindigkeit, Fahrtrichtung und Position an andere Geräte übermittelt werden.

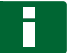

#### **HINWEIS**

Wie der GPS-Ausgang eingestellt werden muss, ist abhängig vom angeschlossenen Zusatzgerät. Weitere Informationen befinden sich in der Betriebsanleitung des Zusatzgeräts.

## **3.3 Serielle Ports konfigurieren**

## **3.3.1 COM-Port für GPS-Empfänger festlegen**

Auswahl des COM-Ports für den GPS-Empfänger.

CMS-T-001245-A.1

CMS-T-003494-B.1

CMS-T-00000392-A.1

CMS-T-001149-A.1

CMS-T-001193-A.1

1. Im Setup-Menü auf *"System"* > *"GPS"* > *"Ausgang"* tippen.

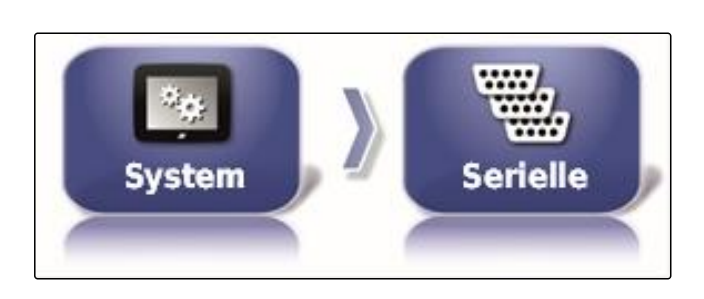

2. *"COM GPS-Empfänger"* wählen.

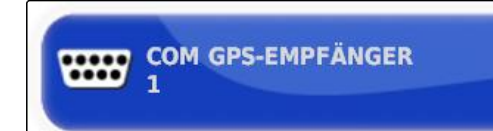

3. COM-Port wählen.

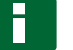

## **HINWEIS**

Einstellung für mitgelieferten AMAZONE-Kabelbaum:

1

## **COM-Port für GPS-Ausgang festlegen**

Auswahl des COM-Ports für den GPS-Ausgang.

1. Im Setup-Menü auf *"System"* > *"GPS"* > *"Ausgang"* tippen.

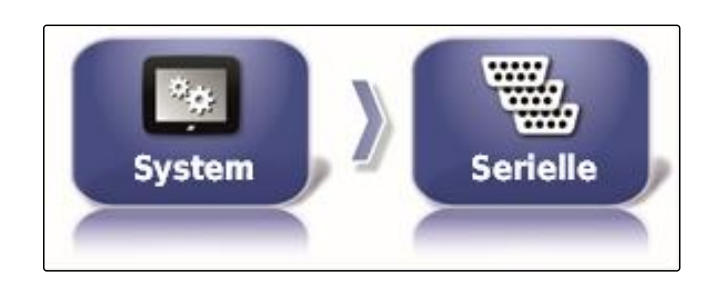

2. *"COM GPS-Ausgang"* wählen.

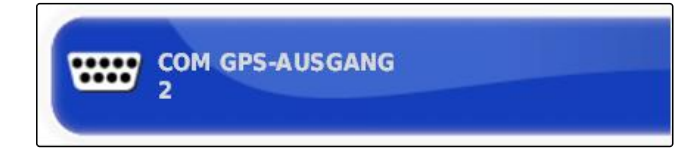

3. COM-Port wählen.

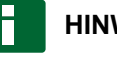

### **HINWEIS**

Einstellung für mitgelieferten AMAZONE-Kabelbaum:

2

## **3.4 Alarme einstellen**

CMS-T-00000394-A.1

## **3.4.1 Allgemeine Alarme einstellen**

- 1. Im Setup-Menü auf *"System"* > *"Alarme"* > *"Allgemein"* tippen.
- 2. Alarm aus der Alarmliste wählen.

CMS-T-000324-B.1

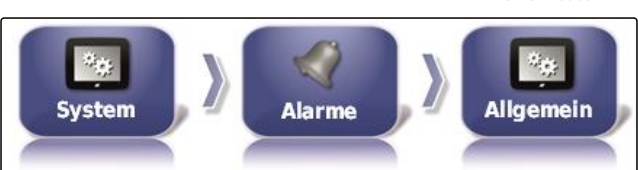

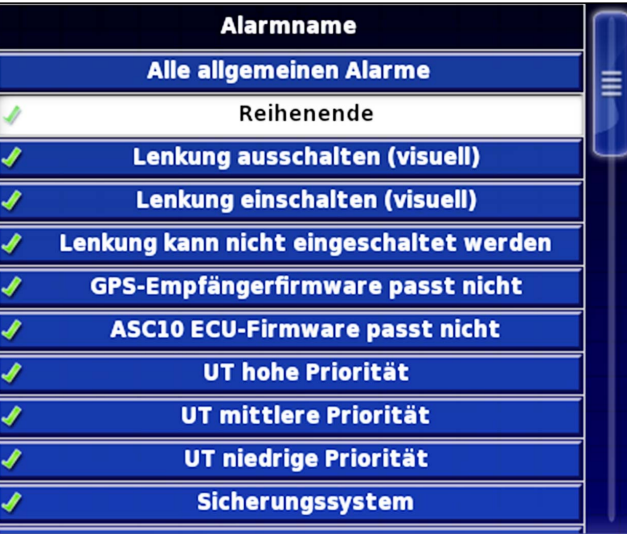

3. Auf *"Alarmstatus"* tippen.

#### 4. Alarm aktivieren

oder

deaktivieren.

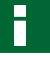

#### **HINWEIS**

Deaktivierte Alarme werden nicht angezeigt. Auf mögliche Störungen wird dann nicht hingewiesen.

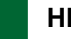

#### **HINWEIS**

Für die Alarme zum Einschalten und Ausschalten der automatischen Lenkung kann nur die visuelle Anzeige deaktiviert werden. Wenn die automatische Lenkung eingeschaltet oder ausgeschaltet wird, ertönt immer ein Warnton.

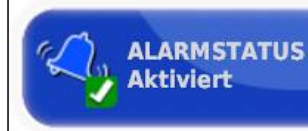

MG5574-DE-DE | D.1 | 23.11.2018 67

### **Alarm Reihenende einstellen**

Wenn sich das Fahrzeug der Grenzlinie nähert, kann bei einer bestimmten Entfernung zur Grenzlinie ein Alarm ausgegeben werden.

- 1. Im Setup-Menü auf *"System"* > *"Alarme"* > *"Allgemein"* tippen.
- 2. In der Alarmliste *"Reihenende"* wählen.

CMS-T-001183-B.1

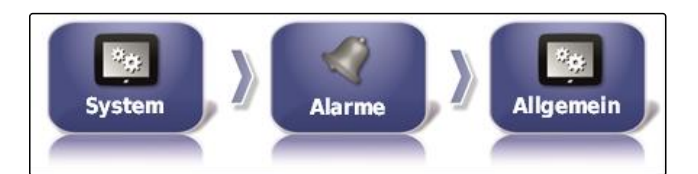

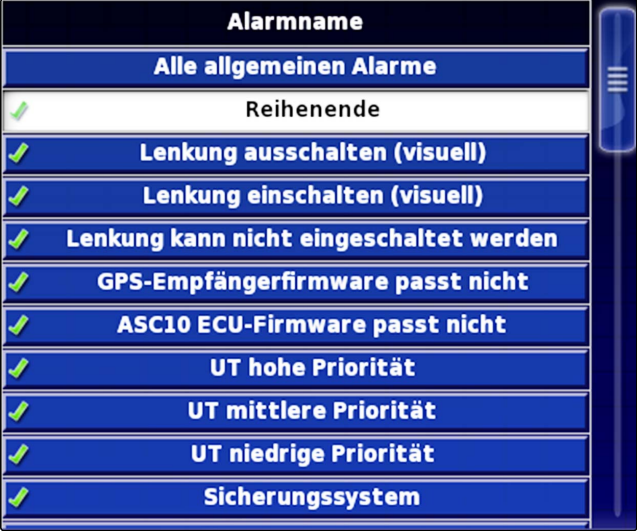

- 3. Auf *"Alarmstatus"* tippen.
- 4. Alarm aktivieren.
- 5. Auf *"Erste Entfernung"* tippen.

**ERSTE ENTFERNUNG** 50.0 m

 $25.0 m$ 

**ZWEITE ENTFERNUNG** 

**ALARMSTATUS Aktiviert** 

- 6. Entfernung zur Grenzlinie eingeben, bei welcher der Alarm zum ersten Mal ausgelöst wird.
- 7. Auf *"Zweite Entfernung"* tippen.
- 8. Entfernung zur Grenzlinie eingeben, bei welcher der Alarm zum zweiten Mal ausgelöst wird.
- 9. Auf *" Vorausschauende Entfernung "* tippen.

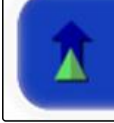

**VORAUSSCHAUENDE ENTFERNUNG**  $10.0<sub>m</sub>$ 

10. Zusätzliche Entfernung zur ersten und zweiten Entfernung eingeben, bei welcher der Alarm ausgelöst wird.

## **3.5 Fahnenpunkte konfigurieren**

In diesem Menü können die Voreinstellungen zu den Fahnenpunkten vorgenommen werden. Mit Fahnenpunkten können Gefahrenstellen markiert werden. Außerdem dienen Fahnenpunkte als Referenz für die manuelle GPS-Korrektur.

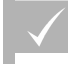

### **VORAUSSETZUNGEN**

- Benutzerberechtigung auf *"Standard"* oder *"Erfahren"* eingestellt; [siehe Seite 45](#page-46-0)
- 1. Im Setup-Menü auf *"System"* > *"Fahnenpunkte"* tippen.
- 2. Einen der Fahnenpunkte wählen.

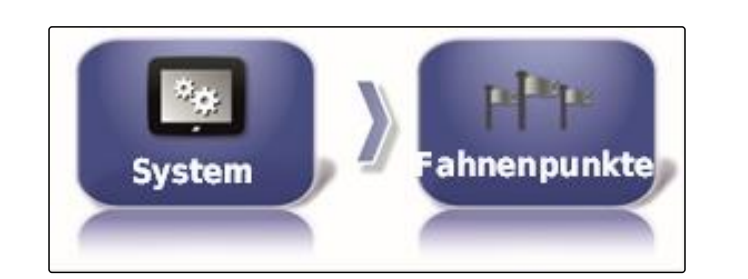

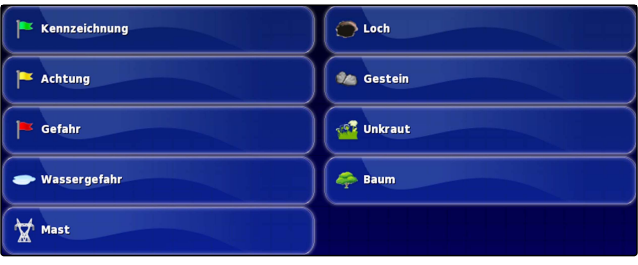

- 3. Symbol wählen.
- 4. Auf *"Fahnenpunktname"* tippen.
- 5. Namen eingeben.

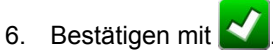

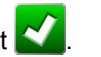

CMS-T-000341-A.1

# **3.6 ISOBUS einrichten**

## **3.6.1 Universal Terminal einrichten**

## **Universal Terminal aktivieren**

- 1. Im Setup-Menü auf *"System"* > *"ISOBUS"*> *"UT"* tippen.
- 2. *"Universal Terminal"* wählen.

### **Mögliche Einstellungen:**

- Offline: Die Verbindung zum Universal Terminal ist unterbrochen.
- Online: Die Verbindung zum Universal Terminal wird aufgebaut.

### **UT-Nummer festlegen**

Wenn mehrere Terminals an einer ECU angeschlossen sind, wird das Universal Terminal über die UT-Nummer eindeutig identifiziert.

## **HINWEIS**

Terminals müssen über das Universal Terminal zugeordnet werden. Wenn nur ein Terminal angeschlossen ist, wird dieses Terminal automatisch zugeordnet.

**HINWEIS**

Am ISOBUS sollten nicht mehrere Terminals mit gleicher UT-Nummer angeschlossen werden. Wenn andere Terminals mit der gleichen UT-Nummer an die ECU angeschlossen sind, schaltet das AmaPad die Einstellung *"Universal Terminal"* automatisch auf *"offline"*.

1. Im Setup-Menü auf *"System"* > *"ISOBUS"*> *"UT"* tippen.

**ISC BUS ISOBUS**  Ę

UT

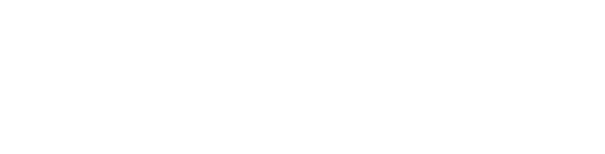

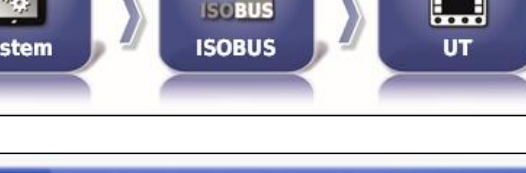

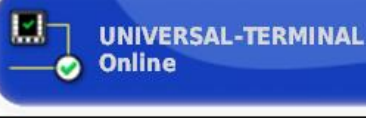

 $\mathcal{V}_{\mathbf{Q}}$ 

**System** 

### CMS-T-001221-B.1

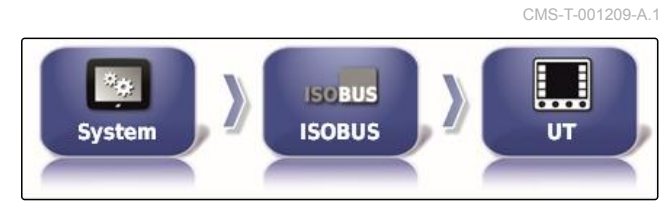

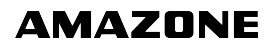

CMS-T-00000395-A.1

CMS-T-00000031-A.1
2. Auf *"UT-Nummer"* tippen.

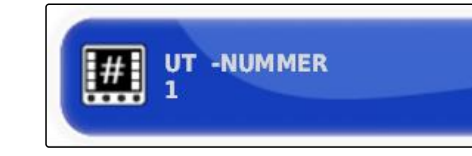

### **Mögliche Einstellungen:**

• Zahl zwischen 1 und 32

### **Pool-Cache des Universal Terminals löschen**

Bei Darstellungsfehlern im Universal Terminal kann der Pool-Cache des Universal Terminals gelöscht werden.

- 1. Im Setup-Menü auf *"System"* > *"ISOBUS"*> *"UT"* tippen.
- 2. Auf *"Pool-Cache löschen"* tippen.

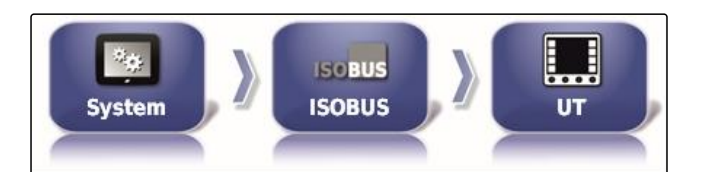

CMS-T-00000014-A.1

CMS-T-001233-A.1

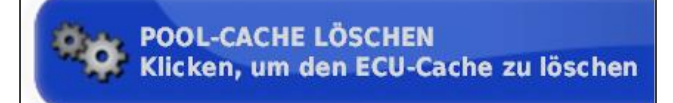

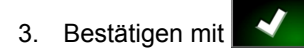

4. AmaPad neustarten.

### **Softkeys pro Spalte festlegen**

Einstellung, wie viele Soft-Keys im Universal Terminal pro Spalte angezeigt werden.

- 1. Im Setup-Menü auf *"System"* > *"ISOBUS"*> *"UT"* tippen.
- 2. Auf *"Softkeys pro Spalte"* tippen.

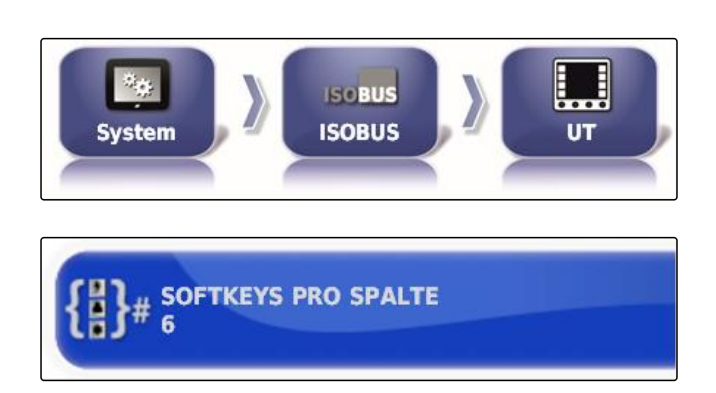

3. Anzahl wählen.

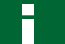

### **HINWEIS**

Empfohlene Einstellung:

6

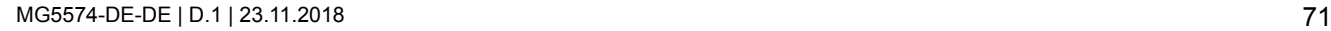

CMS-T-001165-A.1

### **Lage der Soft-Keys festlegen**

Lage der Soft-Keys im Universal Terminal.

- 1. Im Setup-Menü auf *"System"* > *"ISOBUS"*> *"UT"* tippen.
- 2. Auf *"Lage der Softkeys"* tippen.

 $\mathcal{D}_{\mathbf{Q}}$ **ISOBUS System ISOBUS UT LAGE DER SOFTKEYS Rechts (zwei Spalten)** 

3. Lage wählen.

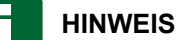

Empfohlene Einstellung:

Rechts (zwei Spalten)

# **3.6.2 Task Controller einrichten**

### **TC-Version festlegen**

Die TC-Version ist die Software-Version der ECU. Die verschiedenen TC-Versionen unterstützen unterschiedliche Formen der Dokumentation von Auftragsdaten.

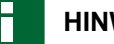

### **HINWEIS**

Die TC-Version wird im Normalfall vom AmaPad automatisch erkannt.

### **Für die Festlegung der TC-Version gilt Folgendes:**

- AMAZONE Maschinen: TC-Version 3  $\bullet$
- Für Peer Control: TC-Version 4
- 1. *"Setup-Menü"* > *"System"* > *"ISOBUS"* > *"TC"* wählen.
- $\omega_{\rm th}$ **ISCBUS ISOBUS System** тc

2. Auf *"TC-Version"* tippen.

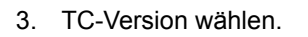

**TC-VERSION** 

CMS-T-00000396-A.1

CMS-T-006672-B.1

### **TC-Nummer festlegen**

Wenn mehrere Terminals an einem Arbeitsgerät angeschlossen sind, kann das AmaPad über die TC-Nummer eindeutig identifiziert werden. Jedes Terminal braucht eine andere TC-Nummer, um Konflikte zu vermeiden.

- 1. *"Setup-Menü"* > *"System"* > *"ISOBUS"* > *"TC"* wählen.
- 2. Auf *"TC-Nummer"* tippen.

CMS-T-003859-B.1

CMS-T-006670-A.1

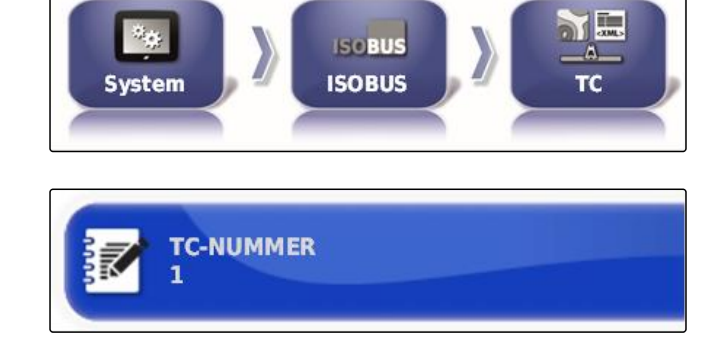

3. TC-Nummer eingeben.

### **Steuermodus für manuelle Teilbreitenschaltung festlegen**

Wenn die automatische Teilbreitenschaltung deaktiviert ist, können die Teilbreiten immer noch manuell gesteuert werden. Diese Einstellung legt fest, ob die Teilbreiten über die virtuellen Teilbreitenschalter gesteuert werden können.

- 1. *"Setup-Menü"* > *"System"* > *"ISOBUS"* > *"TC"* wählen.
- 2. Auf *"Manueller Steuermodus Teilbreitenschaltung"* tippen.

### **Mögliche Einstellungen:**

- ECU-gesteuert: Wenn die automatische Teilbreitenschaltung deaktiviert ist, können die Teilbreiten nicht mehr über die virtuellen Teilbreitenschalter gesteuert werden.
- Konsolengesteuert: Wenn die automatische Teilbreitenschaltung deaktiviert ist, können die Teilbreiten immer noch über die virtuellen Teilbreitenschalter gesteuert werden.
- 3. Steuermodus wählen.

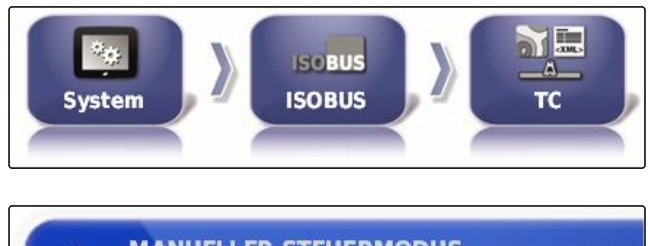

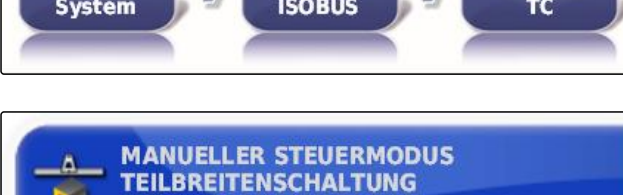

**ECU-gesteuert** 

CMS-T-00000015-A.1

### **Pool-Cache des Task Controllers löschen**

Wenn die Anzeige oder die Übertragung der Arbeitsgerätekonfiguration fehlerhaft ist, kann der Pool-Cache des Task Controllers gelöscht werden.

- 1. Im Setup-Menü auf *"System"* > *"ISOBUS"*> *"TC"* tippen.
- 2. Auf *"Pool-Cache löschen"* tippen.

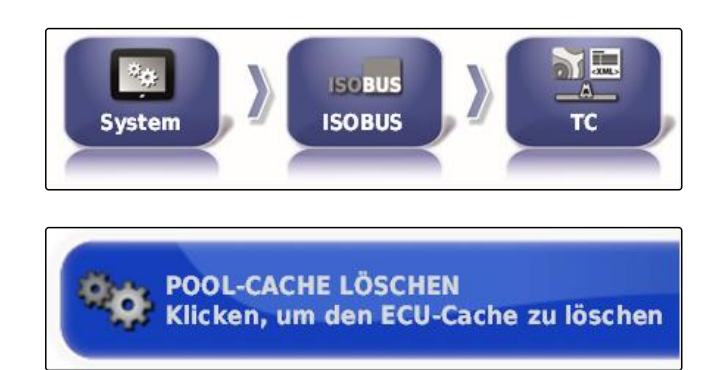

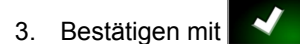

4. AmaPad neustarten.

### **USB-Vorbereitung für das Upgrade**

Die AmaPad-Software kann über einen USB-Stick aktualisiert werden.

CMS-T-000231-B.1

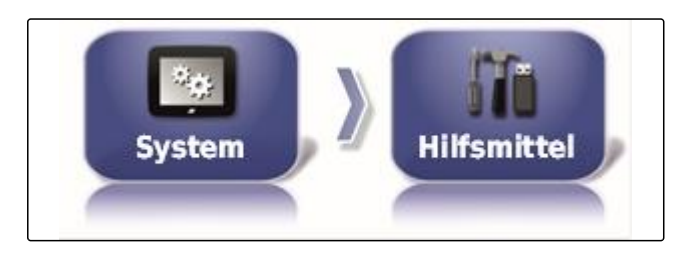

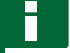

### **HINWEIS**

Diese Funktion sollte von geschultem Personal durchgeführt werden.

AMAZONE Kundendienst kontaktieren.

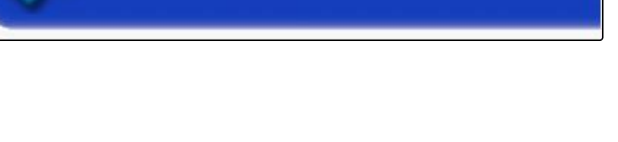

**USB-VORBEREITUNG FÜR DAS UPGRADE** 

# **4**

# **Fahrzeug einrichten**

CMS-T-00000397-A.1

# **4.1 Neues Fahrzeug anlegen**

### **4.1.1 Fahrzeug aus Datenbestand wählen**

Das AmaPad hat einen Datenbestand von Fahrzeugen. Aus diesem Datenbestand kann das gewünschte Fahrzug gewählt werden.

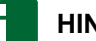

### **HINWEIS**

Wenn das gewünschte Fahrzeug nicht im Datenbestand ist, kann ein benutzerdefiniertes Fahrzeug angelegt werden; [siehe Seite 76.](#page-77-0)

1. Im Setup-Menü auf *"Fahrzeug"* > *"Neu"* tippen.

- 2. Aus der Herstellerliste den gewünschten Hersteller wählen.
- $\overline{\mathbf{H}}$  AGCO **E** Amazone Case IH  $\overline{\phantom{a}}$  Caterpillar **Challenger**  $\overline{\phantom{a}}$  CLAAS  $F$ Fendt Fiat Agri **Gleaner**

**Fahrzeug** 

- **→** Liste der Fahrzeugmodelle wird angezeigt.
- 3. Gewünschtes Fahrzeugmodell wählen.

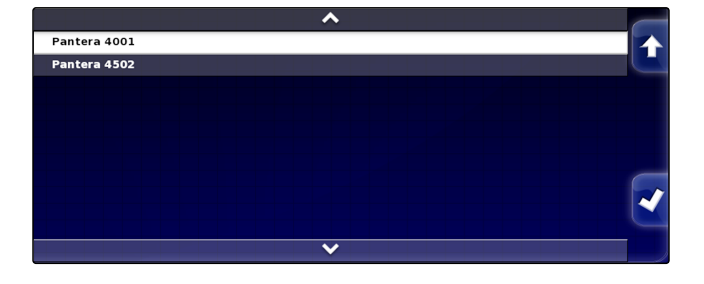

- 4. Auswahl des Modells bestätigen mit
- $\rightarrow$  Bei einigen Fahrzeugmodellen muss das AmaPad einen Neustart durchführen.

CMS-T-00000398-A.1

CMS-T-000268-B.1

**Neu** 

<span id="page-77-0"></span>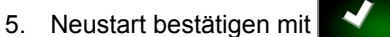

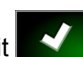

Das Menü Fahrzeuggeometrie wird angezeigt. Um die Fahrzeuggeometrie festzulegen, [siehe Sei](#page-78-0)[te 77.](#page-78-0)

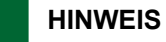

Für die selbstfahrende Spritze AMAZONE Pantera muss an dieser Stelle das Arbeitsgerät eingerichtet werden; [siehe Seite 88,](#page-89-0) *" Neues Arbeitsgerät anlegen "*, Schritt 7.

# **4.1.2 Benutzerdefiniertes Fahrzeug anlegen**

Wenn das gewünschte Fahrzeug nicht im Datenbestand ist, kann ein benutzerdefiniertes Fahrzeug angelegt werden.

1. Im Setup-Menü auf *"Fahrzeug"* > *"Neu"* tippen.

CMS-T-000272-B.1

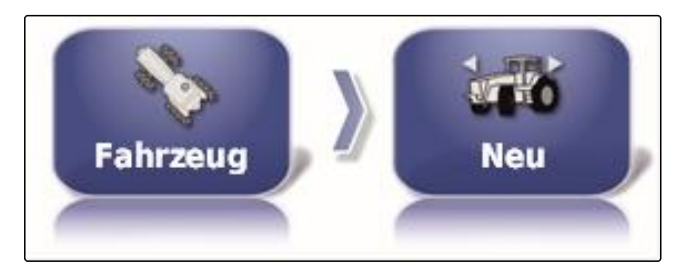

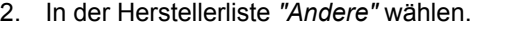

- 3. Lenkungssteuergerät des Fahrzeugs wählen.
- 4. Auswahl des Lenkungssteuergeräts bestätigen mit ✔ .
- 5. Fahrzeugtyp wählen.
- Bei einigen Fahrzeugmodellen muss das AmaPad  $\rightarrow$ einen Neustart durchführen.

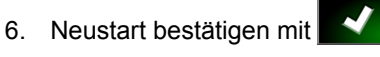

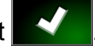

7. Auf *"Fahrzeugname"* tippen.

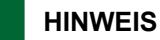

Um die Fahrzeuge einfacher verwalten zu können, sinnvollen Fahrzeugnamen vergeben.

8. Fahrzeugnamen eingeben.

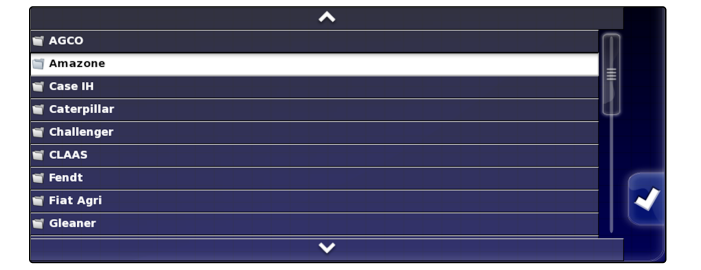

<span id="page-78-0"></span>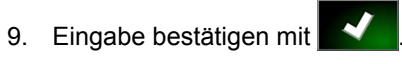

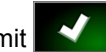

**→** Das Menü Fahrzeuggeometrie wird angezeigt. Um die Fahrzeuggeometrie festzulegen, siehe Seite 77.

# **4.1.3 Fahrzeuggeometrie festlegen**

# **HINWEIS**

Die Fahrzeuggeometrie wird für die präzise Funktion des Spurführungssystems benötigt. Fahrzeug genau ausmessen. Die Toleranz liegt bei 5 cm.

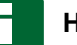

### **HINWEIS**

Die einstellbaren Geometriewerte sind von der Auswahl des Fahrzeugs abhängig. Der Name des gewählten Geometriewerts wird in der Titelleiste des Menüs angezeigt. Die folgende Liste enthält alle Geometriewerte.

CMS-T-000276-B.1

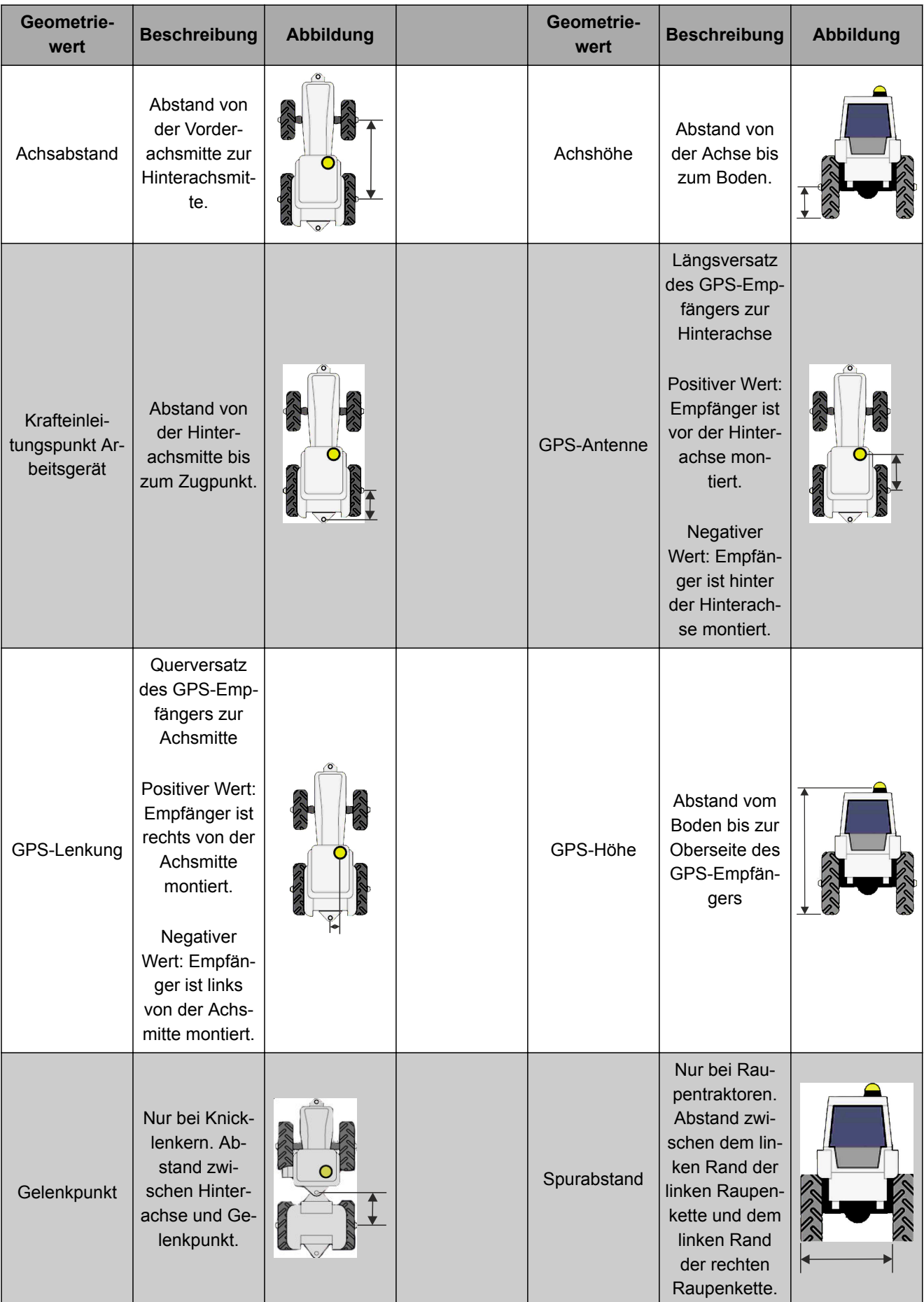

 $\sqrt{0.000 \text{ m}}$ 

 $4.000 m$ 

<span id="page-80-0"></span>1. Im Setup-Menü auf *"Fahrzeug"* > *"Geometrie"* tippen.

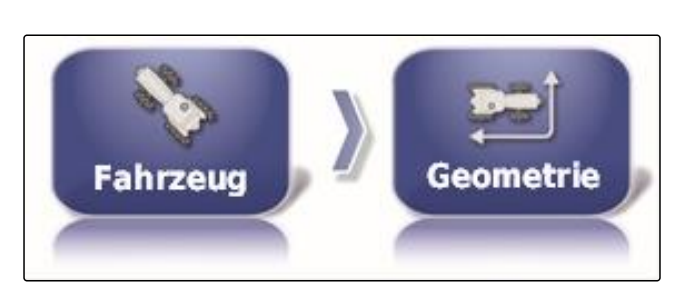

- 2. Namen des gewählten Fahrzeugs prüfen.
- 3. *Wenn das falsche Fahrzeug gewählt ist,* siehe Seite 79.
- 4. *Um einen Geometriewert zu ändern:*

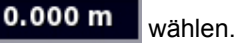

- **→** Der Name des gewählten Geometriewerts wird in der Titelleiste angezeigt.
- 5. Wert eingeben.
- 6. Bestätigen mit

# **4.2 Fahrzeug auswählen**

In diesem Menü können eingerichtete Fahrzeuge ausgewählt werden. Zusätzlich können Fahrzeugdaten von einem USB-Stick geladen und Kopien von Fahrzeugdaten erstellt werden. Die Fahrzeugdaten können so auf andere Terminals übertragen werden.

1. Im Setup-Menü auf *"Fahrzeug"* > *"Auswählen"* tippen.

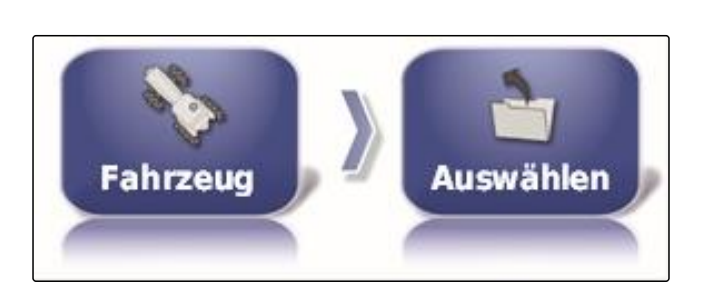

Pantera 4001 Pantera 4502

- 2. Fahrzeug aus der Liste wählen.
- 3. Auswahl bestätigen mit

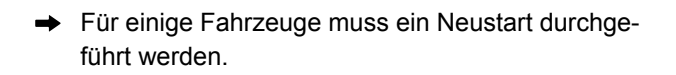

4. Neustart bestätigen mit

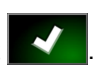

CMS-T-000476-B.1

CMS-T-000472-B.1

- **→** Das Menü "Fahrzeuggeometrie" wird angezeigt.
- 5. *Um die Fahrzeuggeometrie zu ändern,* [siehe Seite 79.](#page-80-0)

# **4.3 Fahrzeugdaten importieren**

Fahrzeugdaten, die über den Bestandsmanager auf einem USB-Stick gespeichert wurden, können wieder importiert werden.

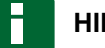

### **HINWEIS**

Für weitere Informationen zum Bestandsmanager [sie](#page-211-0)[he Seite 210](#page-211-0).

1. Im Setup-Menü auf *"Fahrzeug"* > *"Auswählen"* tippen.

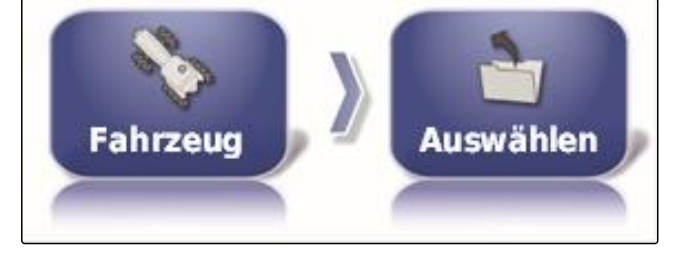

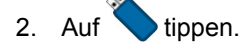

- 3. Fahrzeug aus der Liste wählen.
- 4. Auswahl bestätigen mit

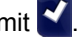

- Für einige Fahrzeuge muss ein Neustart durchgeführt werden.
- 5. Neustart bestätigen mit
- **→** Das Menü "Fahrzeuggeometrie" wird angezeigt.

# **4.4 Fahrzeugdaten kopieren**

Fahrzeugdaten können kopiert werden, um Fahrzeuge anzulegen, die sich nur geringfügig voneinander unterscheiden.

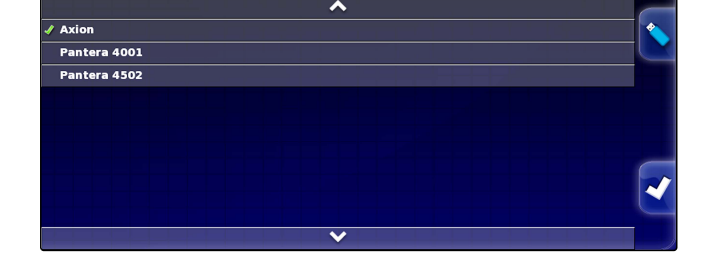

CMS-T-000468-A.1

 $\overline{A}$ vion Pantera 4001 Pantera 4502

- 1. Im Setup-Menü auf *"Fahrzeug"* > *"Auswählen"* tippen.
- 2. Fahrzeug aus der Liste wählen.
- 3. Auswahl bestätigen mit
- $→$  Für einige Fahrzeuge muss ein Neustart durchgeführt werden.
- 4. Neustart bestätigen mit
- 5. Auf  $\blacksquare$  tippen.
- 6. *"Fahrzeugname"* wählen.
- 7. Fahrzeugnamen für die Kopie eingeben.
- 8. Eingabe bestätigen mit
- $\rightarrow$  Bei einigen Fahrzeugen wird ein Neustart durchgeführt.

# **4.5 Fahrzeuggeometriedaten zu den Auftragsdaten hinzufügen**

CMS-T-000239-A.1

Fahrzeuggeometriedaten können zu den Auftragsdaten hinzugefügt werden, um sie mit einem Farm Management Information System zu verwalten.

### **HINWEIS**

Beim Export der Auftragsdaten werden die Fahrzeugdaten automatisch mit exportiert. Für Informationen zum Export von Auftragsdaten siehe Seite.

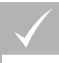

### **VORAUSSETZUNGEN**

- Benutzerberechtigung auf *"Standard"* oder *"Erfahren"* eingestellt; [siehe Seite 45](#page-46-0)
- 1. Im Setup-Menü auf *"Fahrzeug"* > *"Geometrie"* tippen.

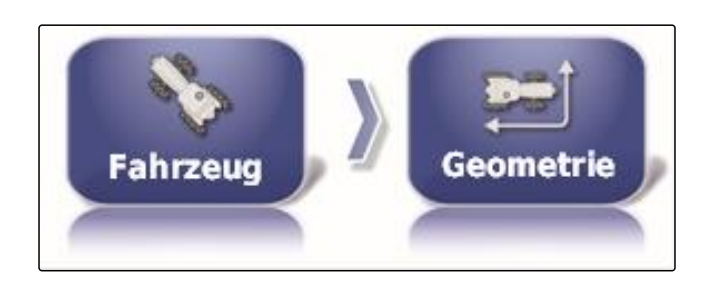

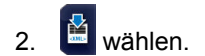

3. Bestätigen mit

# **4.6 Lenkungssteuergerät einrichten**

### **4.6.1 Steuergerät wählen**

Mit dieser Einstellung wird das Lenkungssteuergerät des Fahrzeugs gewählt, auf dem sich das AmaPad befindet.

### **HINWEIS**

Die Einstellungen der Lenksteuerung werden nicht dem gewählten Fahrzeug zugeordnet. Wenn ein anderes Fahrzeug gewählt wird, muss die Lenksteuerung angepasst werden.

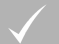

### **VORAUSSETZUNGEN**

- Benutzerberechtigung auf *"Standard"* oder *"Erfahren"* eingestellt; [siehe Seite 45](#page-46-0)
- Lenkautomatik aktiviert; [siehe Seite 48](#page-49-0)
- 1. Im Setup-Menü auf *"Fahrzeug"* > *"Lenkung"* tippen.

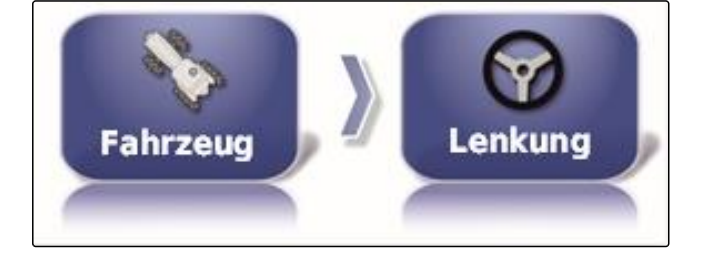

**STEUERUNG** 

**Automatische Erkennung** 

2. Auf *"Steuerung"* tippen.

### **Mögliche Einstellungen:**

- Automatische Erkennung: Nur für Lenkungssteuergeräte, die nicht in der Auswahlliste aufgeführt sind.
- AES-25
- Fendt FSC  $\blacksquare$
- Case 8800
- Lexion (USA)

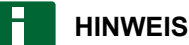

Die Einstellung *" Automatische Erkennung "* hebt nicht die Auswahl des korrekten Lenkungssteuergeräts auf.

CMS-T-00000400-A.1

**AMAZONE** 

CMS-T-001289-B.1

CMS-T-001322-B.1

### **CAN-Bus wählen**

Die Lenkungsteuerung kann über verschiedene CAN-Busse erfolgen.

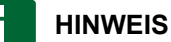

Die Einstellungen der Lenksteuerung werden nicht dem gewählten Fahrzeug zugeordnet. Wenn ein anderes Fahrzeug gewählt wird, muss die Lenksteuerung angepasst werden.

### **VORAUSSETZUNGEN**

- Benutzerberechtigung auf *"Standard"* oder *"Erfah-* $\checkmark$ *ren"* eingestellt; [siehe Seite 45](#page-46-0)
- $\vee$  Lenkautomatik aktiviert; [siehe Seite 48](#page-49-0)
- 1. Im Setup-Menü auf *"Fahrzeug"* > *"Lenkung"* tippen.

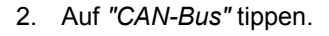

### **Mögliche Einstellungen:**

- CAN 1: ISOBUS
- CAN 2: Primärer Kommunikations-Bus für die Lenkung

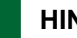

### **HINWEIS**

Welcher CAN-Bus verwendet werden muss, steht auf dem GPS-Empfänger.

CAN-Bus für AGI-3 und AGI-4: CAN 2

### **Automatische Lenkung einschalten**

### **HINWEIS**

Die Einstellungen der Lenksteuerung werden nicht dem gewählten Fahrzeug zugeordnet. Wenn ein anderes Fahrzeug gewählt wird, muss die Lenksteuerung angepasst werden.

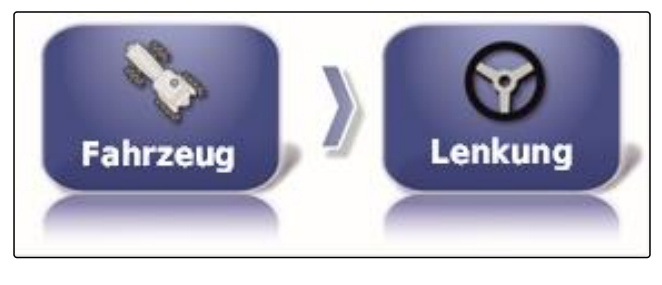

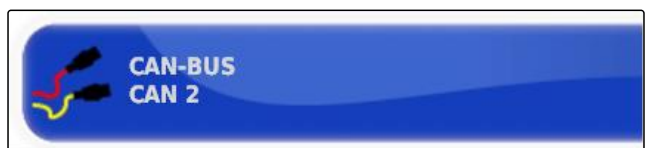

CMS-T-001285-B.1

### **VORAUSSETZUNGEN**

- Benutzerberechtigung auf *"Standard"* oder *"Erfahren"* eingestellt; [siehe Seite 45](#page-46-0)
- Lenkautomatik aktiviert; [siehe Seite 48](#page-49-0)
- 1. Im Setup-Menü auf *"Fahrzeug"* > *"Lenkung"* tippen.

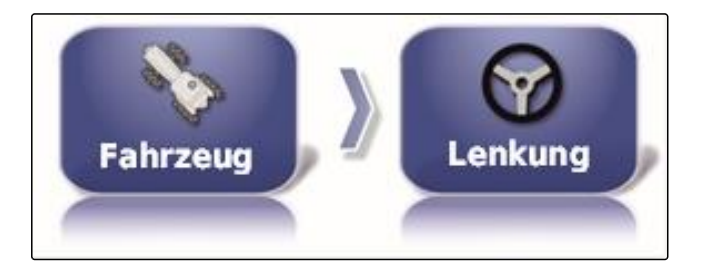

2. Auf *" Automatische Lenkung einschalten "* tippen.

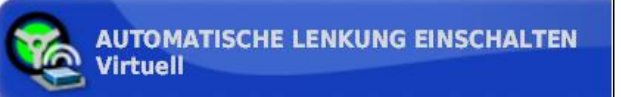

### **Mögliche Einstellungen:**

Virtuell: Die automatische Lenkung kann nur über die

Schaltfläche im Betriebsmenü eingeschaltet werden.

Virtueller und externer Konsoleneingang: Die auto-

matische Lenkung kann über die Schaltfläche ( Y. im Betriebsmenü und über einen externen Schalter eingeschaltet werden.

### **Direktventil aktivieren**

rung angepasst werden.

# **HINWEIS**

Die Einstellungen der Lenksteuerung werden nicht dem gewählten Fahrzeug zugeordnet. Wenn ein anderes Fahrzeug gewählt wird, muss die Lenksteue-

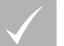

### **VORAUSSETZUNGEN**

- Benutzerberechtigung auf *"Standard"* oder *"Erfahren"* eingestellt; [siehe Seite 45](#page-46-0)
- Lenkautomatik aktiviert; [siehe Seite 48](#page-49-0)
- 1. Im Setup-Menü auf *"Fahrzeug"* > *"Lenkung"* tippen.

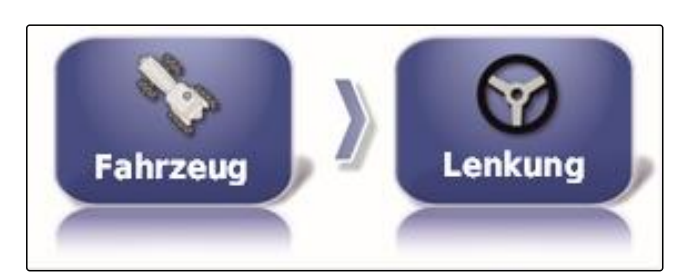

CMS-T-001326-B.1

2. Auf *"Direktventil"* tippen.

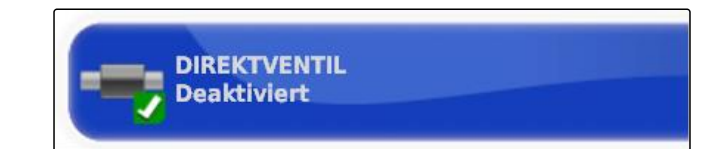

### **Mögliche Einstellungen:**

- Deaktiviert: Die Lenksteuerung arbeitet mit einem Lenkwinkelsensor.
- Aktiviert: Die Lenksteuerung arbeitet ohne Lenkwinkelsensor.

### **5**

# **Arbeitsgerät einrichten**

CMS-T-00000399-C.1

# **5.1 Assistenten für Arbeitsgeräteerkennung verwenden**

Das AmaPad erkennt automatisch angeschlossene ISO-BUS-Arbeitsgeräte und öffnet einen Assistenten. Mit diesem Assistenten kann ein Arbeitsgeräteprofil angelegt werden.

# **HINWEIS**

Das AmaPad erkennt nur ISOBUS-Arbeitsgeräte automatisch.

Wenn das AmaPad gestartet ist, wird der Assistent für die Arbeitsgeräteerkennung im Betriebsmenü eingeblendet.

# **HINWEIS**

Das AmaPad benötigt bis zu 2 Minuten, um das Arbeitsgerät zu erkennen.

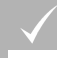

### **VORAUSSETZUNGEN**

Arbeitsgerät korrekt angeschlossen; [siehe Seite 9](#page-10-0)

CMS-T-002255-B.1

1. Wenn ein Profil für das Arbeitsgerät angelegt wer*den soll,* bestätigen mit *"Ja"*.

### **HINWEIS**

### **Weitere Wahlmöglichkeiten:**

- *"Nein"*: Es wird kein Arbeitsgeräteprofil angelegt. Das AmaPad speichert diese Wahl und öffnet den Assistenten nicht mehr für dieses Arbeitsgerät.
- *"Abbrechen"*: Es wird kein Arbeitsgeräteprofil an- $\bullet$ gelegt. Das AmaPad öffnet den Assistenten wieder, wenn das Arbeitsgerät erneut angeschlossen wird.
- 2. Arbeitsgerätetyp wählen.

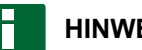

# **HINWEIS**

**Arbeitsgerätetypen von links nach rechts und von oben nach unten:**

- starr
- gezogen  $\bullet$
- Frontanbau  $\bullet$
- mit zwei Gelenkpunkten
- selbstfahrend

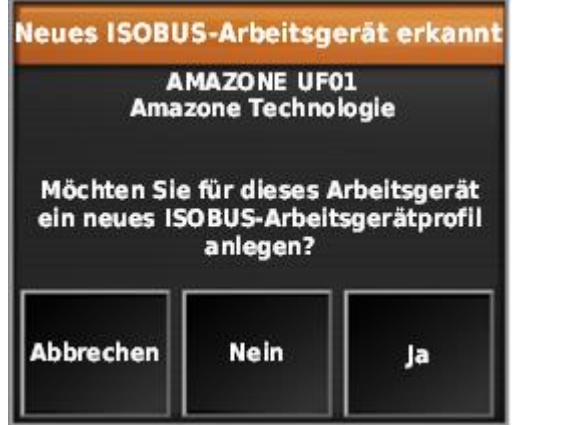

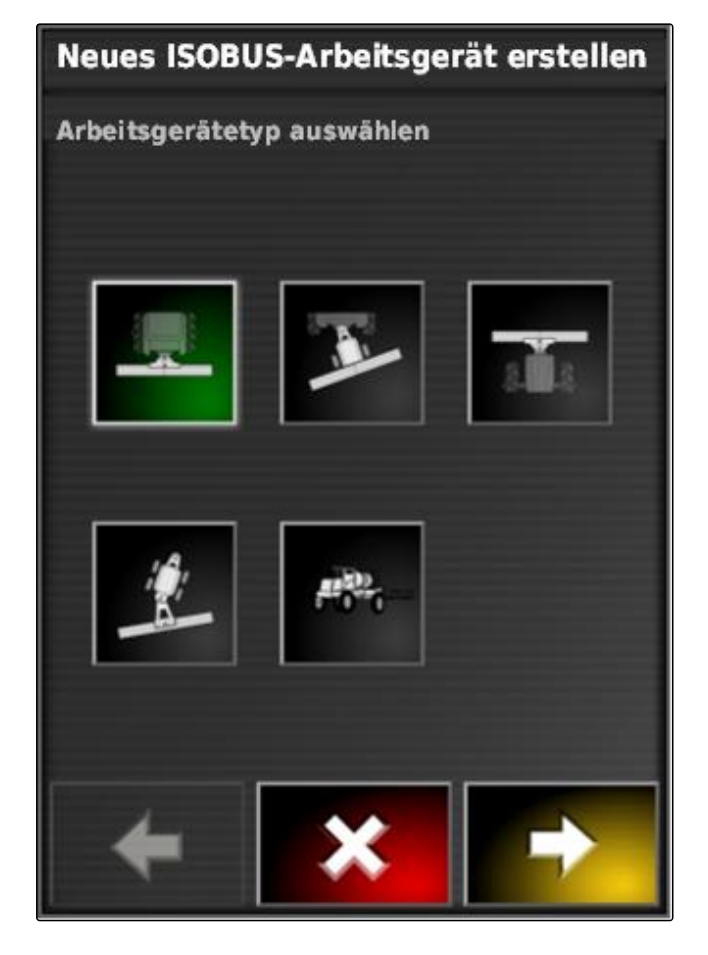

- 3. *Wenn der Arbeitsgerätetyp "selbstfahrend" gewählt wurde,* Fahrzeugtyp aus der Liste wählen.
- 4. Weiter mit

- 5. *Wenn der Name für das Arbeitsgerät geändert werden soll, "Profilname"* wählen und Namen eingeben.
- 6. Weiter mit

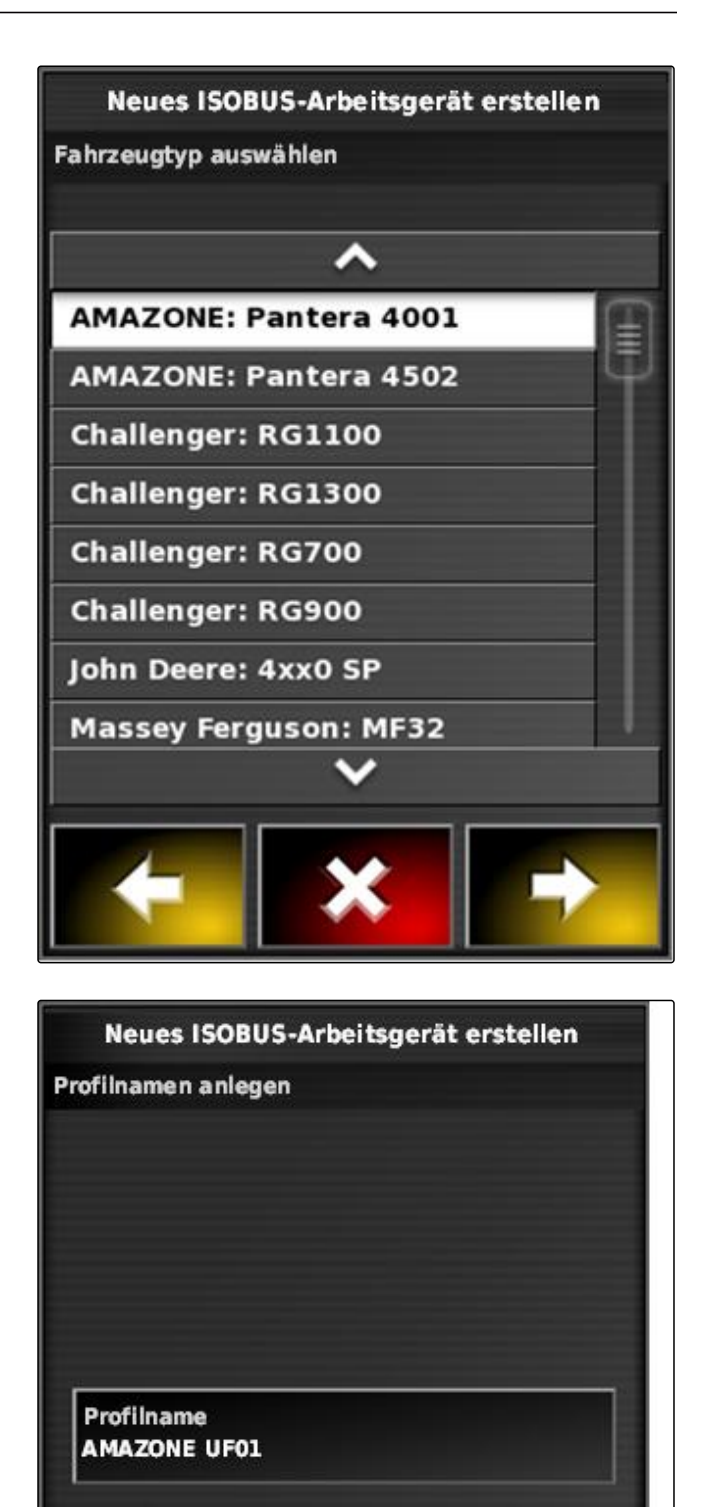

 $\rightarrow$  Das Arbeitsgeräteprofil ist angelegt.

CMS-T-000313-B.1

<span id="page-89-0"></span>7. Bestätigen mit

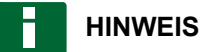

Hinweise auf dem Display beachten.

8. *Wenn das Arbeitsgerät geladen werden soll,*

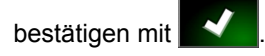

# **5.2 Neues Arbeitsgerät anlegen**

### **HINWEIS**

In dieser Betriebsanleitung werden nur Arbeitsgeräte mit ISOBUS beschrieben. Für weitere Informationen Kontakt zu AMAZONE aufnehmen.

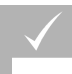

### **VORAUSSETZUNGEN**

- Arbeitsgerät ordnungsgemäß angeschlossen
- 1. Im Setup-Menü auf *"Arbeitsgerät"* > *"Neu"* > *"Benutzerdefiniert"* tippen.

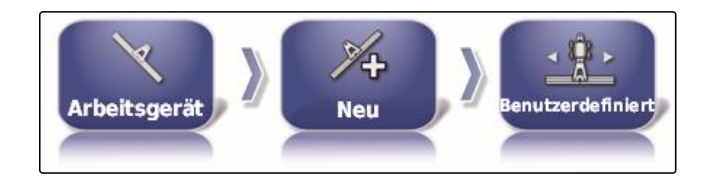

Vier Arbeitsgerätetypen werden angezeigt.

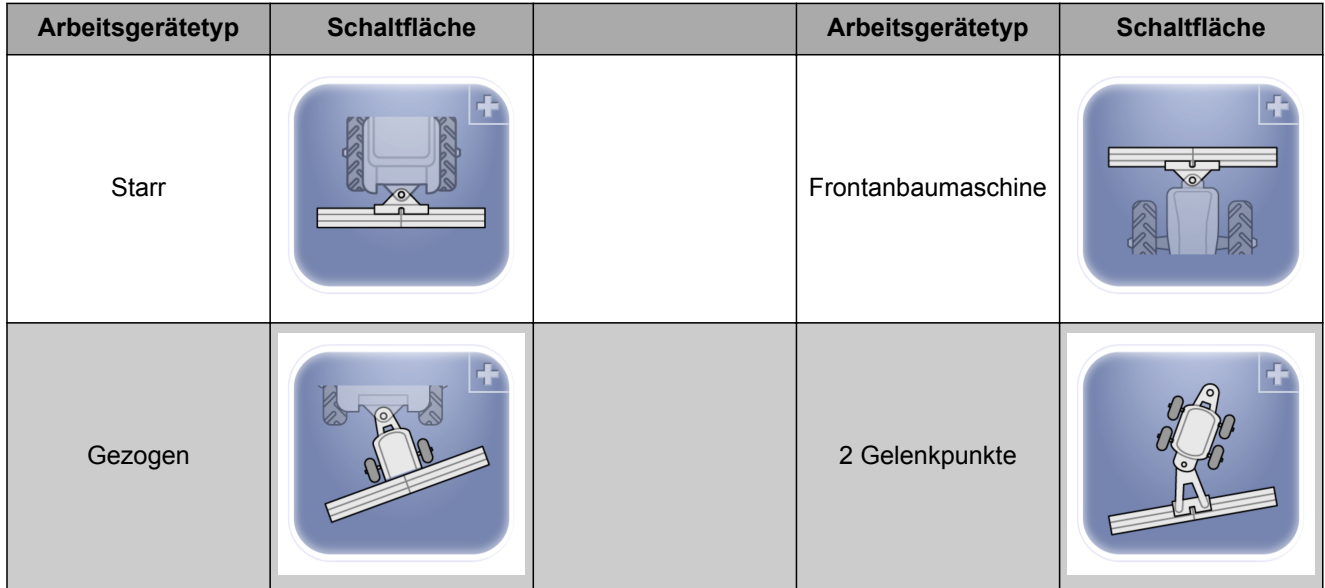

- 2. Gewünschten Arbeitsgerätetyp wählen.
- Das AmaPad muss neu gestartet werden, nachdem  $\rightarrow$ das Arbeitsgerät angelegt wurde.

- 3. Neustart bestätigen mit
- 4. Auf *"Name des Geräts"* tippen.

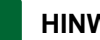

# **HINWEIS**

Um die Arbeitsgeräte einfacher verwalten zu können, sinnvollen Arbeitsgerätenamen vergeben.

- 5. Namen eingeben.
- 6. Eingabe bestätigen mit
- Der Assistent zu Arbeitsgeräteeinrichtung wird ange- $\rightarrow$ zeigt.
- 7. In Schritt 1 unter *"Steuerung Arbeitsgerät" "Teilbreitenschaltung und Mengensteuerung"* wählen.
- 8. In Schritt 2 unter *"Art ECU" "ISOBUS"* wählen.
- 9. In Schritt 3 unter *"Funktion Arbeitsgerät"* die Art des angeschlossenen Arbeitsgeräts wählen.
- 10. In Schritt 4 unter *"ECU-Zuweisung"* das angeschlossene Arbeitsgerät aus der Liste wählen.

### **FEHLERBEHEBUNG**

*Wird das angeschlossene Arbeitsgerät nicht angezeigt?*

Das AmaPad hat das angeschlossene Arbeitsgerät nicht erkannt.

- 1. Anschlüsse prüfen.
- 2. Vorgang wiederholen, [siehe Seite 88](#page-89-0).

# **5.3 Arbeitsgerät wählen**

In diesem Menü können eingerichtete Arbeitsgeräte gewählt werden. Zusätzlich können Arbeitsgerätedaten von einem USB-Stick geladen und Kopien von Arbeitsgerätedaten erstellt werden.

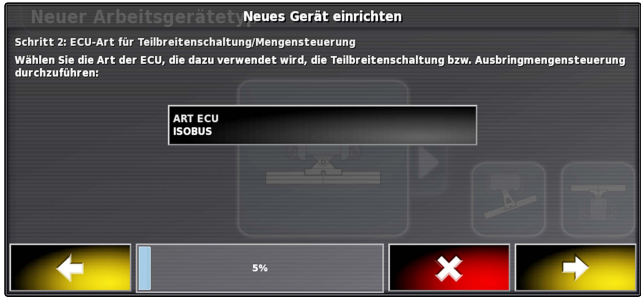

CMS-T-000491-B.1

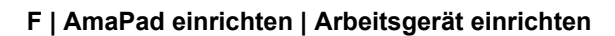

1. Im Setup-Menü auf *"Arbeitsgerät"* > *"Auswählen"* tippen.

- 2. Arbeitsgerät aus der Liste wählen.
- Für einige Arbeitsgeräte muss ein Neustart durchgeführt werden.
- 4. Neustart bestätigen mit

3. Auswahl bestätigen mit

# **5.4 Arbeitsgerätedaten importieren**

Arbeitsgerätedaten können auf einem USB-Stick gespeichert und auf das AmaPad übertragen werden.

- 1. Im Setup-Menü auf *"Arbeitsgerät"* > *"Auswählen"* tippen.
- 2. USB-Stick mit Arbeitsgerätedaten in das AmaPad stecken.
- 3. wählen.
- 4. Auswahl bestätigen mit
- Für einige Arbeitsgeräte muss ein Neustart durchge- $\rightarrow$ führt werden.
- 5. Neustart bestätigen mit

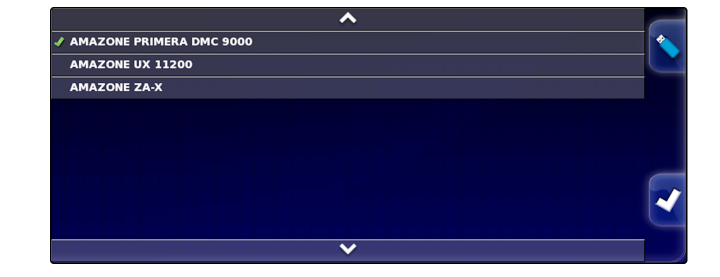

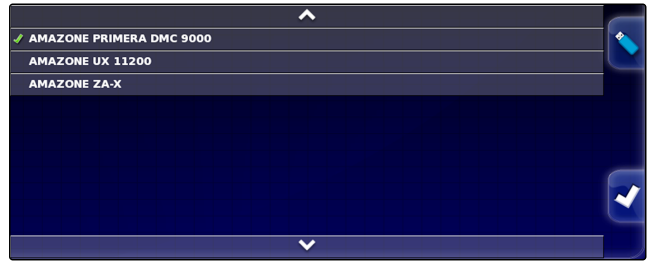

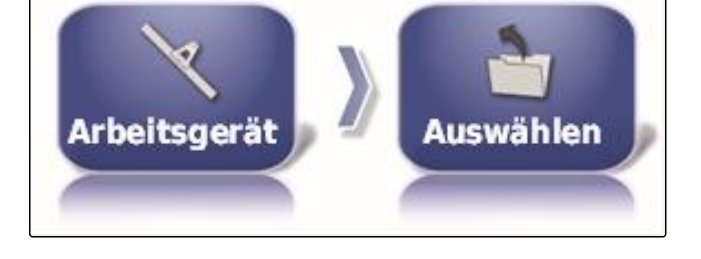

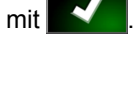

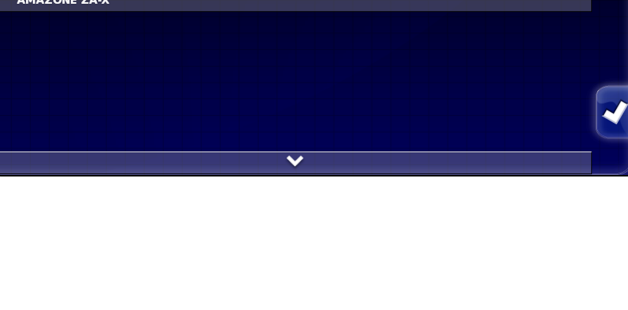

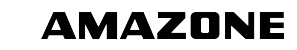

CMS-T-000487-B.1

# **5.5 Arbeitsgerätedaten kopieren**

Wenn ähnliche Arbeitsgeräte angeschlossen werden, können Arbeitsgerätedaten kopiert und anschließend bearbeitet werden.

1. Im Setup-Menü auf *"Arbeitsgerät"* > *"Auswählen"* tippen.

CMS-T-000483-A.1

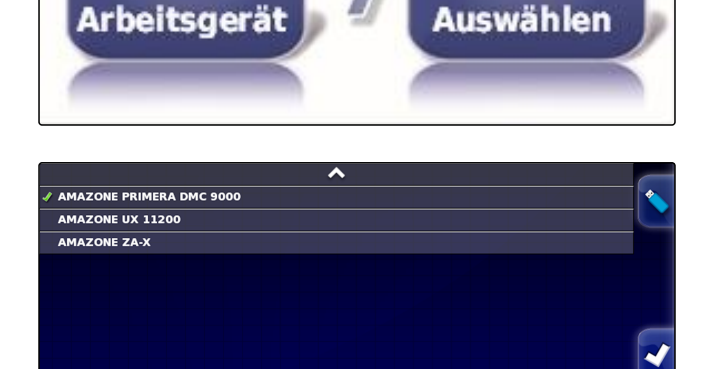

- 2. Arbeitsgerät aus der Liste wählen.
- 3. Auswahl bestätigen mit
- **→** Für einige Arbeitsgeräte muss ein Neustart durchgeführt werden.
- 4. Neustart bestätigen mit
- 5.  $\left| \frac{1}{2} \right|$  wählen.
- 6. *"Arbeitsgerätename"* wählen.
- 7. Arbeitsgerätenamen für die Kopie eingeben.
- 8. Eingabe bestätigen mit
- Bei einigen Arbeitsgeräten wird ein Neustart durchgeführt.

# **5.6 ECU einrichten**

CMS-T-00000401-A.1

### **Arbeitsgerätesteuerung wählen**

1. Im Setup-Menü auf *"Arbeitsgerät"* > *"ECU"* tippen.

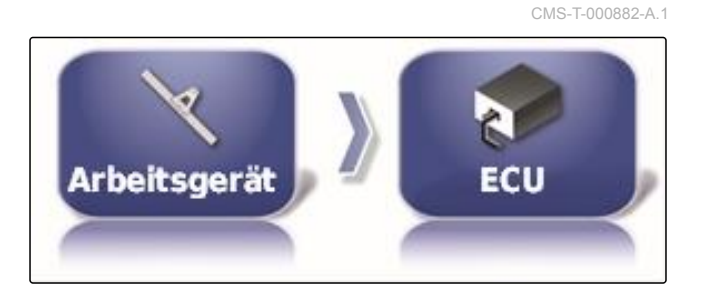

- 2. Auf *"Steuerung Arbeitsgerät"* tippen.
- 

STEUERUNG ARBEITSGERÄT<br>Teilbreitenschaltung und **Mengensteuerung** 

### **Mögliche Einstellungen:**

- Nur Teilbreitenschaltung
- Teilbreitenschaltung mit Mengensteuerung
- Nur Mengensteuerung

### **Arbeitsgerätefunktion wählen**

1. Im Setup-Menü auf *"Arbeitsgerät"* > *"ECU"* tippen.

CMS-T-000899-A.1

CMS-T-000878-B.1

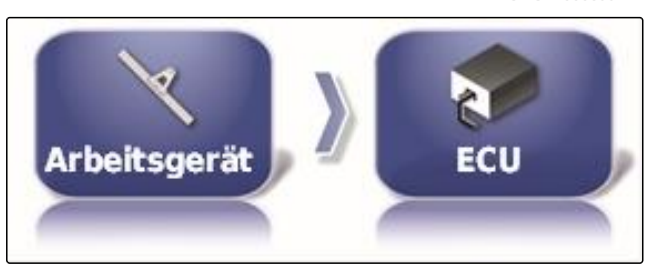

**FUNKTION ARBEITSGERÄT** 

**Spritze** 

2. Auf *"Funktion Arbeitsgerät"* tippen.

# **Mögliche Einstellungen:**

- Spritze
- **Streuer**
- Einzelkornsämaschine

### **ECU-Einstellungen aktualisieren**

Die Geometriedaten können von der ECU des gewählten Arbeitsgeräts auf das AmaPad übertragen werden. Wenn die Geometriedaten des Arbeitsgeräts über das Universal Terminal geändert wurden, muss diese Funktion angewendet werden.

1. Im Setup-Menü auf *"Arbeitsgerät"* > *"ECU"* tippen.

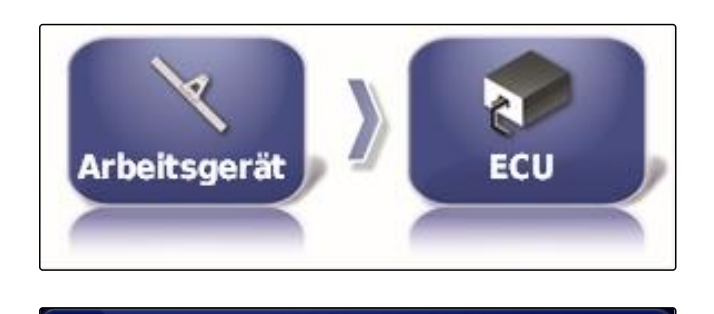

ECU-EINSTELLUNGEN AKTUALISIEREN<br>A Anklicken, um derzeitige Einstellungen aus der ECU abzurufen

2. Auf *" ECU-Einstellungen aktualisieren "* tippen.

3. Bestätigen mit

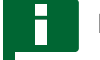

### **HINWEIS**

Die Datenübertragung dauert bis zu 60 Sekunden.

# **5.7 Überlappung einstellen**

Mit der Überlappung kann der Abstand der Spurlinien für die Spurführung beeinflusst werden. Wenn das Fahrzeug den Spurlinien folgt, ragt das Arbeitsgerät um den angegebenen Wert in die schon bearbeitete Fläche hinein.

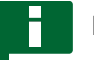

### **HINWEIS**

Diese Einstellung beeinflusst nicht die Überlappung der automatischen Teilbreitenschaltung.

1. Im Setup-Menü auf *"Arbeitsgerät"* > *"Geometrie"* tippen.

CMS-T-001094-A.1

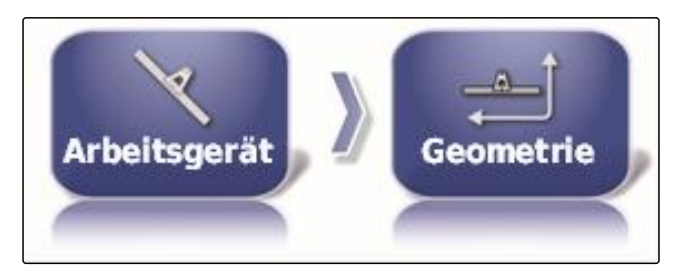

- 2. Geometriewert *"B"* wählen.
- 3. Wert eingeben.
- 4. Bestätigen mit

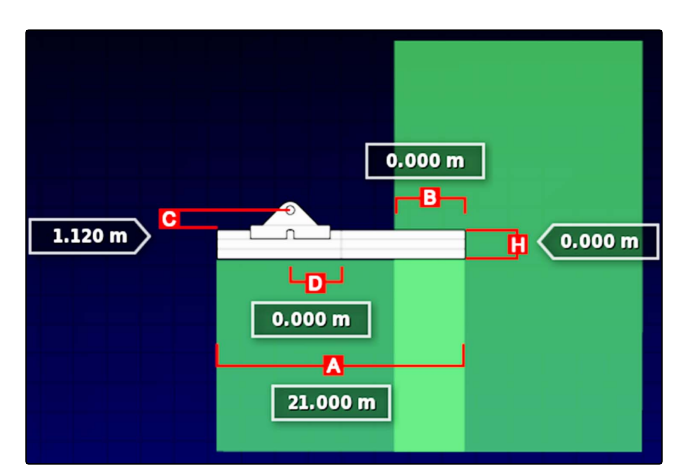

# **5.8 Teilbreitenschaltung konfigurieren**

# **5.8.1 Teilbreitenschaltung für Feldspritzen konfigurieren**

### **Teilbreiten einrichten**

In diesem Menü können die Teilbreiten konfiguriert werden.

# **HINWEIS**

Bei ISOBUS-Maschinen erfolgt die Konfiguration der Teilbreiten ausschließlich über das Universal Terminal.

Für Informationen zur Konfiguration der Teilbreiten bei Non-ISOBUS-Maschinen Kontakt zu AMAZONE aufnehmen.

### **Takt einstellen**

In diesem Menü werden die Verzögerungszeiten beim Schalten der einzelnen Teilbreiten eingestellt. Die Teilbreiten können in der Zeile *"Alle"* auch gemeinsam auf die gleiche Verzögerungszeit eingestellt werden.

### **HINWEIS**

Bei ISOBUS-Maschinen erfolgt die Konfiguration der Verzögerungszeiten ausschließlich über das Universal Terminal.

Für Informationen zur Konfiguration der Verzöge- $\blacktriangleright$ rungszeiten bei Non-ISOBUS-Maschinen Kontakt zu AMAZONE aufnehmen.

### **Virtuelle Teilbreitenschalter einrichten**

Die virtuellen Teilbreitenschalter können in die Funktionsleiste im Betriebsmenü und in die Auftragsansicht aufgenommen werden.

1. Im Setup-Menü auf *"Arbeitsgerät"* > *"Teilbreitenschaltung"* > *"Teilbreitenschalter"* tippen.

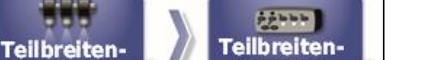

**Schalter** 

CMS-T-000894-A.1

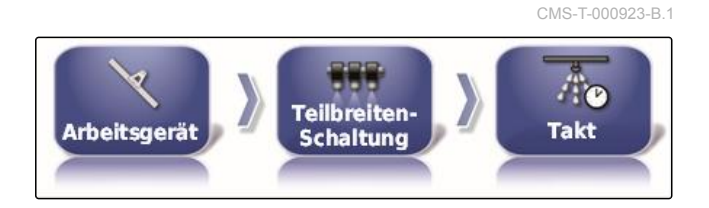

Schaltung

Arbeitsgerät

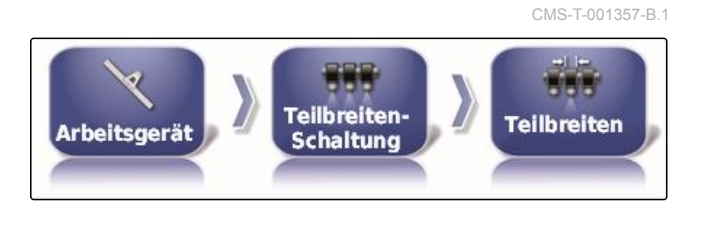

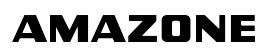

CMS-T-00000403-A.1

CMS-T-00000402-A.1

2. Auf *"Typ"* tippen.

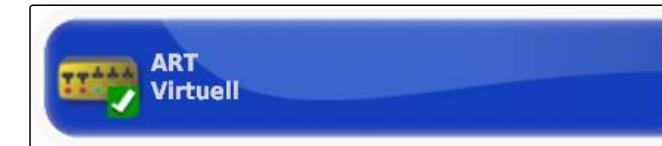

3. In der Auswahlliste *"Virtuell"* wählen.

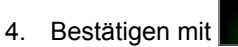

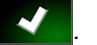

5. Auf *"Schalter"* tippen.

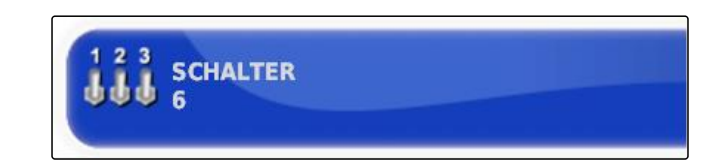

6. Gewünschte Anzahl eingeben.

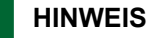

Maximal 16 Teilbreitenschalter können aktiviert werden.

7. In der Tabelle *"Schalter"* jeder Teilbreite einen Schalter zuordnen.

### **HINWEIS**

Mehrere Teilbreiten können mit demselben Teilbreitenschalter betätigt werden. Dazu muss den Teilbreiten der gleiche Teilbreitenschalter zugeordnet werden.

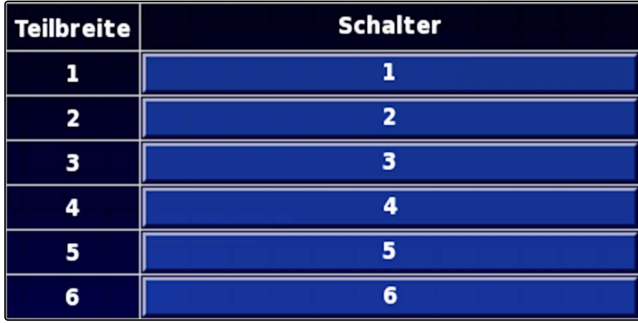

### **5.8.2 Teilbreitenschaltung für Düngerstreuer konfigurieren**

CMS-T-00000404-A.1

### **Takt einstellen**

In diesem Menü werden die Verzögerungszeiten beim Schalten der einzelnen Teilbreiten eingestellt.

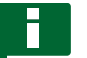

### **HINWEIS**

Bei ISOBUS-Maschinen erfolgt die Konfiguration der Verzögerungszeiten ausschließlich über das Universal Terminal.

Für Informationen zur Konfiguration der Verzögerungszeiten bei Non-ISOBUS-Maschinen AMAZONE kontaktieren.

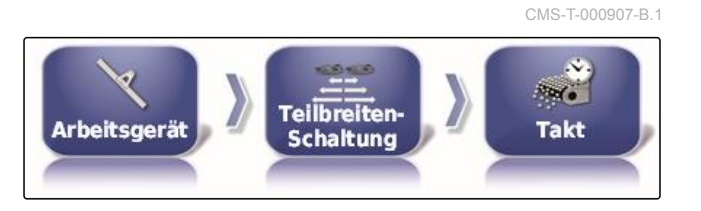

### **Virtuelle Teilbreitenschalter aktivieren**

### **HINWEIS**

Diese Funktion steht für Düngerstreuer nicht zur Verfügung.

### **5.8.3 Teilbreitenschaltung für Sämaschinen konfigurieren**

CMS-T-00000405-A.1

CMS-T-000890-B.1

CMS-T-000932-A.1

**Teilbreiten-**

**Schalter** 

### **Teilbreiten einrichten**

In diesem Menü können die Teilbreiten konfiguriert werden.

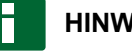

### **HINWEIS**

Bei ISOBUS-Maschinen erfolgt die Konfiguration der Teilbreiten ausschließlich über das Universal Terminal.

Für Informationen zur Konfiguration der Teilbreiten bei Non-ISOBUS-Maschinen Kontakt zu AMAZONE aufnehmen.

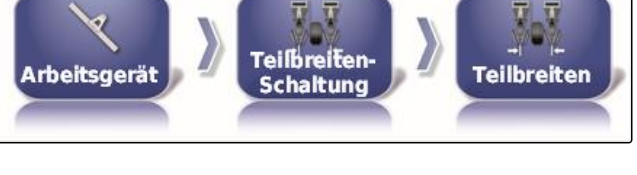

**Teilbreiten** 

**Schaltung** 

**Arbeitsgerät** 

### **Takt einstellen**

In diesem Menü werden die Verzögerungszeiten beim Schalten der einzelnen Teilbreiten eingestellt. Die Teilbreiten können in der Zeile *"Alle"* auch gemeinsam auf die gleiche Verzögerungszeit eingestellt werden.

### **HINWEIS**

Bei ISOBUS-Maschinen erfolgt die Konfiguration der Verzögerungszeiten ausschließlich über das Universal Terminal.

Für Informationen zur Konfiguration der Verzöge- $\blacksquare$ rungszeiten bei Non-ISOBUS-Maschinen Kontakt zu AMAZONE aufnehmen.

### **Virtuelle Teilbreitenschalter einrichten**

Die virtuellen Teilbreitenschalter können in die Funktionsleiste im Betriebsmenü und in die Auftragsansicht aufgenommen werden.

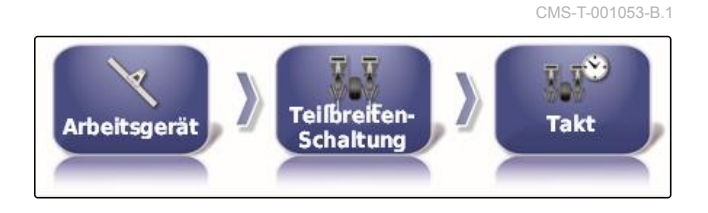

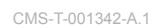

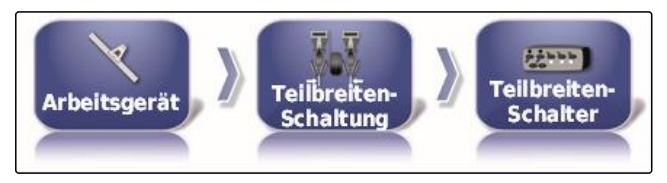

- 1. *"Setup-Menü"* > *"Arbeitsgerät"* > *"Teilbreitenschaltung"* > *"Teilbreitenschalter"* wählen.
- 2. Auf *"Typ"* tippen.

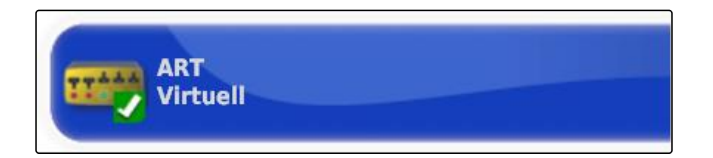

3. In der Auswahlliste *"Virtuell"* wählen.

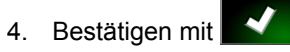

- 
- 5. Auf *"Schalter"* tippen.

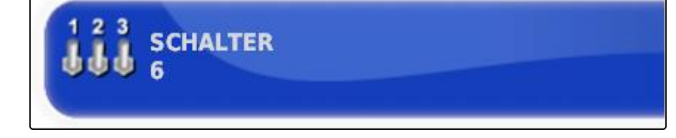

6. Gewünschte Anzahl eingeben.

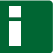

### **HINWEIS**

Maximal 16 Teilbreitenschalter können aktiviert werden.

7. In der Tabelle *"Schalter"* jeder Teilbreite einen Schalter zuordnen.

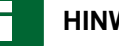

### **HINWEIS**

Mehrere Teilbreiten können mit demselben Teilbreitenschalter betätigt werden. Dazu muss den Teilbreiten der gleiche Teilbreitenschalter zugeordnet werden.

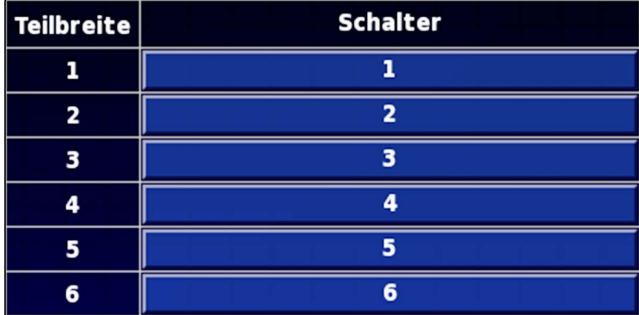

# **5.9 Untergrenze für Arbeitsgeschwindigkeit festlegen**

In diesem Menü kann die Geschwindigkeit festgelegt werden, ab der das Arbeitsgerät die Ausbringung startet.

1. Im Setup-Menü auf *"Arbeitsgerät"* > *" Spritze (Streuer, Einzelkornsämaschine) "* > *" ISOBUS Einstellungen "* tippen.

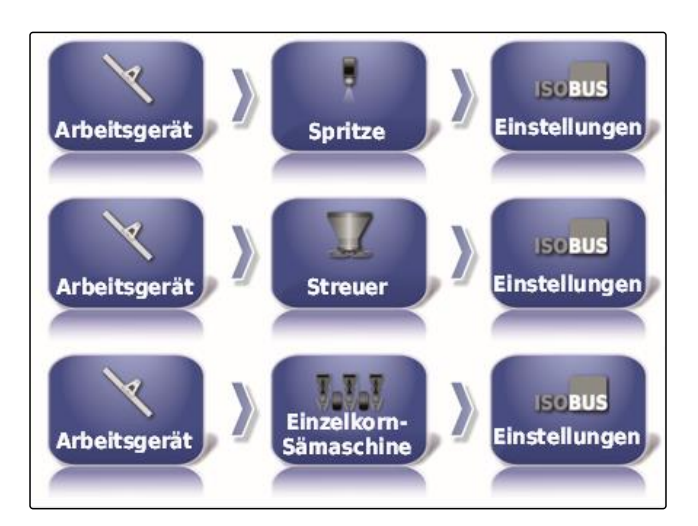

CMS-T-001334-A.1

### 2. Auf *"Abschaltung bei niedriger Geschwindigkeit"* tippen.

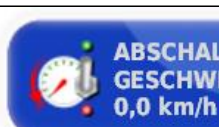

**ABSCHALTUNG BEI NIEDRIGER GESCHWINDIGKEIT** 

3. Geschwindigkeit eingeben.

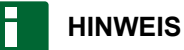

Bei der Einstellung 0 km/h ist diese Funktion deaktiviert. Die Ausbringung wird nicht gestoppt, wenn das Fahrzeug steht.

# **5.10 Audiosignale konfigurieren**

Das AmaPad kann für bestimmte Gerätefunktionen akustische Signale ausgeben.

- Audiosignal für Hauptschalter: Bei aktiviertem Audio- $\bullet$ signal wird ein Ton ausgegeben, wenn der Hauptschalter betätigt wird.
- Audiosignal für Tankschalter: Bei aktiviertem Audio- $\bullet$ signal wird ein Ton ausgegeben, wenn der Tankschalter betätigt wird.
- Audiosignal für Teilbreiten: Bei aktiviertem Audiosignal wird ein Ton ausgegeben, wenn die Teilbreiten eingeschaltet oder ausgeschaltet werden.

# **HINWEIS**

**Folgende Audiosignale werden von ISOBUS-Maschinen nicht unterstützt:**

- Audiosignal für Tankschalter
- Audiosignal für Hauptschalter
- 1. Im Setup-Menü auf *"Arbeitsgerät"* > *" Spritze (Streuer, Pflanzmaschine) "* > *"Audio"* tippen.
- 2. Auf die Schaltfläche für das gewünschte Audiosignal tippen.

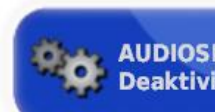

AUDIOSIGNAL FÜR HAUPTSCHALTER **Deaktiviert** 

CMS-T-001361-B.1

oder

deaktivieren.

AMAZONE

# **5.11 GPS-Geschwindigkeitssimulation einrichten**

In diesem Menü kann festgelegt werden, dass das Ama-Pad die Geschwindigkeit über das GPS-Signal ermittelt und wie das AmaPad die Geschwindigkeit an das Arbeitsgerät überträgt.

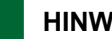

### **HINWEIS**

Die Geschwindigkeit muss nur dann an das Arbeitsgerät übermittelt werden, wenn im Universal Terminal keine Quelle für die Geschwindigkeit zur Verfügung steht. In diesem Fall können beide Geschwindigkeitssimulationen aktiviert werden. Eine der Quellen kann dann über das Universal Terminal gewählt werden.

1. Im Setup-Menü auf *"Arbeitsgerät"* > *"Geschwindigkeit"* tippen.

Wenn die ISO-Fahrgeschwindigkeit aktiviert ist, wird die Geschwindigkeit über das ISOBUS-Protokoll an das Arbeitsgerät übermittelt.

- 2. Auf *"ISO-Fahrgeschwindigkeit"* tippen.
- 3. Geschwindigkeitssimulation aktivieren

oder

deaktivieren.

Wenn die GPS NMEA2000-Geschwindigkeit aktiviert ist, wird die Geschwindigkeit über das GPS NMEA2000-Protokoll an das Arbeitsgerät übermittelt.

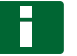

### **HINWEIS**

Das GPS NMEA200-Protokoll kann aktiviert werden, wenn der Traktor ein Signal sendet aber trotzdem das GPS-Geschwindigkeitssignal verwendet werden soll.

4. Auf *"GPS NMEA2000 Geschwindigkeit"* tippen.

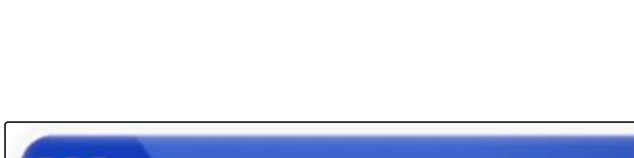

**ISO-FAHRGESCHWINDIGKEIT Deaktiviert** 

**Arbeitsgerät** 

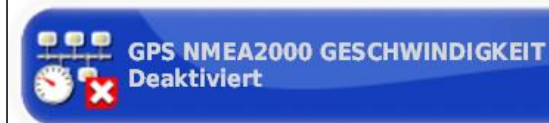

CMS-T-000928-C.1

Geschwindigkeit

und Position

CMS-T-00000013-A.1

5. Geschwindigkeitssimulation aktivieren

oder

deaktivieren.

# **5.12 GPS NMEA2000-Position aktivieren**

Wenn diese Funktion aktiviert wird, wird die Position über das GPS NMEA2000-Protokoll an das Arbeitsgerät übermittelt.

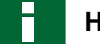

### **HINWEIS**

Das GPS NMEA200-Protokoll kann aktiviert werden, um das GPS-Signal über den CAN-Bus zu übertragen.

1. Im Setup-Menü auf *"Arbeitsgerät"* > *"Geschwindigkeit"* tippen.

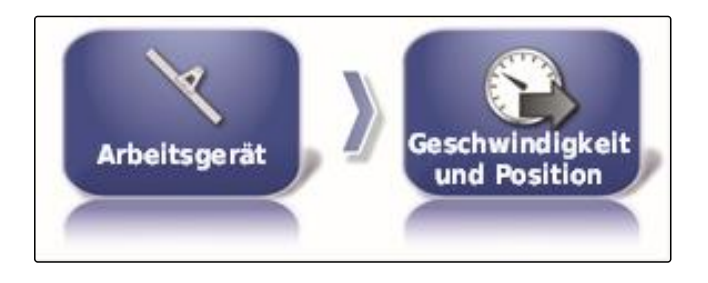

2. Auf *"GPS NMEA2000 Position"* tippen.

**GPS NMEA2000 POSITION Deaktiviert** 

3. Funktion aktivieren

oder

deaktivieren.

**1**

# **Betriebsmenü verwenden** Großen (Großen Großen)<br>Betriebsmenü verwenden<br>Großen Großen (Großen)

CMS-T-00000438-A.1

# **Funktionsmenü verwenden**

CMS-T-00000440-A.1

# **1.1 Miniaturansicht öffnen**

Mit den Schaltflächen im Funktionsmenü die Miniaturansichten öffnen.

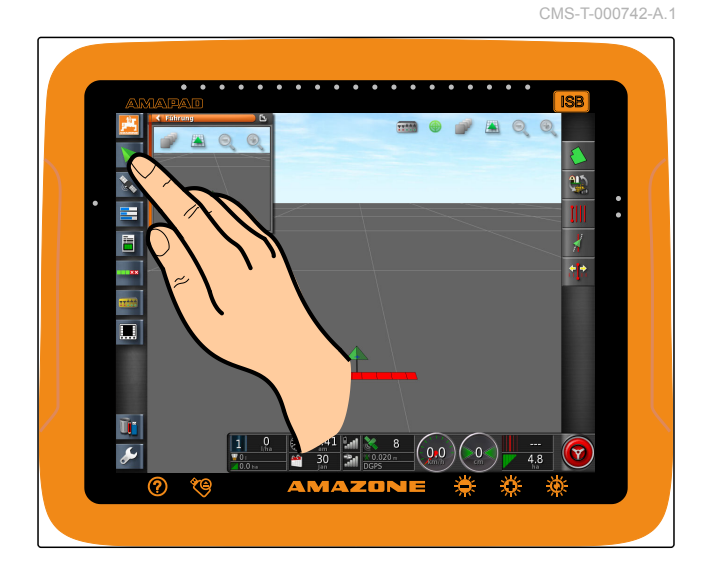

# **1.2 Miniaturansicht maximieren**

**HINWEIS**

Nicht alle Miniaturansichten können maximiert werden. Auf Miniaturansichten, die maximiert werden können, ist in der oberen rechten Ecke diese Schalt-

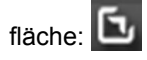

# **HINWEIS**

Die maximierte Miniaturansicht kann nicht wieder minimiert werden. Um die maximierte Miniaturansicht zu schließen, muss eine andere Miniaturansicht maximiert werden.

CMS-T-000749-A.1

Um Miniaturansichten zu maximieren, gibt es 2 Möglichkeiten:

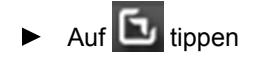

oder

mit dem Finger von der Miniaturansicht horizontal nach rechts über den Bildschirm wischen.

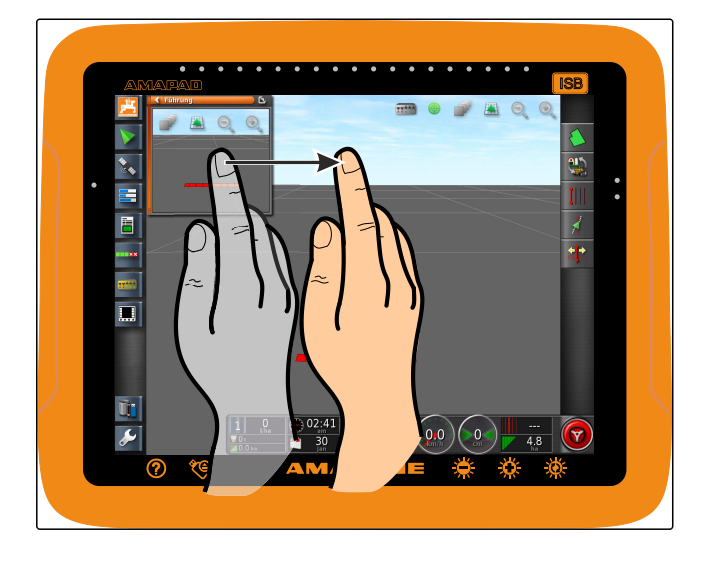

# **1.3 Register in der Miniaturansicht verwenden**

CMS-T-000631-B.1

Einige Miniaturansichten enthalten Register, die einzeln geöffnet werden können.

Mit den Schaltflächen **1** die Register öffnen.

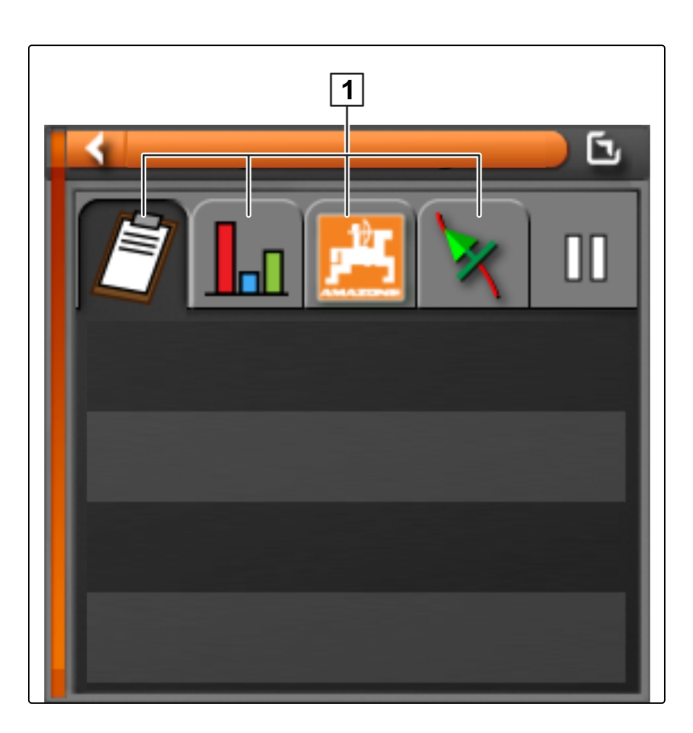

# **1.4 Miniaturansicht schließen**

Um die Miniaturansicht zu schließen, gibt es 3 Möglichkeiten:

CMS-T-000745-A.1

Erneut auf die Schaltfläche der geöffneten Miniaturansicht tippen

oder

in der Miniaturansicht oben links auf **timen** tippen

oder

mit dem Finger horizontal von der Miniaturansicht auf das Funktionsmenü wischen.

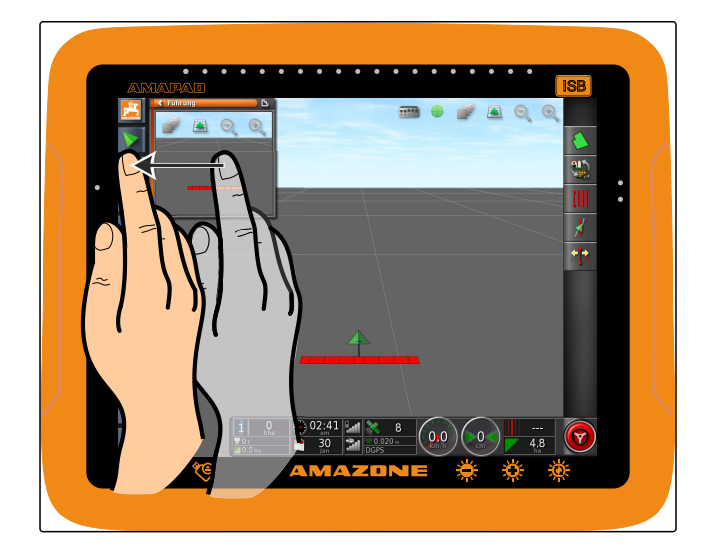

# **2**

# **Kartenansicht verwenden**

CMS-T-00000441-A.1

# **2.1 Kartenansicht aufrufen**

1. Im Funktionsmenü die Miniaturansicht der Kartenan-

sicht mit **v** öffnen.

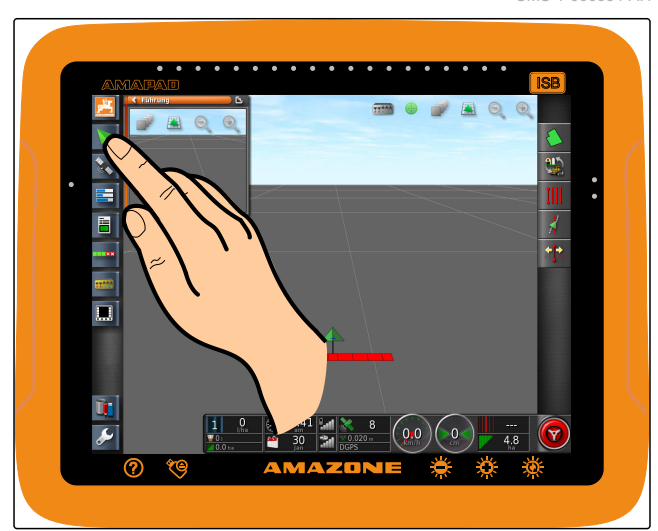

2. Miniaturansicht maximieren.

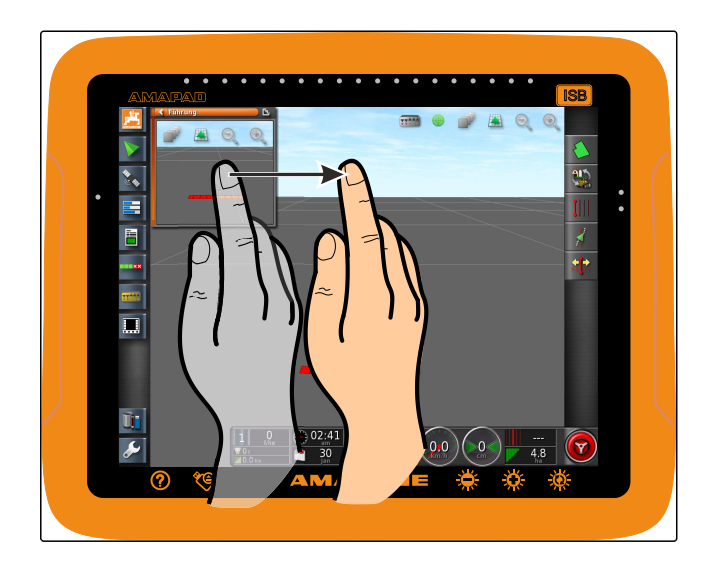

# **2.2 Karte vergrößern oder verkleinern**

In der Kartenansicht mit oder Staten- $\blacktriangleright$ ausschnitt vergrößern oder verkleinern.

# **2.3 Perspektive ändern**

3 Perspektiven stehen zur Verfügung. Die Schaltfläche ändert sich je nach eingestellter Perspektive.

CMS-T-000628-A.1

CMS-T-000638-A.1

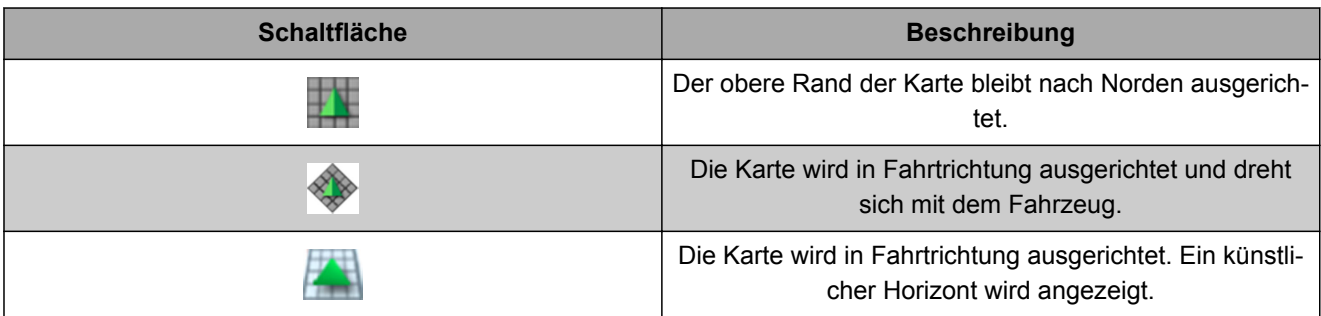

 $\blacktriangleright$ *Um die Perspektive zu ändern,* auf die Schaltfläche auf der Karte tippen, bis die gewünschte Perspektive eingestellt ist.

# **2.4 Karte verschieben**

Um eine bessere Übersicht zu erhalten, kann die Karte mit dem Finger verschoben werden.

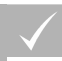

**VORAUSSETZUNGEN**

Kartenverschiebung aktiviert; [siehe Seite 42](#page-43-0)

CMS-T-000651-A.1

1. Mit dem Finger über die Karte wischen.

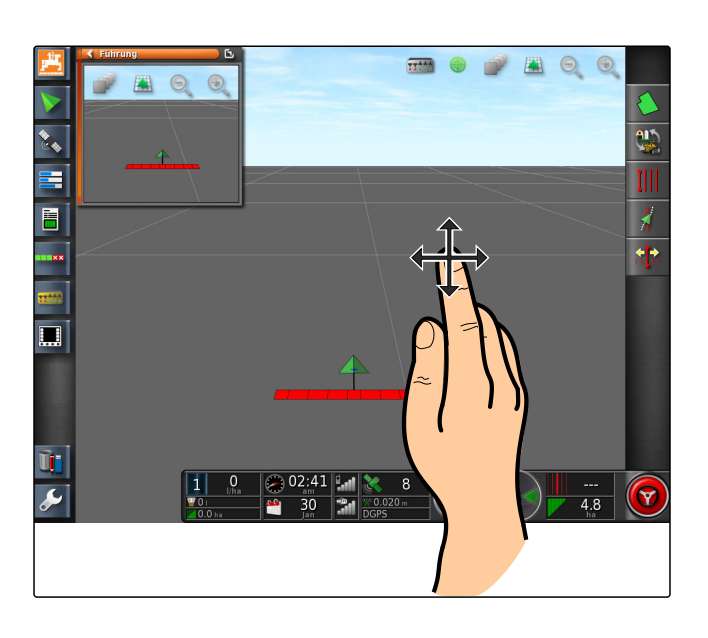

- **→** Das Symbol für die Fahrzeugfokussierung wird grün.
- 2. *Wenn das Fahrzeugsymbol wieder in der Mitte der Karte angezeigt werden soll,*

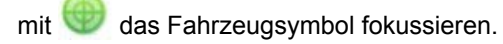

# **2.5 Kartenebenen wählen**

Als Kartenebenen werden Elemente bezeichnet, die auf der Karte angezeigt werden.

CMS-T-000648-A.1

- 1. Mit das Menü *"Kartenebenen"* öffnen.
- 2. In der Liste die gewünschten Elemente wählen.
- 3. Bestätigen mit

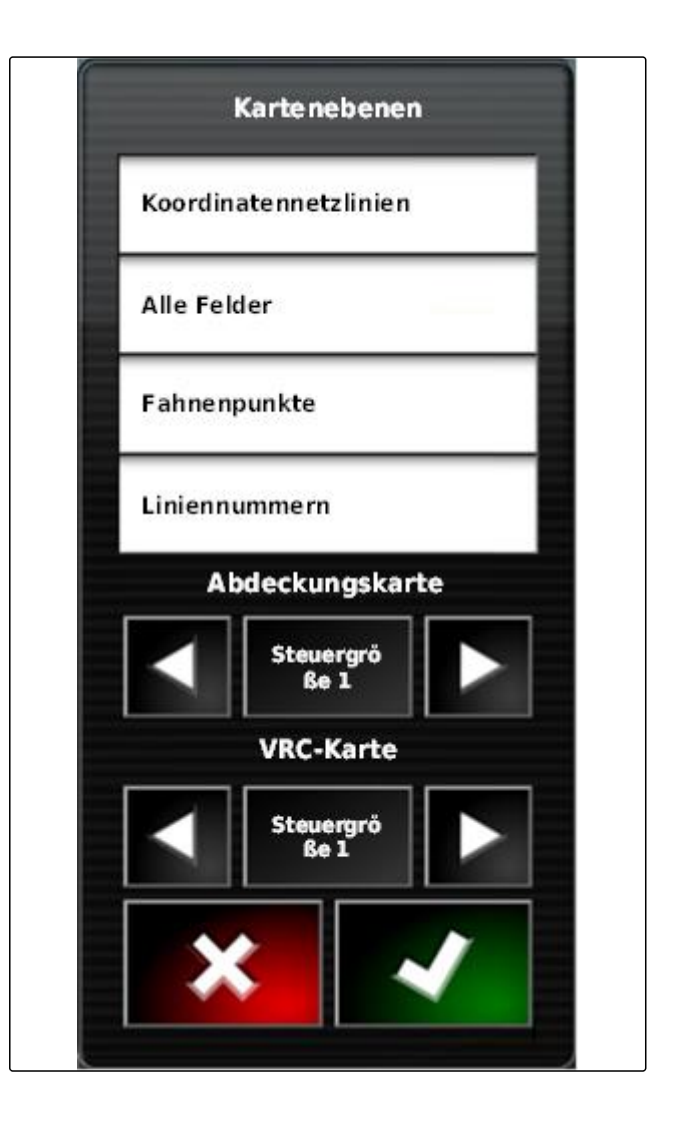

Die ausgewählten Elemente werden auf der Karte  $\rightarrow$ angezeigt.

# **3 Armaturenbrett konfigurieren**

CMS-T-00000444-A.1

# **3.1 Datenfelder hinzufügen**

### **VORAUSSETZUNGEN**

Funktion in den Benutzersteuerungen aktiviert ; [siehe Seite 46](#page-47-0)

CMS-T-005024-A.1
1. Auf beliebiges Datenfeld im Armaturenbrett tippen.

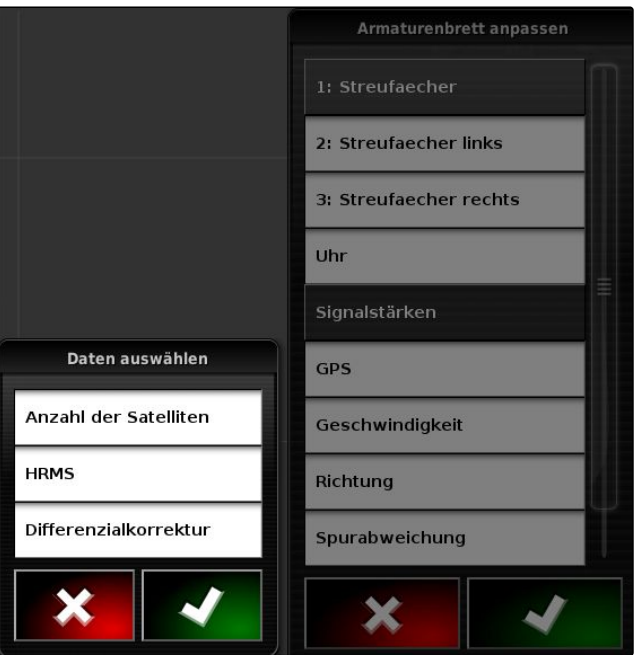

- Auswahlliste für die Datenfelder wird geöffnet.
- 2. Gewünschte Datenfelder wählen.
- 3. Bestätigen mit

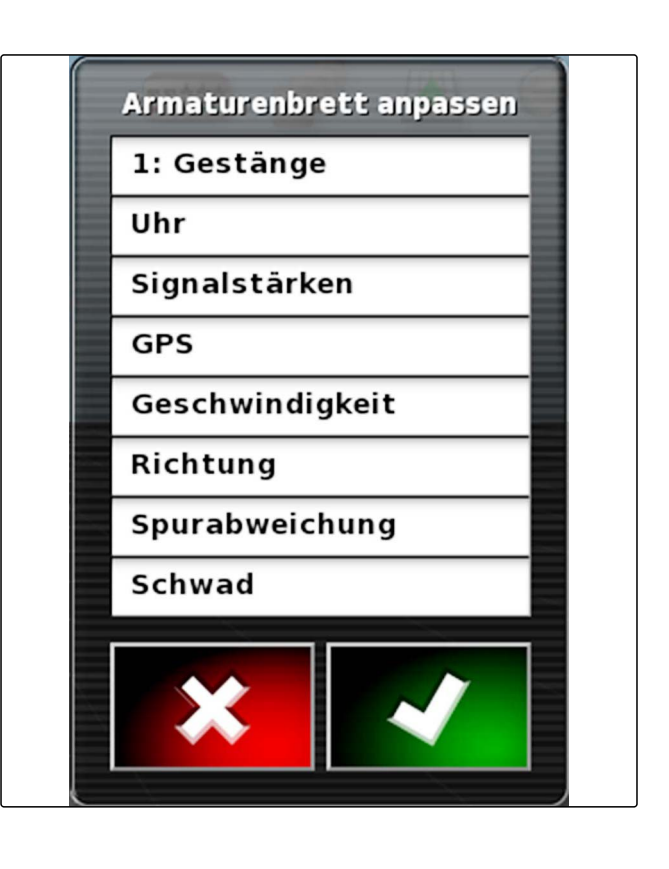

## **3.2 Datenfelder bearbeiten**

1. Auf beliebiges Datenfeld im Armaturenbrett tippen.

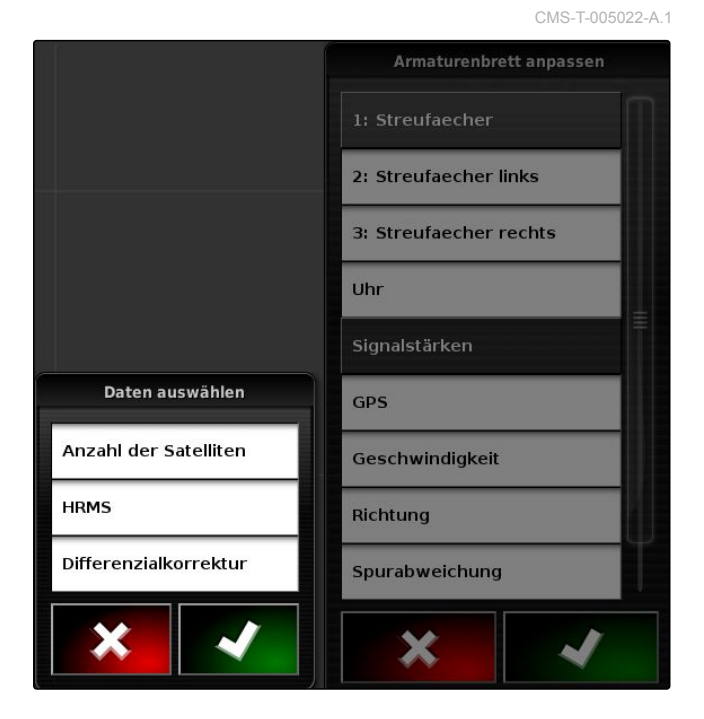

- Auswahlliste für die Datenfelder wird geöffnet.
- 2. *Um ein vorhandenes Datenfeld im Armaturenbrett zu bearbeiten,* auf gewünschtes Datenfeld im Armaturenbrett tippen.
- Auswahlliste für Daten wird geöffnet.
- 3. Gewünschte Daten für das gewählte Datenfeld wählen.
- 4. Bestätigen mit

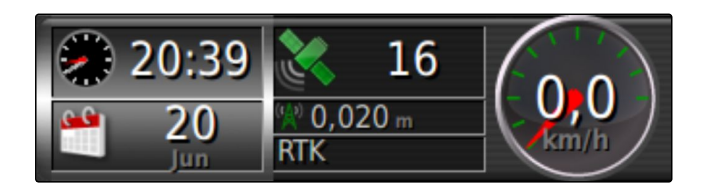

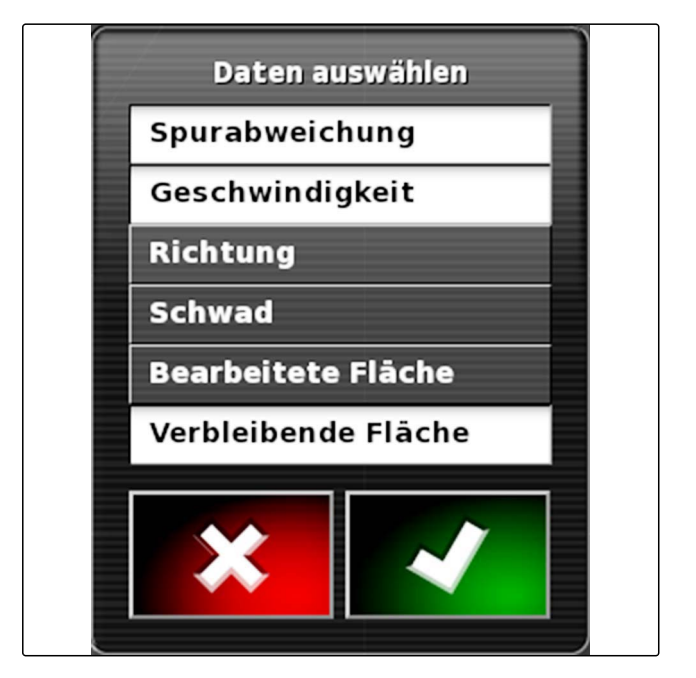

CMS-T-006709-C.1

# **Ohne Auftrag arbeiten** Hans and Hans and Hans and Hans and Hans and Hans and Hans and Hans and Hans and Hans<br>And Hans and Hans and Hans and Hans and Hans and Hans and Hans and Hans and Hans and Hans and Hans and Hans an<br>A

Wenn keine Auftragsdaten aufgezeichnet werden sollen, kann gearbeitet werden, ohne einen Auftrag zu verwenden. Dazu wird über die Funktion *"Schnellstart"* automatisch ein Auftrag angelegt und wieder gelöscht, wenn die Funktion erneut aufgerufen wird.

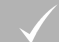

#### **VORAUSSETZUNGEN**

- Benutzerberechtigung *"Standard"* oder *"Erfahren"* eingestellt; [siehe Seite 45](#page-46-0)
- 1. Im Setup-Menü auf *"System"* > *"Funktionen"* > *"Spurführung"* tippen.
- 2. Auf *"Hilfe bei Auftragsbearbeitung"* tippen.

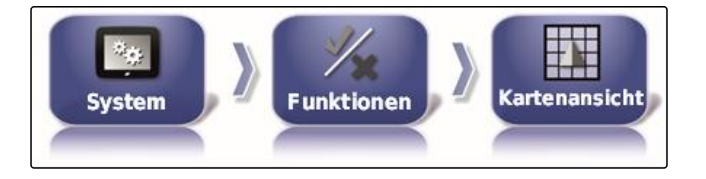

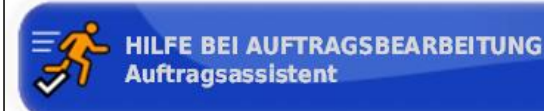

3. *"Schnellstart"* wählen.

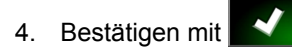

5. Im Setup-Menü auf *"System"* > *"Funktionen"* > *"Schnellstart"* tippen.

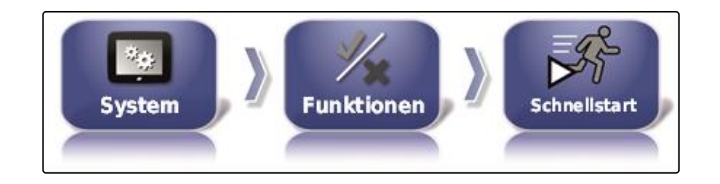

6. In der Liste *"Optionen"* die Option *"Auftrag ändern"* wählen.

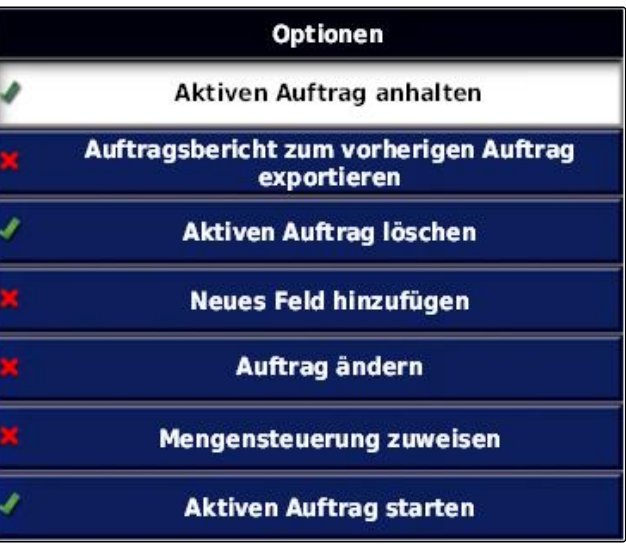

- 7. Mit *"Optionsstatus"* die Option aktiveren.
- 8. Unter *"Maßnahme" "Kein Auftrag"* wählen.
- 9. Die Option *"Bei Erfolg ausblenden"* aktivieren
- 10. Alle anderen aktivierten Optionen deaktivieren.
- 11. Im Auftragsmenü all wählen.
- Ein Auftrag wird automatisch angelegt. Die Auftragsdaten werden nicht gespeichert.
- 12. Im Auftragsmenü mit **D**und **und** den Auftrag starten.
- 13. *Um eine andere Fläche zu bearbeiten,* erneut **wählen**.
- Alle aufgezeichneten Daten, wie Feldgrenzen oder Hindernisse, werden gelöscht und können für die neue Fläche angelegt werden.

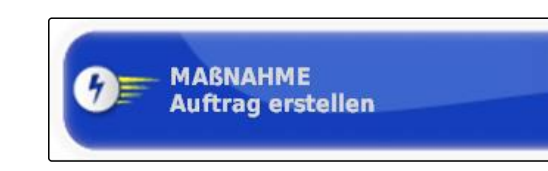

**OPTIONSSTATUS Aktiviert** 

# **Aufträge verwalten** I

CMS-T-00000446-C.1

# **Auftragsassistenten verwenden**

Der Auftragsassistent blendet Informationen zu den Menüs in der Kartenansicht ein. Die Informationen erhalten Anweisungen, wie die einzelnen Menüs zu verwenden sind.

## **VORAUSSETZUNGEN**

**1**

- Auftragsassistent aktiviert; [siehe Seite 50](#page-51-0)
- 1. Im Auftragsmenü<sup>1</sup> wählen.
- Der Auftragsassistent wird eingeblendet.  $\rightarrow$
- 2. Im Auftragsmenü ein gewünschtes Menü wählen.
- **→** Der Auftragsassistent zeigt die Information zum gewählten Menü an.

#### **2**

## **Schnellstart verwenden**

Mithilfe des Schnellstarts können Arbeitsabläufe automatisiert werden. Dadurch müssen wiederkehrende Einstellungen nicht manuell vorgenommen werden.

**VORAUSSETZUNGEN**

- $\checkmark$  Schnellstart aktiviert; [siehe Seite 50](#page-51-0)
- Schnellstart konfiguriert; [siehe Seite 52](#page-53-0)

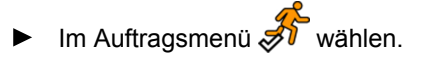

CMS-T-006658-C.1

CMS-T-006674-A.1

<span id="page-113-0"></span>**→** Der konfigurierte Arbeitsablauf wird gestartet.

# **3**

# **Stammdaten bearbeiten**

In den Menüs zur Auswahl von Stammdaten können die Stammdaten auch angelegt, bearbeitet oder gelöscht werden.

**Folgende Daten gehören zu den Stammdaten:**

- Kundendaten
- Agrarbetriebsdaten
- Arbeiterdaten
- Felddaten
- Produktdaten
- Pflanzendaten
- Kommentarvorlagen  $\bullet$
- *Um Stammdaten zu bearbeiten,*

 $\overline{\mathcal{L}}$ wählen.

oder

*um neue Stammdaten hinzuzufügen,*

 $\frac{1}{2}$ wählen.

oder

*um Stammdaten zu löschen,*

 $\mathbb{I}$ wählen.

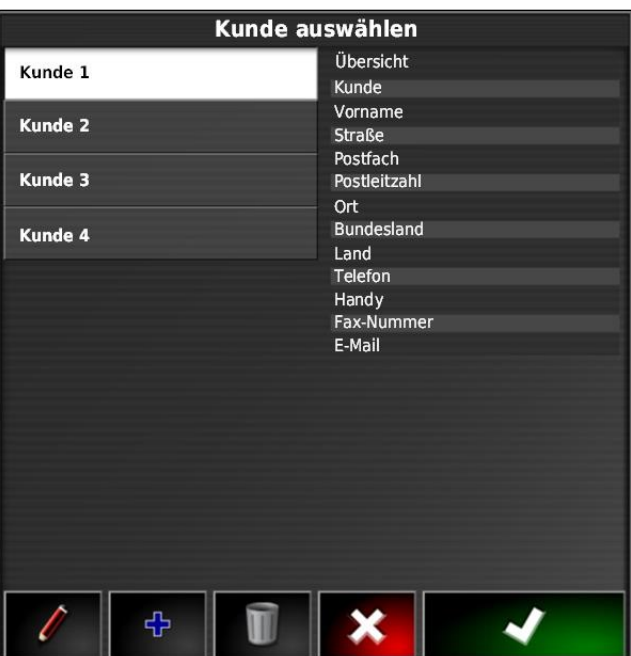

#### **4**

## **Auftrag starten**

CMS-T-001561-C.1

Mit dem Start eines Auftrags wird die Ausbringung gestartet und die Auftragsdaten werden aufgezeichnet.

#### **VORAUSSETZUNGEN**

- GPS-Empfänger angeschlossen
- GPS konfiguriert; [siehe Seite 56.](#page-57-0)
- Fahrzeug eingerichtet; [siehe Seite 75](#page-76-0)
- Arbeitsgerät eingerichtet; [siehe Seite 85](#page-86-0)
- Feld angelegt; siehe Seite
- Auftrag erstellt und Feld zu Auftrag hinzugefügt; siehe Seite
- 1. Im Auftragsmenü auf  $\Box$  tippen.
- 2. Mit  $\Box$  den Auftrag starten.
- **→** Die Schaltfläche **LD** ändert sich in die Schaltfläche .

#### **FEHLERBEHEBUNG**

*Kann der Auftrag nicht gestartet werden?*

*Bedingungen zum Start des Auftrags sind nicht erfüllt. Das Fenster "Auftragsstatus starten" wird angezeigt. Rote Statusanzeigen bedeuten, dass diese Bedingungen nicht erfüllt sind.*

- *Statusanzeige rot bei "GPS-Empfangen":* Prüfen, ob der GPS-Empfänger korrekt angeschlossen und gewählt ist.
- *Statusanzeige rot bei " Auftrag ausgewählt ":* Auftrag wählen.
- *Statusanzeige rot bei " Konsole bereit ":*

Mit Wallen weitere Informationen abrufen und angezeigten Fehler beheben.

- *Statusanzeige rot bei " Arbeitsgerät geladen ":* Arbeitsgerät wählen.
- *Statusanzeige rot bei " Fahrzeug geladen ":* Fahrzeug wählen.
- *Statusanzeige rot bei " ECU synchronisiert ":* Arbeitsgerät erneut anschließen.

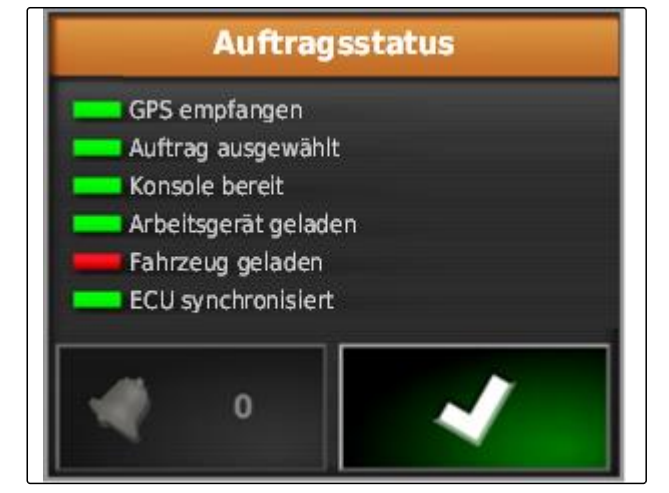

## **5**

## **Auftrag unterbrechen**

Wenn der Auftrag unterbrochen wird, wird die Ausbringung gestoppt und keine Auftragsdaten mehr aufgezeichnet.

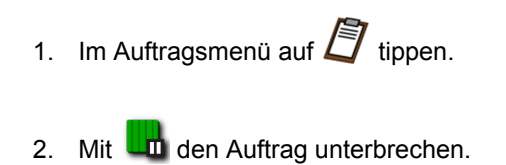

Die Schaltfläche **Lu** ändert sich in die Schaltfläche

#### **6**

.

Н

## **Neuen Auftrag erstellen**

Um ein Feld zu bearbeiten, wird ein Auftrag benötigt. Mit dem Start eines Auftrags wird die Ausbringung gestartet und die Auftragsgesamtwerte werden aufgezeichnet.

#### **Folgende Werte gehören zu den Auftragsgesamtwerten:**

- Strecke in Arbeitsstellung  $\bullet$
- Zeit in Arbeitsstellung
- Bearbeitete Fläche
- Ausgebrachte Menge

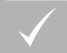

#### **VORAUSSETZUNGEN**

Wenn Grenzlinien oder Spurlinien angelegt werden sollen, muss ein Feld angelegt sein.

1. Im Auftragsmenü auf  $\sum$  tippen.

2. Mit das Menü *"Auftrag erstellen"* aufrufen.

CMS-T-000353-B.1

CMS-T-001442-B.1

**AMAZONE** 

3. Unter *"Name"* einen Namen für den Auftrag eingeben.

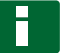

#### **HINWEIS**

Um Aufträge einfacher verwalten zu können, sinnvollen Namen vergeben.

#### **Der automatisch generierte Name besteht aus folgenden Elementen:**

- Dem Wort *"Auftrag"*  $\bullet$
- Datum der Erstellung
- Uhrzeit der Erstellung

#### **HINWEIS**

Die folgenden Angaben gehören zu den Stammdaten und sind optional. Um dem Auftrag die Stammdaten hinzuzufügen, können die Stammdaten aus einer Liste gewählt werden. Wenn noch keine Stammdaten angelegt sind, [siehe Seite 112.](#page-113-0)

- 4. Unter *"Kunde"* angeben, für wen der Auftrag bearbeitet wird.
- 5. Unter *"Agrarbetrieb"* angeben, für welchen Agrarbetrieb der Auftrag bearbeitet wird.
- 6. Unter *"Arbeiter"* angeben, wer den Auftrag bearbeitet.
- 7. Unter *"Feld"* das Feld auswählen, das bearbeitet wird.
- **→** Wenn ein Feld ausgewählt wurde, wird eine Vorschau des Felds angezeigt.
- 8. Angaben bestätigen mit

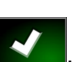

9. *Wenn dem Auftrag eine Mengensteuerung zugewiesen werden soll,* [siehe Seite 189.](#page-190-0)

# **7 Auftragsdaten importieren**

Auftragsdaten können mit einem Farm Management Information System am PC erstellt werden. Diese Auftragsdaten können dann als Auftragsdatendatei (*"TASK-*

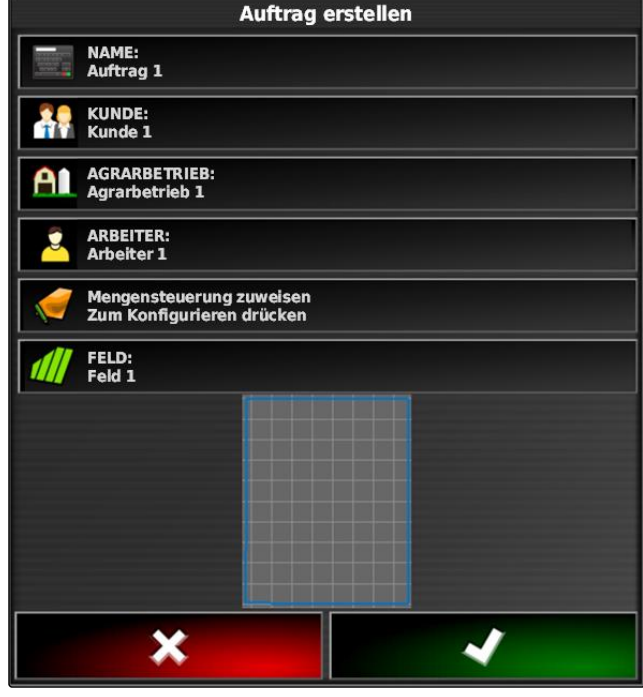

CMS-T-000400-B.1

*DATA.XML"*) mit einem USB-Stick auf das AmaPad übertragen werden.

## **HINWEIS**

Nur eine *"TASKDATA.XML"*-Datei kann importiert werden. Eine *"TASKDATA.XML"*-Datei kann aber mehrere Auftragsdaten enthalten.

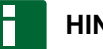

#### **HINWEIS**

Wenn Auftragsdaten importiert werden, werden die vorhandenen Aufträge auf dem AmaPad gelöscht. Um die vorhandenen Aufträge zu erhalten, müssen sie exportiert werden; siehe Seite .

- 1. USB-Stick mit den *"TASKDATA.XML"*-Datei in das AmaPad stecken.
- 2. Im Auftragsmenü auf  $\Box$  tippen.
- 3. Auf  $\sum$  tippen.
- 4. Auf  $\bullet$  tippen.
- Importmenü wird geöffnet und der Inhalt des USB-Sticks wird angezeigt.
- 5. Ordner wählen, in dem sich die *"TASKDATA.XML"* Dateien befinden

oder

*um alle "TASKDATA.XML"-Dateien auf dem USB-Stick anzuzeigen,*

auf tippen.

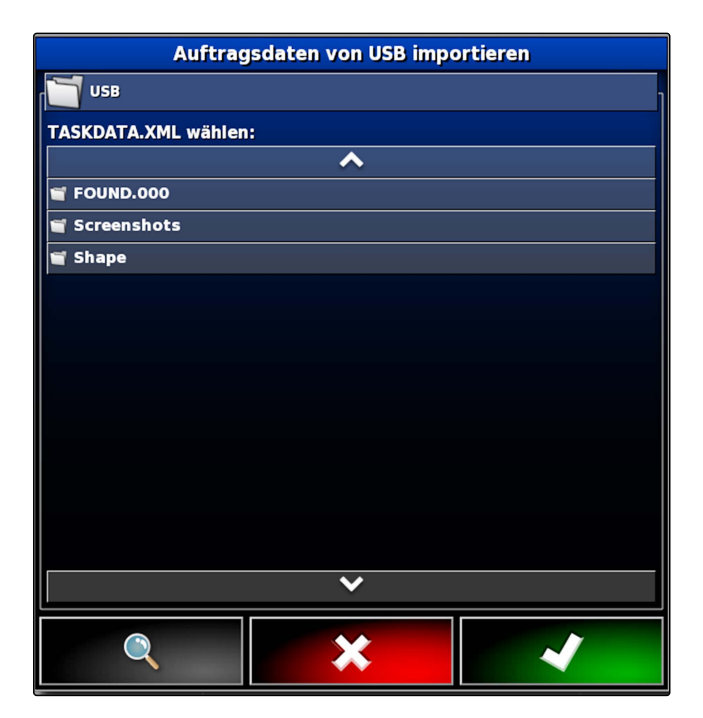

- 6. Gewünschte *"TASKDATA.XML"*-Datei wählen.
- 7. Unter *"Importmodus"* wählen, ob alle Daten oder nur Stammdaten importiert werden sollen.

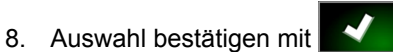

9. *Wenn Auftragsdaten auf dem AmaPad vorhanden sind:* Überschreiben bestätigen.

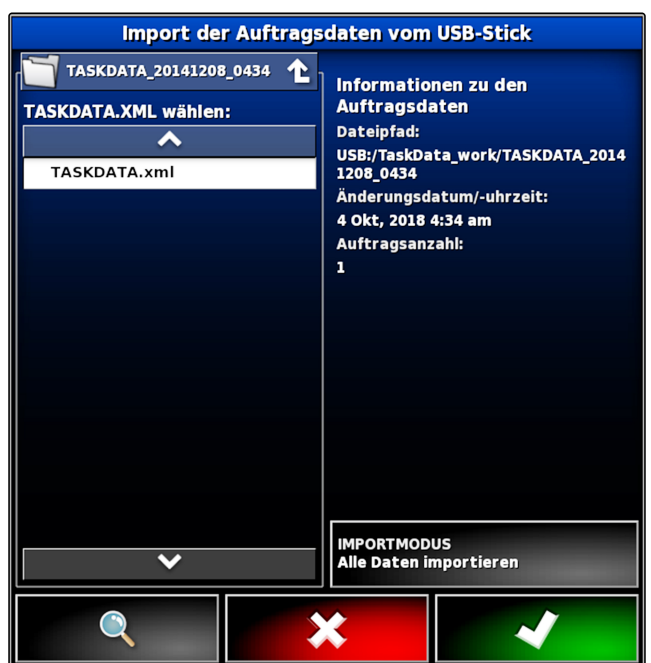

**→** Die Auftragsdaten werden importiert.

## **8**

## **Auftragsdaten exportieren**

Auftragsdaten können mit einem USB-Stick exportiert werden, um sie mit einem Farm Management Information System am PC zu verwalten.

#### **HINWEIS**

#### **Folgende Daten gehören zu den Auftragsdaten:**

- Fahrzeugdaten  $\bullet$
- Arbeitsgerätedaten  $\bullet$
- Arbeitszeiten  $\bullet$
- Bearbeitete Flächen  $\bullet$
- Gesamte Ausbringmenge  $\bullet$
- Felddaten
- Stammdaten  $\bullet$

Auftragsdaten werden vom AmaPad gelöscht, wenn sie exportiert werden. Bestandsdaten und Stammdaten werden kopiert.

Im Bestandsmanager wird eine Auftragsdatensicherung angelegt. Wenn die Auftragsdaten verloren gegangen sind, siehe Seite .

1. USB-Stick in das AmaPad stecken.

CMS-T-000396-B.1

- 2. Im Auftragsmenü auf  $\Box$  tippen.
- 3. Auf  $\sum$  tippen.
- 4. Auf  $\Box$  tippen.
- Menü *"Auftragsdaten exportieren"* wird geöffnet.

## **HINWEIS**

Zusätzlich zu dem ISO-XML-Format können die Dateiformate CSV und Shapefile (shape-Datei) gewählt werden.

5. Auf *"Formate exportieren"* tippen.

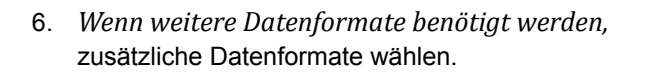

7. Bestätigen mit

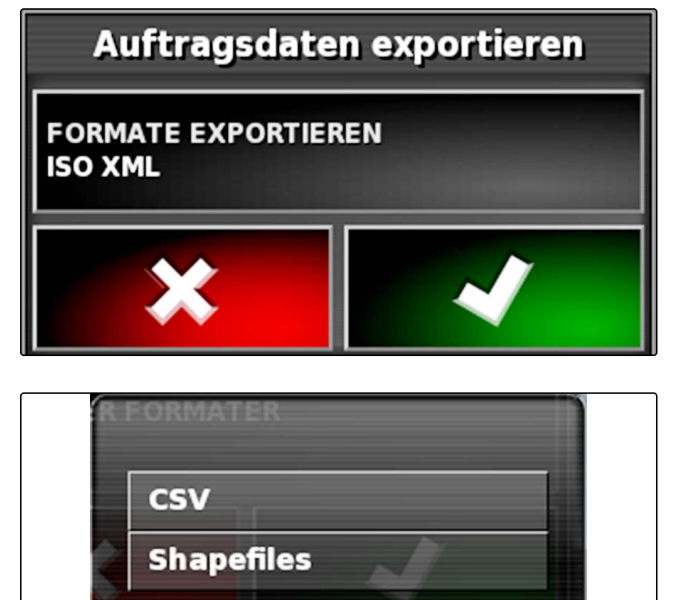

Auftragsdaten werden exportiert.

# **9 Auftrag auswählen**

Über dieses Menü können erstellte oder importierte Aufträge gewählt werden, um sie zu starten.

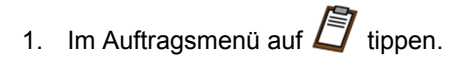

2. Mit das Menü *"Auftrag auswählen"* öffnen.

CMS-T-000406-B.1

#### **Menü im Überblick:**

*"Filter"*: Aufträge filtern; siehe Seite 119.

*"Sortierung"*: Aufträge sortieren; [siehe Seite 120](#page-121-0).

In dieser Auswahlliste können die gefundenen Aufträge gewählt werden.

*"Übersicht"*: In der Übersicht werden die Informationen zu dem gewählten Auftrag angezeigt. Im unteren Bereich werden die Grenzlinien des gewählten Auftrags abgebildet. Blaue Linien für Arbeitsbereiche, rote Linien für Ausschlussbereiche, ein grünes Dreieck für die Fahrzeugposition.

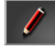

: Auftrag bearbeiten

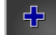

: Neuen Auftrag hinzufügen;

- 3. Auftrag aus Auswahlliste wählen.
- 4. Auswahl bestätigen mit

#### **10**

## **Aufträge filtern**

Die Aufträge können nach Stammdaten gefiltert werden. Dazu werden im Menü *"Aufträge auswählen"* Filter hinzugefügt. Diese Filter können einzeln bearbeitet werden.

- 1. Auf *"Filter"* tippen.
- 2. Filter aus der Liste wählen.
- 3. Auswahl bestätigen mit

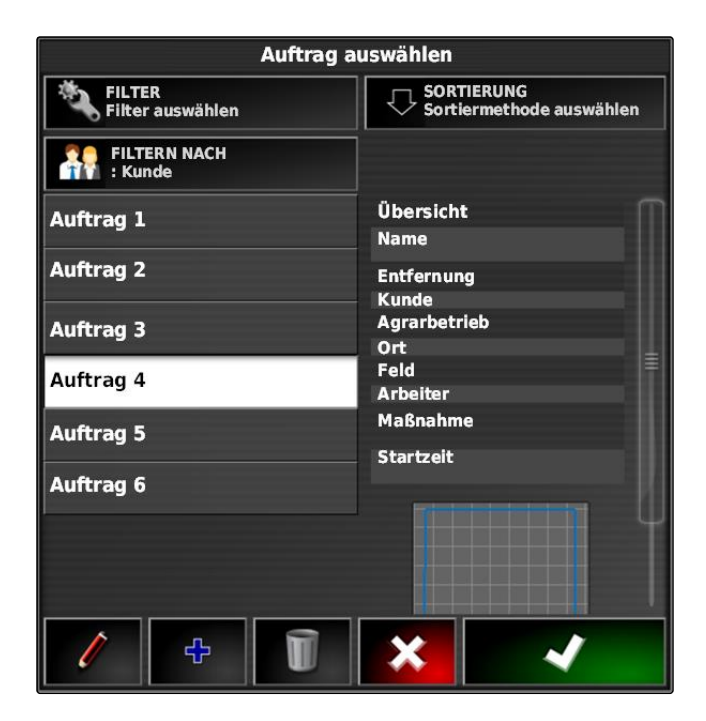

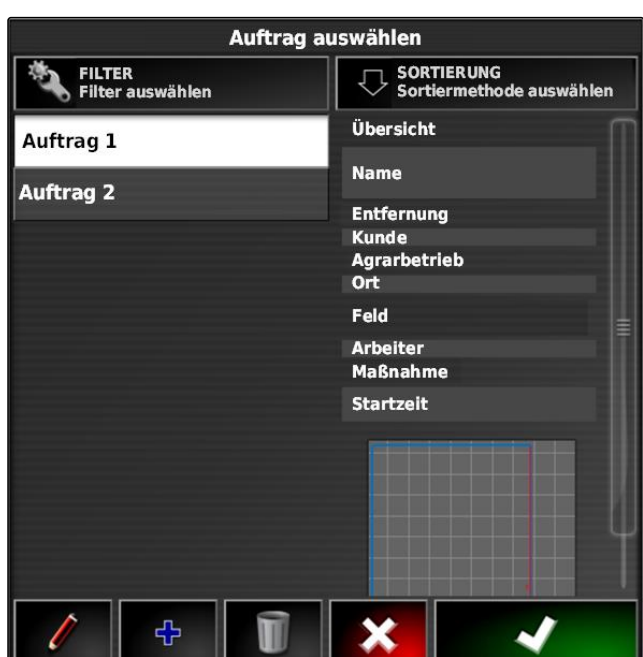

CMS-T-004590-A.1

- <span id="page-121-0"></span>Der ausgewählte Filter wird eingeblendet.
- 4. Auf den Filter tippen.
- 5. Gewünschte Stammdaten auswählen.
- 6. Auswahl bestätigen mit

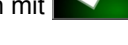

Die Aufträge werden nach den ausgewählten  $\rightarrow$ Stammdaten gefiltert.

## **11**

## **Aufträge sortieren**

CMS-T-004588-A.1

#### **Gefundene Aufträge können nach folgenden Methoden sortiert werden:**

- Name: Die Aufträge werden alphabetisch sortiert
- Zeit: Die Aufträge werden nach dem Startzeitpunkt  $\bullet$ sortiert. Letzter Startzeitpunkt zuerst.
- Entfernung: Die Aufträge werden nach der Entfer- $\bullet$ nung der zugehörigen Felder zur Fahrzeugposition sortiert.
- Karte: Vorhandene Felder im Umkreis werden auf einer kleinen Karte angezeigt. Um einen Auftrag zu wählen, kann das zugehörige Felde auf der Karte ausgewählt werden.
- 1. Auf *"Sortierung"* tippen.
- 2. Sortiermethode wählen
- 3. Auswahl bestätigen mit

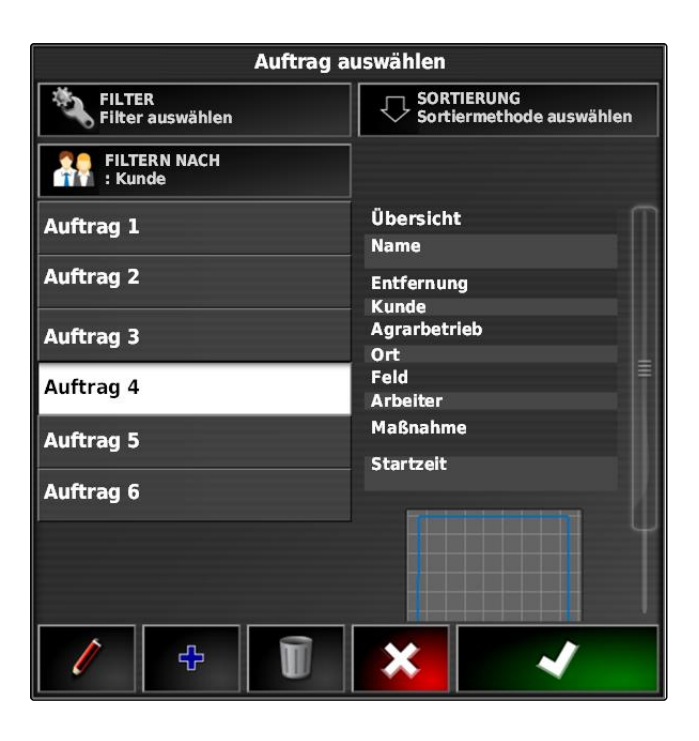

**→** Die vorhanden Aufträge werden sortiert.

## **12**

## **Auftrag löschen**

Die bearbeitete Fläche und die aufgezeichneten Gesamtwerte des aktuellen Auftrags können gelöscht werden.

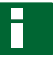

#### **HINWEIS**

Stammdaten und Bestandsdaten werden nicht gelöscht.

Um Stammdaten zu löschen, siehe Seite .

Um Bestandsdaten zu löschen, Bestandsdatenmanager verwenden; [siehe Seite 210](#page-211-0).

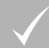

#### **VORAUSSETZUNGEN**

- Auftrag unterbrochen; [siehe Seite 112](#page-113-0)
- 1. Im Auftragsmenü auf  $\Box$  tippen.
- 2. Auf  $\Box$  tippen.
- 3. Löschen bestätigen.

# **13 Auftragsdaten bearbeiten**

Mit dem Auftragsdaten-Manager können Auftragsdaten und Stammdaten verwaltet werden.

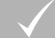

#### **VORAUSSETZUNGEN**

*"Auftragsdaten verwalten"* in den Benutzersteuerungen aktiviert; [siehe Seite 46](#page-47-0)

CMS-T-000129-B.1

CMS-T-007035-B.1

- 1. Im Funktionsmenü
- 2. Über die Schaltflächen **1** die Registerkarte für die gewünschten Daten aufrufen.
- 3. Um die Stammdaten zu sortieren oder zu filtern,

<sup>数</sup>第 wählen

4. *um Stammdaten zu bearbeiten,*

 $\overline{\mathcal{L}}$ wählen

oder

*um neue Stammdaten hinzuzufügen,*

 $\bigoplus$ wählen

oder

*um Stammdaten zu löschen,*

 $\mathbf I$ wählen.

# **14 Auftragsinformationen abrufen**

Informationen zum aktuellen Auftrag lassen sich im Funktionsmenü abrufen.

1. Im Funktionsmenü auf **Kar**tippen.

Miniaturansicht der Auftragsinformationen wird angezeigt.

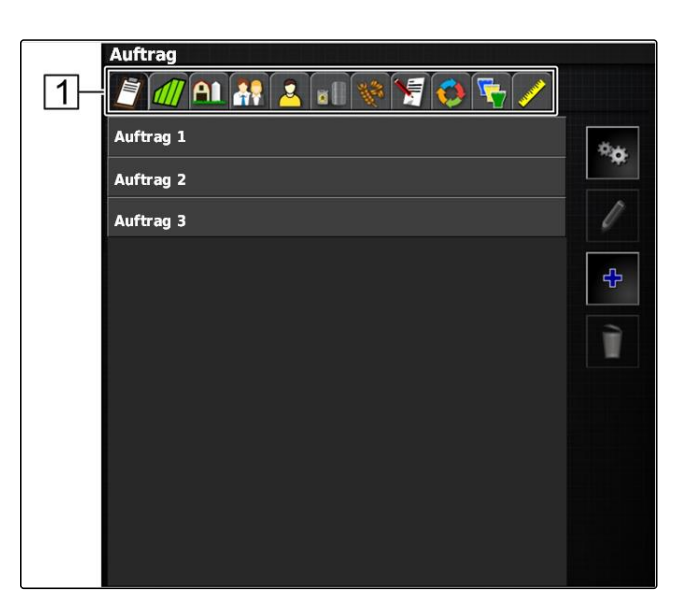

CMS-T-000760-B.1

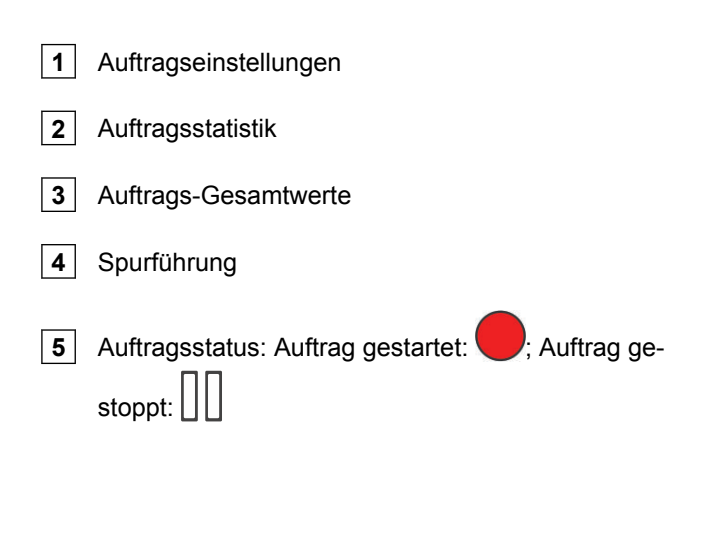

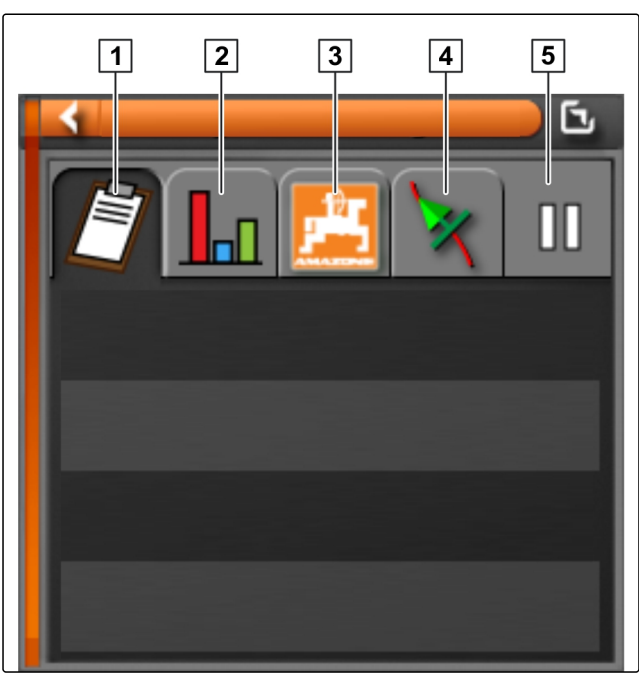

2. *Um eine Gesamtübersicht zu erhalten,* Miniaturansicht maximieren.

## **15**

## **Arbeitszeit festlegen**

Während der Ausführung eines Auftrags können detaillierte Angaben zur Arbeit gemacht werden. Zum Beispiel kann die Zeit für Instandsetzungen oder die Arbeitsvorbereitung in der Auftragsstatistik dokumentiert werden.

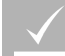

#### **VORAUSSETZUNGEN**

- Funktion in den Benutzersteuerungen aktiviert; [siehe Seite 46](#page-47-0)
- Auftrag unterbrechen; [siehe Seite 112](#page-113-0)
- 1. Im Auftragsmenü auf  $E$  tippen.
- 2. Mit das Menü *"Arbeitszeiten festlegen"* öffnen.

CMS-T-000416-B.1

- 3. Arbeit wählen, die ausgeführt werden soll.
- 4. Auftrag starten.

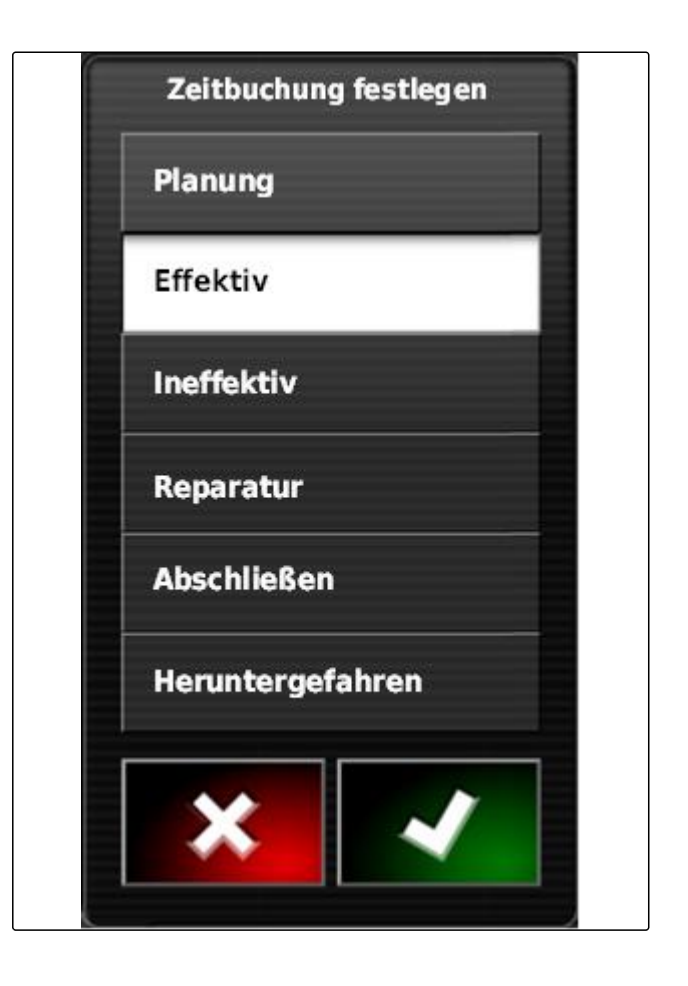

Die Arbeitszeit wird dokumentiert.

#### **HINWEIS**

Die Standardeinstellung für die Art der Arbeit ist *"Effektiv"*. Wenn der Auftrag unterbrochen wird, wird die Art der Arbeit auf die Standardeinstellung zurückgesetzt.

# **Felder verwalten** Jackson (Jackson (Jackson (Jackson (Jackson (Jackson)<br>The Communication (Jackson (Jackson (Jackson (Jackson (Jackson (Jackson (Jackson (Jackson)<br>The Communication (Jackson (Jackson (Jackson (Jackson (Jac

#### CMS-T-00000447-A.1

# **1**

## **Neues Feld erstellen**

CMS-T-000499-B.1

Als Feld wird der Bereich bezeichnet, der bearbeitet werden soll. Ein Feld muss erstellt werden, damit Grenzlinien und Fahnenpunkte angelegt und gespeichert werden können.

- 1. Im Auftragsmenü auf  $I\!\!\!I\!\!\!I$  tippen.
- 2. Mit  $\sqrt{\frac{1}{2}}$  das Menü "Neues Feld" aufrufen.
- 3. Unter *"Name"* einen Namen für das Feld eingeben.

#### **HINWEIS**

Um die Felder später leichter verwalten zu können, sinnvollen Feldnamen vergeben.

#### **HINWEIS**

Die folgenden Angaben gehören zu den Stammdaten und sind optional. Um dem Feld die Stammdaten hinzuzufügen, können die Stammdaten aus einer Liste gewählt werden. Wenn noch keine Stammdaten angelegt sind, [siehe Seite 112](#page-113-0).

- 4. Unter *"Kunde"* den Besitzer des Feldes, den Besitzer des Agrarbetriebs oder den Auftraggeber angeben.
- 5. Unter *"Agrarbetrieb"* den Agrarbetrieb angeben, zu dem das Feld gehört.
- 6. Unter *"Pflanzenart"* die Pflanze angeben, die sich auf dem Feld befindet.

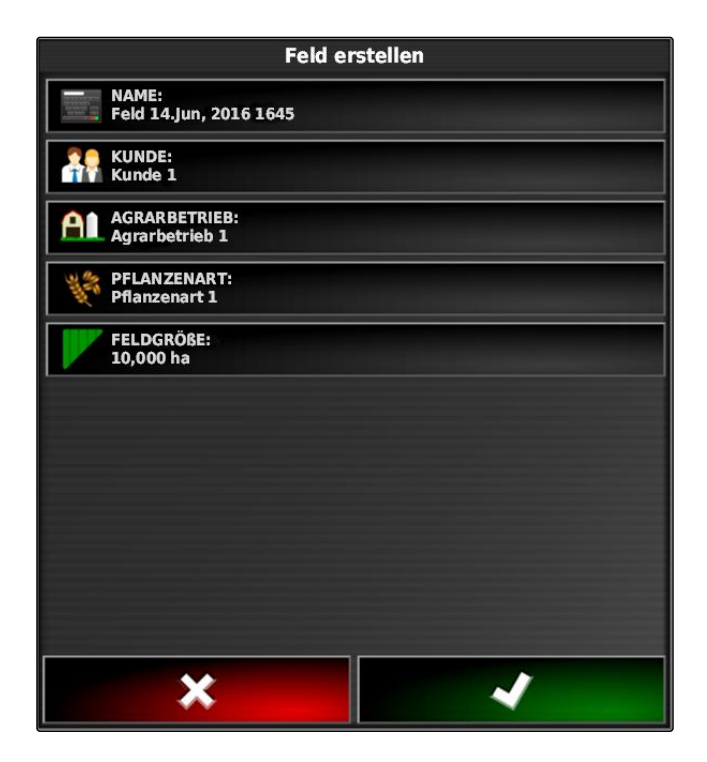

- 7. Wenn unter "Pflanzenart" eine Pflanzenart ausge*wählt wurde,* unter *"Sorte"* die Pflanzensorte angeben, die sich auf dem Feld befindet.
- 8. Unter *"Fläche"* die Größe des Felds eingeben.

9. Eingaben bestätigen mit

# **2**

## **Grenzlinie erstellen**

CMS-T-00000448-A.1

CMS-T-000300-B.1

## **2.1 Grenzlinie manuell erstellen**

Mit einer Grenzlinie **1** wird ein Bereich gekennzeichnet. Dieser Bereich kann als Ausschlussbereich **2** oder als Arbeitsbereich **3** definiert werden. Mithilfe der aufgezeichneten Grenzlinie errechnet das AmaPad die Größe des gekennzeichneten Bereichs. Wenn der Bereich als Arbeitsbereich definiert wurde, kann das AmaPad die Größe der bearbeiteten und verbleibenden Flächen errechnen. Wenn eine Grenzlinie angelegt wurde, kann die automatische Teilbreitenschaltung die Ausbringung stoppen, wenn das Arbeitsgerät den Arbeitsbereich verlässt.

Für die Grenzlinienaufzeichnung kann ein Grenzversatz eingerichtet werden. Der Grenzversatz beschreibt den Abstand zwischen der Mitte des Fahrzeugs und dem Rand des Fahrzeugs oder des Arbeitsgeräts. Wenn ein Grenzversatz angegeben wird, kann die Grenzlinie aufgezeichnet werden, ohne über den tatsächlichen Rand des Grenzbereichs fahren zu müssen.

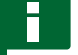

#### **HINWEIS**

Der Grenzversatz dient der genauen Grenzlinienaufzeichnung. Grenzversatz exakt ermitteln.

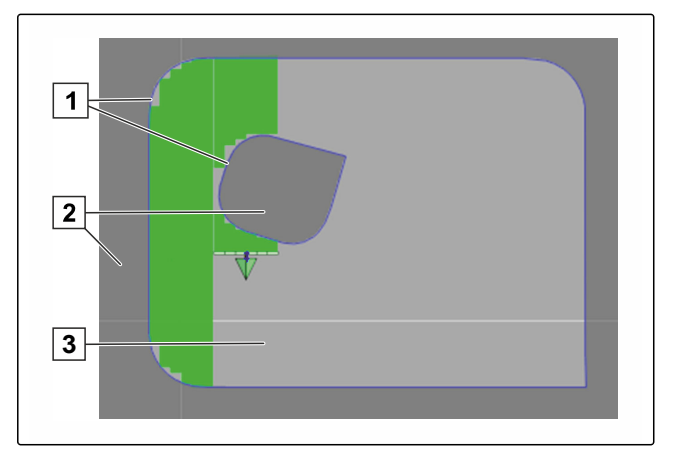

- **1** Grenzversatz
- **2** Rand des Grenzbereichs
- **3** Grenzlinie auf dem AmaPad

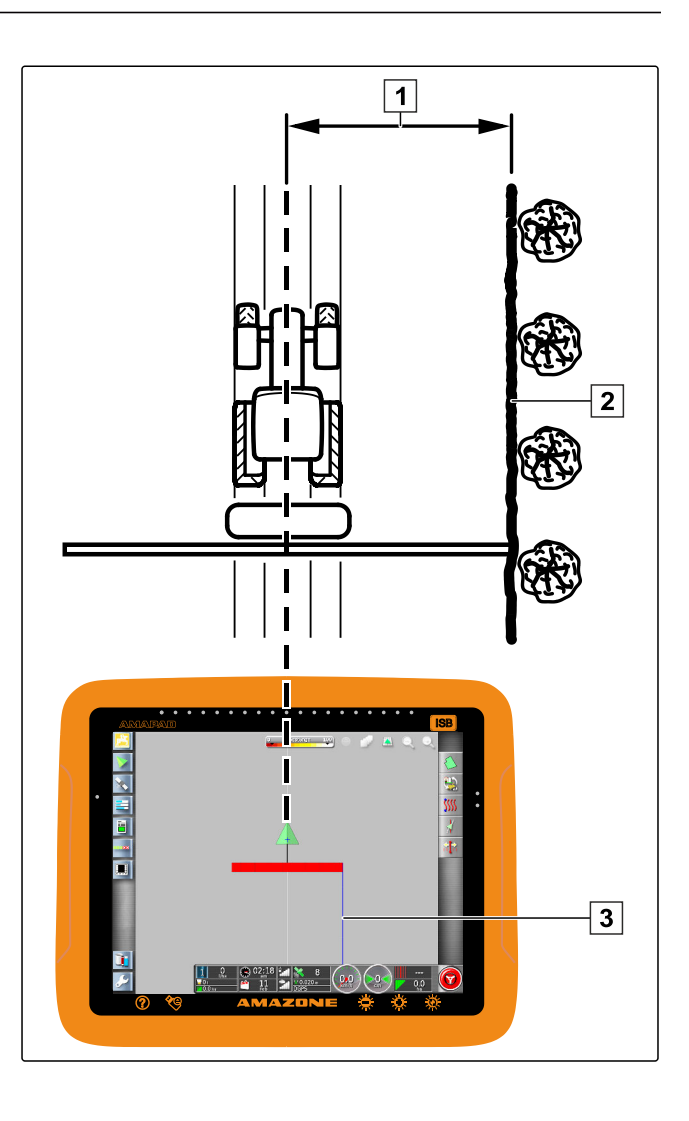

#### **VORAUSSETZUNGEN**

- Feld angelegt; siehe Seite  $\checkmark$
- Auftrag angelegt und Feld zu Auftrag hinzugefügt;  $\checkmark$ siehe Seite
- Arbeitsgerät gewählt; [siehe Seite 89](#page-90-0)  $\checkmark$

#### **HINWEIS**

Das Arbeitsgerät muss nicht am Fahrzeug angebracht sein.

### **HINWEIS**

Die Grenzlinie kann auch aufgezeichnet werden, während die Ausbringung läuft. Hierzu muss der Auftrag gestartet werden; [siehe Seite 112.](#page-113-0)

1. Im Auftragsmenü auf  $1$  tippen.

2. Mit das Menü *"Grenzversatz"* aufrufen.

- 3. Unter *" Versatz für Aufzeichnung"* angeben, auf welcher Seite des Arbeitsgeräts die Grenzlinie aufgezeichnet wird.
- 4. *Um den Grenzversatz zu vergrößern oder zu verkleinern,* unter *"Zusätzlicher Versatz"* positiven oder negativen Wert eingeben.
- 5. Unter *"Position wird aufgezeichnet"* die genaue Position angeben, an der die Grenzlinie aufgezeichnet wird.
- 6. *Um den Grenzversatz vor oder hinter dem Fahrzeug aufzuzeichnen,* unter *"Zusätzlicher vorderer Versatz"* positiven oder negativen Wert eingeben.
- 7. Eingaben bestätigen mit

8. An den Feldrand fahren.

- 
- 
- 9. Mit **die** die Grenzlinienaufzeichnung starten.
- 10. Grenzbereich abfahren.

### **HINWEIS**

Wenn Hindernisse die Fahrt am Rand des Grenzbereichs verhindern oder das Fahrzeug gewendet werden muss, kann die Grenzlinienaufzeichnung unterbrochen werden. Wenn die Grenzlinienaufzeichnung fortgesetzt wird, wird die entstandene Lücke in der Grenzlinie automatisch durch eine gerade Linie ersetzt. Um die Grenzlinienaufzeichnung zu unterbrechen, [siehe Seite 129](#page-130-0).

11. *Wenn der Ausgangspunkt erreicht wurde,*

mit **die Grenzlinienaufzeichnung beenden.** 

- Die Grenzlinie wird gespeichert und dem gewählten Feld zugeordnet.
- 12. Grenzlinie bearbeiten, siehe Seite .

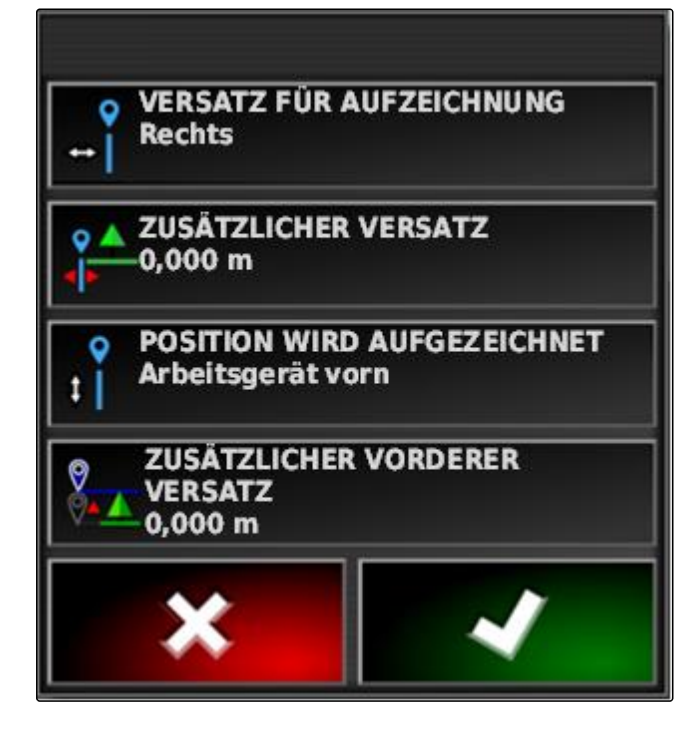

## <span id="page-130-0"></span>**2.2 Grenzlinienaufzeichnung unterbrechen**

#### **Unterbrechung mit der Schaltfläche Pause**

- 1. Im Feldmenü mit **die** die Grenzlinienaufzeichnung unterbrechen.
- 2. Mit **die** die Grenzlinienaufzeichnung fortsetzen.

#### **Unterbrechung mit der Teilbreitenschaltung**

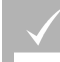

#### **VORAUSSETZUNGEN**

- Funktion im Setup-Menü aktiviert; [siehe Seite 44](#page-45-0)
- Auftrag gestartet; [siehe Seite 112](#page-113-0)
- 1. Alle Teilbreiten ausschalten.
- Grenzlinienaufzeichnung ist unterbrochen.
- 2. *Um die Grenzlinienaufzeichnung fortzusetzen:* Teilbreiten einschalten.

## **2.3 Grenzlinien mit shape-Datei erstellen**

Grenzlinien, die zuvor in einem Farm Management Information System erstellt wurden, können aus shape-Dateien geladen werden. Die shape-Dateien können mit einem USB-Stick auf das AmaPad übertragen werden.

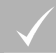

#### **VORAUSSETZUNGEN**

- Feld angelegt; siehe Seite
- Auftrag angelegt und Feld zu Auftrag hinzugefügt; siehe Seite

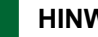

#### **HINWEIS**

Wenn sich mehrere Grenzlinien in einer shape-Datei befinden, werden alle vorhanden Grenzlinien in diesem Feld gespeichert.

- 1. USB-Stick mit shape-Datei in das AmaPad stecken.
- 2. Im Auftragsmenü auf  $\sum$  tippen.

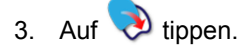

CMS-T-00000449-A.1

CMS-T-000432-A.1

CMS-T-000426-A.1

CMS-T-000375-B.1

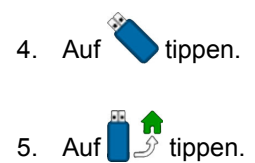

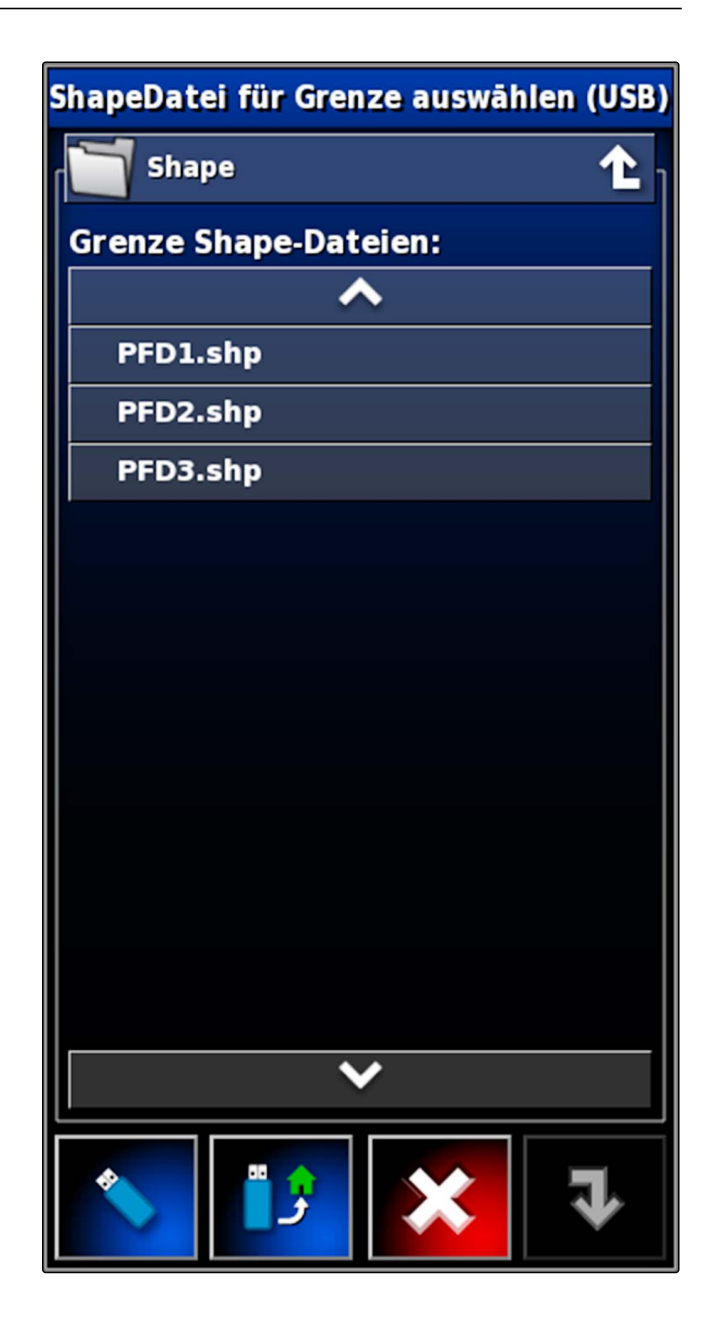

- **→** Die Ordner auf dem USB-Stick werden angezeigt.
- 6. Ordner wählen, in dem sich die shape-Dateien befinden.
- 7. Gewünschte shape-Datei wählen.

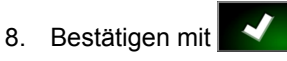

**→** Wenn sich das Fahrzeug in der Nähe des Grenzbereichs befindet, wird der Grenzbereich auf der Karte angezeigt.

## **2.4 Grenzlinie aus Abdeckung erstellen**

Das AmaPad kann eine bearbeitete Fläche mit einer Grenzlinie versehen. So ist es beispielsweise möglich, CMS-T-002602-B.1

den Rand eines Felds zu bearbeiten und aus der bearbeiteten Fläche die Grenzlinie zu erstellen. Zusätzlich zu Grenzenlinien für Felder können Grenzlinien für Ausschlussbereiche angelegt werden.

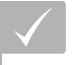

#### **VORAUSSETZUNGEN**

- Alle Grenzlinien gelöscht, die zu diesem Feld gespeichert sind; siehe Seite
- Rand des gewünschten Grenzbereichs bearbeitet

1. Im Auftragsmenü das Feldmenü mit 4/6 öffnen.

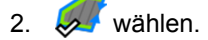

Das Menü *"Grenzlinie aus Abdeckung - Einstellungen"* wird geöffnet.

Mit der *"Glättung"* wir der Radius eingestellt, mit dem Kanten in der Grenzlinie geglättet werden. Wenn Lücken in der bearbeiteten Fläche sind, können die Lücken mit der *"Glättung"* geschlossen werden. Die Lücken müssen dafür kleiner sein als der Wert der Glättung.

3. Wert für die Glättung über den Schieberegler einstellen

oder

über die Schaltfläche eingeben.

Mit der Einstellung *"Minimaler abgedeckter Bereich"* wird angegeben, wie groß die bearbeiteten Flächen mindestens sein müssen, um Grenzlinien zu erhalten.

4. Wert für die Mindestgröße der bearbeiteten Fläche über den Schieberegler einstellen

oder

über die Schaltfläche eingeben.

Mit der Einstellung *"Abstand von Abdeckung"* wird angegeben, welchen Abstand die Grenzlinie zur bearbeiteten Fläche haben soll.

5. Wert für den Grenzlinienabstand über den Schieberegler einstellen

oder

über die Schaltfläche eingeben.

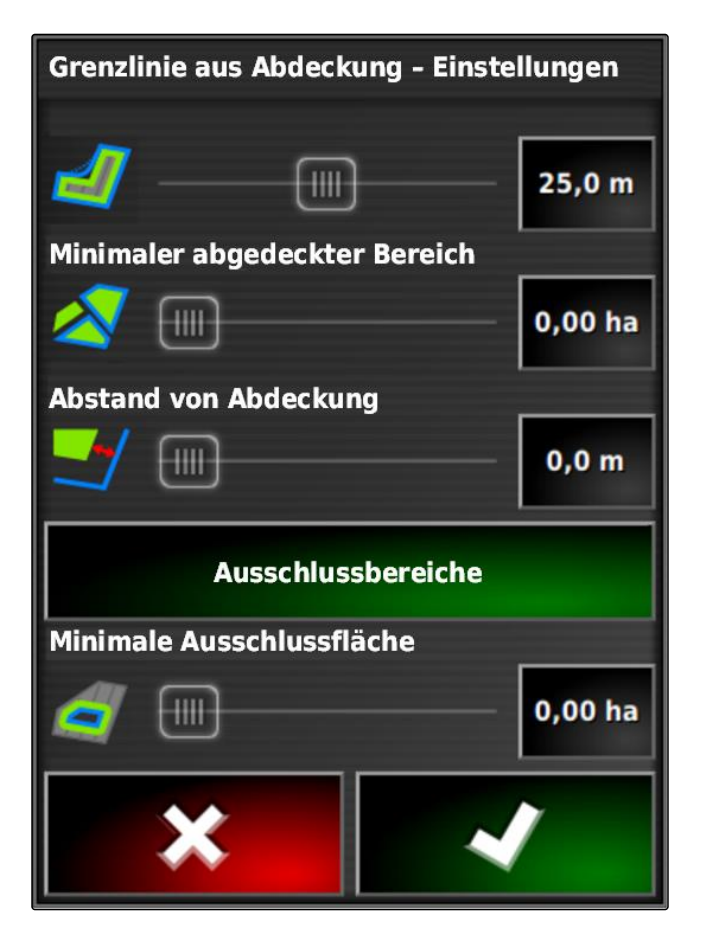

- 6. *Wenn Ausschlussbereiche angelegt werden sollen,* die Schaltfläche *"Ausschlussbereiche"* wählen.
- Die Schaltfläche *"Ausschlussbereiche"* wird grün.
- 7. Mit der Einstellung *"Minimal Ausschlussfläche"* die Minimalgröße für Ausschlussbereiche festlegen.

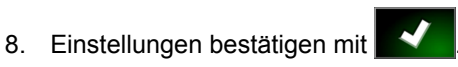

- Die Grenzlinien werden gemäß der Einstellungen angelegt.
- 9. Auf der Karte prüfen, ob die Grenzlinien korrekt angelegt wurden.
- 10. *Wenn die Grenzlinien nicht korrekt angelegt wurden,*

Vorgang abbrechen mit **Witter** und Einstellungen anpassen.

oder

*wenn die Grenzlinien korrekt angelegt wurden,*

Grenzlinien akzeptieren mit

11. *Um Grenzlinien zu bearbeiten,* siehe Seite .

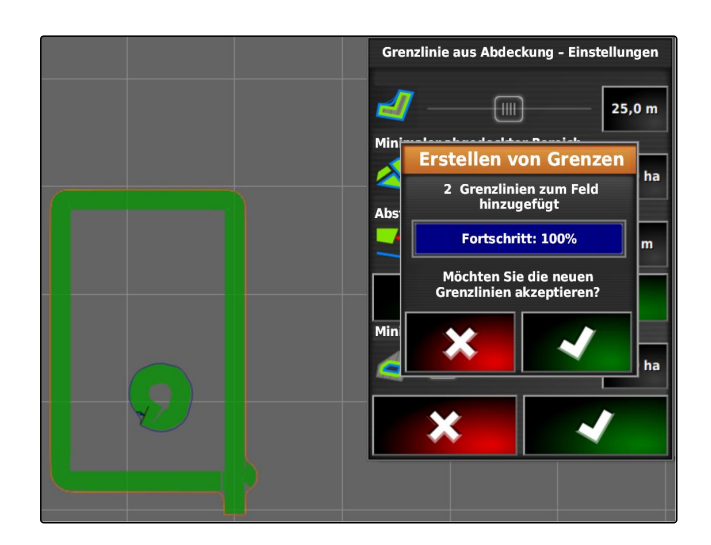

## **3**

## **Grenzlinie bearbeiten**

1. Finger an einem beliebigen Punkt auf die Karte legen.

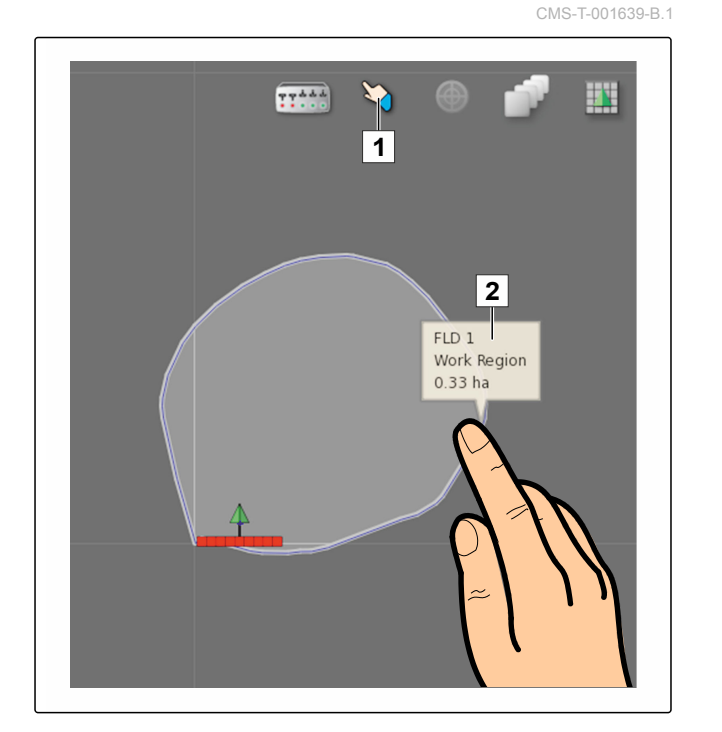

- $\rightarrow$  Die Auswahlbestätigung  $\boxed{1}$  wird nach einer halben Sekunde farbig.
- 2. Den Finger auf eine Grenzlinie bewegen, bis die Grenzlinieninformationen **2** eingeblendet werden.
- 3. Finger von der Karte nehmen.
- 4. Unter *"Name"* einen Namen für die Grenzlinie vergeben.

Wenn sich die gewählte Grenzlinie innerhalb einer anderen Grenzlinie befindet, kann mit der Einstellung *"Einschluss des Vorgewendes"* ein Vorgewende um die gewählte Grenzlinie gelegt werden.

#### **Mögliche Einstellungen:**

- *"Ja"*: Um die innere Grenzlinie wird ein Vorgewende gelegt.
- *"Nein"*: Innere Grenzlinie hat kein Vorgewende.

Die Einstellung *"Grenzbereichstyp"* legt fest, wie die gewählte Grenzline behandelt werden soll.

#### **Mögliche Einstellungen:**

*"Arbeitsbereich"*: Der Bereich innerhalb der Grenzlinie kann bearbeitet werden.

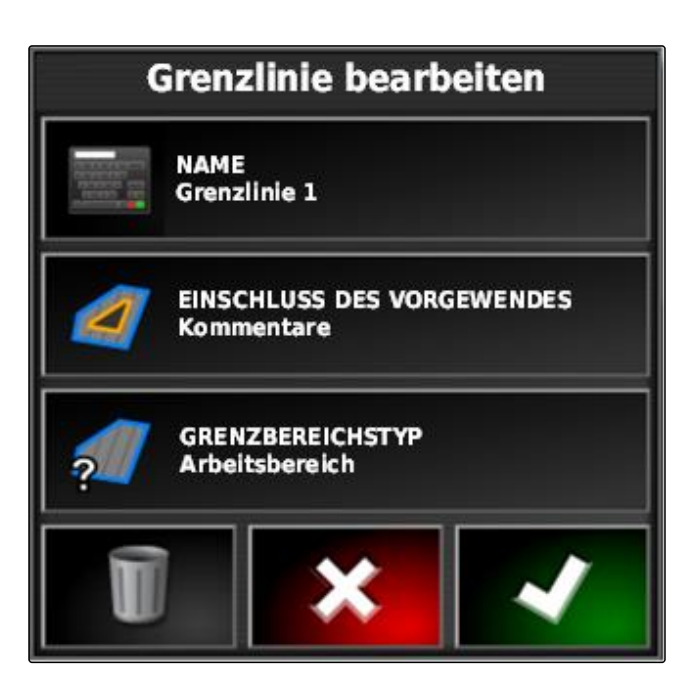

- *"Ausschlussbereich"*: Der Bereich innerhalb der Grenzlinie kann nicht bearbeitet werden. Die automatische Teilbreitenschaltung stoppt die Ausbringung.
- *"Deaktiviert"*: Die Grenzlinie wird nicht berücksichtigt.

: Grenzbereich löschen.

5. Einstellungen bestätigen mit

## **4**

## **Vorgewende einrichten**

Das Vorgewende beschreibt den Bereich innerhalb der Grenzlinie, in dem das Fahrzeug gewendet wird. Die Vorgewendegrenze wird auf dem AmaPad mit einer orangefarbenen Linie markiert.

## **HINWEIS**

Die automatische Teilbreitenschaltung kann so konfiguriert werden, dass die Teilbreiten innerhalb des Vorgewendes ausschalten; [siehe Seite 179](#page-180-0).

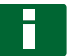

#### **HINWEIS**

Wenn sich eine Grenzlinie innerhalb einer anderen Grenzlinie befindet, kann ein zusätzliches Vorgewende um die innere Grenzlinie gelegt werden.

#### **VORAUSSETZUNGEN**

Grenzlinie erstellt; siehe Seite

1. Im Auftragsmenü auf  $\Box$  tippen.

2. Mit die Vorgewendeoptionen aufrufen.

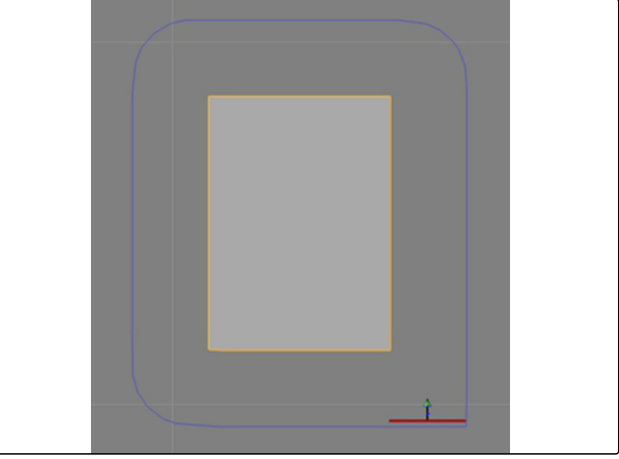

CMS-T-000411-C.1

- 3. Unter *"Vorgewende"* das Vorgewende aktivieren.
- 4. Unter *"Vorgewendebreite"* den Abstand zwischen Grenzlinie und Vorgewendegrenze angeben.

Unter der Einstellung *"Vorgewendeversatz"* kann ein negativer und ein positiver Wert eingegeben werden, um die Vorgewendegrenze zu verschieben.

- 5. *Wenn die Vorgewendegrenze verschoben werden soll,* unter *"Vorgewendeversatz"* den Wert für den Versatz eingeben.
- 6. Unter *"Vorausschau"* den Abstand zur Vorgewendegrenze eingeben, bei dem die eingestellten Aktionen ausgeführt werden sollen.
- 7. *Wenn Aktionen ausgelöst werden sollen, wenn das Fahrzeug sich dem Vorgewende nähert,* siehe Seite 135.
- 8. Einstellungen bestätigen mit

## **Vorgewende Optionen**

**VORGEWENDE Aktiviert** 

#### **VORGEWENDE-BREITE** (ARBEITSBREITE)

**VORGEWENDEVERSATZ**  $0,0$  m

#### **VORAUSSCHAU**  $10<sub>m</sub>$

**Aktionen einstellen** 

# **5 Vorgewendeaktion einstellen**

**Alarm einstellen**

Wenn diese Vorgewendeaktion aktiviert ist, gibt das AmaPad einen Alarm aus, wenn sich das Fahrzeug dem Vorgewende nähert.

CMS-T-00000450-A.1

CMS-T-001458-B.1

1. Im Menü "Vorgewendeoptionen" auf "Aktionen einstellen" tippen.

# **Vorgewende Optionen**

**VORGEWENDE Aktiviert** 

**VORGEWENDE-BREITE** (ARBEITSBREITE)

**VORGEWENDEVERSATZ**  $0,0$  m

**VORAUSSCHAU**  $10<sub>m</sub>$ 

**Aktionen einstellen** 

Vorgewendeaktionen einstellen

- 2. Unter *"Aktionsname" "Alarm"* wählen.
- 3. Unter *"Aktionsstatus"* die Aktion aktivieren.
- 4. Unter *"Meldung"* einen Text für die Alarmmeldung eingeben.
- 5. Unter*" Audio Typ"* wählen, ob ein Alarmton ausgegeben werden soll.
- 6. Einstellungen bestätigen mit

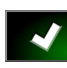

**Aktionsname** Alarm b Auto-Zoom **AKTIONSSTATUS Aktiviert MELDUNG** Annäherung Vorgewende

**AUDIO TYP** Kein(e)

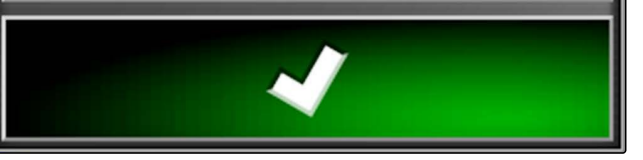

#### **Auto-Zoom einstellen**

Wenn diese Vorgewendeaktion aktiviert ist, zoomt das AmaPad in die Karte, wenn sich das Fahrzeug dem Vorgewende nähert.

1. Im Menü "Vorgewendeoptionen" auf "Aktionen einstellen" tippen.

CMS-T-001464-B.1

# **Vorgewende Optionen**

**VORGEWENDE Aktiviert** 

**VORGEWENDE-BREITE** (ARBEITSBREITE)

**VORGEWENDEVERSATZ**  $0,0$  m

**VORAUSSCHAU**  $10<sub>m</sub>$ 

**Aktionen einstellen** 

- 2. Unter *"Aktionsname" "Auto-Zoom"* wählen.
- 3. Unter *"Aktionsstatus"* die Aktion aktivieren.
- 4. Unter *"Vergrößerungsstufe"* einstellen, wie weit der automatische Zoom die Karte vergrößern soll.
- 5. Einstellungen bestätigen mit

Vorgewendeaktionen einstellen **Aktionsname Alarm** Auto-Zoom **AKTIONSSTATUS Aktiviert** Vergrößerungsstufe ╫╫ 5

# **6 Alle Grenzlinien löschen**

Mit dieser Funktion werden alle Grenzlinien gelöscht, die dem ausgewählten Feld zugeordnet sind.

- 1. Im Auftragsmenü auf  $1$  tippen.
- 2. Mit alle Grenzlinien des ausgewählten Felds löschen.
- 3. Löschen bestätigen.

# **7 Fahnenpunkt setzen**

CMS-T-00000451-A.1

CMS-T-000711-B.1

## **7.1 Fahnenpunkte für Gefahrenstellen setzen**

Mit Fahnenpunkten können Gefahrenstellen und Hindernisse auf dem Feld markiert werden.

CMS-T-000317-B.1

138 MG5574-DE-DE | D.1 | 23.11.2018

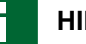

#### **HINWEIS**

Fahnenpunkte können im Setup-Menü angepasst werden, [siehe Seite 69](#page-70-0).

1. An die Gefahrenstelle fahren.

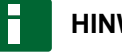

#### **HINWEIS**

Ein Fahnenpunkt wird immer auf die Position der Fahrzeughinterachse gesetzt.

- 2. Im Auftragsmenü auf  $\sum$  tippen.
- 3. Mit das Menü *" Kennzeichnungspunkt hinzufügen "* aufrufen.
- 4. Gewünschten Fahnenpunkt wählen.

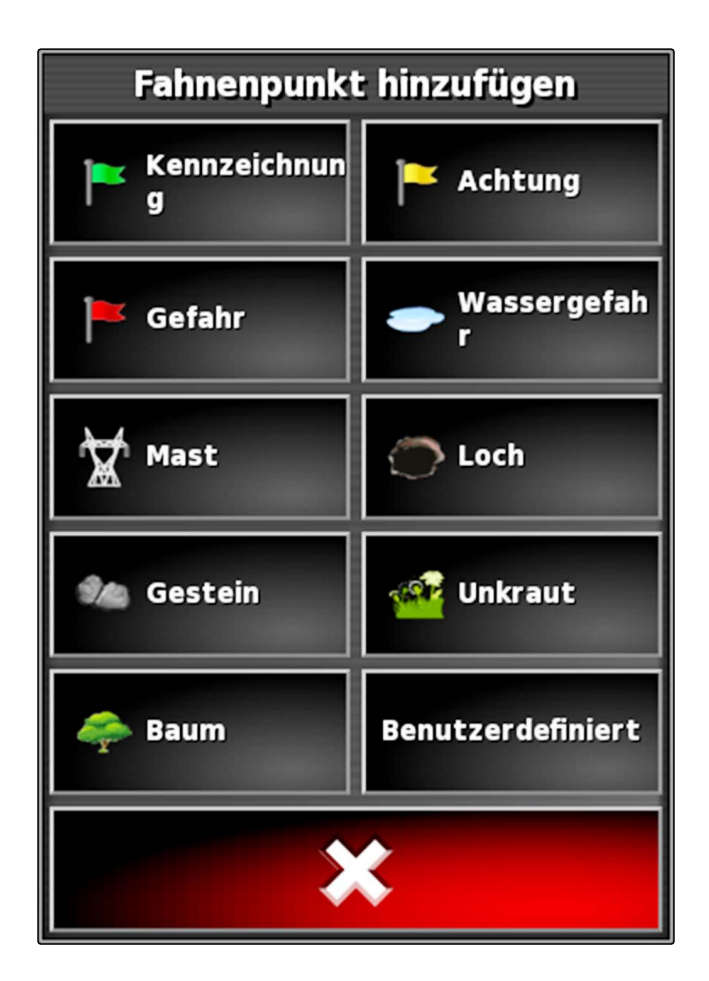

**→** Der gewählte Fahnenpunkt ist gesetzt.

## **7.2 Benutzerdefinierten Kennzeichnungspunkt setzen**

CMS-T-000391-A.1

1. An die Gefahrenstelle fahren.

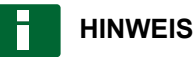

Ein Fahnenpunkt wird immer auf die Position der Fahrzeughinterachse gesetzt.

- 2. Im Auftragsmenü auf  $\sum$  tippen.
- 3. Mit das Menü *" Kennzeichnungspunkt hinzufügen "* aufrufen.
- 4. Auf *"Benutzerdefiniert"* tippen.

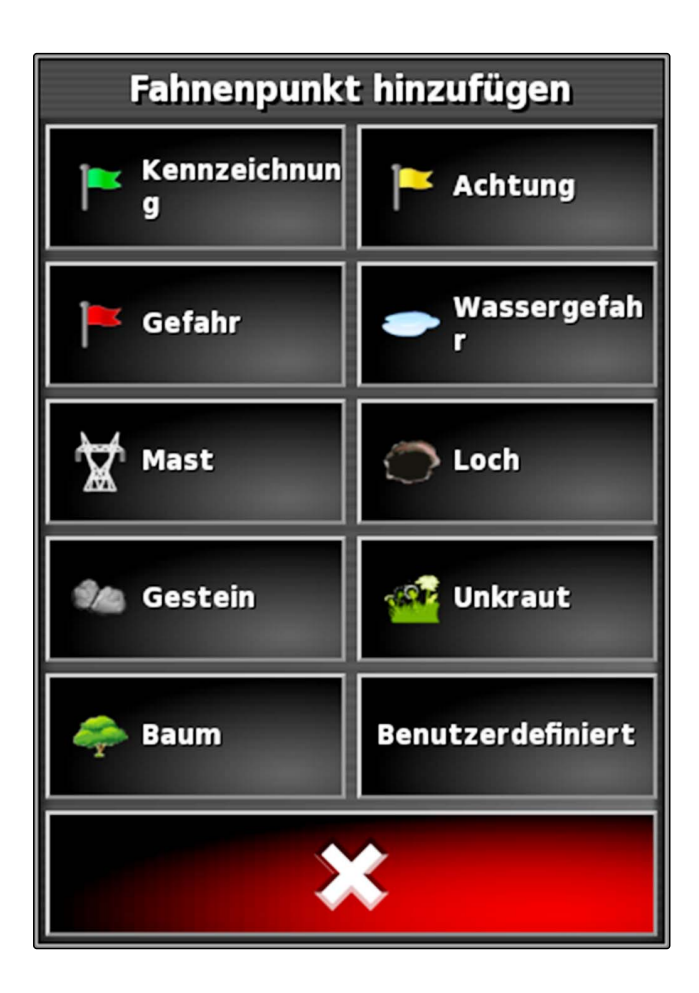

- 5. Gewünschtes Symbol wählen.
- 6. Auf *"Fahnenpunktname"* tippen.
- 7. Namen eingeben.

8. Bestätigen mit

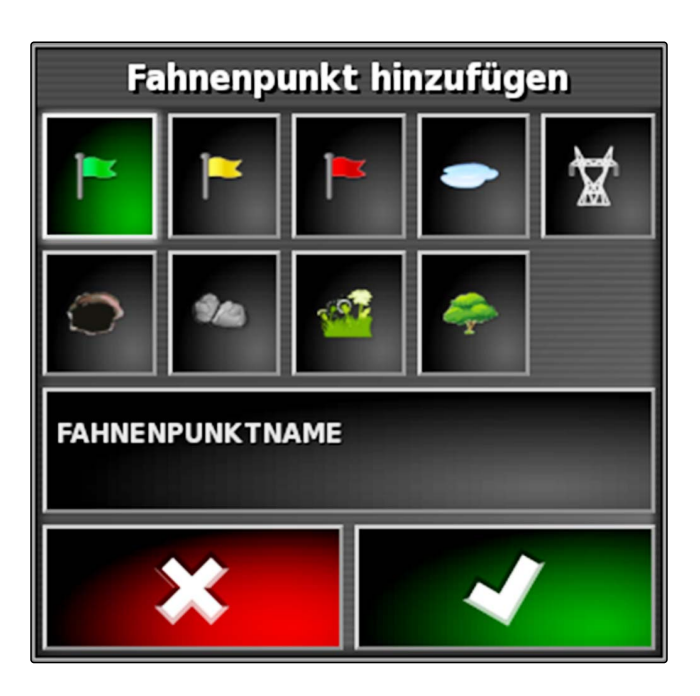

**→** Der Fahnenpunkt ist gesetzt.

## **7.3 Fahnenpunkt für GPS-Drift-Korrektur setzen**

Mit der GPS-Drift-Korrektur können Abweichungen im GPS-Signal korrigiert werden. Hierzu kann ein Fahnenpunkt als Referenzpunkt dienen.

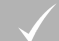

#### **VORAUSSETZUNGEN**

- GPS-Signal mit möglichst hoher Genauigkeit vorhanden
- Fahrzeuggeometrie festgelegt; [siehe Seite 77](#page-78-0)
- 1. An eine markante Position im Feld fahren, die als Referenzpunkt dienen kann.

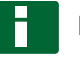

#### **HINWEIS**

Ein Fahnenpunkt wird immer auf die Position der Fahrzeughinterachse gesetzt.

- 2. Im Auftragsmenü auf  $\sum$  tippen.
- 3. Mit das Menü *" Kennzeichnungspunkt hinzufügen "* aufrufen.

CMS-T-000387-A.1

4. Auf *"Benutzerdefiniert"* tippen.

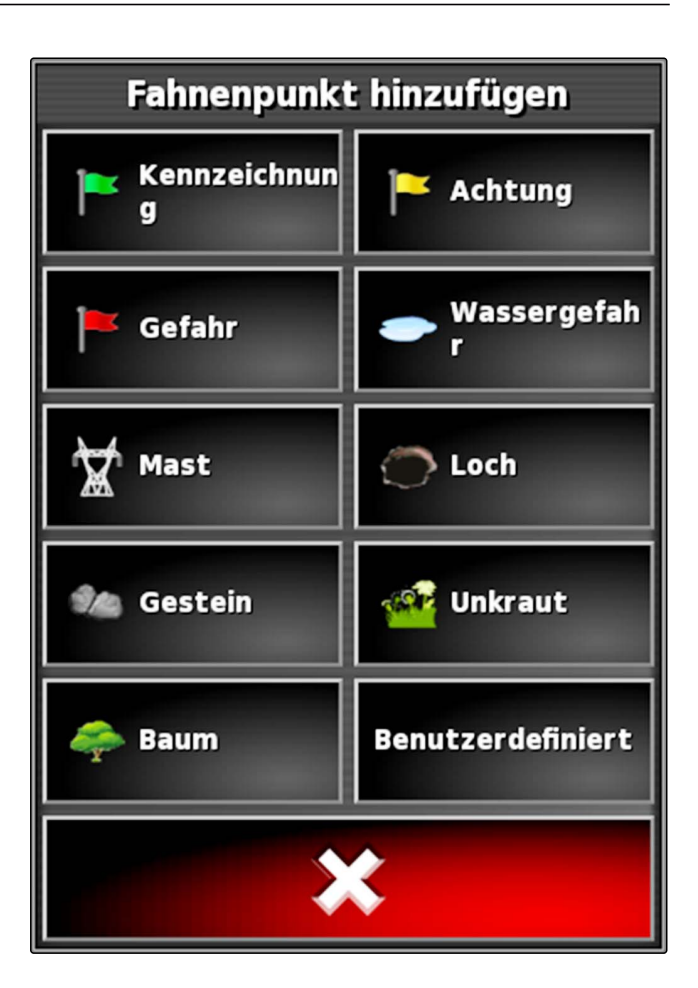

Fahnenpunkt hinzufügen **FAHNENPUNKTNAME** 

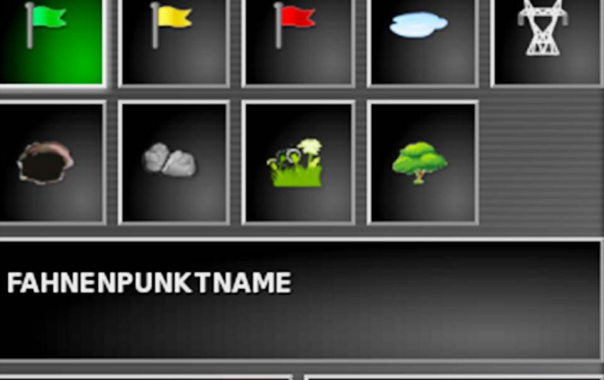

- 5. Gewünschtes Symbol wählen.
- 6. Auf *"Fahnenpunktname"* tippen.

#### **HINWEIS**

Um den Fahnenpunkt eindeutig als Referenzpunkt zu kennzeichnen, sinnvollen Namen vergeben.

- 7. Namen eingeben.
- 8. Gewünschtes Symbol wählen.

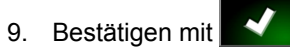

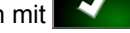

Der Fahnenpunkt ist gesetzt.
# **7.4 Fahnenpunkte bearbeiten**

1. Finger an einem beliebigen Punkt auf die Karte legen.

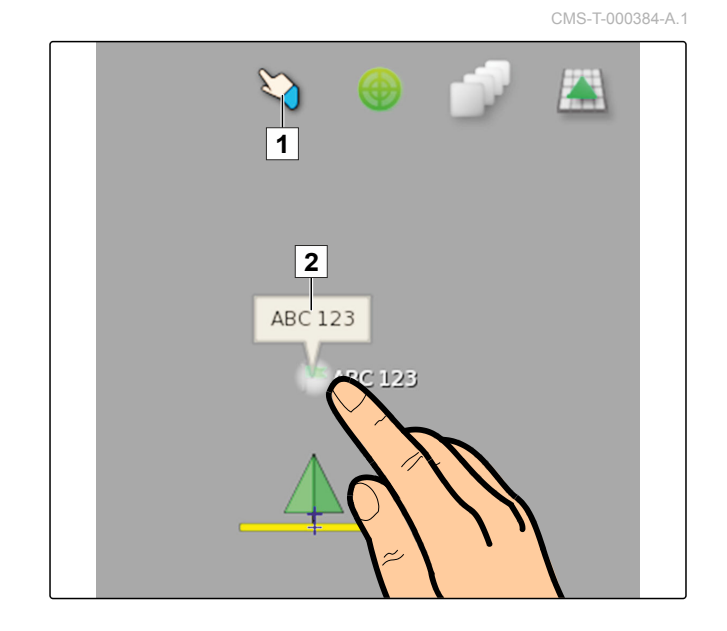

- **→** Die Auswahlbestätigung 1 wird nach einer halben Sekunde farbig.
- 2. Den Finger auf einen Fahnenpunkt bewegen, bis der Fahnenpunktname 2 eingeblendet wird.
- 3. Finger von der Karte nehmen.
- $\rightarrow$  Fahnenpunktoptionen werden geöffnet.

### **Mögliche Einstellungen:**

*"Ändern"*: Symbol des Fahnenpunktes ändern.

*"Umbenennen"*: Fahnenpunkt umbenennen.

*"Löschen"*: Fahnenpunkt löschen.

*"Alle löschen"*: Alle Fahnenpunkte des aktuellen Auftrags löschen.

*"GPS-Driftkorrektur"*: GPS-Drift-Korrektur ausführen. Das Fahrzeugsymbol wird auf die Position des gewählten Fahnenpunkts verschoben; [siehe Seite 157](#page-158-0)

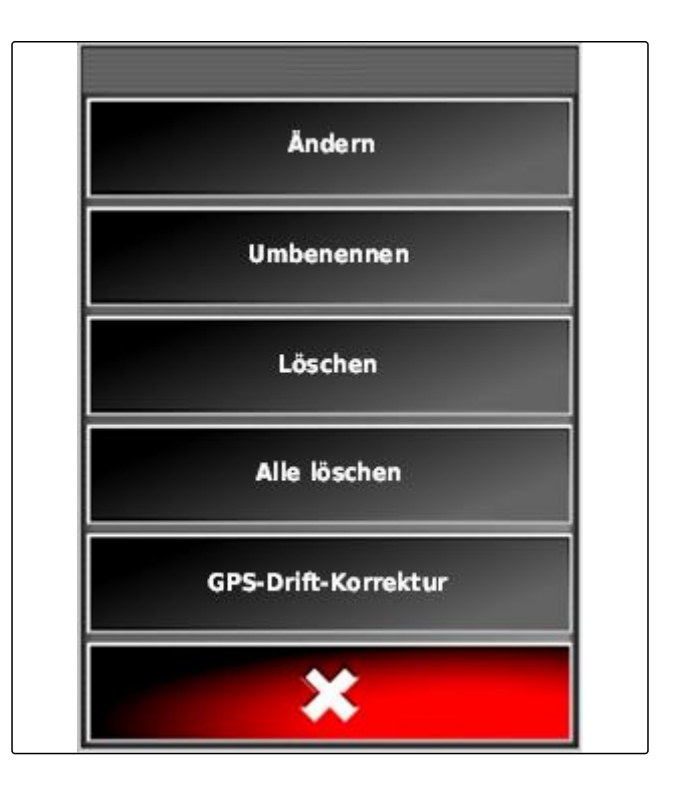

# **Spurlinien verwenden** Karl Barnet (Karl Barnet (Karl Barnet (Karl Barnet (Karl Barnet (Karl Barnet (Karl Barnet (Ka<br>Karl Barnet (Karl Barnet (Karl Barnet (Karl Barnet (Karl Barnet (Karl Barnet (Karl Barnet (Karl Barnet (K

CMS-T-00000452-A.1

# **Spurlinienmuster wählen**

Spurlinien zeigen dem Fahrer an, welcher Spur er folgen muss, um das Feld gleichmäßig zu bearbeiten. Spurlinien werden außerdem für die automatische Lenksteuerung benötigt. Der Abstand der Spurlinien entspricht der eingestellten Arbeitsbreite.

# **HINWEIS**

**1**

Ħ

**Je nach dem zuletzt eingestellten Spurlinienmuster können auf der Schaltfläche zum Öffnen des Spurlinienmenüs folgende Symbole abgebildet sein:**

- III für gerade A-B Linien
- für Kreisspurlinien
- für Kurvenspurlinien
	- für adaptive Kurvenspurlinien
- 1. Im Auftragsmenü mit **IIII**, **oder** Steen Stas Spurlinienmenü öffnen.
- 2. *Um ein Spurlinienmuster zu wählen,*

im Spurlinienmenü erneut auf **IIII**, **W**, oder SSS tippen.

- 3. Gewünschtes Spurlinienmuster wählen.
- **→** Das Symbol für das gewählte Spurlinienmuster wird auf der Schaltfläche des Spurlinienmenüs angezeigt.

CMS-T-003889-B.1

# **2**

# **Gerade A-B Linie anlegen**

Gerade A-B Linien eignen sich für Felder, die hauptsächlich in geraden Spuren bearbeitet werden.

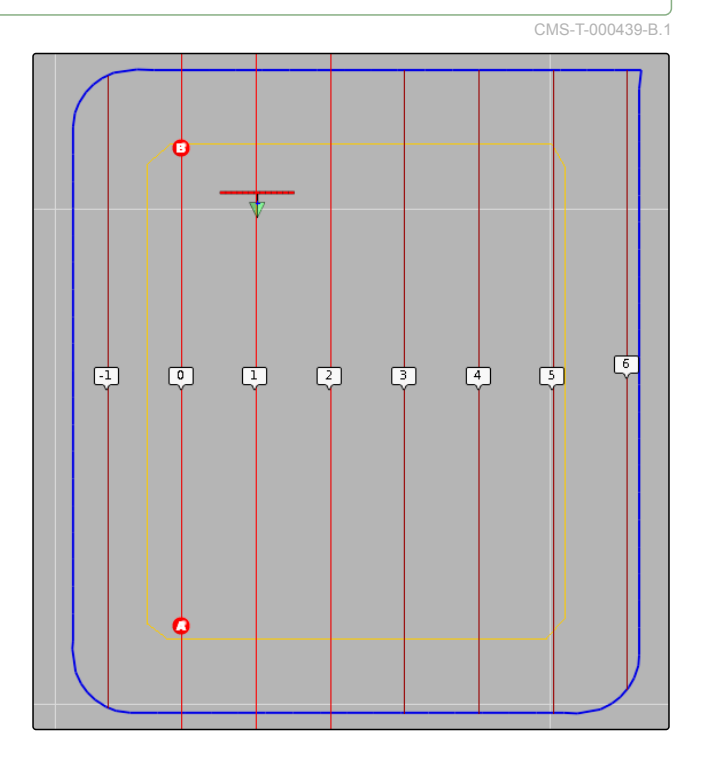

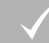

### **VORAUSSETZUNGEN**

- Feld angelegt; siehe Seite
- Spurlinienmuster für A-B Linien gewählt; siehe  $\overline{a}$ Seite

### **HINWEIS**

Ohne Grenzlinie wird nur die mittlere Spurlinie und die Spurlinien rechts und links vom Fahrzeugsymbol angezeigt. Um Spurlinien für das gesamte Feld angezeigt zu bekommen, muss eine Grenzlinie angelegt werden; [siehe Seite 126](#page-127-0).

- 1. Im Auftragsmenü auf **ill** tippen.
- 2. Mit das Menü *"Neue Spur"* öffnen.
- 3. Spurliniennamen eingeben.
- 4. Eingabe bestätigen mit

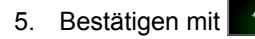

6. An die Position im Feld fahren, an dem die A-B Linie beginnen soll.

- 7. Mit **den Startpunkt der A-B Linie festlegen.**
- 8. An das Reihenende fahren.
- 9. Mit <sup>8</sup> den Endpunkt der A-B Linie setzen.
- Das AmaPad fügt weitere Spurlinien automatisch  $\rightarrow$ hinzu.

# **3**

# **A-B Linie manuell anlegen**

Die Koordinaten des Startpunkts und Endpunkts der A-B Linie können manuell eingegeben werden. Die Koordinaten können aus einem Farm Management Information System stammen oder von einem vorausfahrenden Fahrzeug.

### **VORAUSSETZUNGEN**

- Feld angelegt; siehe Seite
- Spurlinienmuster für A-B Linien gewählt; siehe Seite
- 1. Im Auftragsmenü auf **IIII** tippen.
- 2. Mit **das Menü** "Neue Spur" öffnen.
- 3. Spurnamen eingeben.
- 4. Bestätigen mit
- Das Symbol zum Setzen des Startpunkts wird ange $zeigt:$
- 5. Spurlinienmenü öffnen mit |
- 6. Mit  $\sqrt{*}$  das Menü zur Eingabe der Koordinaten öffnen.

CMS-T-000445-B.1

### **Mögliche Einstellungen:**

- **1** Startpunkt setzen: Legt den Startpunkt der A-B Linie anhand der aktuellen Fahrzeugposition fest.
- **2** Geografische Breite des Startpunkts für die A-B Linie.
- **3** Geografische Länge des Startpunkts für die A-B Linie.
- **4** Endpunkt setzen: Legt den Endpunkt der A-B Linie anhand der aktuellen Fahrzeugposition fest.
- **5** Geografische Breite des Endpunkts für die A-B Linie.
- **6** Geografische Länge des Endpunkts für die A-B Linie.
- **7** Richtung der Spurlinie: Statt der Koordinaten des Endpunkts für die A-B Linie kann hier die Richtung der Spurlinie vom Startpunkt aus gesehen in Grad angegeben werden.
- $\blacksquare$  $##1##$  $\boxed{1}$ A  $##1##$  $\lceil 3 \rceil$ ##.##  $\parallel$  5  $\parallel$  $\vert$  4  $\vert$ R ##.##  $\overline{\phantom{0}}$  6  $\overline{\phantom{0}}$  $##1##$  $\mathbf{F}$  $\sqrt{8}$

- **8** Eingaben löschen.
- 7. Koordinaten eingeben.

### 8. Bestätigen mit

# **4**

# **Kurvenspurlinien anlegen**

Kurvenspurlinien eignen sich für Felder, die nicht rechteckig sind. Die Kurvenspurlinie kann beispielsweise entlang eines unregelmäßigen Feldrands aufgezeichnet werden. Der Feldrand dient dann als Vorlage für die Kurvenspurlinie.

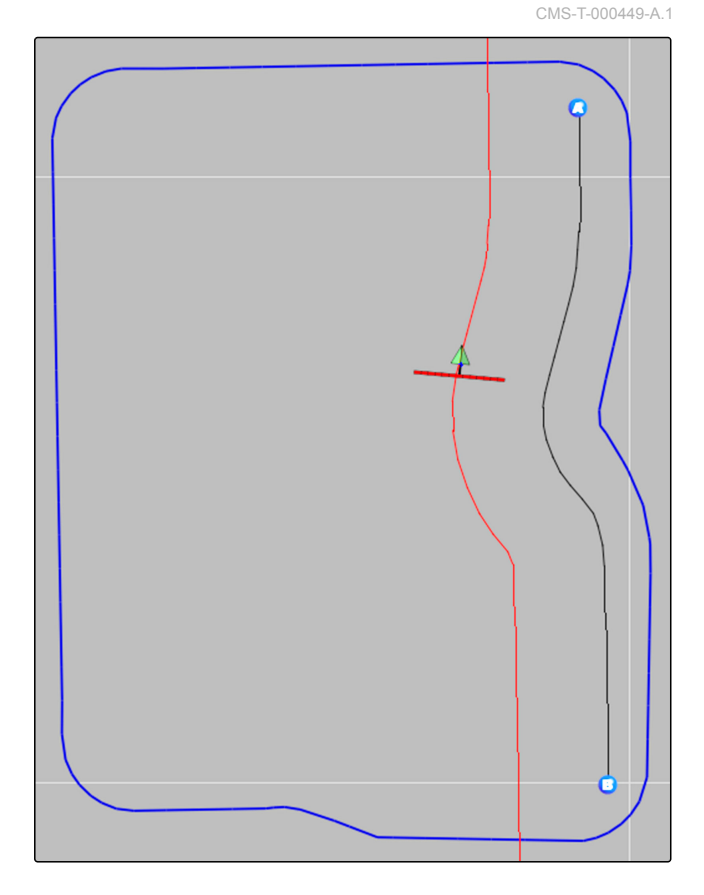

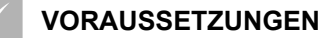

- Feld angelegt; siehe Seite
- Spurlinienmuster für Kurvenspurlinien gewählt;  $\checkmark$ siehe Seite
- 1. **SSS** wählen.
- 2. Mit **das Menü** "Neue Spur" aufrufen.
- 3. Spurnamen eingeben.
- 4. Bestätigen mit
- 5. An die Position im Feld fahren, an dem die Kurvenspurlinie beginnen soll.
- 6. Mit **den Startpunkt der Kurvenspurlinie setzen.**
- Die Aufzeichnung der Kurvenspurlinie wird mit einer  $\rightarrow$ schwarzen Linie gekennzeichnet.

- 7. *Um die Spurlinienaufzeichnung zu unterbrechen,* auf  $\int_{0}^{\frac{\pi}{2}}$  tippen.
- **→** Zwischen dem Ende der aufgezeichneten Spurlinie und dem Fahrzeugsymbol erscheint eine rote gestrichelte Linie.

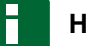

### **HINWEIS**

Wenn die Spurlinienaufzeichnung fortgesetzt wird, wird die Lücke zwischen dem Ende der aufgezeichneten Spurlinie und dem Fahrzeugsymbol durch eine gerade Linie ersetzt.

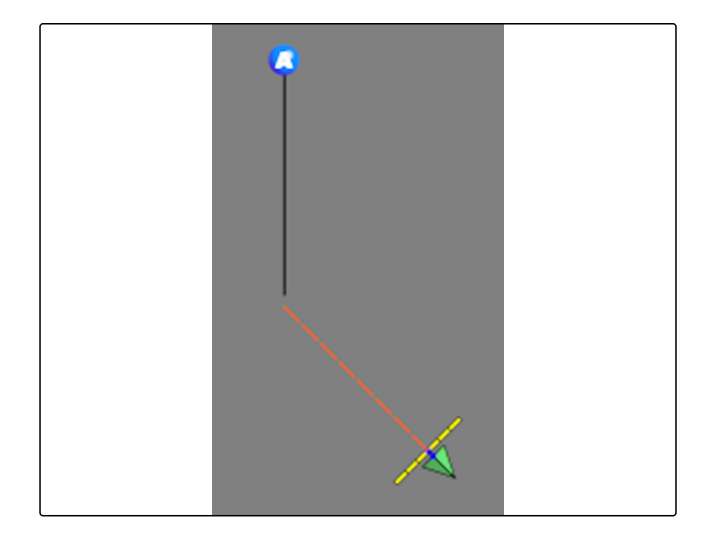

8. *Um die Spurlinienaufzeichnung fortzusetzen,*

auf  $\sum$  tippen.

- **→** Die rote gestrichelte Linie wird durch eine schwarze Linie ersetzt.
- 9. An das Reihenende fahren.
- 10. Mit **den Endpunkt der Kurvenspurlinie setzen.**

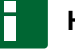

### **HINWEIS**

Zunächst wird nur die aufgezeichnete Kurvenspurlinie angezeigt. Erst wenn das Fahrzeug auf die nächste Reihe wechselt, wird die entsprechende Kurvenspurlinie angezeigt.

# **5**

# **Kreisspurlinien anlegen**

Kreisspurlinien eignen sich für besondere Bewirtschaftungsformen, bei denen die Felder kreisförmig um den Feldmittelpunkt bearbeitet werden.

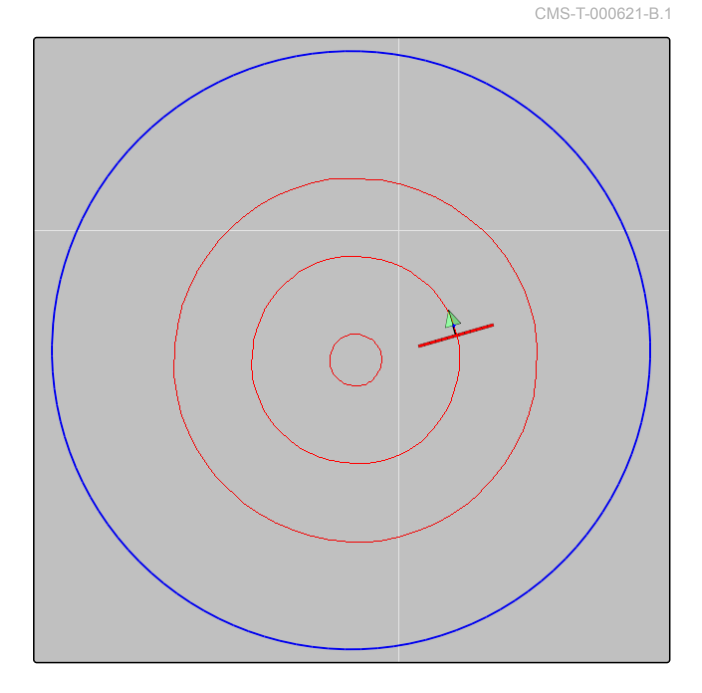

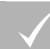

### **VORAUSSETZUNGEN**

- Feld angelegt; siehe Seite
- Spurlinienmuster für Kreisspurlinien gewählt; siehe Seite
- 1. Im Auftragsmenü auf  $\circledQ$  tippen.
- 2. Mit **das Menü** "Neue Spur" aufrufen.
- 3. Spurnamen eingeben.

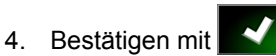

5. An das Feldzentrum fahren.

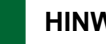

### **HINWEIS**

Die Kreisspurlinie wird um das Feldzentrum herum angelegt. Darauf achten, dass ausreichend Platz für die Umrundung des Feldzentrums zur Verfügung steht.

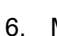

6. Mit  $\left(\bigcirc\right)$  die Aufzeichnung der Kreisspurlinie starten.

Eine Skala für die Genauigkeit der aufgezeichneten Kreisspurlinie wird angezeigt.

- 7. Kreisförmig um das Feldzentrum fahren.
- Wenn das AmaPad den Radius des Kreises erkannt  $\rightarrow$ hat, werden die Kreisspurlinien angelegt.

### **HINWEIS**

Nur die mittlere Kreisspurlinie und die Kreisspurlinien rechts und links vom Fahrzeug werden angezeigt. Wenn das Fahrzeug auf die nächste Reihe wechselt, werden die nächsten Kreisspurlinien angezeigt.

### **6**

# **Adaptive Kurvenspurlinien anlegen**

Die adaptive Kurvenspurlinie folgt dem Rand der zuvor bearbeiteten Fläche. Unvorhergesehene Abweichungen in der Bearbeitung, zum Beispiel durch Hindernisse, werden dadurch berücksichtigt.

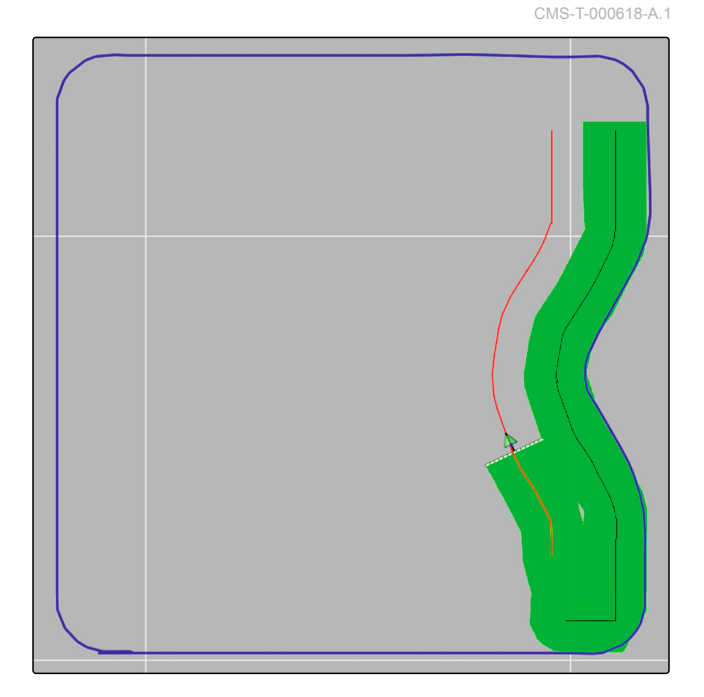

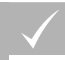

### **VORAUSSETZUNGEN**

- Feld angelegt; siehe Seite
- Spurlinienmuster für adaptive Kurvenspurlinien gewählt; siehe Seite
- 1. Im Auftragsmenü auf sippen.
- 2. Auftrag starten.
- 3. Reihe bearbeiten.
- **→** Die adaptive Kurvenspurlinie wird aufgezeichnet.

# **HINWEIS**

Die adaptive Kurvenspurlinie wird erst angezeigt, wenn das Fahrzeug auf die nächste Reihe wechselt.

# **7**

# **Spurlinien wiederverwenden**

Angelegte Spurlinien können für verschiedene Aufträge wiederverwendet werden.

**HINWEIS**

Adaptive Kurvenspurlinien können nicht wiederverwendet werden.

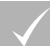

### **VORAUSSETZUNGEN**

- Feld angelegt; siehe Seite
- Spurlinienmuster gewählt, das wiederverwendet  $\checkmark$ werden soll; siehe Seite
- 1. Je nach gewähltem Spurlinienmuster im Auftrags-

menü auf  $\prod_{n=1}^{\infty}$  oder Wilppen.

2. Mit das Menü zur Auswahl der Spurlinie aufrufen.

CMS-T-000769-B.1

- 3. *Wenn die Spurlinie von einem USB-Stick geladen werden soll,* Schaltfläche **5** wählen.
- 4. Kunde wählen 1.
- 5. Agrarbetrieb wählen **2** .
- 6. Feld wählen  $\boxed{3}$ .
- 7. Spurlinie wählen **4** .
- 8. Bestätigen mit

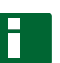

### **HINWEIS**

Wenn eine Korrekturquelle mit geringer Genauigkeit gewählt wurde, wird eine Genauigkeitswarnung angezeigt. Eine Korrekturquelle mit geringer Genauigkeit kann nicht gewährleisten, dass den angelegten Spurlinien exakt gefolgt werden kann.

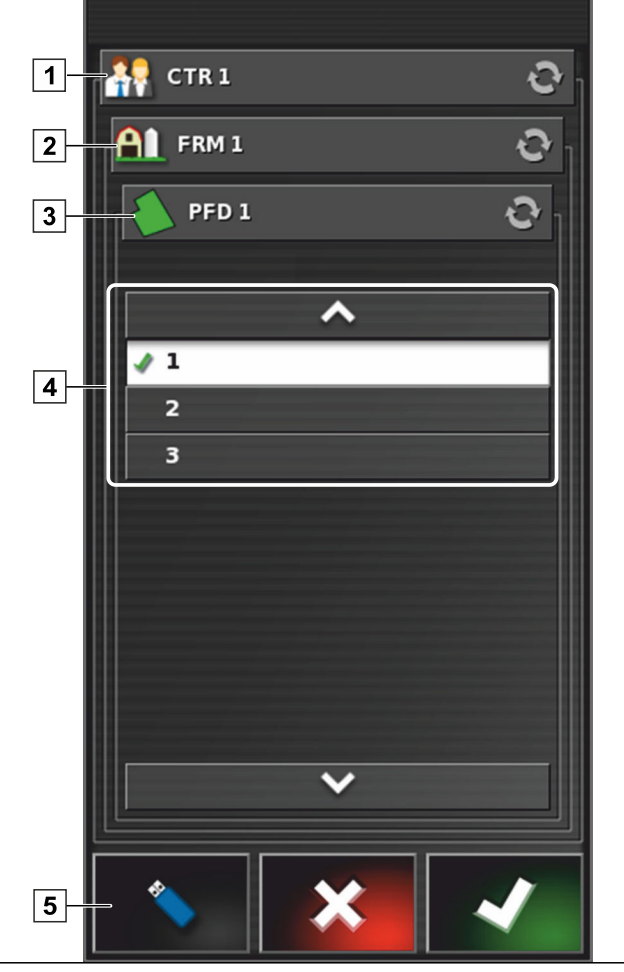

# **8 Spurlinien folgen**

CMS-T-00000453-A.1

# **8.1 Spurabweichung mit Lichtbalken kontrollieren**

CMS-T-001520-B.1

Der Lichtbalken befindet sich am oberen Rand des Touchscreens **1** . Der Lichtbalken zeigt während des Betriebs an, wie weit sich das Fahrzeug von der vorgegebenen Spurlinie entfernt hat.

Das Fahrzeug ist auf der richtigen Spur, wenn nur die blaue LED in der Mitte des Lichtbalkens leuchtet. Wenn das Fahrzeug von der Spurlinie abweicht, beginnen die LEDs des Lichtbalkens seitlich von der blauen LED zu leuchten. Auf welcher Seite die LEDs des Lichtbalkens zu leuchten beginnen, ist abhängig von der Grundeinstellung.

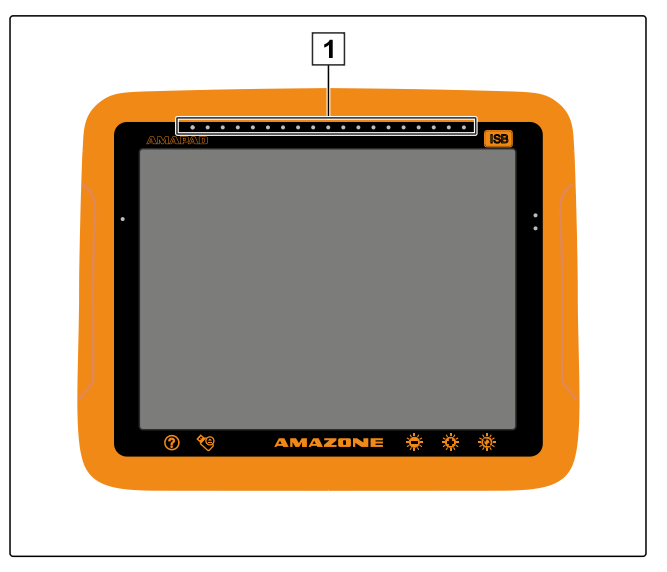

### **VORAUSSETZUNGEN**

- Lichtbalken aktiviert; [siehe Seite 32](#page-33-0)
- LED-Modus gewählt; [siehe Seite 34](#page-35-0)
- *Wenn der LED-Modus " Zufahren auf " gewählt wurde,*

das Fahrzeug zu der Seite steuern, auf der die LED des Lichtbalkens leuchten

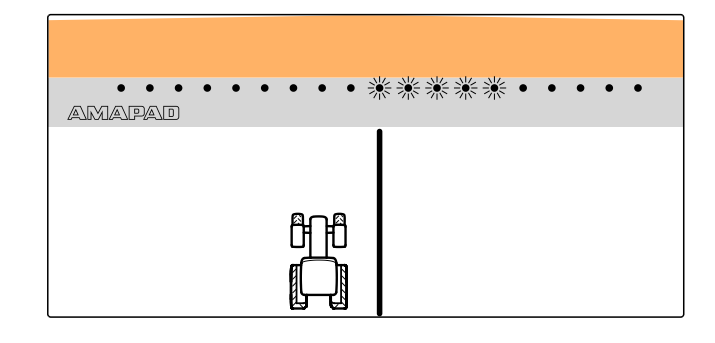

oder

*,wenn der LED-Modus "Wegfahren" gewählt wurde,*

das Fahrzeug von der Seite wegsteuern, auf der die LED des Lichtbalkens leuchten.

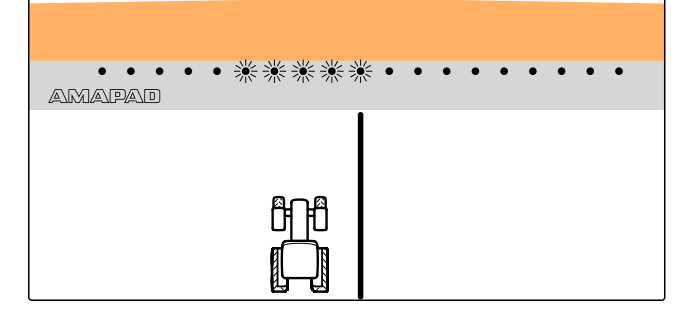

# **8.2 Spurabweichung mit Armaturenbrett kontrollieren**

CMS-T-001524-B.1

Das Armaturenbrett befindet sich am unteren Rand des Betriebsmenüs. Im Datenfeld Spurabweichung 1 wird angezeigt, wie weit sich das Fahrzeug von der Spurlinie entfernt hat.

Das Fahrzeug befindet sich auf der richtigen Spur, wenn 2 grüne Pfeile neben der Null eingeblendet werden. Wenn das Fahrzeug von der Spurlinie abweicht, wird je nach Grundeinstellung ein roter Pfeil neben der Spurabweichung angezeigt.

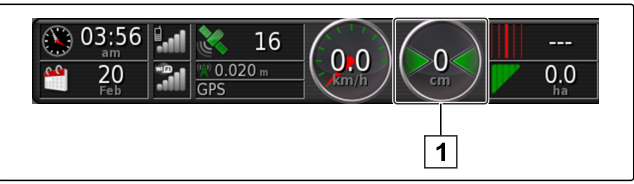

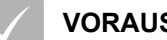

### **VORAUSSETZUNGEN**

- Anzeige für die Spurabweichung im Armaturenbrett aktiviert; [siehe Seite 106](#page-107-0)
- LED-Modus gewählt; [siehe Seite 34](#page-35-0)

### **HINWEIS**

Für die Spurabweichungsanzeige im Armaturenbrett kann der Lichtbalken deaktiviert bleiben.

- 1. *Wenn der LED-Modus " Zufahren auf " gewählt wurde,* das Fahrzeug zu der Seite steuern, auf welcher der rote Pfeil erscheint.
- 2. *Wenn der LED-Modus "Wegfahren" gewählt wurde,* das Fahrzeug von der Seite wegsteuern, auf welcher der rote Pfeil erscheint.

### **9**

# **Spurlinien korrigieren**

Der Verlauf von Spurlinien lässt sich korrigieren, um Abweichungen auszugleichen. Die Abweichungen der Spurlinien entstehen durch die GPS-Drift. Wenn die angezeigten Spurlinien nicht mehr mit den realen Spuren auf dem Feld übereinstimmen, können die angezeigten Spurlinien auf dem AmaPad manuell verschoben werden.

Um die Spurlinien zu korrigieren, [siehe Seite 159.](#page-160-0)

CMS-T-00000246-C.1

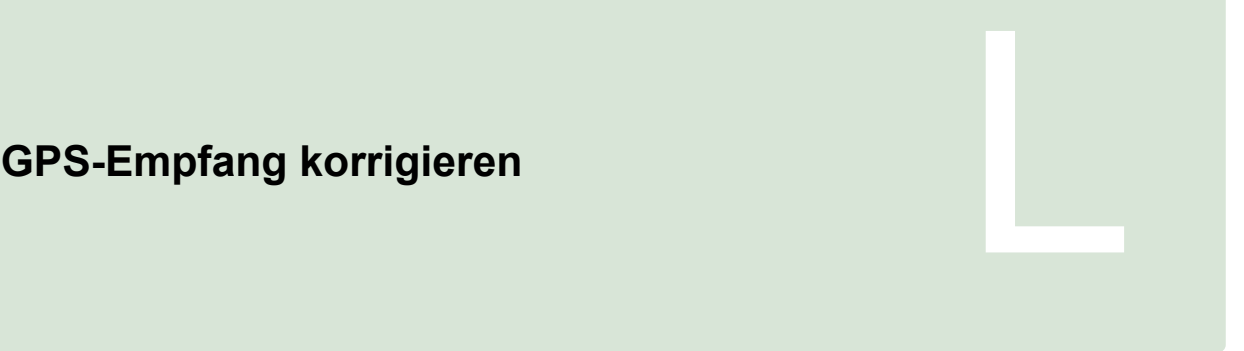

CMS-T-00000454-A.1

# **GPS-Drift-Korrektur durchführen**

CMS-T-00000455-A.1

# **1.1 GPS-Drift mit GPS-Drift-Optionen korrigieren**

Als GPS-Drift werden die Abweichungen des GPS-Signals bezeichnet, die bei der Verwendung von Korrekturquellen mit geringer Genauigkeit entstehen. Die GPS-Drift ist daran zu erkennen, dass die Position des Fahrzeugsymbols auf dem AmaPad nicht mehr mit der realen Position des Fahrzeugs übereinstimmt.

# **HINWEIS**

**1**

Um die GPS-Drift zu erkennen, wird ein realer und ein virtueller Referenzpunkt benötigt. Als realer Referenzpunkt kann eine Position im Feld dienen, die leicht zu erkennen ist, zum Beispiel die Einfahrt des Felds oder Reifenspuren auf bereits bearbeiteter Fläche. Als virtueller Referenzpunkt auf dem AmaPad kann die Grenzlinie, ein Fahnenpunkt oder die bearbeitete Fläche dienen.

1. Im Auftragsmenü auf tippen.

CMS-T-000655-B.1

<sup>2.</sup> Mit  $\iff$  die GPS-Drift-Optionen aufrufen.

### <span id="page-158-0"></span>**Mögliche Einstellungen:**

- **1** Länge der einzelnen Korrekturschritte angeben.
- **2** Anzeige für die Länge der Korrektur, die bereits durchgeführt wurde. Positiver Wert für einen Korrekturschritt Richtung Norden. Negativer Wert für einen Korrekturschritt Richtung Süden.
- **3** Anzeige für die Länge der Korrektur, die bereits durchgeführt wurde. Positiver Wert für einen Korrekturschritt Richtung Osten. Negativer Wert für einen Korrekturschritt Richtung Westen.
- **4** Richtungspfeile für einzelne Korrekturschritte. Länge der Korrekturschritte bei **1** eingeben.
- **5** Alle Korrekturen rückgängig machen.

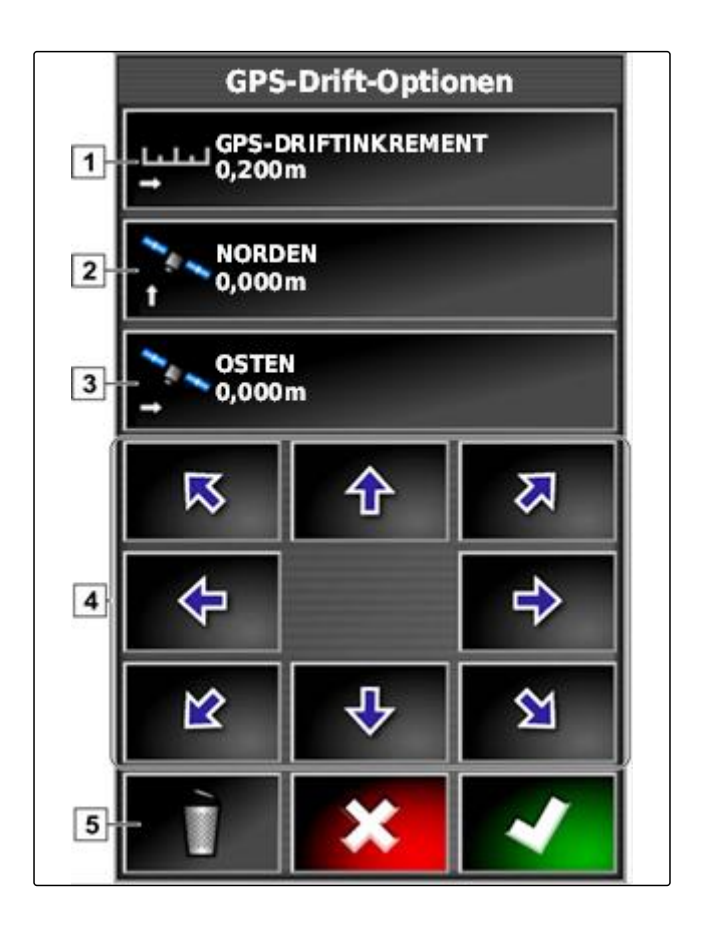

- 3. Korrekturen vornehmen, bis die Position des Fahrzeugsymbols mit der realen Position des Fahrzeugs übereinstimmt.
- 4. Bestätigen mit

# **1.2 GPS-Drift mit Fahnenpunkt korrigieren**

Als GPS-Drift werden die Abweichungen des GPS-Signals bezeichnet, die bei der Verwendung von Korrekturquellen mit geringer Genauigkeit entstehen. Die GPS-Drift ist daran zu erkennen, dass die Position des Fahrzeugsymbols auf dem AmaPad nicht mehr mit der realen Position des Fahrzeugs übereinstimmt.

# **HINWEIS**

Um die GPS-Drift zu erkennen, wird ein realer und ein virtueller Referenzpunkt benötigt. Als realer Referenzpunkt kann eine Position im Feld dienen, die leicht zu erkennen ist, zum Beispiel die Einfahrt des Felds oder Reifenspuren auf bereits bearbeiteter Fläche. Ein

Fahnenpunkt kann als virtueller Referenzpunkt dienen, auf den das Fahrzugsymbol verschoben wird.

CMS-T-000663-B.1

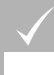

### **VORAUSSETZUNGEN**

- Fahnenpunkt als Referenzpunkt gesetzt; [siehe](#page-142-0) [Seite 141](#page-142-0)
- 1. Finger an einem beliebigen Punkt auf die Karte legen.

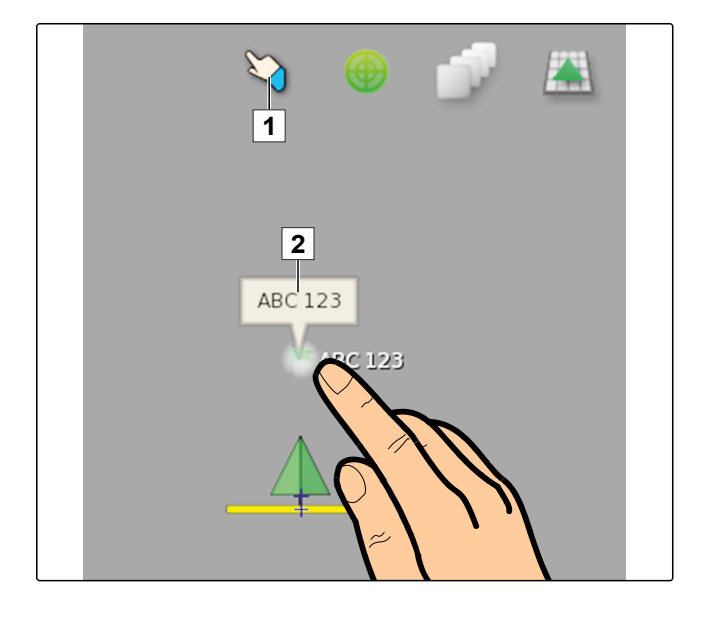

- **→** Die Auswahlbestätigung 1 wird nach einer halben Sekunde farbig.
- 2. Den Finger auf einen Fahnenpunkt bewegen, bis der Fahnenpunktname **2** eingeblendet wird.
- 3. Finger von der Karte nehmen.
- Fahnenpunktoptionen werden geöffnet.  $\rightarrow$
- 4. Auf *"GPS-Driftkorrektur"* tippen.

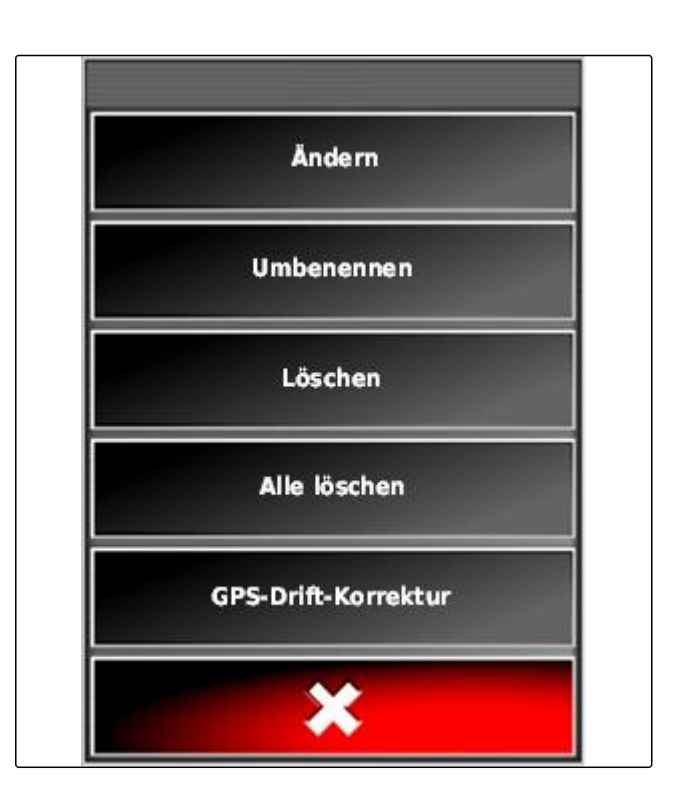

<span id="page-160-0"></span>**→** Das Fahrzeugsymbol wird auf die Position des gewählten Fahnenpunkts verschoben.

# **2 Spurlinien korrigieren**

# **2.1 Spurlinien schrittweise verschieben**

Der Verlauf von Spurlinien lässt sich korrigieren, um Abweichungen auszugleichen, die durch die GPS-Drift entstehen. Wenn die angezeigten Spurlinien nicht mehr mit den realen Spuren auf dem Feld übereinstimmen, können die angezeigten Spurlinien auf dem AmaPad manuell verschoben werden.

1. Im Auftragsmenü auf tippen.

- 2. Mit die Verschiebeoptionen aufrufen.
- 3. Auf *"Verschiebungsversatz"* tippen.
- 4. Länge eingeben, um welche die Spurlinien bei jedem Korrekturschritt verschoben werden sollen.

CMS-T-00000456-A.1

CMS-T-000780-B.1

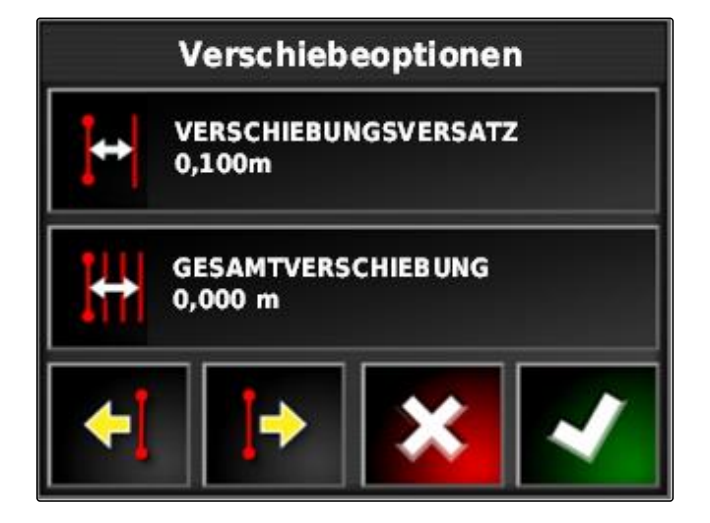

5. *Wenn die Spurlinien nach links verschoben werden sollen,*

auf  $\bigoplus$  tippen.

oder

*,wenn die Spurlinien nach rechts verschoben werden sollen,*

auf  $\left| \cdot \right|$  tippen.

6. Auf die Schaltflächen tippen, bis die Spurlinien auf dem AmaPad mit den realen Spuren auf dem Feld übereinstimmen.

CMS-T-000786-B.1

# **2.2 Spurlinie um angegebene Länge verschieben**

Der Verlauf von Spurlinien lässt sich korrigieren, um Abweichungen auszugleichen, die durch die GPS-Drift entstehen. Wenn die angezeigten Spurlinien nicht mehr mit den realen Spuren auf dem Feld übereinstimmen, können die angezeigten Spurlinien auf dem AmaPad um eine bestimmte Länge verschoben werden.

- 1. Im Auftragsmenü auf tippen.
- 2. Mit die Verschiebeoptionen aufrufen.
- 3. Auf *"Gesamtverschiebung"* tippen.

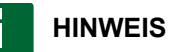

Auf der Schaltfläche *"Gesamtverschiebung"* ist die Länge angegeben, um welche die Spurlinien verschoben wurden. Weitere Verschiebungen müssen hinzugefügt oder abgezogen werden.

4. *Wenn die Spurlinien nach rechts verschoben werden sollen,* positiven Wert eingeben

oder

*,wenn die Spurlinien nach links verschoben werden sollen,* negativen Wert eingeben

oder

*,wenn alle Verschiebungen rückgängig gemacht werden sollen,* "0" eingeben.

5. Bestätigen mit

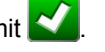

Die Spurlinien werden um den angegebenen Wert  $\rightarrow$ verschoben.

# **2.3 Spurlinie auf Fahrzeugposition verschieben**

Der Verlauf von Spurlinien lässt sich korrigieren, um Abweichungen auszugleichen, die durch die GPS-Drift entstehen. Wenn die angezeigten Spurlinien nicht mehr mit den realen Spuren auf dem Feld übereinstimmen, können die angezeigten Spurlinien auf dem AmaPad auf die Fahrzeugposition verschoben werden.

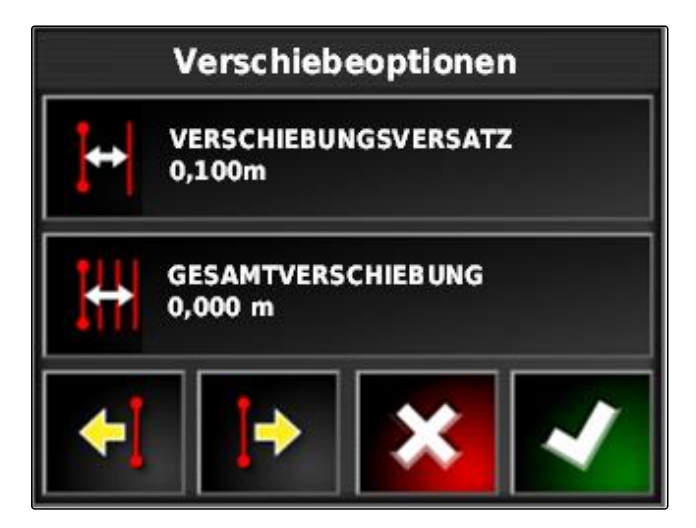

CMS-T-000783-B.1

- 1. Im Auftragsmenü auf tippen.
- 2. Mit  $\begin{array}{|c|c|c|}\n\hline\n\bullet\end{array}$  die nächstgelegene Spurlinie auf die Fahrzeugposition verschieben.

## **3**

# **Korrigierte Spurlinien speichern**

## **HINWEIS**

Korrigierte Spurlinien müssen unter neuem Namen gespeichert werden. Die zuvor angelegten Spurlinien bleiben erhalten.

- 1. Im Auftragsmenü auf
- 2. Mit das Menü *"Verschobene Spurlinie speichern"* aufrufen.
- 3. Auf *"Spurlinienname"* tippen.
- 4. Spurliniennamen eingeben.
- 5. Eingabe bestätigen mit
- 6. Bestätigen mit
	-
- **→** Die korrigierten Spurlinien wurden gespeichert und dem aktuellen Feld zugeordnet.

# **4 GPS-Informationen abrufen**

GPS-Informationen können im Funktionsmenü abgerufen werden.

► Im Funktionsmenü mit < die Miniaturansicht der GPS-Informationen aufrufen.

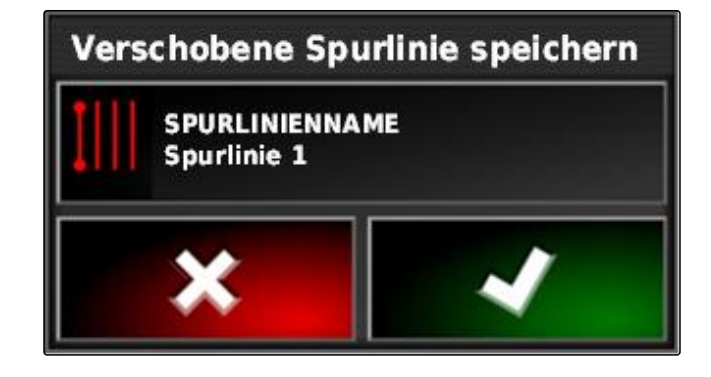

CMS-T-000608-A.1

CMS-T-000793-B.1

- **1** GPS-Position
- **2** Fahrzeugorientierung
- **3** GPS-Genauigkeit

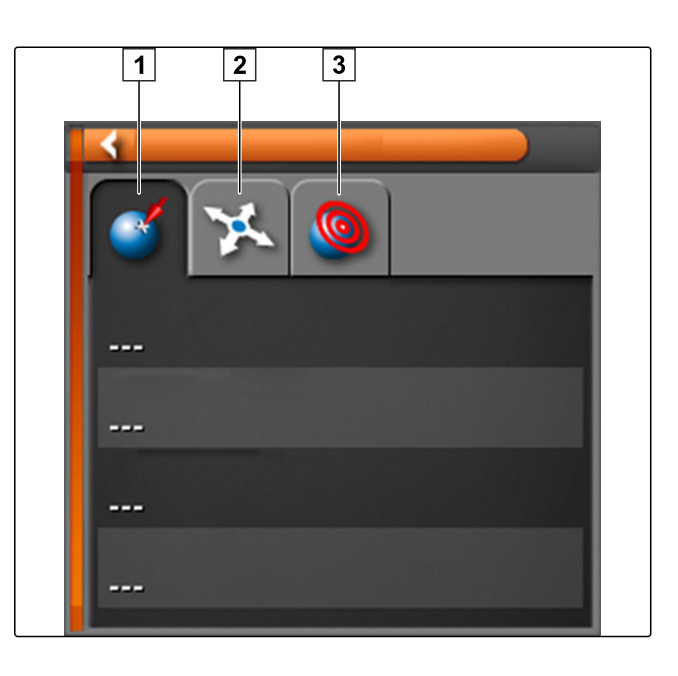

### **GPS-Genauigkeit**

- **1** Anzahl der Satelliten, Satelliteninformationen abrufen
- **2** Verwendetes Korrektursignal
- **3** Alter des Korrektursignals in Sekunden
- **4** Horizontale Positionsabweichung: Wert kleiner als 1: hohe Genauigkeit, Wert größer als 4: niedrige Genauigkeit

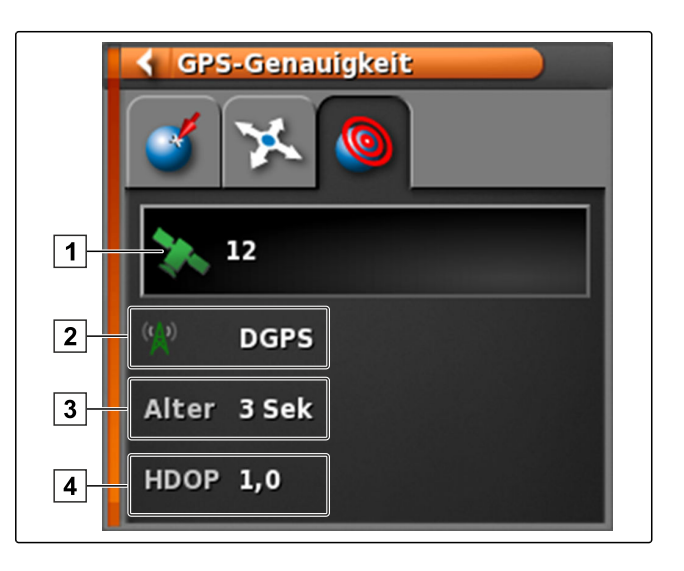

# <span id="page-164-0"></span>**Lenkautomatik verwenden** Maria Barat (Maria Barat Maria Barat Maria Barat Maria Barat Maria Barat Maria Barat M<br>Maria Barat Maria Barat Maria Barat Maria Barat Maria Barat Maria Barat Maria Barat Maria Barat Maria Barat M

CMS-T-00000457-A.1

### **1**

## **Lenkung kalibrieren**

Das AmaPad kann anhand der GPS-Daten die Steuerung des Fahrzeugs übernehmen und es auf einer angelegten Spurlinie halten. Für die korrekte Funktion der Lenkautomatik muss die Lenkung kalibriert werden.

### **HINWEIS**

In dieser Betriebsanleitung wird nur die Lenkungskalibrierung für die selbstfahrende Spritze AMAZONE Pantera beschrieben. Für Informationen zu anderen Fahrzeugen Kontakt zu AMAZONE aufnehmen.

### 尚と **WICHTIG**

### **Gefahr von Maschinenschäden!**

Die erforderlichen Fahrmanöver können Schäden an angekuppelten Arbeitsgeräten oder am Spritzgestänge verursachen.

Kuppeln Sie alle Arbeitsgeräte ab und klappen Sie das Spritzgestänge ein, bevor Sie mit der Kompasskalibrierung beginnen.

### **HINWEIS**

Die Kompasskalibrierung beinhaltet eine Fahrt im Kreis und eine Geradeausfahrt von 100 m.

- 1. Sicherstellen, dass ausreichend Platz für die Kompasskalibrierung zur Verfügung steht.
- 2. Im Auftragsmenü auf **tippen**.
- 3. Mit das Menü *"Lenkungskalibrierung"* aufrufen.

CMS-T-000668-B.1

<span id="page-165-0"></span>4. Auf *"Kompass"* tippen.

# Lenkungskalibrierung **LENKUNGSSTEUERUNG** Erkennung läuft... **KOMPASS Nicht kalibriert RADWINKELSENSOR Nicht kalibriert AUSRICHTUNGSWINKEL Nicht kalibriert**

- Die Kompasskalibrierung wird gestartet.  $\rightarrow$
- 5. Den Anweisungen auf dem Bildschirm folgen.

### **HINWEIS**

Ħ

Der Radwinkelsensor muss für die selbstfahrende Spritze AMAZONE Pantera nicht kalibriert werden. Für Informationen zu anderen Fahrzeugen Kontakt zu AMAZONE aufnehmen.

Der Ausrichtungswinkel muss nur kalibriert werden, wenn als Korrekturquelle *"RTK"* angegeben wurde, [siehe Seite 60](#page-61-0). *"RTK"* ist eine kostenpflichtige Korrekturquelle und wird in dieser Betriebsanleitung nicht beschrieben. Für weitere Informationen zu kostenpflichtigen Korrekturquellen Kontakt zu AMAZONE aufnehmen.

### **2**

### **Lenkstatus abrufen**

Der Lenkstatus gibt einen Überblick über die Bedingungen, die erfüllt sein müssen, um die Lenkautomatik zu verwenden.

CMS-T-000704-B.1

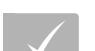

### **VORAUSSETZUNGEN**

- Fahrzeug steht
- Lenkautomatik Statusfenster aktiviert; [siehe Sei](#page-41-0)[te 40](#page-41-0)
- Schaltfläche zum Starten der Lenkautomatik ist rot: (?
- Fahrzeug mit Lenkautomatik eingerichtet; [siehe](#page-83-0)  $\mathscr{L}$ [Seite 82](#page-83-0)
- Geeigneter GPS-Empfänger eingerichtet (AGI-3 oder AGI-4); [siehe Seite 56](#page-57-0)
- Automatische Lenkung aktiviert; [siehe Seite 83](#page-84-0)
- Im Betriebsmenü auf  $\left(\widehat{\mathbf{v}}\right)$ tippen

oder

im Auftragsmenü auf  $\overrightarrow{\ }$  und  $\overrightarrow{\ }$  tippen.

Das Fenster *"Lenkstatus"* wird geöffnet.

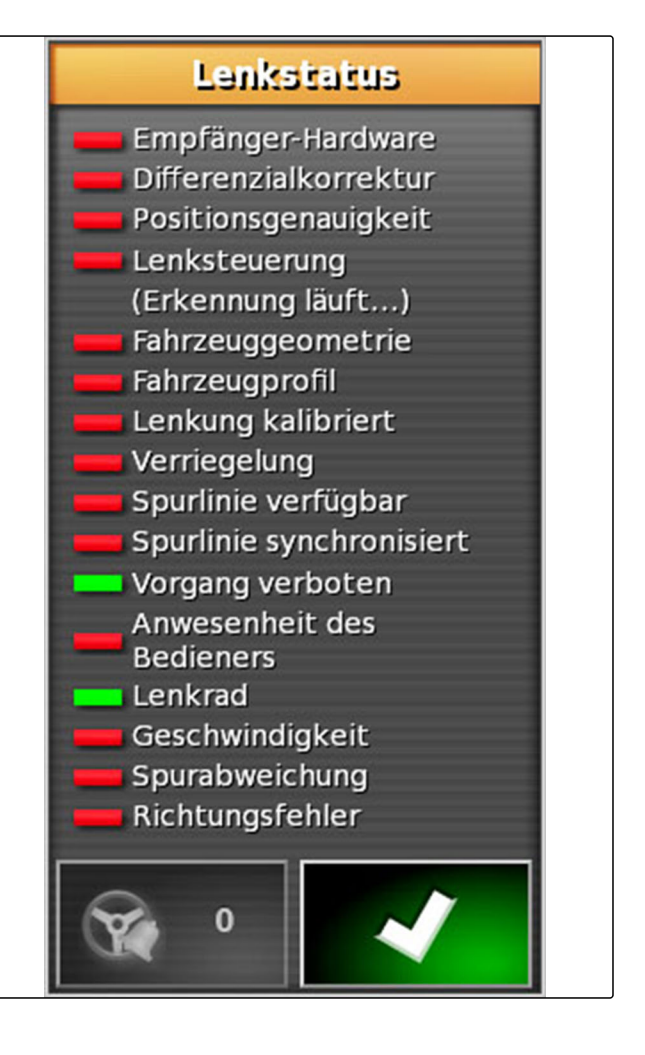

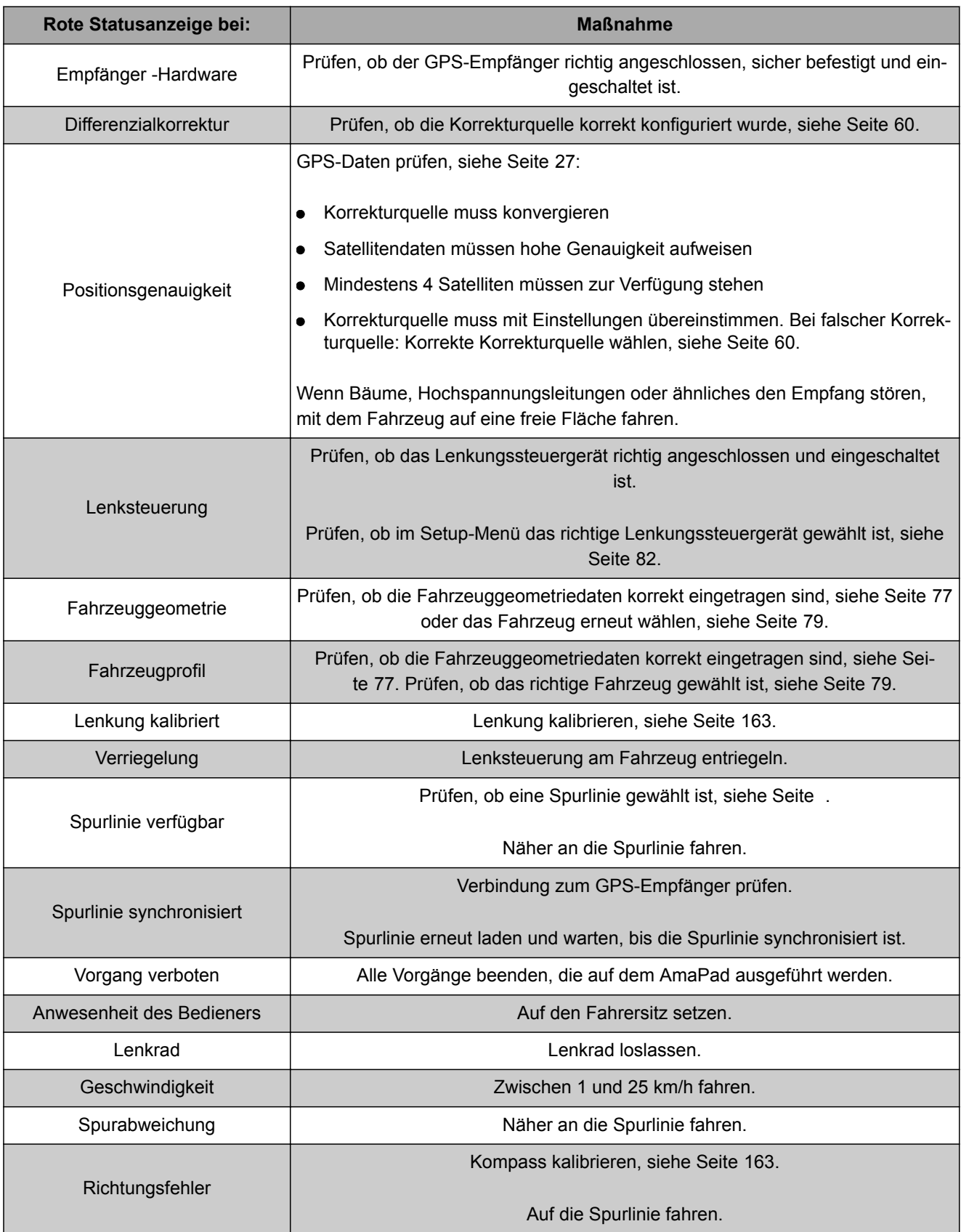

CMS-T-000604-A.1

# <span id="page-168-0"></span>**3**

# **Lenkautomatik abstimmen**

- 1. Im Auftragsmenü auf **tippen**.
- 2. Mit das Menü *"Lenkabstimmung"* aufrufen.

### **WICHTIG**  öF.

### **Gefahr von Maschinenschäden!**

Durch hohe Einstellwerte reagiert die Lenkautomatik aggressiv. Dadurch können Schäden an angekuppelten Arbeitsgeräten oder am Spritzgestänge entstehen.

- Stellen Sie zunächst Werte für ein weniger  $\bullet$ aggressives Lenkverhalten ein.
- Prüfen Sie das Lenkverhalten.
- Erhöhen Sie die Werte in kleinen Schritten.

### **Mögliche Einstellungen:**

- **1** Spurgenauigkeit: Mit der Spurgenauigkeit wird eingestellt, wie aggressiv die Lenkautomatik der Spurlinie folgt.
- **2** Annäherungsgenauigkeit: Mit der Annäherungsgenauigkeit wird eingestellt, wie aggressiv die Lenkautomatik in die Spurlinie einlenkt.
- **3** Maximaler Lenkwinkel: Der maximale Lenkwinkel gibt an, wie weit die Lenkautomatik die Lenkung einschlagen kann.
- **4** Glättungsradius für Kurvenspurlinien: Der Glättungsradius für Kurvenspurlinien gibt an, wie genau die Lenkautomatik Kurvenspurlinien folgt. Bei einem niedrigen Wert wird den Kurvenspurlinien genauer gefolgt und Kurven bleiben scharf. Bei einem hohen Wert wird den Kurvenspurlinien ungenauer gefolgt und Kurven werden abgerundet.

# 3. Einstellungen bestätigen mit

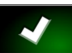

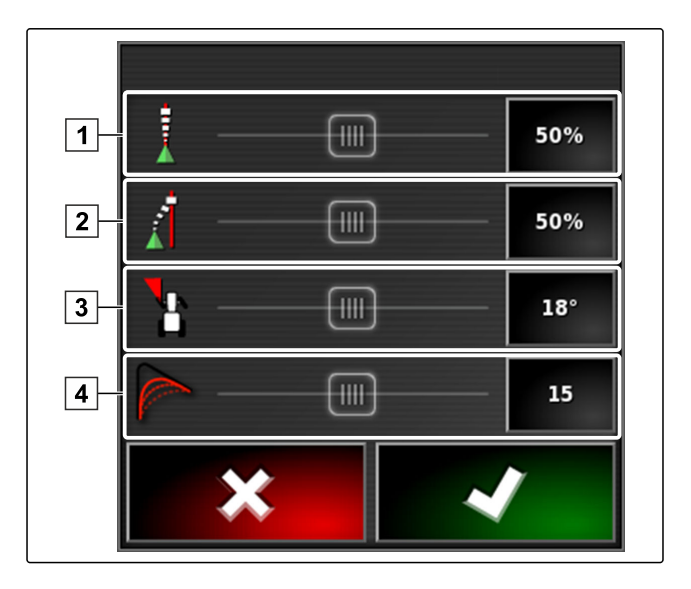

### **4**

# **Lenkautomatik einschalten**

### **VORAUSSETZUNGEN**

- Fahrzeug mit Lenkautomatik eingerichtet, [siehe](#page-76-0) [Seite 75](#page-76-0)
- Geeigneter GPS-Empfänger eingerichtet (AGI-3  $\checkmark$ oder AGI-4), [siehe Seite 56](#page-57-0)
- $\vee$  Automatische Lenkung aktiviert, [siehe Seite 83](#page-84-0)
- Lenkung kalibriert, [siehe Seite 163.](#page-164-0)  $\checkmark$
- $\angle$  Alle Voraussetzungen des Lenkstatus erfüllt, [sie](#page-165-0)[he Seite 164](#page-165-0)
- Lenkautomatik abgestimmt, [siehe Seite 167](#page-168-0)  $\checkmark$
- Fahrzeug befindet sich auf Spurlinie
- Im Betriebsmenü auf  $\odot$  tippen.
- Ein Alarm ertönt.
- Die Lenkautomatik wurde gestartet.
- Die Schaltfläche zum Starten der Lenkautomatik

wird grün:  $\circledcirc$ 

### **HINWEIS**

Wenn das Fahrzeug nicht das gewünschte Fahrverhalten zeigt, kann die Lenkautomatik erneut abgestimmt werden, [siehe Seite 167.](#page-168-0)

### **5**

## **Lenkautomatik zeitverzögert einschalten**

Die Lenkautomatik kann zeitverzögert eingeschaltet werden, um in der Zwischenzeit das Fahrzeug zu beschleunigen. Wenn die erforderliche Geschwindigkeit erreicht ist, wird die Lenkautomatik automatisch eingeschaltet.

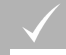

### **VORAUSSETZUNGEN**

Fahrzeuggeschwindigkeit unter 2 km/h

1. Zweimal schnell auf  $\left(\widehat{\mathbf{Y}}\right)$  tippen.

 $\bullet$  blinkt gelb-weiß.

CMS-T-000562-A.1

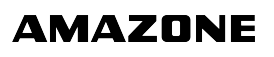

CMS-T-001557-B.1

- 2. Fahrzeug beschleunigen.
- Wenn das Fahrzeug die erforderliche Geschwindigkeit erreicht hat, wird die Lenkautomatik eingeschaltet.

# **6**

# **Lenkautomatik ausschalten**

### **HINWEIS**

Wenn nicht alle Voraussetzungen des Lenkstatus erfüllt sind, wird die Lenkautomatik ausgeschaltet. Für eine Übersicht der Voraussetzungen,[siehe Seite 164.](#page-165-0)

Um die Lenkautomatik auszuschalten, gibt es 2 Möglichkeiten:

**Das Lenkrad um einige Grad drehen** 

oder

im Betriebsmenü auf  $\bigcirc$  tippen.

- $\rightarrow$  Ein Alarm ertönt.
- **→** Die Lenkautomatik ist ausgeschaltet.

CMS-T-000700-A.1

# **Universal Terminal verwenden** National School (National School (National School (National School (National School (N<br>National School (National School (National School (National School (National School (National School (Na

### CMS-T-00000458-A.1

# **Universal Terminal öffnen**

Mit dem Universal Terminal kann auf die ECU des Arbeitsgeräts zugegriffen werden. Die Benutzeroberfläche der Maschinensteuerung wird auf dem AmaPad abgebildet und kann von dort bedient werden.

Die Miniaturansicht für das Universal Terminal befindet sich in der Funktionsleiste im Betriebsmenü.

1. Im Funktionsmenü auf **the tippen.** 

### **HINWEIS**

**1**

Auf der Schaltfläche im Funktionsmenü kann auch ein Symbol für das angeschlossene Arbeitsgerät abgebil-

 $\overline{\phantom{m}}$ det sein. Beispiel Düngerstreuer:

- Die Miniaturansicht für das Universal Terminal wird geöffnet.
- 2. Miniaturansicht vergrößern.

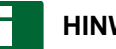

### **HINWEIS**

Um das Universal Terminal zu einzurichten, [siehe Sei](#page-71-0)[te 70](#page-71-0).

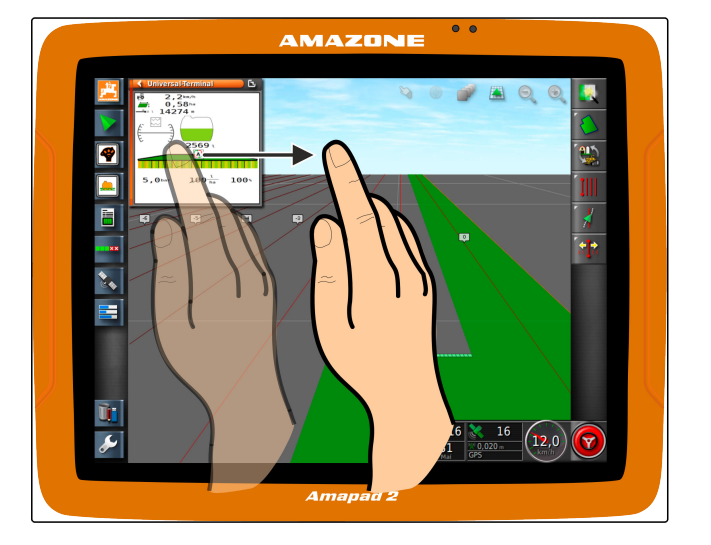

CMS-T-00000556-A.1

# **2**

# **Ausschnitt in der Miniaturansicht vergrößern**

Die Abbildung des Universal Terminals innerhalb der Miniaturansicht kann vergrößert werden.

- 1. Zweimal hintereinander auf die Miniaturansicht tippen.
- **→** Der gewählte Bereich wird vergrößert.
- 2. *Um den Ausschnitt zu verschieben,* mit dem Finger über die Miniaturansicht wischen.

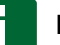

### **HINWEIS**

Das Universal Terminal kann über die Miniaturansicht nicht bedient werden.

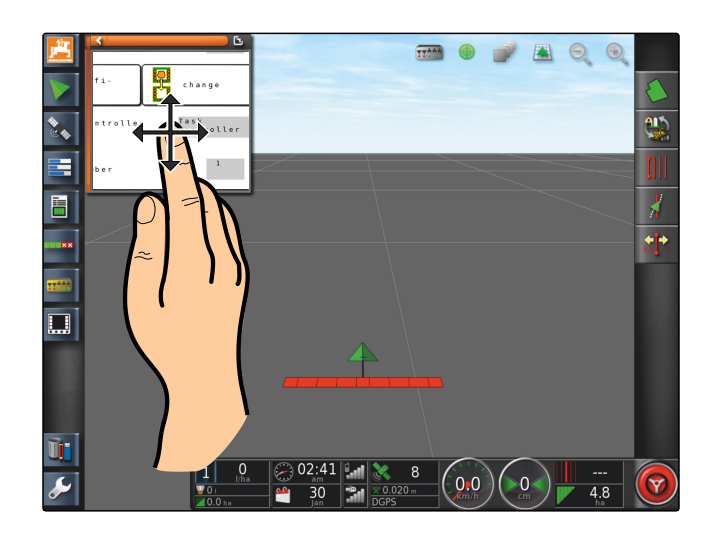

# **3**

# **Automatische AUX-N-Zuweisungen verwenden**

CMS-T-004499-B.1

CMS-T-000815-A.1

Wenn ein Arbeitsgerät oder ein externes Eingabegerät an das AmaPad angeschlossen wird, sendet das Arbeitsgerät oder das externe Eingabegerät automatisch eine AUX-N-Zuweisung für bestimmte Funktionen an das AmaPad.

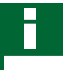

### **HINWEIS**

Die gesendeten AUX-N-Zuweisungen müssen bei jedem Start des AmaPads bestätigt werden.

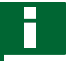

### **HINWEIS**

Bis das Arbeitsgerät oder das externe Eingabegerät die AUX-N-Zuweisungen sendet, können bis zu 2 Minuten vergehen.

Wenn das AmaPad gestartet wurde und ein Arbeitsgerät oder ein externes Eingabegerät angeschlossen ist, wird ein Hinweis auf die gesendeten AUX-N-Zuweisungen eingeblendet.

### **Folgende Auswahlmöglichkeiten stehen zur Verfügung:**

- Mit *"Ja"* die gesendeten AUX-N-Zuweisungen über- $\bullet$ nehmen
- Gesendete AUX-N-Zuweisungen ändern

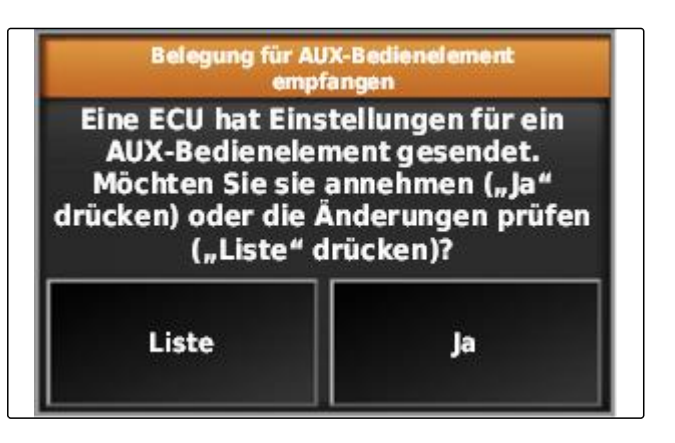

- 1. *Wenn die gesendeten AUX-N-Zuweisungen geändert werden sollen,* auf *"Liste"* tippen.
- **→** Die Liste der gesendeten AUX-N-Zuweisungen wird im Universal Terminal geöffnet.

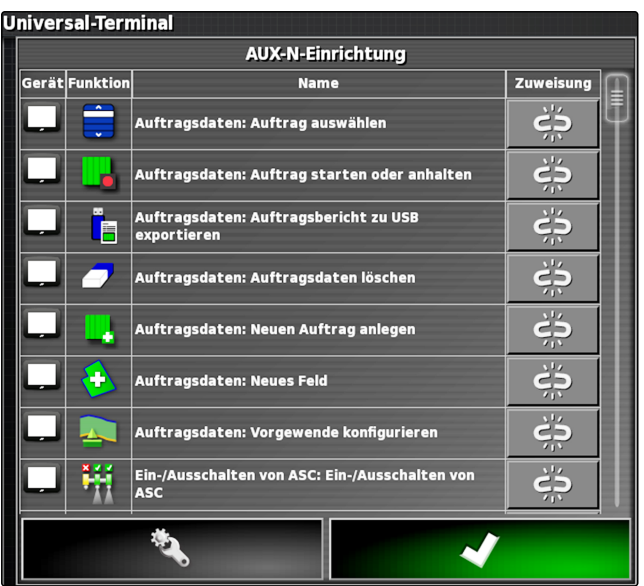

- 2. *Um die AUX-N-Zuweisungen zu ändern,* [siehe Seite 173](#page-174-0) .
- 3. *Um alle AUX-N-Zuweisungen zu löschen,* auf  $\mathbf{X}$  tippen.

# <span id="page-174-0"></span>**4**

# **AUX-N-Funktionen verwalten**

CMS-T-00000460-A.1

CMS-T-00000461-A.1

### **4.1 AUX-N-Zuweisungen öffnen**

Die Funktionen des AmaPads und die Funktionen des angeschlossenen Arbeitsgeräts können über Schaltflächen für den Schnellzugriff und über externe Eingabegeräte ausgeführt werden. Wenn beispielsweise ein Ama-Pilot**<sup>+</sup>** angeschlossen ist, können mit den Tasten des AmaPilot**<sup>+</sup>** die Funktionen zugewiesen werden.

- 1. Im Universal Terminal **Will** wählen.
- **→** Liste der verfügbaren Funktionen wird angezeigt.
- 2. *Um die Funktionen nach Geräten zu filtern*, wählen.
- 3. *Um eine Funktion zuzuweisen,*

ذة wählen.

**→** Das Menü "Zuweisung ändern" wird geöffnet.

### **Folgende Optionen stehen für die Zuweisung zur Verfügung:**

- Zuweisung für externes Eingabegerät; [siehe Sei-](#page-175-0) $\bullet$ [te 174](#page-175-0)
- Zuweisung für Miniaturansicht; [siehe Seite 174](#page-175-0)
- Zuweisung für Schaltfläche im Armaturenbrett; siehe  $\bullet$ Seite
- Zuweisung über Auswahlliste; [siehe Seite 174](#page-175-0)
- Zuweisung löschen; [siehe Seite 175](#page-176-0)

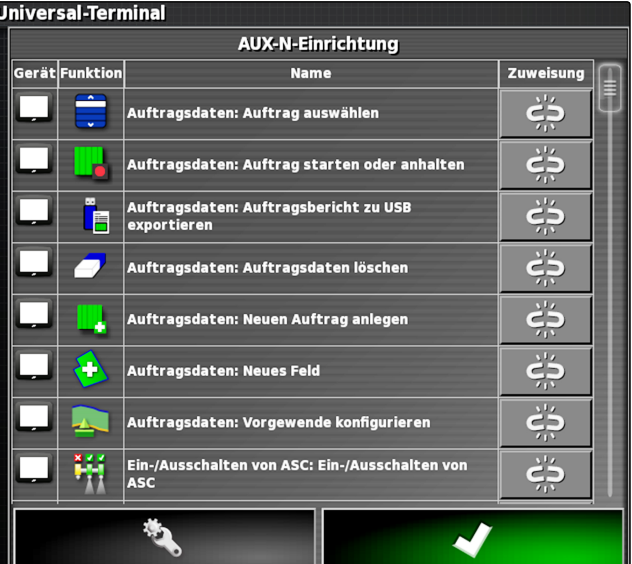

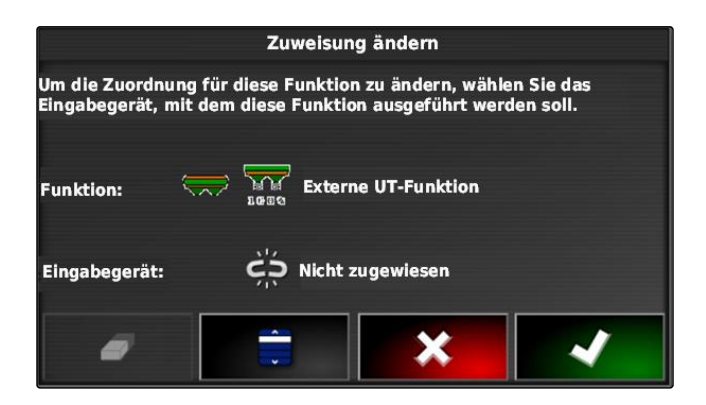

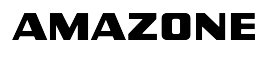

CMS-T-002579-A.1

### <span id="page-175-0"></span>**Zuweisung für externes Eingabegerät**

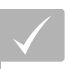

### **VORAUSSETZUNGEN**

- Externes Eingabegerät angeschlossen
- Externes Eingabegerät im Universal Terminal geladen
- 1. Taste auf einem externen Eingabegerät drücken, zum Beispiel auf dem AmaPilot**<sup>+</sup>** .

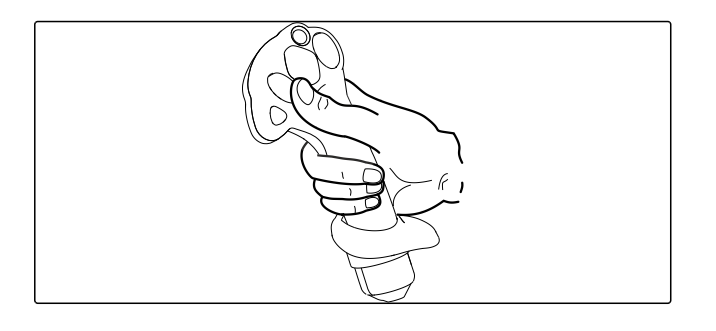

- Ausgewählte Taste wird der Funktion zugeordnet.  $\rightarrow$
- 2. Zuweisungen bestätigen mit

### **Zuweisung für Miniaturansicht**

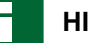

### **HINWEIS**

Die Miniaturansicht für die AUX-Eingabe wird erst eingeblendet, wenn eine Zuweisung bearbeitet wird oder bereits Zuweisungen vorhanden sind.

Gewünschte Schaltfläche in der Miniaturansicht wählen.

CMS-T-002466-B.1

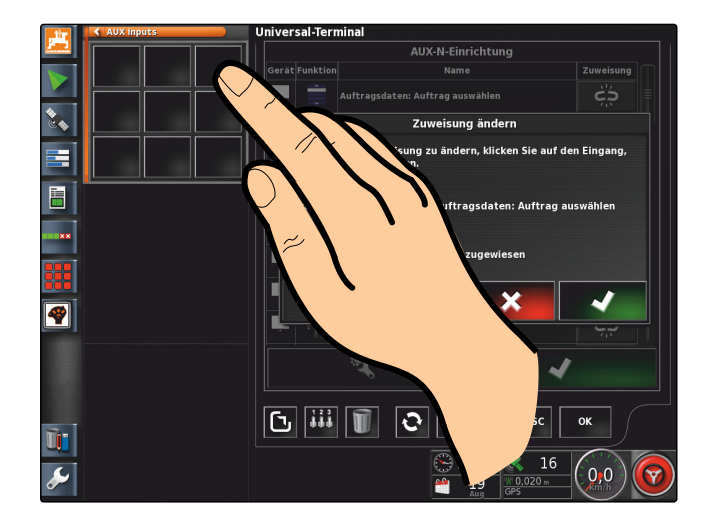

Die Funktion ist der gewählten Schaltfläche zugewiesen.

### **Zuweisung über Auswahlliste**

1. *Um eine Liste der Eingabemöglichkeiten zu öffnen,*

wählen.

CMS-T-002575-A.1

- <span id="page-176-0"></span>Das Menü *"Eingabegerät auswählen"* wird geöffnet.
- 2. Eingabegerät aus der Liste wählen.
- 3. Schaltfläche oder Taste für die Zuweisung wählen

oder

Zuweisung löschen mit

4. Zuweisungen bestätigen mit

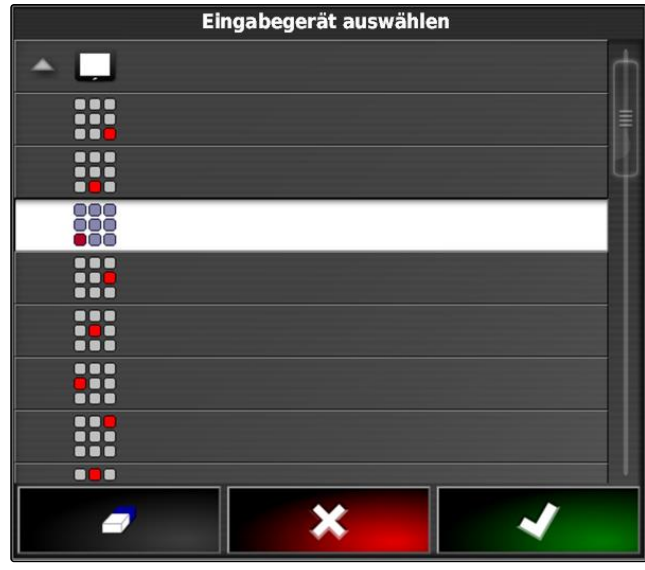

### **Zuweisung löschen**

1. *Um die Zuweisung zu löschen,*

# wählen.

2. Bestätigen mit

CMS-T-002577-A.1

# **Automatische Rückwärtsfahrterkennung Automatische Rückwärtsfahrterkennung<br>verwenden<br>Construction of the Construction of the Construction of the Construction of the Construction of the Constr**

CMS-T-000153-A.1

Mit der automatischen Erkennung der Rückwärtsfahrt wird festgestellt, ob sich das Fahrzeug rückwärts bewegt. Wenn die Rückwärtsfahrt erkannt wird, bewegt sich auch das Fahrzeugsymbol auf der Karte rückwärts. Ohne die automatische Erkennung der Rückwärtsfahrt dreht sich das Fahrzeugsymbol bei der Rückwärtsfahrt.

### **HINWEIS**

Die Automatische Erkennung der Rückwärtsfahrt muss im Setup-Menü aktiviert werden; [siehe Seite 49](#page-50-0).

- 1. Mit dem Fahrzeug rückwärts fahren.
- Schaltfläche für automatische Erkennung der Rückwärtsfahrt wird gelb:
- 2. *Wenn die Bewegungsrichtung des Fahrzeugsymbols nicht mit Bewegungsrichtung des Fahrzeugs übereinstimmt,*

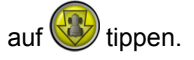

176 MG5574-DE-DE | D.1 | 23.11.2018

# **Teilbreitenschaltung verwenden** Produktion (Produktion Produktion Produktion Produktion Produktion Produktion<br>Produktion Produktion Produktion Produktion Produktion Produktion Produktion Produktion Produktion Produktion<br>P

CMS-T-00000462-A.1

### **1**

# **Manuelle Teilbreitenschaltung verwenden**

CMS-T-001507-B.1

Für Spritzen und Sämaschinen können virtuelle Teilbreitenschalter aktiviert werden. Mit den virtuellen Teilbreitenschaltern können einzelne Teilbreiten eingeschaltet und ausgeschaltet werden.

Die Miniaturansicht für die manuelle Teilbreitenschaltung befindet sich in der Funktionsleiste im Betriebsmenü. Alternativ können virtuelle Teilbreitenschalter auf der Karte in der Kartenansicht aufgerufen werden.

### **Teilbreitenschalter in der Miniaturansicht**

**1** Teilbreitenstatus: Rot: Teilbreite ausgeschaltet, Gelb: Teilbreite eingeschaltet und Ausbringung gestoppt (in der Regel durch automatische Teilbreitenschaltung). Grün: Teilbreite eingeschaltet und Ausbringung gestartet. Orange: Teilbreite ist eingeschaltet und Ausbringung gestoppt oder Teilbreite ist ausgeschaltet und Ausbringung gestartet (in der Regel durch die Schaltverzögerung)

- **2** Status des Teilbreitenschalters: Grün: Teilbreitenschalter eingeschaltet, Rot: Teilbreitenschalter ausgeschaltet
- **3** Schalternummer

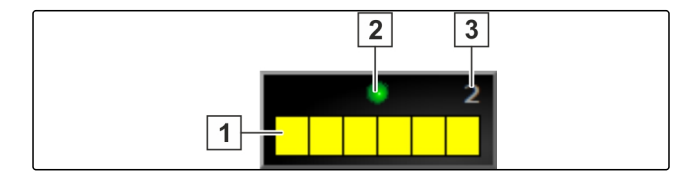

![](_page_179_Picture_2.jpeg)

### **Teilbreitenschalter in der Kartenansicht**

**1** Teilbreitennummern

**2** Teilbreitenstatus: Rot: Teilbreite ausgeschaltet, Gelb: Teilbreite eingeschaltet und Ausbringung gestoppt (in der Regel durch automatische Teilbreitenschaltung). Grün: Teilbreite eingeschaltet und Ausbringung gestartet. Orange: Teilbreite ist eingeschaltet und Ausbringung gestoppt oder Teilbreite ist ausgeschaltet und Ausbringung gestartet (in der Regel durch die Schaltverzögerung)

### **VORAUSSETZUNGEN**

- Virtuelle Teilbreitenschalter aktiviert und konfigu- $\checkmark$ riert; [siehe Seite 94](#page-95-0)
- Auftrag gestartet; [siehe Seite 112](#page-113-0)  $\checkmark$
- Automatische Teilbreitenschaltung eingeschaltet; [siehe Seite 179](#page-180-0)
- 1. In der Funktionsleiste auf **the state** tippen

oder

in der Kartenansicht auf **tippen**.

- Manuelle Teilbreitenschaltung wird geöffnet.
- 2. *Um die gewünschte Teilbreite einzuschalten oder auszuschalten:* auf den entsprechenden Teilbreitenschalter tippen.

![](_page_179_Figure_16.jpeg)

**3** Status des Teilbreitenschalters: Grün: Teilbreitenschalter eingeschaltet, Rot: Teilbreitenschalter ausgeschaltet
## **2**

# **Automatische Teilbreitenschaltung verwenden**

Bei der automatischen Teilbreitenschaltung werden die Teilbreiten des Arbeitsgeräts automatisch ausgeschaltet, wenn das Arbeitsgerät über eine bestimmte Grenze oder eine bearbeitete Fläche gefahren wird.

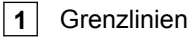

- **2** Nicht bearbeitbare Flächen werden dunkelgrau dargestellt, zum Beispiel Ausschlussbereiche
- **3** Bearbeitbare Flächen werden hellgrau dargestellt

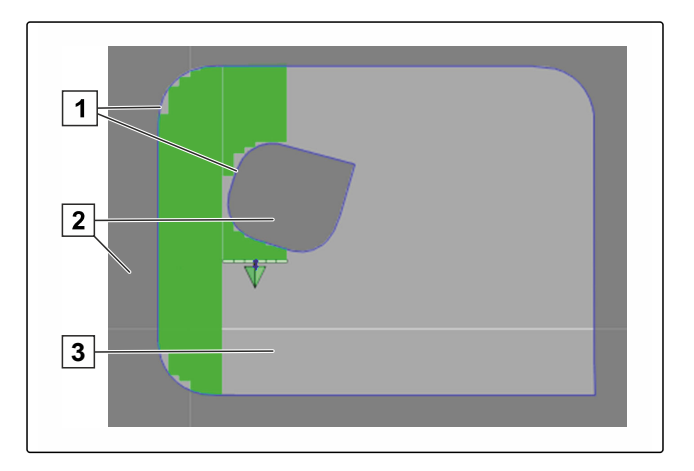

CMS-T-001490-B.1

#### **VORAUSSETZUNGEN**

- Teilbreitenschaltung konfiguriert; [siehe Seite 94](#page-95-0)
- Automatische Teilbreitenschaltung im Universal Terminal aktiviert; siehe Betriebsanleitung der Maschinensteuerung
- 1. Im Funktionsmenü auf tippen.
- Miniaturansicht der Automatischen Teilbreitenschaltung wird geöffnet.

#### **Mögliche Einstellungen:**

*"Steuermodus"*: Mit dem Steuermodus wird die Überlappung der Teilbreiten konfiguriert.

*"Grenzwert"*: Mit dem Grenzwert kann festgelegt werden, in welchen Bereichen die Teilbreiten ausgeschaltet werden.

*"ASC EIN"*: Mit dieser Schaltfläche wird die Automatische Teilbreitenschaltung eingeschaltet oder ausgeschaltet.

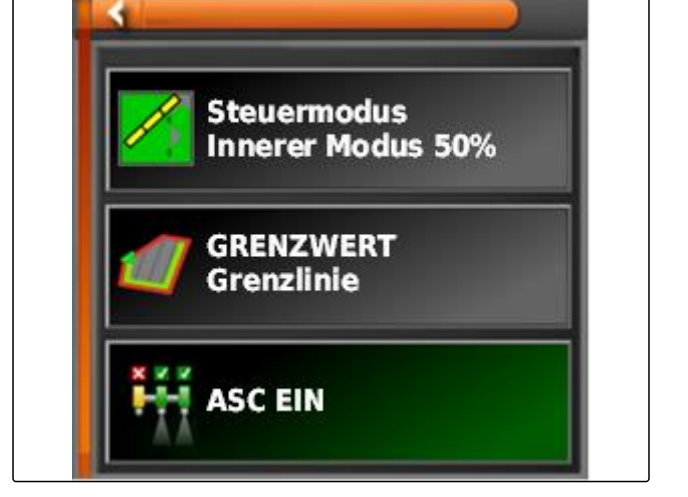

2. Um den Steuermodus zu konfigurieren, [siehe Seite 180.](#page-181-0)

- <span id="page-181-0"></span>3. *Um den Grenzwert festzulegen,* [siehe Seite 185](#page-186-0).
- 4. *Um die Automatische Teilbreitenschaltung einzuschalten oder auszuschalten,* auf *"ASC"* tippen.

# **3**

# **Steuermodus konfigurieren**

CMS-T-00000463-A.1

#### **Steuermodus für Innensegment einstellen**

Der Steuermodus für die Innensegmente beschreibt die Überlappung der inneren Teilbreiten. Mit der Überlappung wird festgelegt, wie weit die Teilbreiten in die bereits bearbeitete Fläche hineinragen dürfen, bevor die Teilbreiten ausschalten.

CMS-T-003904-B.1

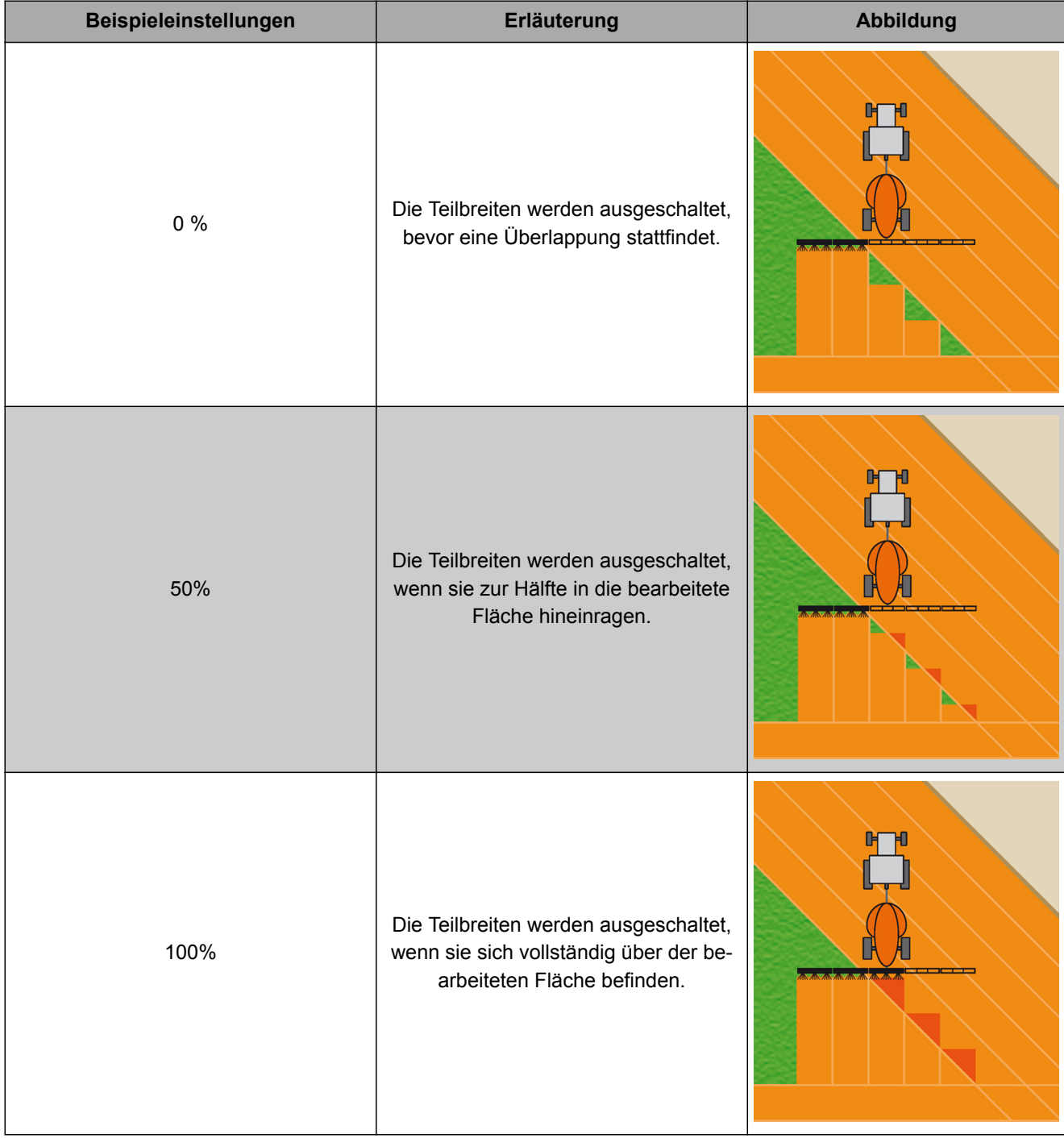

1. Im Funktionsmenü auf tippen.

- Miniaturansicht der Automatischen Teilbreitenschaltung wird geöffnet.
- 2. Auf *"Steuermodus"* tippen.

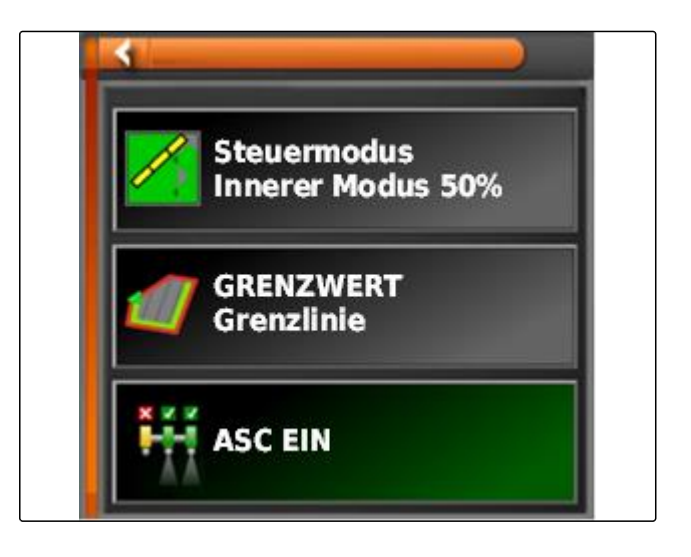

- **→** Das Menü "Steuermodus ASC" wird geöffnet.
- 3. Unter *"Steuermodus Innensegmente"* den Prozentwert über den Schieberegler einstellen

oder

Prozentwert eingeben.

4. Einstellungen bestätigen mit

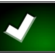

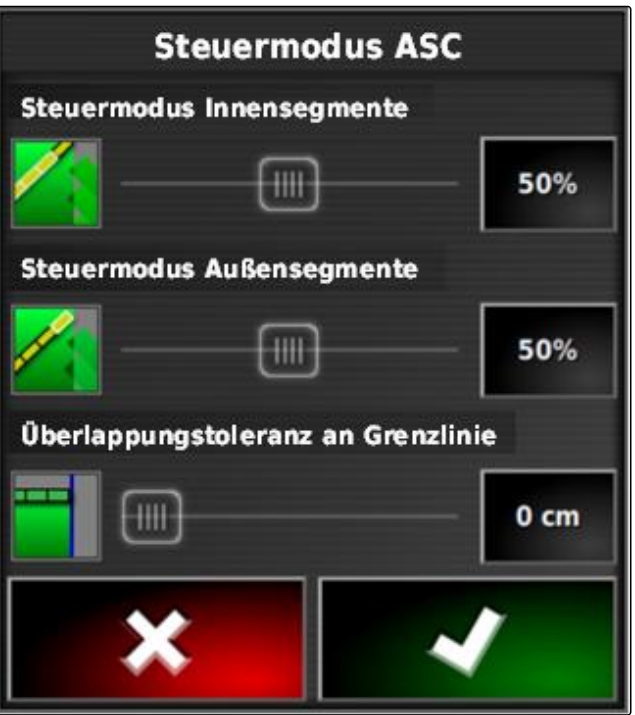

## **3.1 Steuermodus für Außensegmente einstellen**

Der Steuermodus für die Außensegmente beschreibt die Überlappung der beiden äußeren Teilbreiten. Mit der Überlappung wird festgelegt, wie weit die Teilbreiten in die bereits bearbeitete Fläche hineinragen dürfen, bevor die Teilbreiten ausschalten. Eine Überlappung verhindert, dass die äußeren Teilbreiten bei Parallelfahrten ständig ausschalten und einschalten, wenn sie die bearbeiteten Flächen streifen.

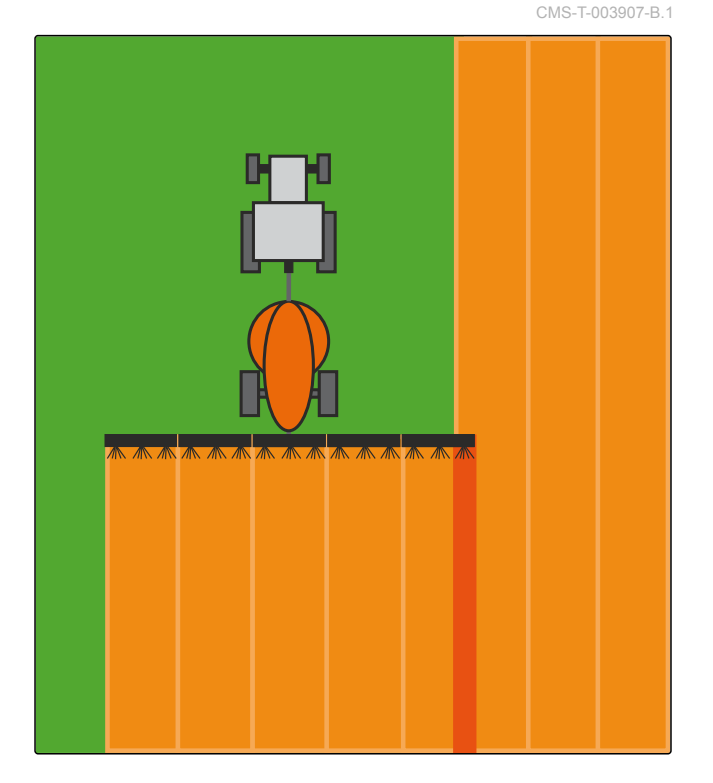

- 1. Im Funktionsmenü auf tippen.
- Miniaturansicht der Automatischen Teilbreitenschaltung wird geöffnet.
- 2. Auf *"Steuermodus"* tippen.

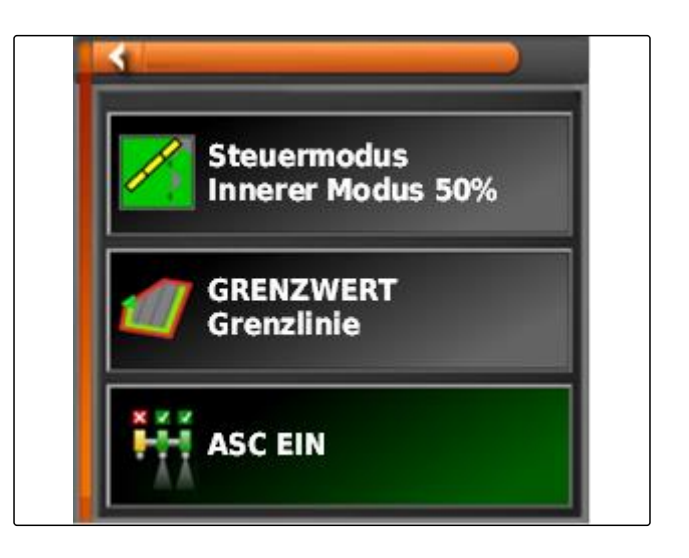

**→** Das Menü "Steuermodus ASC" wird geöffnet.

- 3. Unter *"Steuermodus Außensegmente"* den Prozentwert über den Schieberegler einstellen.
- 4. Einstellungen bestätigen mit

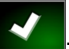

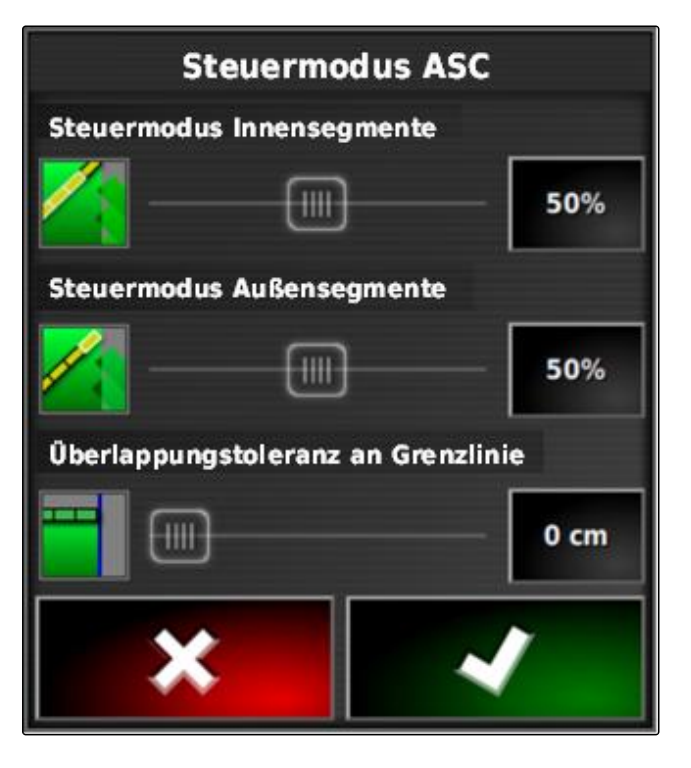

## **3.2 Überlappungstoleranz für Grenzlinie festlegen**

Die Überlappungstoleranz an der Grenzlinie legt fest, wie weit die äußeren Teilbreiten über eine Grenzlinie hinausragen dürfen, bevor sie ausschalten. Eine Überlappungstoleranz an der Grenzlinie verhindert, dass die äußeren Teilbreiten bei Fahrten an einer Grenzlinie ständig ausschalten und einschalten, weil sie die Grenzlinie streifen.

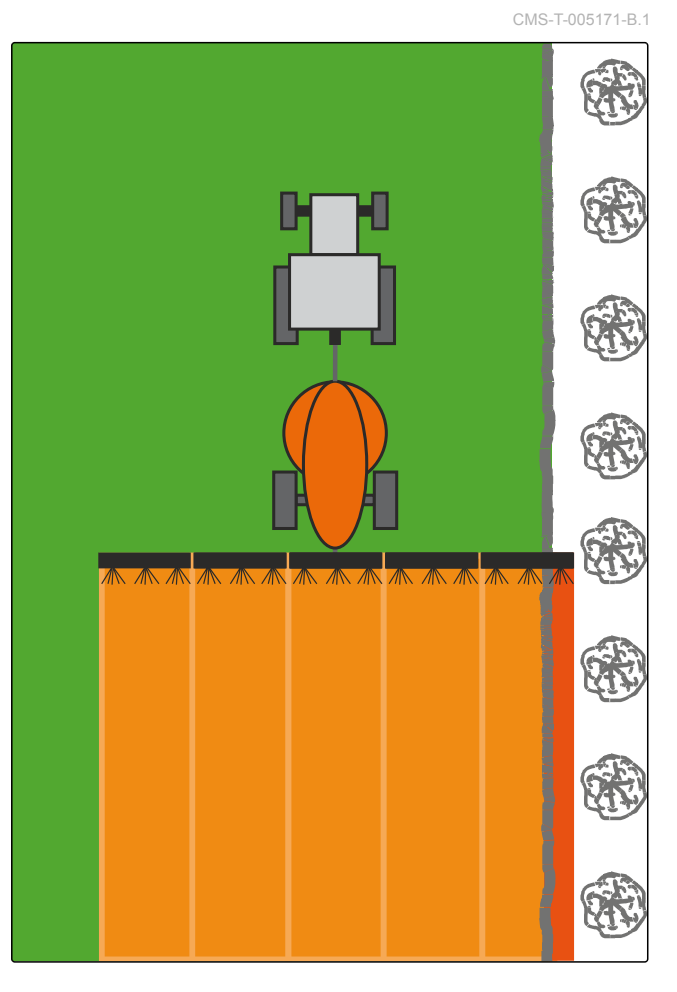

1. Im Funktionsmenü auf tippen.

184 MG5574-DE-DE | D.1 | 23.11.2018

- <span id="page-186-0"></span>Miniaturansicht der Automatischen Teilbreitenschaltung wird geöffnet.
- 2. Auf *"Steuermodus"* tippen.

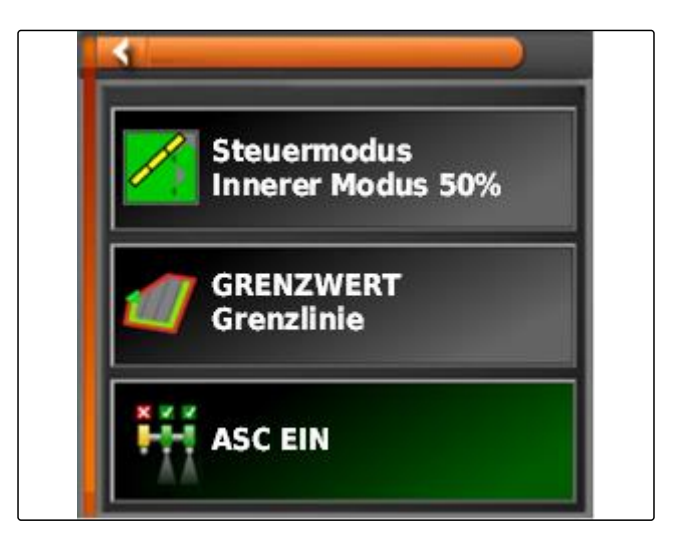

- **→** Das Menü "Steuermodus ASC" wird geöffnet.
- 3. Unter *"Überlappungstoleranz an Grenzlinie"* die gewünschte Überlappungstoleranz mit dem Schieberegler eingeben.
- 4. Einstellungen bestätigen mit

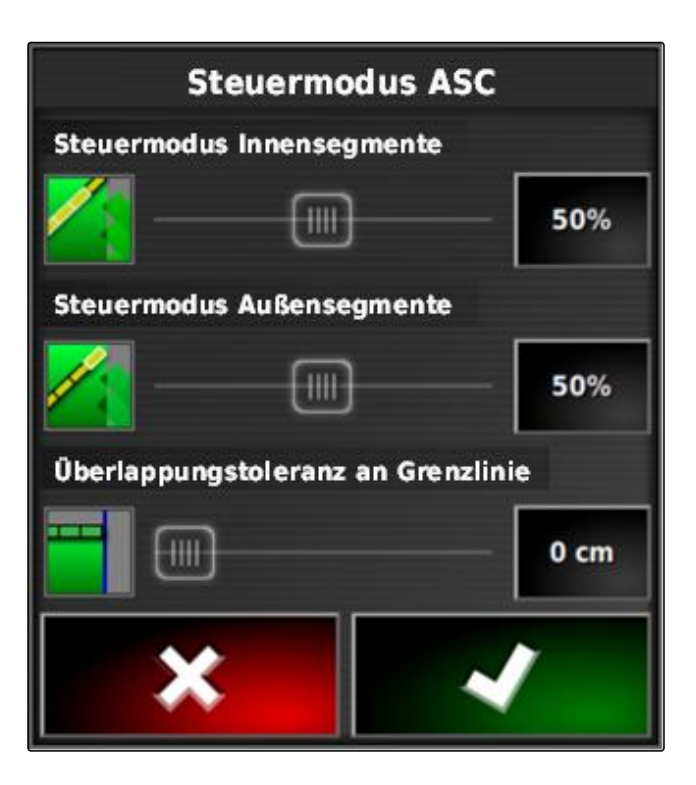

#### **4**

## **Grenzwert festlegen**

Mit dem Grenzwert kann festgelegt werden, in welchen Bereichen die Teilbreiten automatisch ausgeschaltet werden. In der folgenden Tabelle sind die möglichen Einstellungen aufgelistet. Die Abbildungen zeigen die Darstellung in der Kartenansicht des AmaPads. In hellgrauen Bereichen bleiben die Teilbreiten eingeschaltet, in dunkelgrauen Bereichen werden die Teilbreiten ausgeschaltet.

CMS-T-000680-B.1

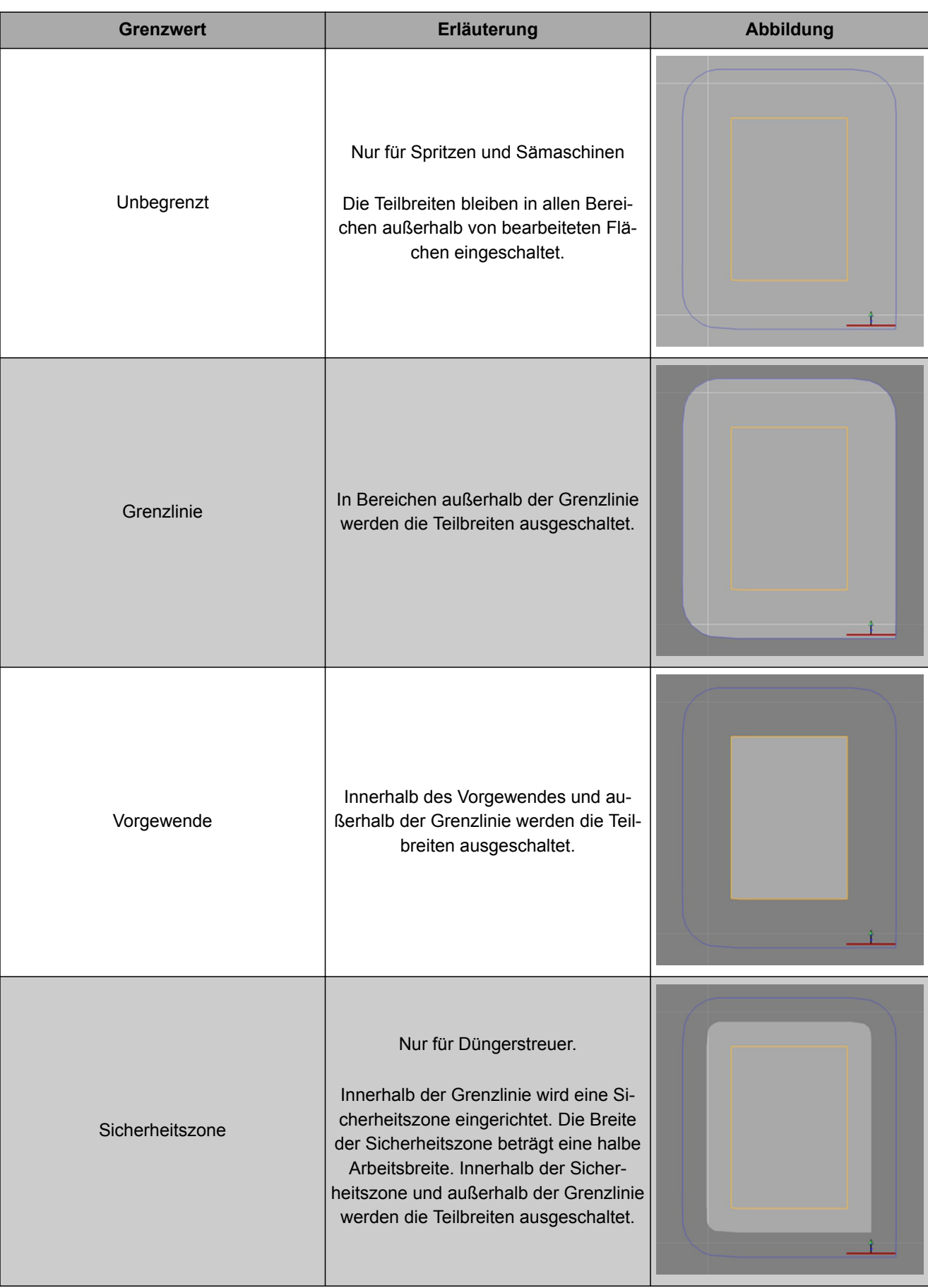

1. Im Funktionsmenü auf **under** tippen.

- Miniaturansicht der Automatischen Teilbreitenschaltung wird geöffnet.
- 2. Auf *"Grenzwert"* tippen.
- 3. Grenzwert auswählen.
- 4. Auswahl bestätigen mit

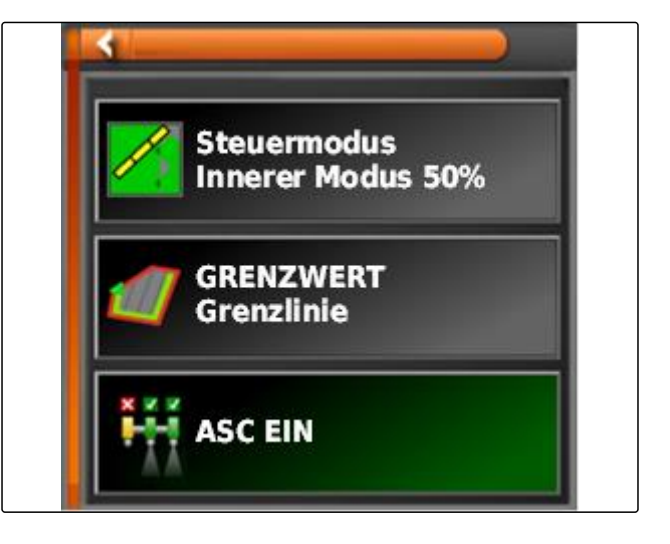

# **Mengensteuerung verwenden Große Große Große Große Große Große Große Große Große Große Große Große Große Große**<br>Große Große Große Große Große Große Große Große Große Große Große Große Große Große Große Große Große Große Gr

CMS-T-00000464-B.1

# **Auftrag mit Applikationskarte verwenden**

In einem Farm Management Information System können Aufträge angelegt werden, die Applikationskarten für Ausbringmengen oder andere teilflächenspezifische Einstellungen enthalten. Die Aufträge werden mit dem Ama-Pad abgearbeitet und dokumentiert.

#### **VORAUSSETZUNGEN**

- Auftrag mit Applikationskarte importiert; siehe Seite
- Auftrag mit Applikationskarte gewählt; siehe Seite
- Auftrag mit Applikationskarte gestartet; [siehe Sei-](#page-113-0) $\checkmark$ [te 112](#page-113-0)

### **HINWEIS**

H

**1**

Wenn die Auftragsdaten und die Applikationskarte zu dem angeschlossenen Arbeitsgerät passen, wird die Applikationskarte automatisch geladen und der Auftrag kann bearbeitet werden.

- 1. *Wenn die Applikationskarte nicht angezeigt wird,* folgende Schritte ausführen.
- 2. Im Auftragsmenü auf  $\Box$  tippen.
- 3. Mit das Menü *"Zuweisung Mengensteuerung"* aufrufen.

CMS-T-000569-C.1

In der Spalte *"Signalquelle"* wird *"TASKDATA"* angezeigt. Dieser Eintrag bedeutet, dass die Applikationskarte aus dem ausgewählten Auftrag geladen wird.

4. Werte in der Tabelle kontrollieren.

#### **FEHLERBEHEBUNG**

*Sind die Werte in der Tabelle nicht korrekt?*

Einheit der Auftragsdaten passen nicht zum Arbeitsgerät.

- 1. Korrektes Arbeitsgerät anschließen.
- 2. Arbeitsgeräteeinrichtung kontrollieren; [siehe Sei](#page-86-0)[te 85](#page-86-0)
- 3. Auftragsdaten überarbeiten.
- 5. *Um die Mengen der verwendeten Produkte zu dokumentieren oder Rückfallwerte zu konfigurieren:* siehe Seite .
- 6. Bestätigen mit

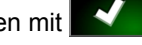

 $\rightarrow$  Die Applikationskarte wird geladen.

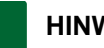

#### **HINWEIS**

**Damit die Applikationskarte korrekt angezeigt wird, müssen folgende Bedingungen erfüllt sein:**

- $\bullet$ Als *"Abdeckungskarte"* muss die *"Applikationskarte"* gewählt sein; [siehe Seite 203](#page-204-0).
- Als VRC-Karte muss das steuerbare Element des  $\bullet$ Arbeitsgeräts gewählt sein; siehe Seite
- Die Abdeckungsskala muss konfiguriert werden; siehe Seite

## **2**

# **Applikationskarte zu Auftrag hinzufügen**

Applikationskarten im Shape-Format, die Applikationskarten für Ausbringmengen oder andere teilflächenspezifische Einstellungen enthalten, können zu einem erstellen Auftrag hinzugefügt werden. Die Applikationskarten können von einem Service-Dienstleister, einer App oder einem FMIS stammen und zur gesteuerten Ausbringung oder anderen teilflächenspezifischen Einstellungen verwendet werden.

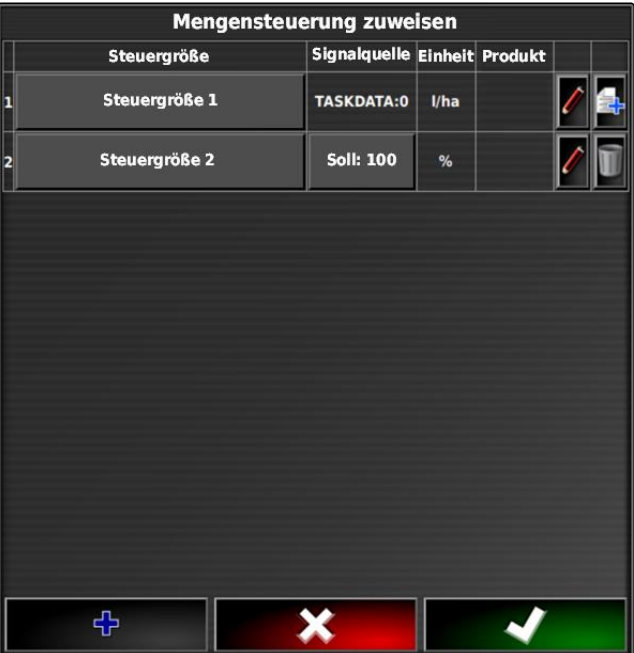

CMS-T-000573-B.1

#### **VORAUSSETZUNGEN**

USB-Stick mit Applikationskarten im Shape-For- $\checkmark$ mat steckt im AmaPad.

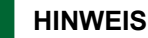

Applikationskarten müssen mit dem WGS-84-Koordinatensystem erstellt worden sein.

**Applikationskarten bestehen aus 3 Dateien. Alle 3 Dateien müssen in demselben Ordner auf dem USB-Stick gespeichert sein:**

- Geometriedatendatei, Dateiformat: .shp
- Sachdatendatei, Dateiformat: .dbf
- Attributdatendatei, Dateiformat: .shx
- Auftrag ausgewählt; siehe Seite  $\checkmark$

#### **HINWEIS**

Wenn bereits eine Applikationskarte für den Auftrag geladen wurde, muss ein anderer Auftrag ausgewählt oder erstellt werden.

- 1. Im Auftragsmenü auf  $\Box$  tippen.
- 2. Mit das Menü *"Zuweisung Mengensteuerung"* aufrufen.

## **HINWEIS**

Die Ausbringmengen können prozentual oder über die Mengeneinheit gesteuert werden. Die Art der Steuerung lässt sich in der Spalte *"Einheit"* ablesen.

3. In der Zeile mit der gewünschten Einheit auf die Schaltfläche in der Spalte *"Signalquelle"* tippen.

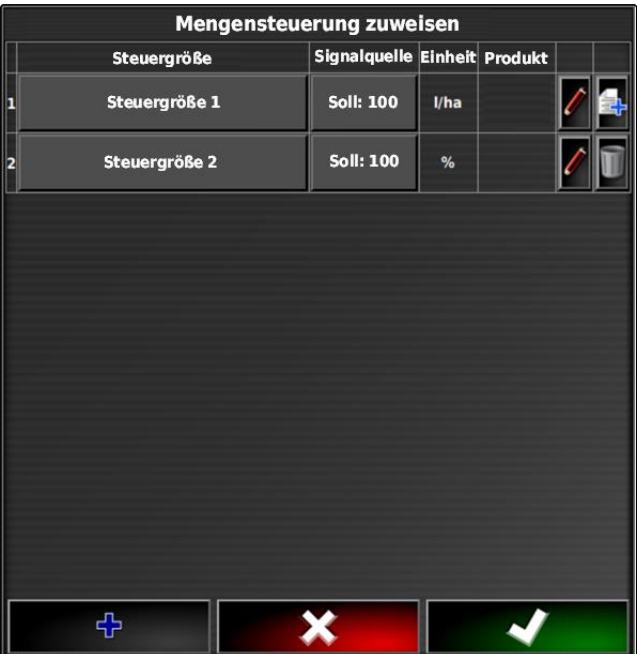

Eine Auswahlliste der Signalquellen wird geöffnet.

#### **Mögliche Auswahl:**

- *"Shape-Datei direkt verwenden"*: Die Applikationskarte in der shape-Datei wird nicht in den Auftragsdaten gespeichert.
- *"Shape-Datei in ISO-Format umwandeln"*: Die Applikationskarte wird in den Auftragdaten gespeichert und kann zusammen mit dem Auftrag exportiert werden.
- 4. *"Shape-Datei in ISO-Format umwandeln"* oder *"Shape-Datei direkt verwenden"* wählen.
- 5. Bestätigen mit
- **→** Ordnerübersicht des USB-Sticks wird geöffnet.
- 6. Applikationskarte (shape-Datei) wählen.
- 7. Bestätigen mit

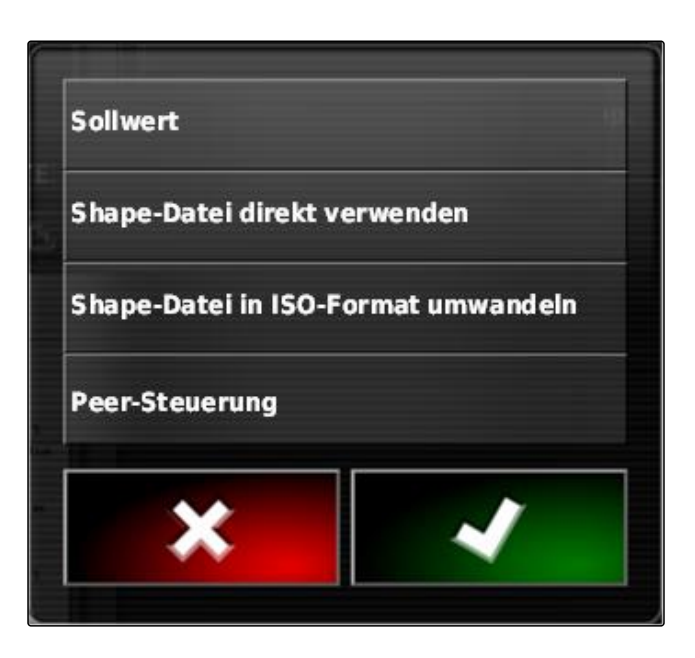

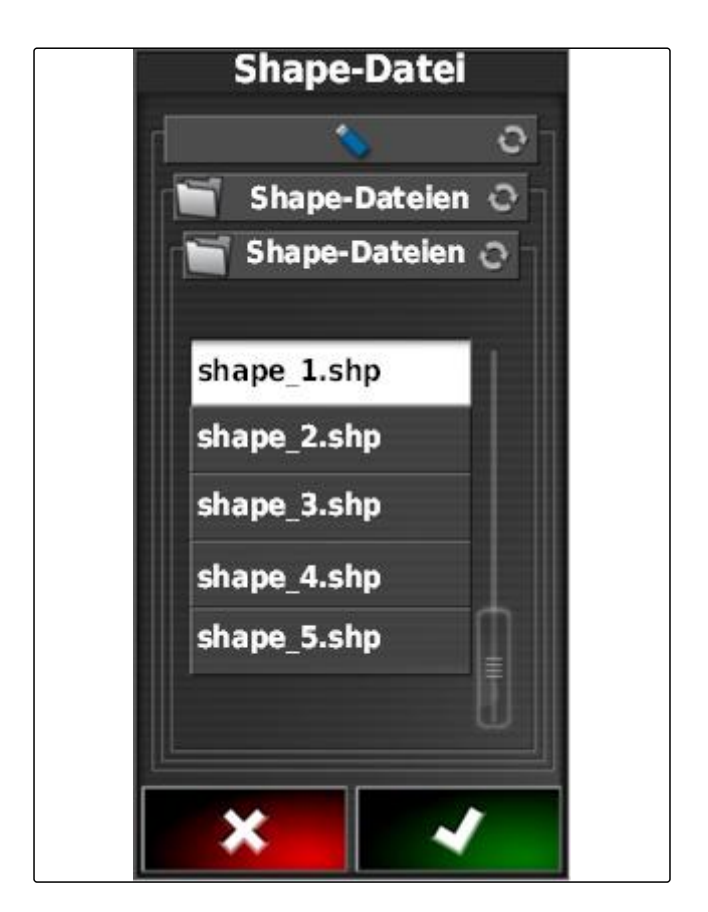

 $\rightarrow$  Inhalt der shape-Datei wird angezeigt.

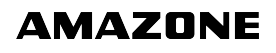

In einer shape-Datei können verschiedene Applikationskarten mit unterschiedlichen Ausbringmengen gespeichert sein. Die verschiedenen Applikationskarten werden *"Attribute"* genannt.

8. Mit den Pfeilen das gewünschte Attribut wählen.

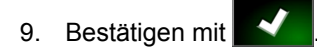

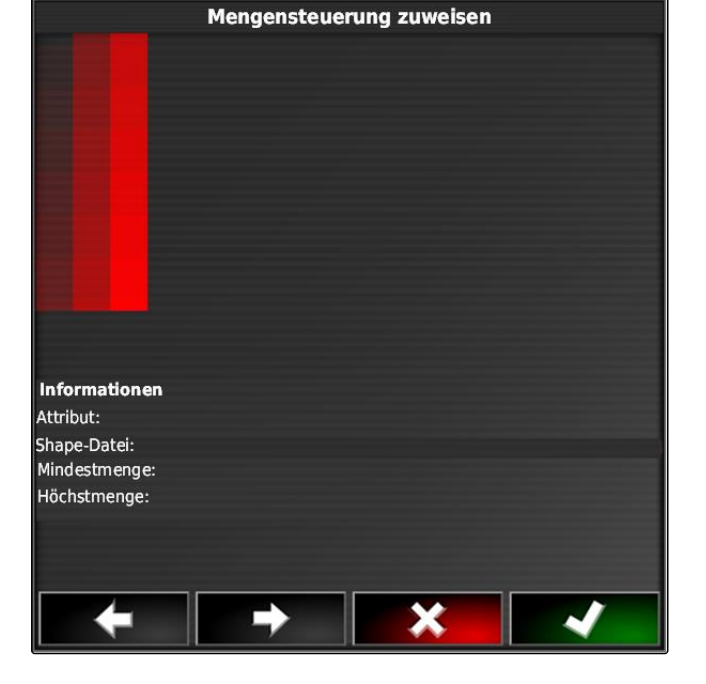

- Die Einstellungen für die variable Mengensteuerung  $\rightarrow$ werden angezeigt.
- 10. *Wenn die Applikationskarte Bereiche enthält, in denen keine Ausbringmenge vorgegeben ist,* unter *"Sollwert"* den Wert für eine feste Ausbringmenge angeben.
- 11. Unter *"Wert bei Verlassen des Feldes"* den Wert für die Menge angeben, die ausgebracht werden soll, wenn das Arbeitsgerät die Grenzlinie überschreitet.
- 12. Unter *"Wert bei Positionsverlust "* den Wert für die Menge angeben, die ausgebracht werden soll, wenn das GPS-Signal unterbrochen ist.
- 13. *Wenn alle Ausbringmengen verringert oder erhöht werden sollen,* unter *"Skalierung für Shape-Import"* den Faktor angeben, mit dem die Ausbringmengen multipliziert werden sollen.
- 14. *Um die Mengen der verwendeten Produkte zu dokumentieren oder Rückfallwerte zu konfigurieren:* siehe Seite .

15. Bestätigen mit .

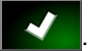

**→** Die Applikationskarte wird geladen.

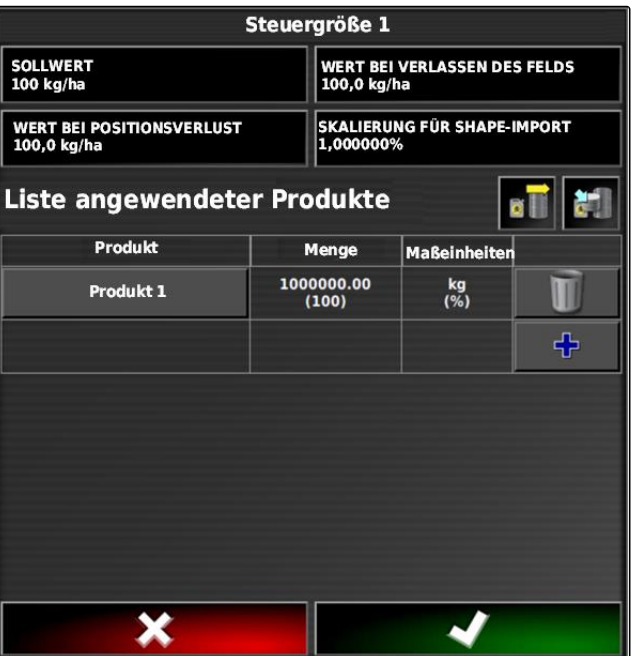

## **HINWEIS**

**AMAZONE** 

**Damit die Applikationskarte korrekt angezeigt wird, müssen folgende Bedingungen erfüllt sein:**

- Als *"Abdeckungskarte"* muss die *"Applikationskar-* $\bullet$ *te"* gewählt sein; [siehe Seite 203](#page-204-0).
- Als VRC-Karte muss das steuerbare Element des  $\bullet$ Arbeitsgeräts gewählt sein; siehe Seite
- Die Abdeckungsskala muss konfiguriert werden; siehe Seite

## **3**

# **Festen Sollwert für Mengensteuerung festlegen**

CMS-T-006706-B.1

Für die Ausbringmenge kann ein fester Sollwert festgelegt werden. Dieser Sollwert wird an das Arbeitsgerät übermittelt und das Arbeitsgerät entsprechend gesteuert.

- 1. Im Auftragsmenü auf  $\Box$  tippen.
- 2. Mit das Menü *"Zuweisung Mengensteuerung"* aufrufen.
- 3. Auf die Schaltfläche in der Spalte *"Signalquelle"* tippen.

**Mengensteuerung zuweisen Signalquelle Einheit Produkt Steuergröße** Steuergröße 1 **Soll: 100**  $1/ha$ Steuergröße 2 **Soll: 100** % 곢

Eine Auswahlliste der Signalquellen wird geöffnet.  $\rightarrow$ 

- 4. *"Sollwert"* wählen.
- 5. Bestätigen mit

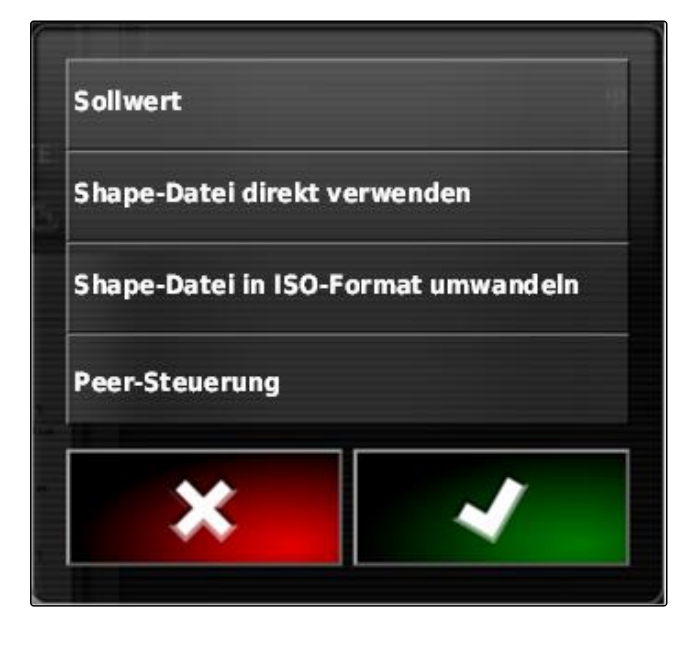

- Die Einstellungen für die variable Mengensteuerung werden angezeigt.
- 6. Unter *"Sollwert"* gewünschten Sollwert für die Ausbringmenge eingeben.
- 7. *Um die Mengen der verwendeten Produkte zu dokumentieren:* siehe Seite .
- 8. Bestätigen mit

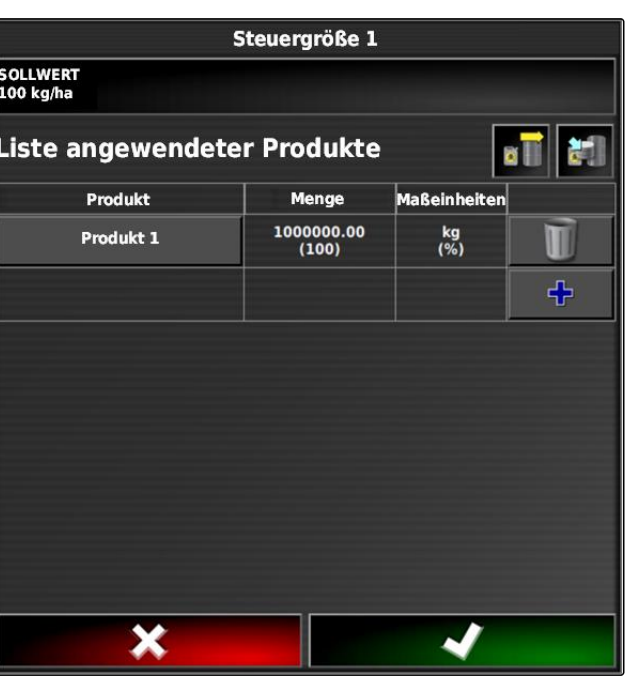

# **4 Peer-Steuerung für Mengensteuerung einrichten**

CMS-T-006703-B.1

Die Ausbringmengen können von einem Sensor gemessen und berechnet werden, der zusätzlich am Fahrzeug angebracht ist und geospezifische Ausbringmengen oder andere teilflächenspezifische Einstellungen an das Arbeitsgerät übermittelt.

## **HINWEIS**

Die Peer-Steuerung muss bei jedem Auftragswechsel neu eingerichtet werden.

- 1. Im Auftragsmenü auf **the tippen.**
- 2. Mit das Menü *"Zuweisung Mengensteuerung"* aufrufen.
- 3. Auf die Schaltfläche in der Spalte *"Signalquelle"* tippen.

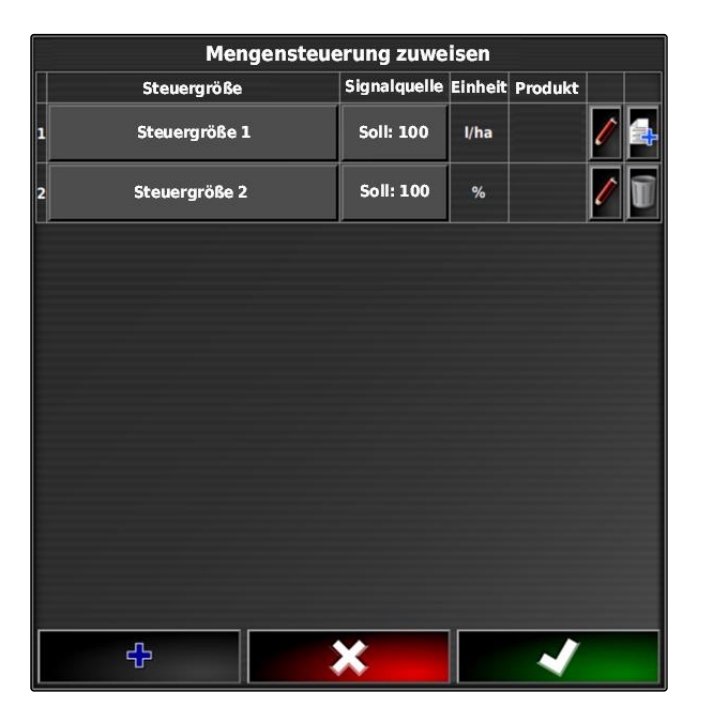

- $\rightarrow$  Eine Auswahlliste der Signalquellen wird geöffnet.
- 4. *"Peer-Steuerung"* wählen.
- 5. Bestätigen mit

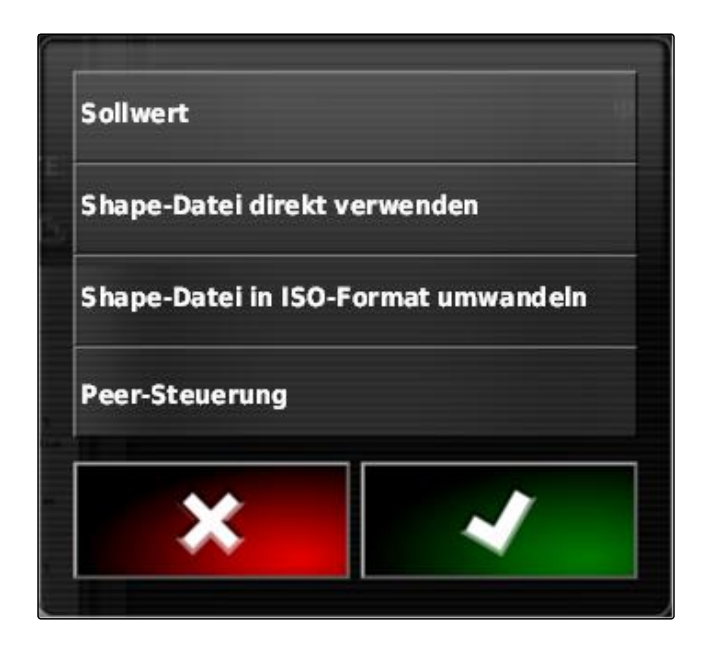

Das Menü *"Steuerquelle auswählen"* wird geöffnet.

- 6. Sensor auswählen.
- 7. Bestätigen mit

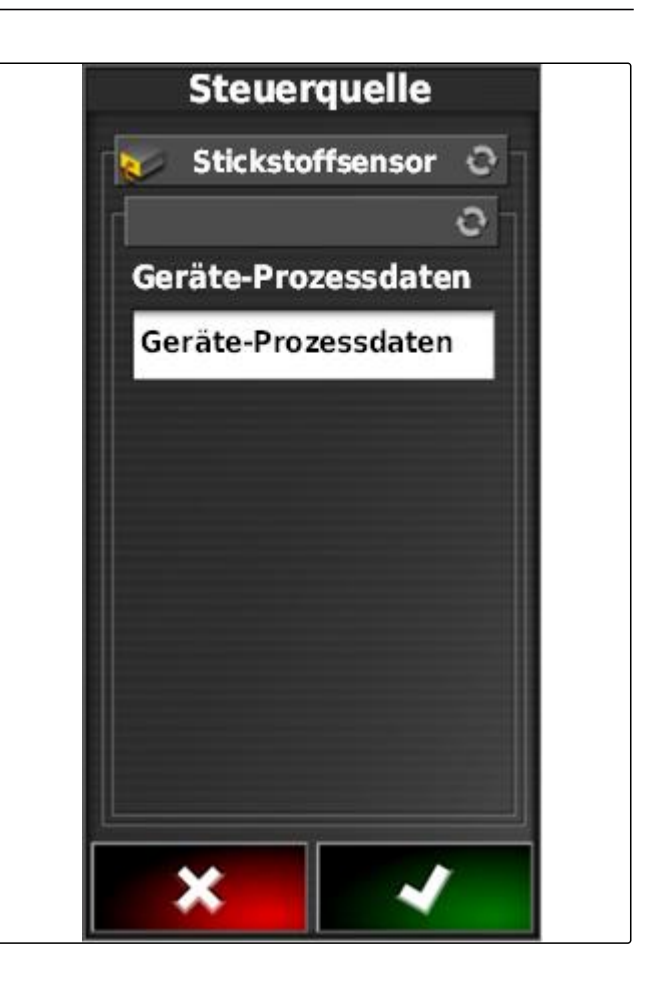

- Die Einstellungen für die variable Mengensteuerung  $\rightarrow$ werden angezeigt.
- 8. Unter *"Sollwert"* den Wert für die Menge angeben, die ausgebracht werden soll, wenn der Sensor keine Daten liefert.
- 9. Unter *"Wert bei Verlassen des Feldes"* den Wert für die Menge angeben, die ausgebracht werden soll, wenn das Arbeitsgerät die Grenzlinie überschreitet.
- 10. Unter *"Wert bei Positionsverlust "* den Wert für die Menge angeben, die ausgebracht werden soll, wenn das GPS-Signal unterbrochen ist.
- 11. *Um die Mengen der verwendeten Produkte zu dokumentieren:* siehe Seite .
- 12. Bestätigen mit

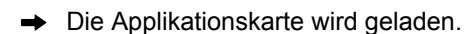

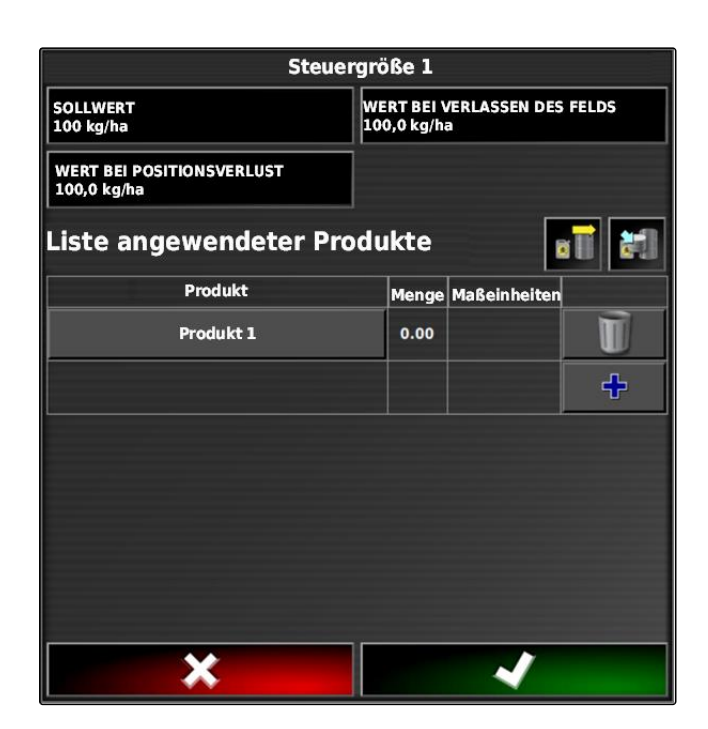

### **HINWEIS**

**Damit die Applikationskarte korrekt angezeigt wird, müssen folgende Bedingungen erfüllt sein:**

- Als *"Abdeckungskarte"* muss die *"Applikationskar-* $\bullet$ *te"* gewählt sein; [siehe Seite 203](#page-204-0).
- Als VRC-Karte muss das steuerbare Element des  $\bullet$ Arbeitsgeräts gewählt sein; siehe Seite
- Die Abdeckungsskala muss konfiguriert werden; siehe Seite

## **5**

## **Mengensteuerung konfigurieren**

CMS-T-00000472-A.1

CMS-T-007008-A.1

## **5.1 Rückfallwerte bearbeiten**

Für bestimmte Situationen können Rückfallwerte für die Ausbringmenge bearbeitet werden. Welche Rückfallwerte bearbeitet werden können, ist abhängig von der verwendeten Signalquelle.

1. Bei der gewünschten Mengensteuerung auf tippen.

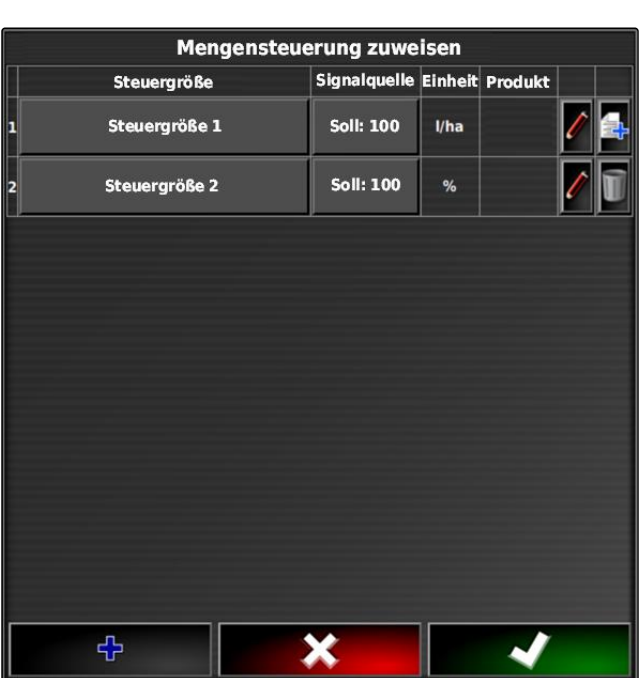

- *"Sollwert"*: Der Sollwert wird verwendet, wenn die  $\bullet$ Ausbringmenge nur über einen festen Sollwert gesteuert werden soll oder wenn in Applikationskarten die Werte für Ausbringmengen fehlen.
- *"Wert bei verlassen des Feldes"*: Wenn das Arbeitsgerät das Feld verlässt, wird dieser Wert als Ausbringmenge übermittelt.
- *"Wert bei Positionsverlust"*: Wenn das GPS-Signal  $\bullet$ ausfällt, wird dieser Wert als Ausbringmenge übermittelt.
- 2. Rückfallwerte über die entsprechenden Schaltflächen einstellen.

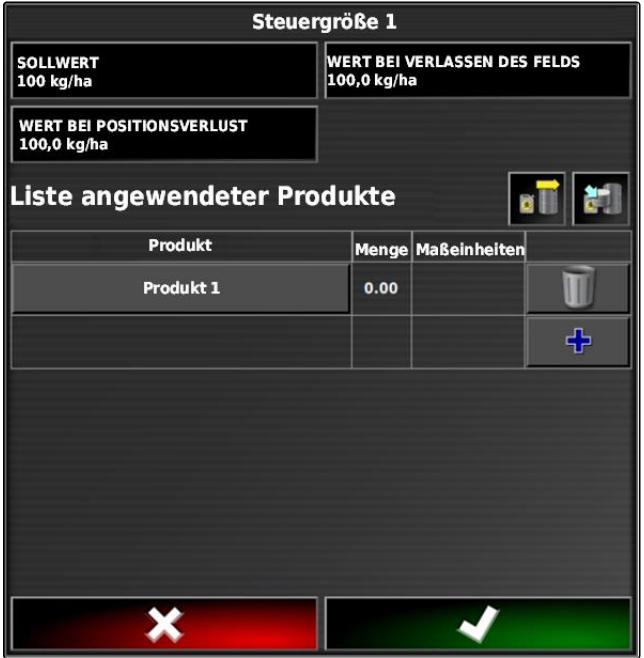

## **5.2 Produktinformation dokumentieren**

Die verwendeten Produkte und die entsprechenden Produktmengen können in die Auftragsdokumentation aufgenommen werden. Dazu kann bei der Konfiguration der Mengensteuerung eine Liste von Produkte erstellt werden. Produktinformationen können außerdem in einem Farm Management Information System stammen und vor Beginn der Arbeit angepasst werden.

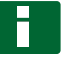

#### **HINWEIS**

Die Angabe der Produktmenge dient lediglich der Dokumentation und hat keinen Einfluss auf die Ausbringmenge.

CMS-T-007003-B.1

1. In der Spalte *"Produkt"* auf die Schaltfläche tippen.

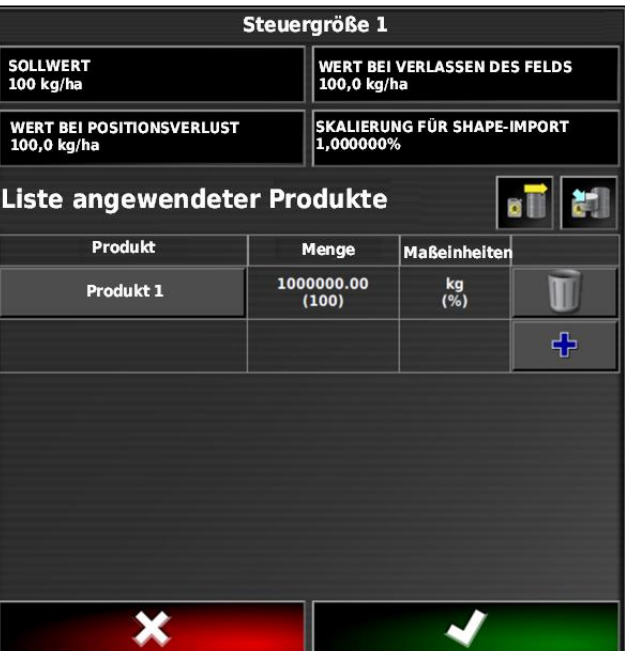

- Das Menü *"Produkt auswählen"* wird geöffnet.
- 2. Produkt aus der Liste wählen

oder

*um ein Produkt zu erstellen,* siehe Seite .

3. Bestätigen mit

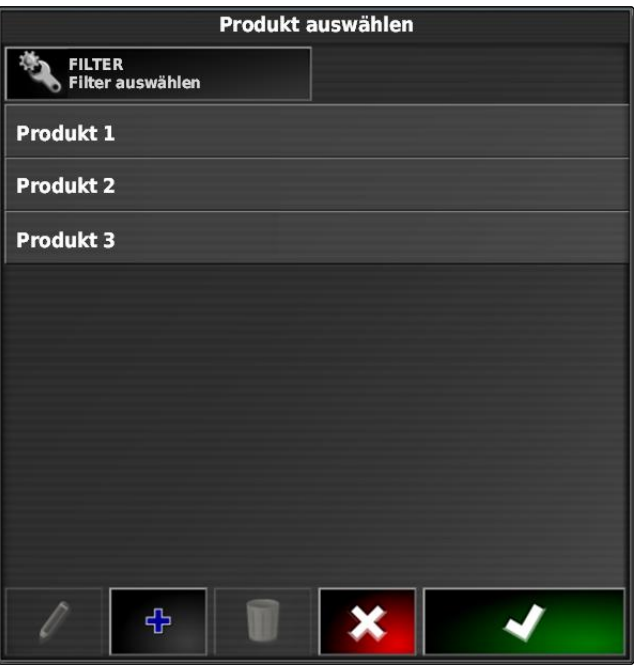

#### **Q | Mengensteuerung verwenden | Mengensteuerung konfigurieren**

# **AMAZONE**

4. *Um ein weiteres Produkt hinzuzufügen und so eine Mischung zu erstellen:*

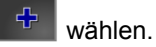

5. *Um die erstellte Mischung zu speichern:* siehe Seite

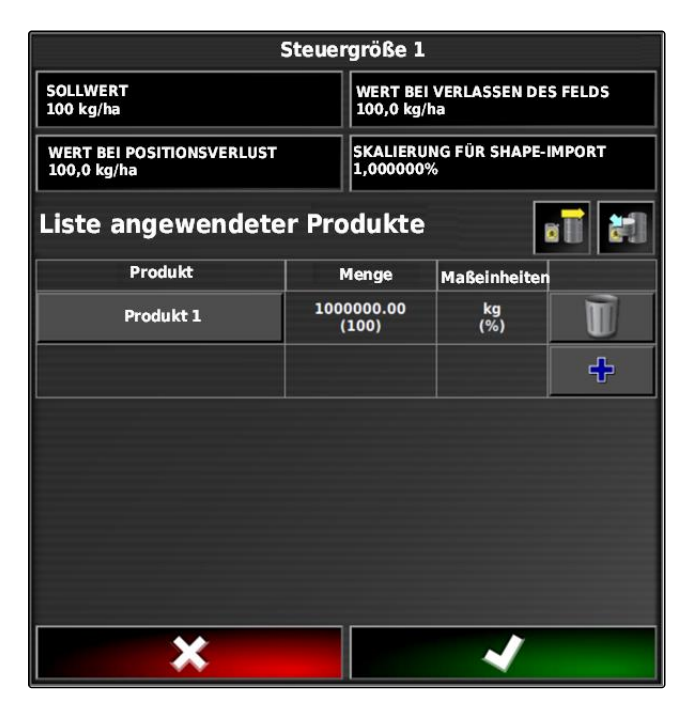

## **5.3 Produkt erstellen**

1. Im Menü *"Produkt auswählen"* <sup>+</sup> wählen.

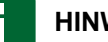

#### **HINWEIS**

Produkte gehören zu den Stammdaten. Für weitere Information zur Bearbeitung von Stammdaten, [siehe](#page-113-0) [Seite 112](#page-113-0)

CMS-T-007031-A.1 Produkt auswählen  $\overline{\mathbf{z}}$ FILTER<br>Filter auswählen Produkt 1 **Produkt 2** Produkt 3 ╬

- 2. Unter *"Name"* einen Namen für das Produkt eingeben.
- 3. Unter *"Produkte"* eine Produktgruppe auswählen oder erstellen.
- 4. Unter *"Maßeinheiten"* den Einheitentyp wählen.
- 5. Unter *"Messwertdarstellung"* die Einheit wählen, in der das Produkt ausgebracht wird.

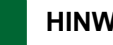

#### **HINWEIS**

Die Felder *"Maßeinheiten"* und *"Messwertdarstellung müssen ausgefüllt werden."*

6. Unter *"Typ" "Einzelprodukt"* wählen.

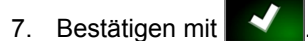

## **5.4 Mischung speichern**

Wenn mehrere Produkte in die Liste angewendeter Produkte aufgenommen wurden, können diese Produkte gemeinsam als Mischung gespeichert werden.

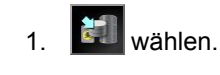

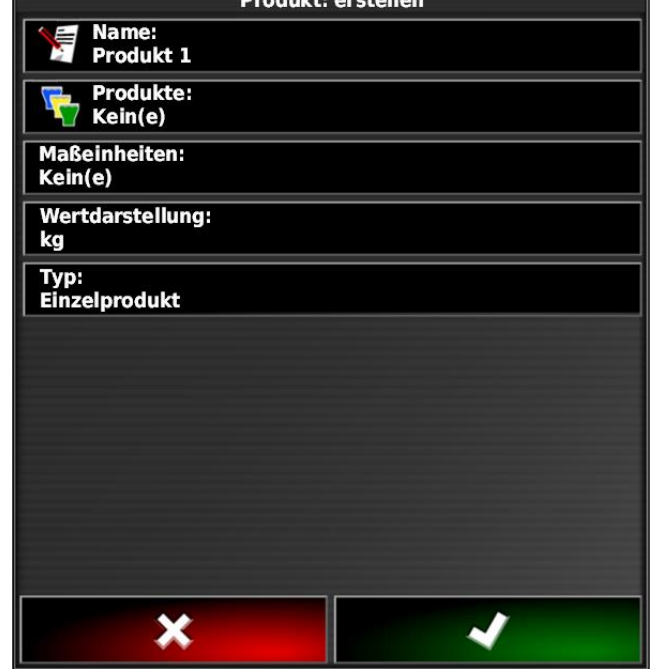

CMS-T-007029-A.1

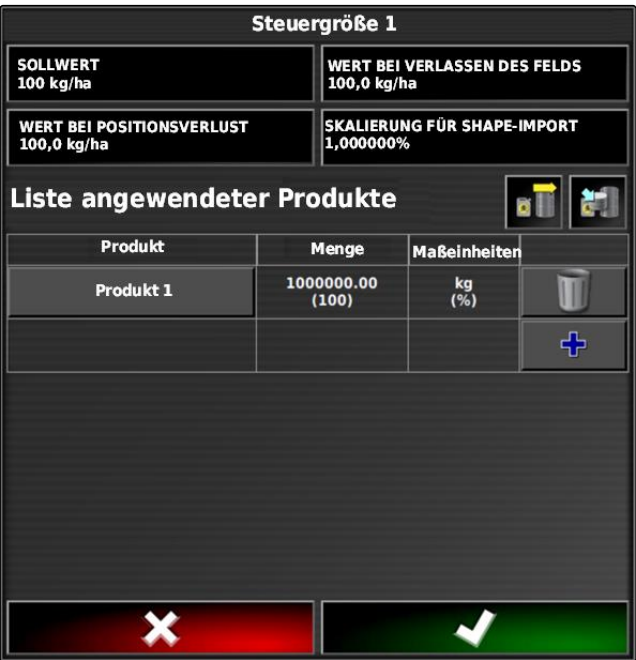

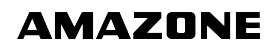

- 2. Unter *"Name"* einen Namen für die Mixtur eingeben.
- 3. Unter *"Produkte"* eine Produktgruppe auswählen oder erstellen.
- 4. Unter *"Messwertdarstellung"* die Einheit wählen, in der das Produkt ausgebracht wird.
- 5. Unter *"Maßeinheiten"* den Einheitentyp wählen.

### **HINWEIS**

Die Felder *"Maßeinheiten"* und *"Messwertdarstellung müssen ausgefüllt werden."*

- 6. Unter *"Typ" "Temporäre Mischung"* wählen.
- 7. *Um die Produkte der Mischung anzupassen, "Mischungskomponenten"* wählen.

8. Bestätigen mit

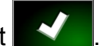

# **5.5 Mischung hinzufügen**

Erstellte Mischungen können zu der Liste der angewendeten Produkte hinzugefügt werden.

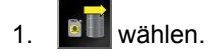

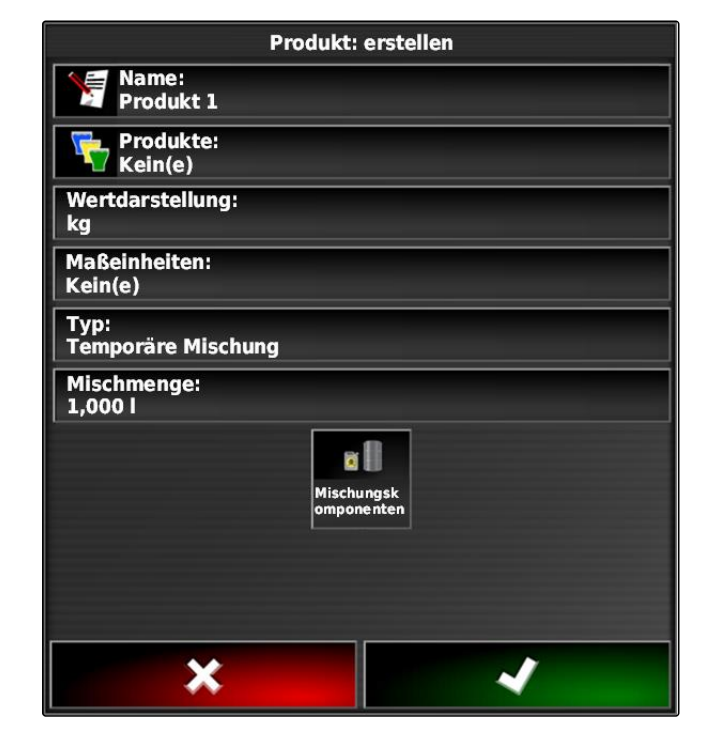

CMS-T-007014-A.1

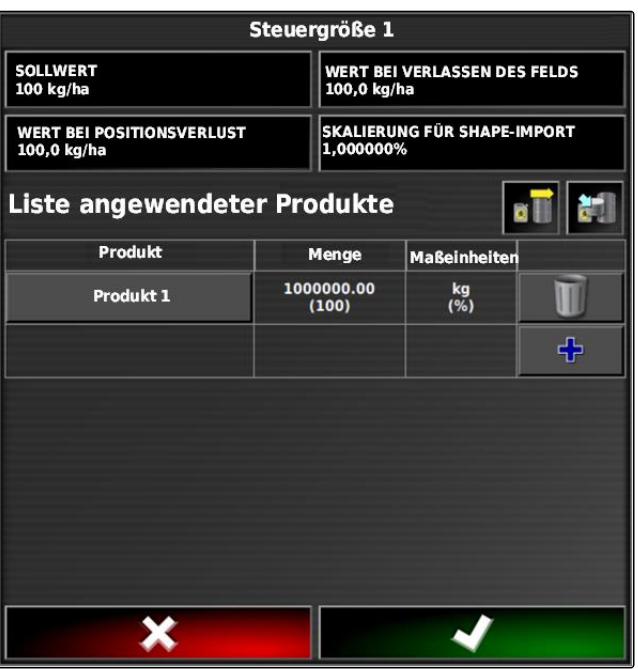

<span id="page-204-0"></span>2. Mischung aus der Liste wählen.

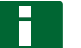

## **HINWEIS**

Mischungen gehören zu den Stammdaten. Für weitere Information zur Bearbeitung von Stammdaten, [sie](#page-113-0)[he Seite 112](#page-113-0)

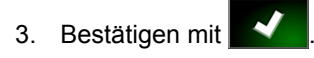

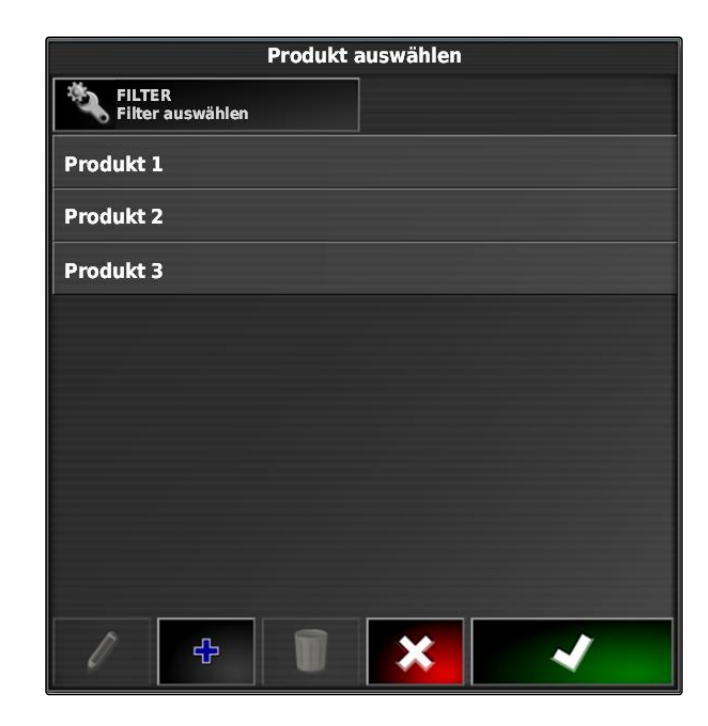

# **6 Abdeckungskarte wählen**

Die Abdeckungskarte bezeichnet die bearbeitete Fläche, die auf der Karte mit verschiedenen Farben gekennzeichnet werden kann.

Folgende Einstellungen stehen zur Verfügung:

CMS-T-000559-B.1

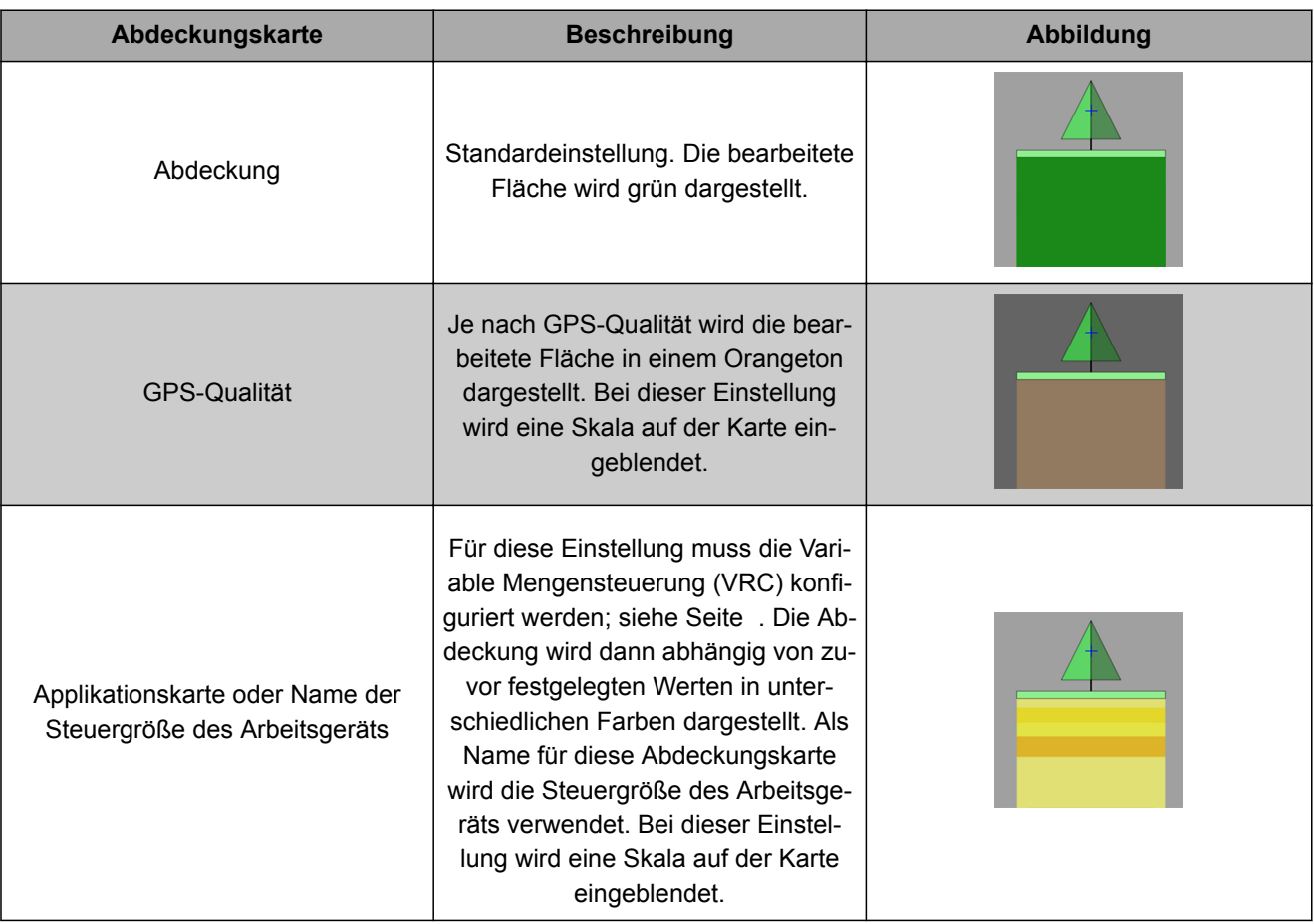

- 1. Mit das Menü *"Kartenebenen"* öffnen.
- 2. Unter *"Abdeckungskarte"* mit den Pfeilen die gewünschte Abdeckungskarte wählen

oder

*um eine Auswahlliste aufzurufen,* auf die Schaltfläche zwischen den Pfeilen tippen.

3. Auswahl bestätigen mit

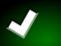

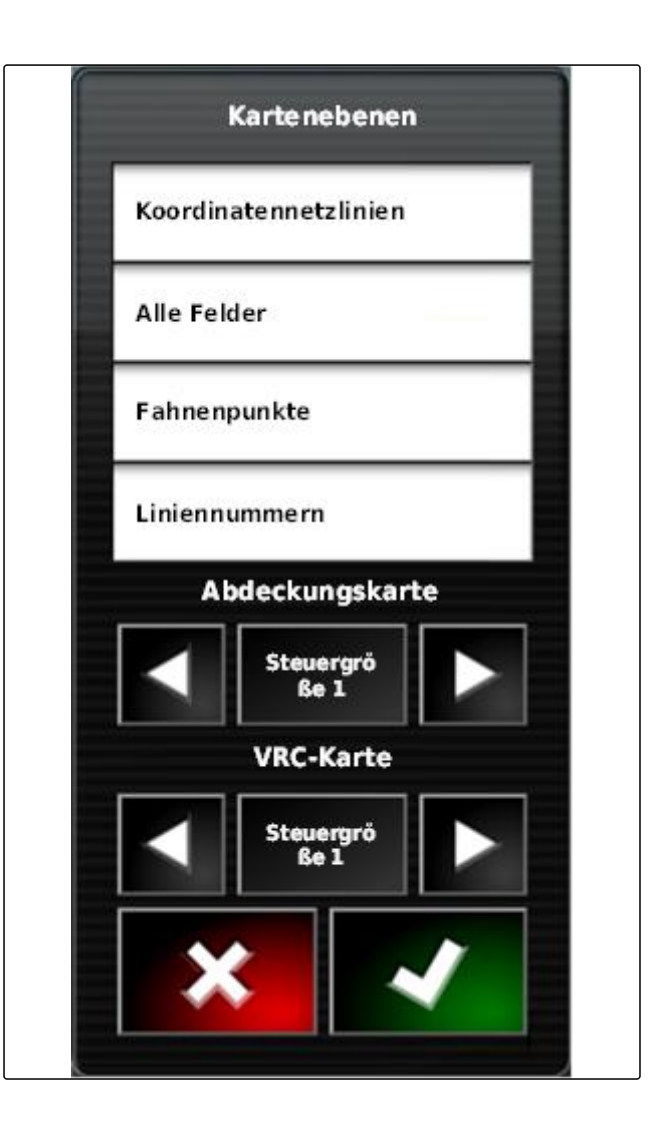

**→** Die gewählte Abdeckungskarte wird angezeigt.

# **VRC-Karte wählen**

**7**

CMS-T-000820-A.1

Mit der VRC-Karte wird die zuvor festgelegte Menge angezeigt, die auf dem Feld ausgebracht werden soll.

- 1. Mit das Menü *"Kartenebenen"* öffnen.
- 2. Unter *"VRC-Karte"* mit den Pfeilen das steuerbare Element des Arbeitsgeräts wählen

oder

*um eine Auswahlliste aufzurufen,* auf die Schaltfläche zwischen den Pfeilen tippen.

3. Auswahl bestätigen mit

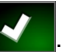

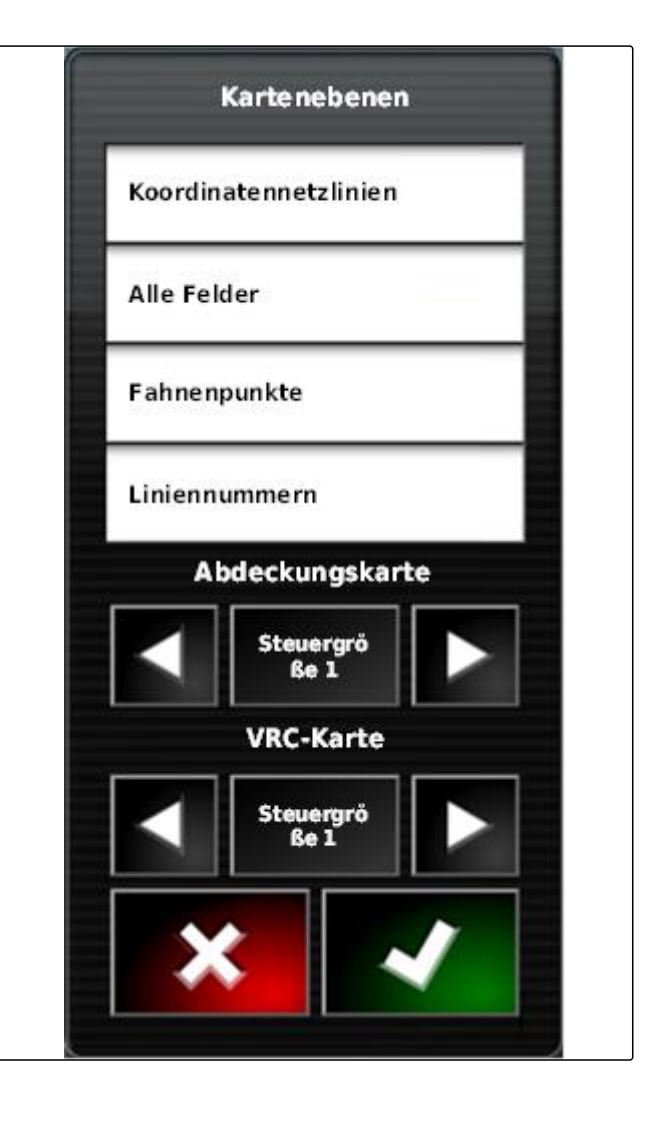

Die gewählte VRC-Karte wird angezeigt.

## **8**

## **Abdeckungsskala konfigurieren**

## **8.1 Abdeckungsskala manuell konfigurieren**

Für die Abdeckungsskalen können folgende Einstellungen vorgenommen werden:

- Ausbringmengenbereiche einstellen, die auf der Kar- $\bullet$ te angezeigt werden sollen
- Anzahl der Ausbringmengenbereiche festlegen
- Farben für Ausbringmengenbereiche festlegen
- Transparenz der angezeigten Abdeckung festlegen

CMS-T-00000465-A.1

CMS-T-00000466-A.1

- 1. Mit  $\begin{array}{c|c} 10 & 100 \\ \hline \end{array}$ die Übersicht der 10 Abdeckungsskala öffnen.
- **1** Farbe der Ausbringmenge
- **2** Mindestwert, bei der die Ausbringmenge in der dazugehörigen Farbe angezeigt wird.
- **3** Höchstwert, bei der die Ausbringmenge in der dazugehörigen Farbe angezeigt wird.
- 2. Mit *"Bearbeiten"* die Einstellungen der Abdeckungsskala öffnen.
- 3. Auf *"Einstellbereich"* tippen.

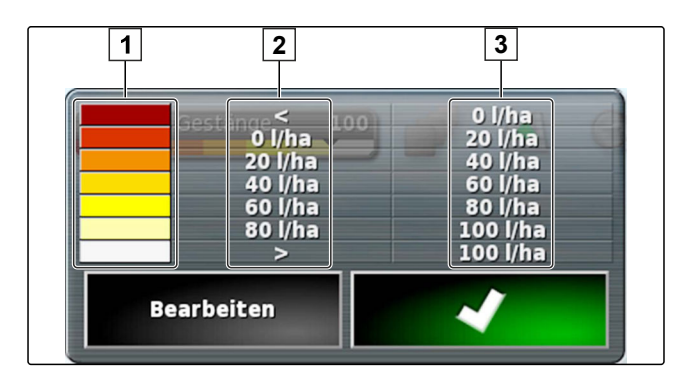

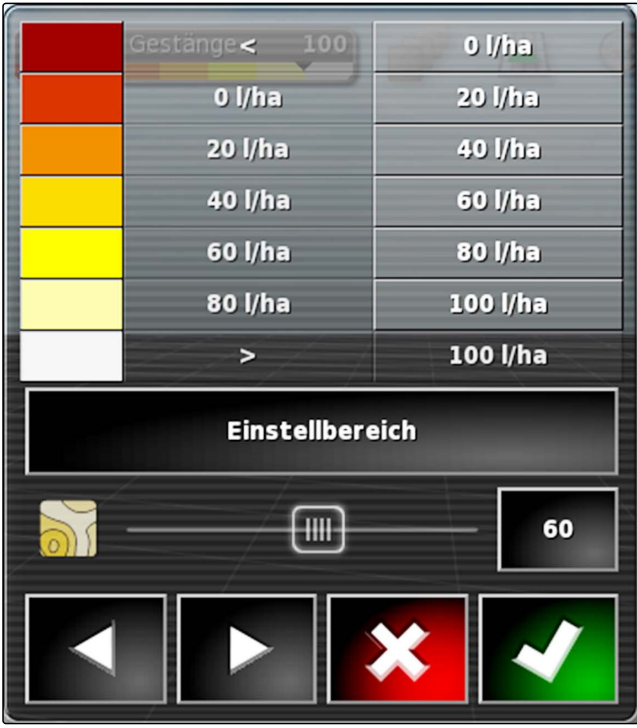

- 4. *"Mindestwert"* wählen, um den niedrigsten Skalenwert festzulegen.
- 5. *"Höchstwert"* wählen, um den höchsten Skalenwert festzulegen.
- 6. *"Anzahl Bereiche"* wählen, um die Anzahl der angezeigten Farbbereiche festzulegen.
- 7. Eingaben bestätigen mit

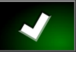

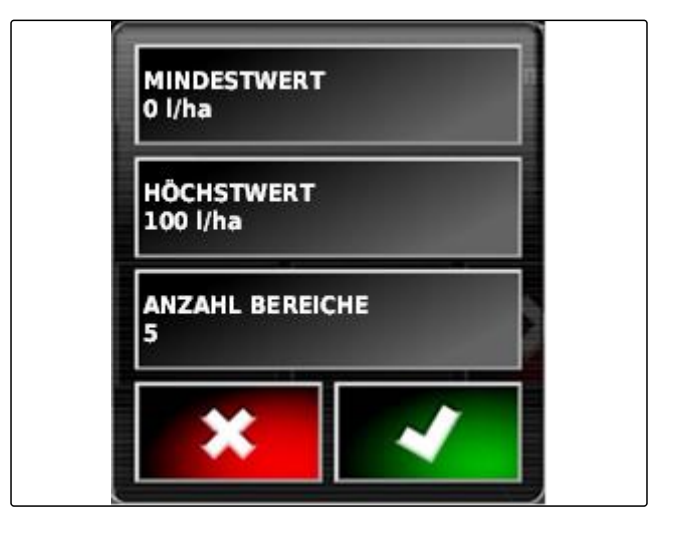

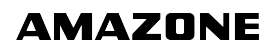

- 8. Unter **1** die Höchstwerte festlegen, bei der die Ausbringmengen in den dazugehörigen Farben angezeigt werden.
- 9. Unter **2** die Transparenz der Abdeckung einstellen.
- 10. Unter **3** die Farben der Abdeckung wählen.
- 11. Einstellungen bestätigen mit

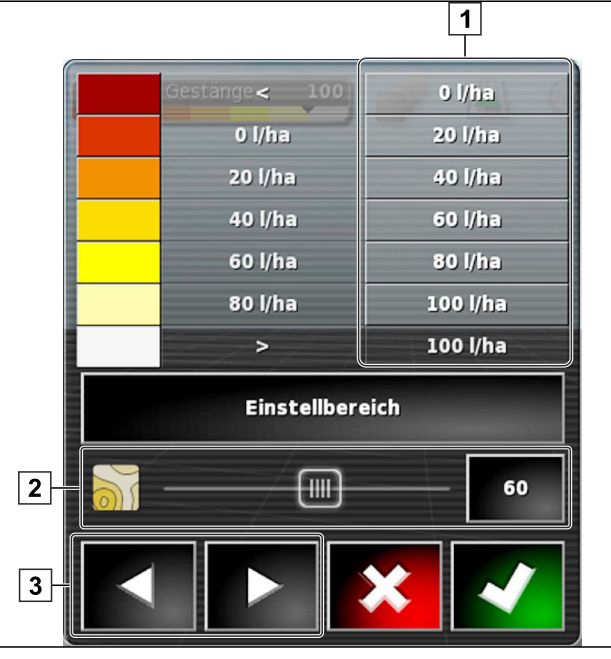

## **8.2 Ausbringmengenbereiche anhand der Ausbringmenge festlegen**

Der Mindestwert und der Höchstwert der Ausbringmengenskala können anhand der bereits ausgebrachten Menge festgelegt werden.

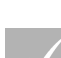

#### **VORAUSSETZUNGEN**

- Ein Teil des Felds muss bearbeitet sein
- 100 m 1. Mit **die Volkstanden von die Übersicht der** Abdeckungsskala öffnen.
- 2. Mit *"Bearbeiten"* die Einstellungen der Abdeckungsskala öffnen.

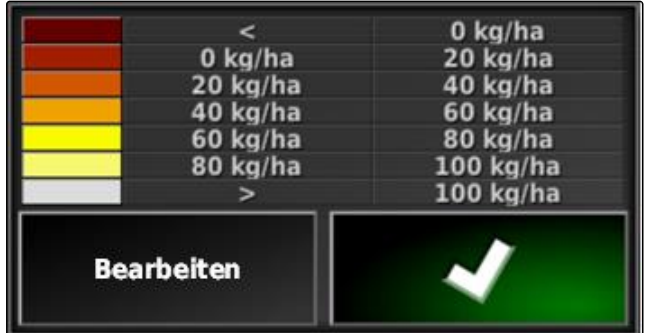

CMS-T-001631-A.1

3. Mit *"Auto Ausgebracht"* die Skalenbereiche an die bereits ausgebrachte Menge anpassen.

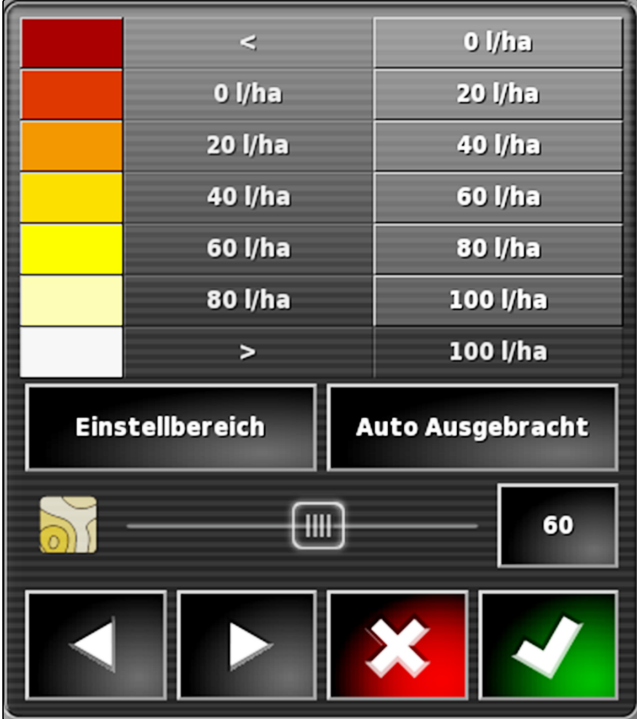

**1**

# **Bestandsdaten verwalten** Restandsdaten verwalten Restandsdaten Restandsdaten Restandsdaten Restandsdaten Resta<br>Restandsdaten verwalten Restandsdaten Restandsdaten Restandsdaten Restandsdaten Restandsdaten Restandsdaten Re

CMS-T-00000467-A.1

# **Bestandsmanager verwenden**

CMS-T-001472-A.1

Im Bestandsmanager lassen sich die angelegten Bestandsdaten verwalten.

Die Schaltfläche für den Bestandsmanager befindet sich in der Funktionsleiste im Betriebsmenü.

Im Funktionsmenü auf **tippen**.  $\blacktriangleright$ 

Bestandsmanager wird geöffnet.

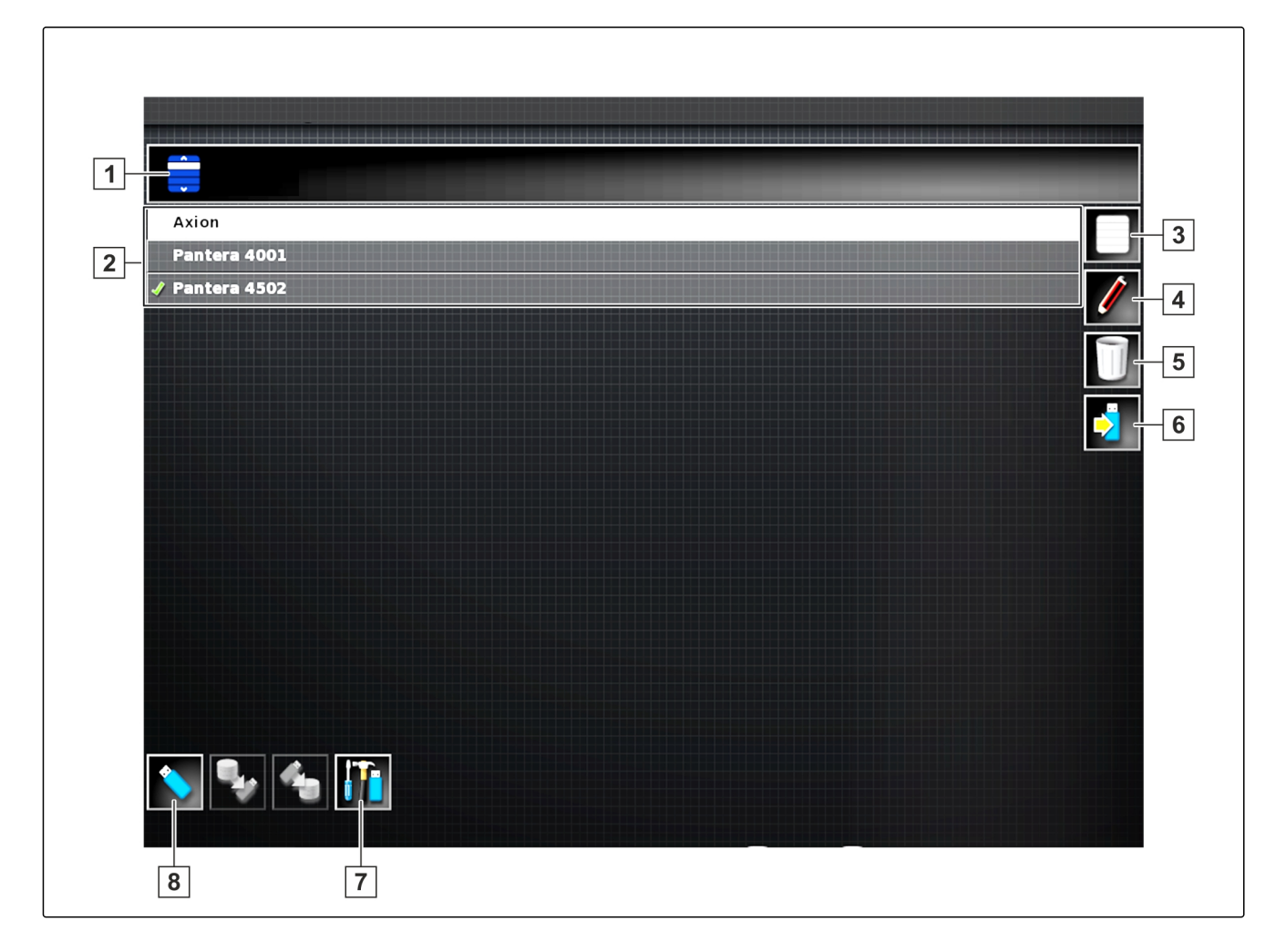

#### **Bestandsmanager im Überblick**

- **1** Kategorie wählen: Öffnet die Auswahlliste für die Bestandsdatenkategorien.
- **2** Bestandsdaten: Vorhandene Bestandsdaten der gewählten Kategorie.
- **3** Wählt alle angezeigten Bestandsdaten aus.
- **4** Gewählte Bestandsdaten umbenennen.
- **5** Gewählte Bestandsdaten löschen.
- **6** Gewählte Bestandsdaten auf USB-Stick exportieren.
- **7** Diagnoseprotokolle auf USB-Stick exportieren. Diagnoseprotokolle dienen geschultem Personal zur Fehlerbehebung.
- **8** Bestandsdaten vom USB-Stick anzeigen. Wenn die Bestandsdaten vom USB-Stick angezeigt werden, ist die Hintergrundfarbe blau.

#### **2**

## **Auftragsdatensicherung exportieren**

Wenn Auftragsdaten auf einen USB-Stick exportiert werden, wird gleichzeitig eine Auftragsdatensicherung auf dem AmaPad gespeichert. Falls die exportierten Auftragsdaten verloren gehen, können diese Auftragdatensicherungen erneut exportiert werden.

CMS-T-007033-B.1

## **VORAUSSETZUNGEN**

- $\checkmark$  Auftragsdaten exportiert; siehe Seite
- USB-Stick eingesteckt  $\checkmark$
- 1. Im Bestandsmanager unter *"Kategorie" "Auftragsdatensicherung"* wählen.
- 2.  $\overline{2}$  wählen.

# **Globale Startseiten verwenden** Schalen (Startseiten verwenden Schalen)<br>Schalen Startseiten verwenden Schalen (Startseiten Schalen)<br>Schalen Startseiten verwenden Schalen (Startseiten Schalen)

CMS-T-00000594-A.1

## **1**

# **Globale Startseite speichern**

Mit Globalen Startseiten kann die Darstellung des Betriebsmenüs gespeichert werden, um die Darstellung später wieder aufrufen zu können. Das erleichtert die Bedienung, da die eingerichteten Elemente nicht wieder einzeln aufgerufen werden müssen, wenn die Elemente entfernt wurden.

- 1. Elemente im Betriebsmenü wie gewünscht einrichten.
- 2. Basisschaltflächen aufrufen, siehe Seite .

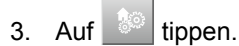

- 4. Auf *"Startseite speichern "* tippen.
- 5. Namen eingeben.
- Globale Startseite ist gespeichert.

## **2**

## **Globale Startseiten verwalten**

- 1. Basisschaltflächen aufrufen, siehe Seite .
- 2. Auf  $\left| \begin{array}{c} \bullet \\ \bullet \end{array} \right|$  tippen.
- 3. Auf der gewünschten Startseite auf **tippen.**
- 4. Gewählte Startseite aktivieren

oder

CMS-T-000755-B.1

CMS-T-000753-B.1

deaktivieren

oder

löschen.

#### **HINWEIS**

Deaktivierte Startseiten können nicht gewählt werden.

# **3**

# **Globale Startseiten wählen**

**HINWEIS**

Das Auswahlverfahren kann im Setup-Menü eingestellt werden; [siehe Seite 39.](#page-40-0)

1. Basisschaltflächen aufrufen, siehe Seite .

Je nach Einstellung im Setup-Menü:

2. Auf **the tippen, bis die gewünschte Startseite er**scheint

oder

aus dem Menü die gewünschte Startseite wählen.
CMS-T-000802-B.1

# <span id="page-216-0"></span>**Screenshots erstellen**<br>
Screenshots erstellen<br>
The Communication<br>
The Communication<br>
The Communication<br>
The Communication<br>
The Communication<br>
The Communication<br>
The Communication<br>
The Communication<br>
The Communication<br>
The

Mit der Multifunktionsschaltfläche lässt sich eine Abbildung der aktuellen Benutzeroberfläche auf einem USB-Stick speichern.

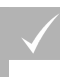

#### **VORAUSSETZUNGEN**

- Funktion im Setup-Menü aktiviert; [siehe Seite 39](#page-40-0)
- 1. USB-Stick in das AmaPad stecken.
- 2. Auf die Multifunktionsschaltfläche 1 tippen.

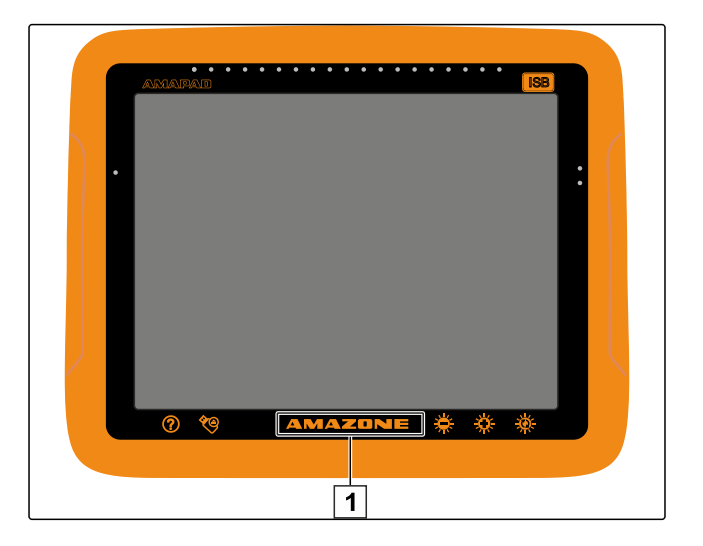

- Die Benutzeroberfläche wird kurzzeitig grau hinterlegt.
- **→** Der Screenshot wird auf dem USB-Stick im Ordner *"Screenshots"* gespeichert.

**1**

# **Fehler beheben** U

CMS-T-00000470-B.1

## **Fehler-Codes zuordnen**

CMS-T-00000468-B.1

Fehlermeldungen haben einen Fehler-Code. Mithilfe des Fehler-Codes können Ursachen und Maßnahmen gefunden werden, um den Fehler zu beheben.

Maßnahme für den Fehler-Code aus der Tabelle ab- $\blacktriangleright$ lesen.

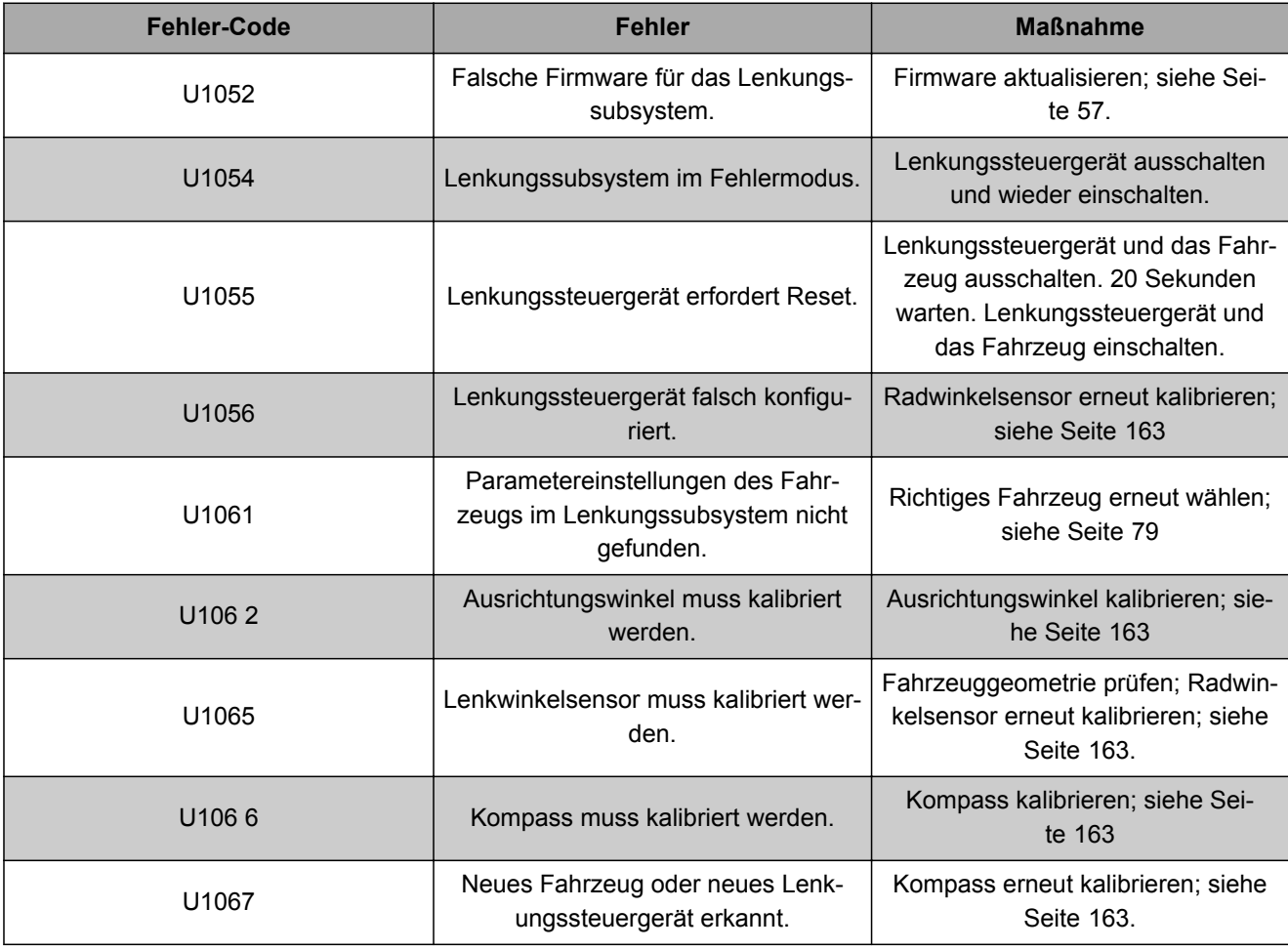

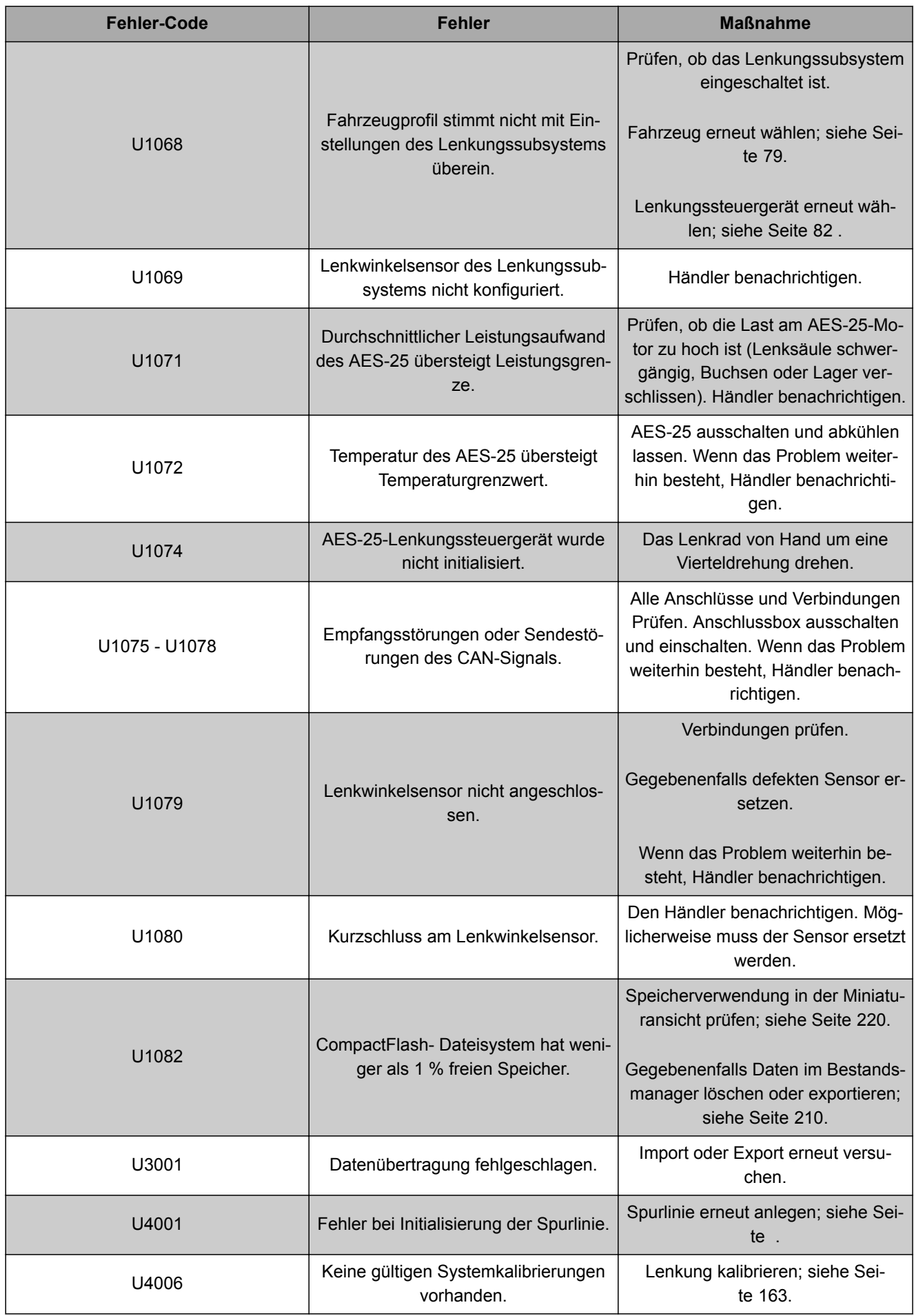

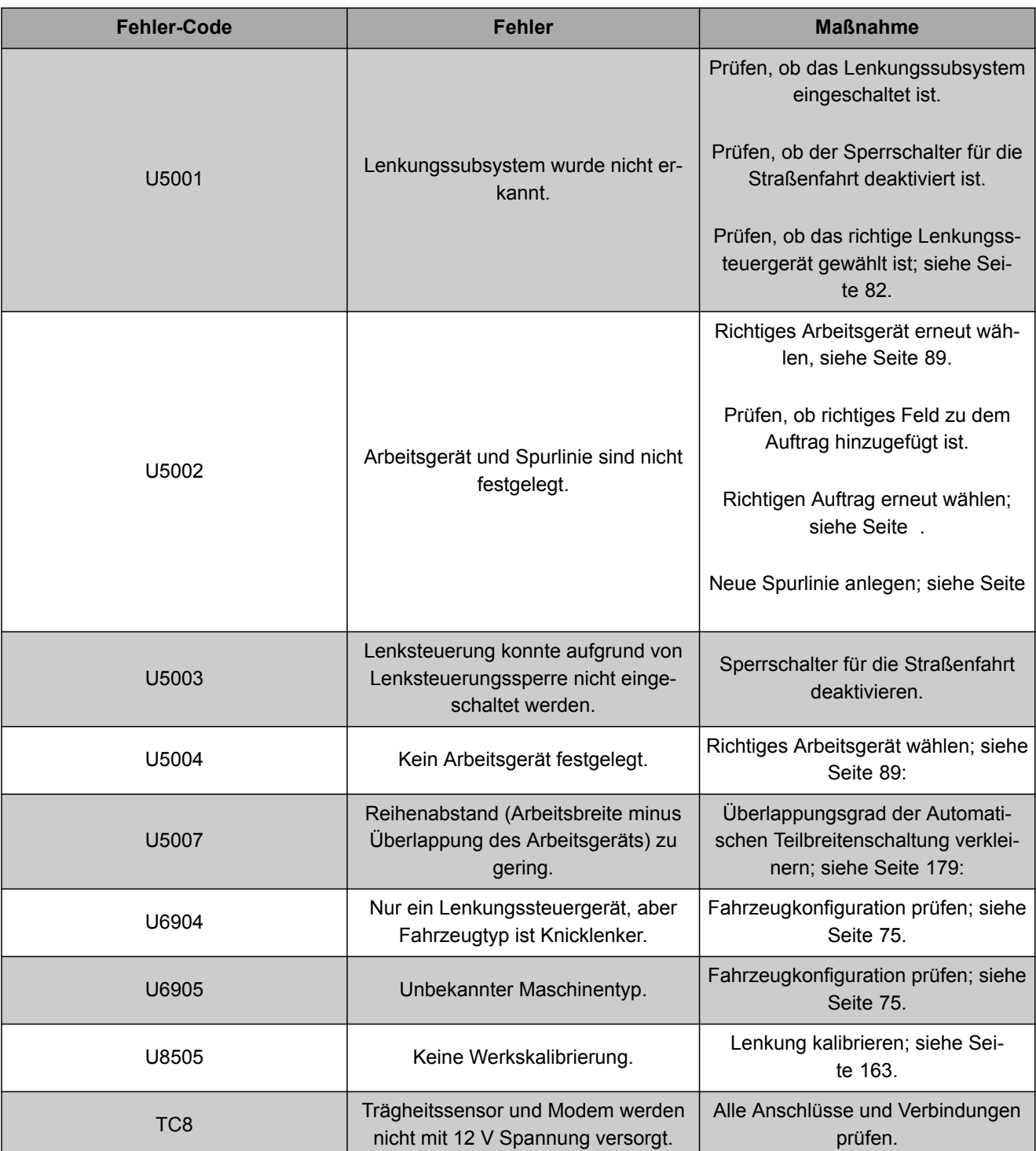

#### **2**

## **LED-Anzeige auswerten**

Von den LED auf der Vorderseite des AmaPad lässt sich der Zustand der Batterie und der Stromversorgung ablesen. In der folgenden Tabelle werden die Bedeutungen der verschiedenen Farbkombinationen erläutert.

CMS-T-00000469-A.1

**1** Batteriezustand

**2** Stromversorgung

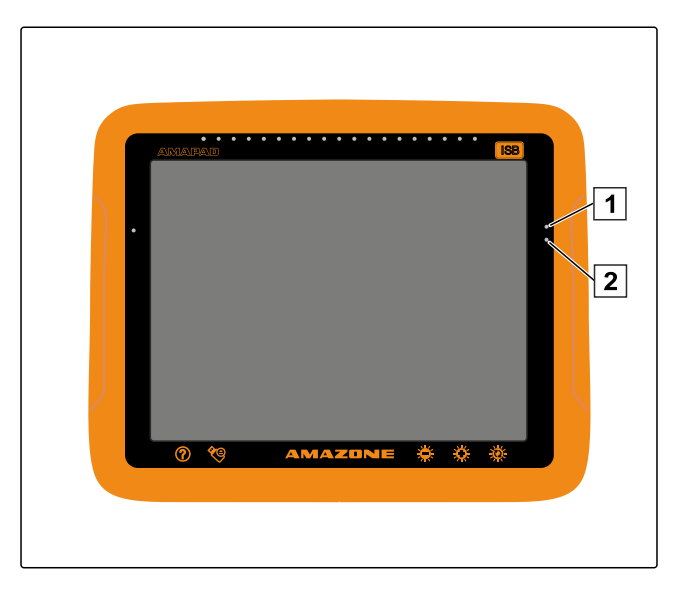

**Batteriezustand und Stromversorgung mithilfe der** LEDs aus der Tabelle ablesen.

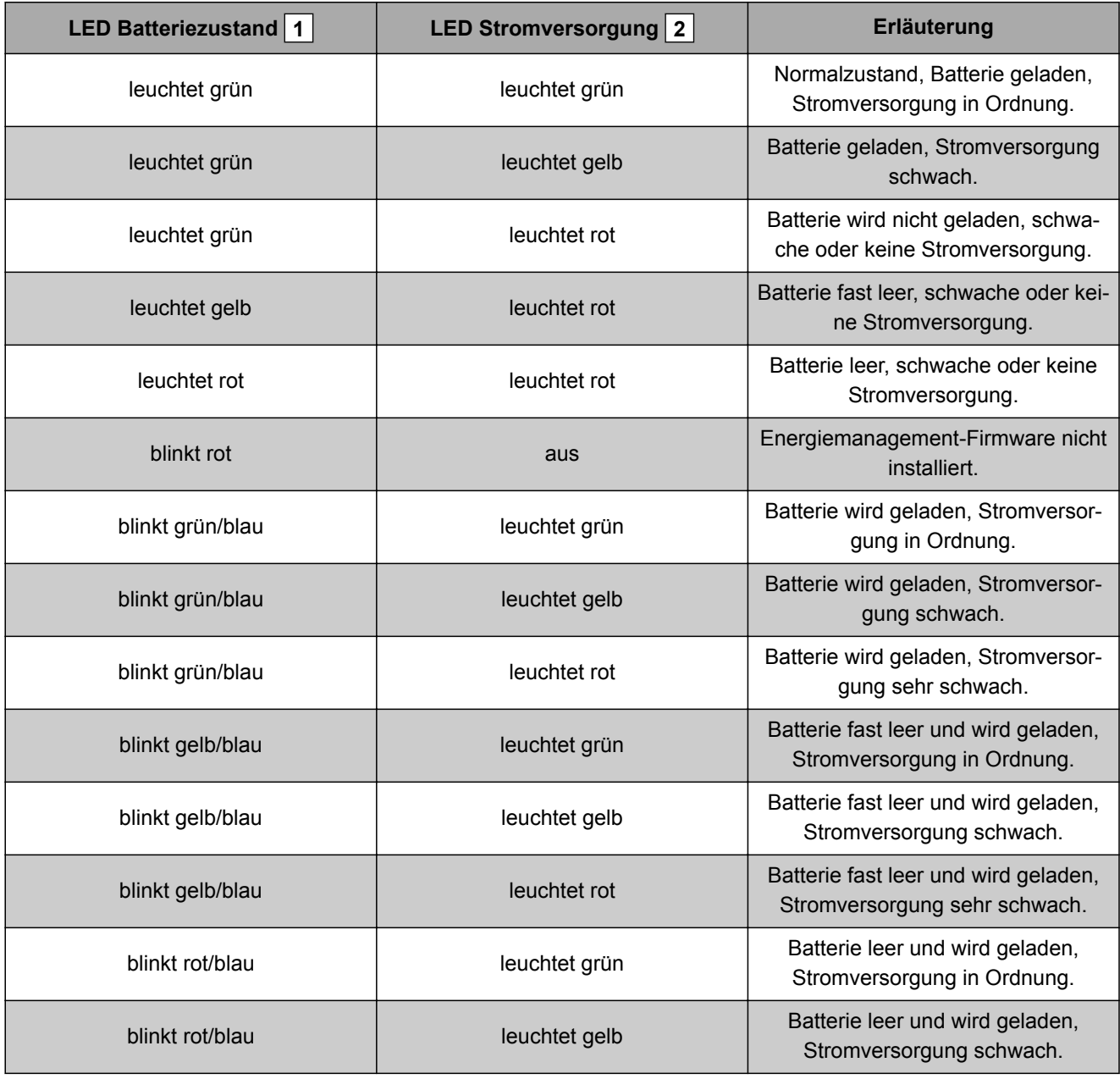

CMS-T-000844-B.1

<span id="page-221-0"></span>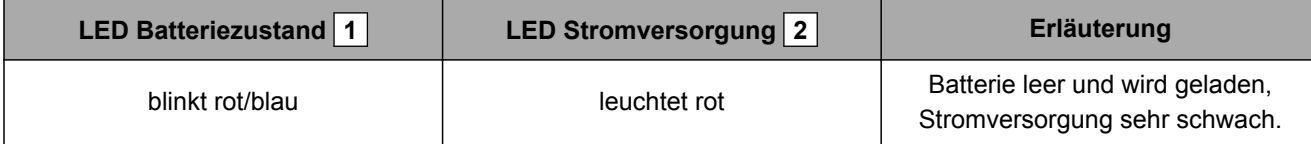

## **3**

## **Systemdiagnose aufrufen**

Im Funktionsmenü befindet sich eine Miniaturansicht, die Auskunft über die Systemeigenschaften des AmaPads gibt.

- Im Funktionsmenü auf  $\equiv$  tippen.
- Miniaturansicht wird geöffnet.

**1** Speicherverwendung

- **2** Konsolendiagnose
- **3** Störungs-Codes
- **4** Protokoll: In diesem Register kann mit der Schaltfläche *"Konfigurationsdatei"* eine Konfigurationsdatei vom USB-Stick geladen werden.

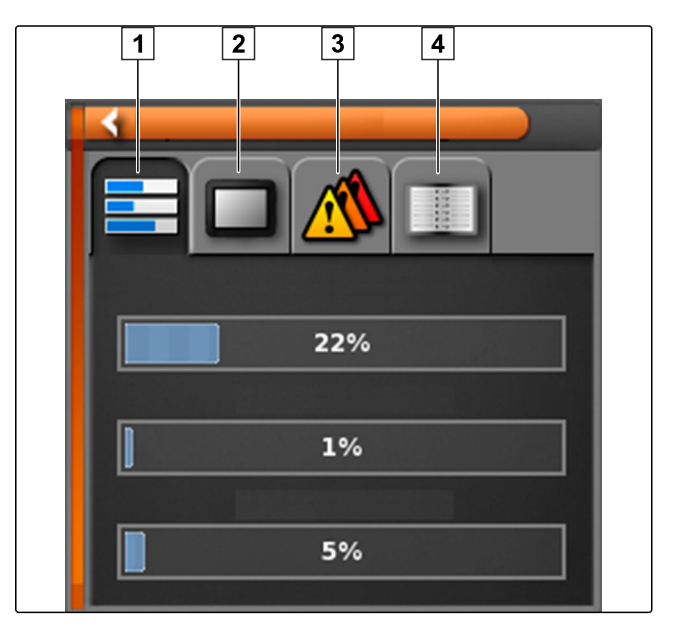

### **4**

## **Software-Version ermitteln**

Im Funktionsmenü befindet sich eine Miniaturansicht, die Auskunft über die installierte Software-Version gibt.

Im Funktionsmenü auf **the tippen**.

Miniaturansicht mit Software-Informationen wird geöffnet.

CMS-T-003910-A.1

# GLOSSAR

#### **Applikationskarte**

*Applikationskarten enthalten Daten, mit denen ein Element eines Arbeitsgeräts gesteuert werden kann. Zu diesen Daten gehören Ausbringmengen oder Arbeitstiefen.*

**A**

#### **Attribut**

*In einer shape-Datei können unterschiedliche Werte in Tabellenspalten gespeichert werden. Diese Tabellenspalten werden als Attribute bezeichnet und können einzeln gewählt werden. So können beispielsweise verschiedenen Ausbringmengen für ein Produkt in einer shape-Datei gespeichert werden.*

#### **Ausrichtungswinkel**

*Beschreibt die Position des Empfängers bei der Montage.*

#### **AUX**

*AUX steht für "auxiliary" und bezeichnet ein zusätzliches Eingabegerät, wie beispielsweise einen Multifunktionsgriff.*

## **B**

#### **Baudrate**

*Datenübertragungsgeschwindigkeit, gemessen in Bits pro Sekunde.*

#### **Bestandsdaten**

*Bestandsdaten werden im Bestandsdatenmanager verwaltet.*

#### **Folgende Daten gehören zu den Bestandsdaten:**

- Fahrzeugdaten
- Arbeitsgerätedaten
- Spurlinien
- Gewässerschutzprojekte
- Geoiddateien
- Auftragsdatensicherungen

#### **ECU**

*ECU bezeichnet die Maschinensteuerung, die in der Maschine verbaut ist. Mithilfe von Bedienkonsolen kann auf die Maschinensteuerung zugegriffen werden und die Maschine bedient werden.*

**E**

#### **EGNOS**

*European Geostationary Navigation Overlay Service. Europäisches System zur Korrektur der Sattelitennavigation.*

#### **Farm Management Information System**

*Ein Farm Management Information System oder kurz FMIS ist ein Programm zur Verwaltung von landwirtschaftlichen Betrieben. Mit solch einem Programm können Aufträge und Stammdaten verwaltet werden.*

**F**

#### **Firmware**

*Ein Computer-Programm, das fest in ein Gerät eingebettet ist.*

#### **G**

#### **Grenzlinie**

*Virtuelle Linie auf der Karte des AmaPads. Mit der Grenzlinie wird ein Bereich gekennzeichnet, der dann als Arbeitsbereich oder Ausschlussbereich definiert werden kann.*

#### **GPS-Drift**

*Als GPS-Drift werden die Abweichungen des GPS-Signals bezeichnet, die bei der Verwendung von Korrekturquellen mit geringer Genauigkeit entstehen. Die GPS-Drift ist daran zu erkennen, dass die Position des Fahrzeugsymbols auf dem AmaPad nicht mehr mit der realen Position des Fahrzeugs übereinstimmt.*

#### **GLONASS**

*Russisches globales Navigationssatellitensystem*

#### **HDOP**

*(Horizontal Dilution of Precision) Maß für die Genauigkeit der horizontalen Positionsdaten (Breitenund Längengrad), die von den Satelliten gesendet werden.*

**K**

**H**

#### **Korrekturquelle**

*Korrekturquellen sind die verschiedenen Systeme zur Verbesserung und Korrektur des GPS-Signals.*

**M**

#### **MSAS**

*Multifunctional Satellite Augmenatation. Japanisches System zur Korrektur der Satellitennavigation.*

**R**

**S**

#### **RTK**

*Kostenpflichtiges System zur Korrektur von Sattelitendaten.*

#### **shape-Datei**

*Die shape-Datei speichert Geometrieinformationen und Attributinformationen in einem Datensatz. Die Geometrieinformationen bilden Formen, die als Grenzlinien verwendet werden können. Die Attributinformationen werden für die Applikationen benötigt, um beispielsweise die Ausbringmengen zu steuern. Die shape-Datei hat das Format ".shp".*

#### **Stammdaten**

#### **Folgende Daten gehören zu den Stammdaten:**

- Kundendaten
- Agrarbetriebsdaten
- Arbeiterdaten
- Felddaten
- Produktdaten
- Pflanzendaten
- Kommentarvorlagen
- Maßnahmen

#### **Steuergröße**

*Als Steuergröße wird das steuerbare Element des Arbeitsgeräts bezeichnet. Bei einer Feldspritze kann als steuerbares Element der Spritzdruckregler angegeben werden, mit dem sich die Ausbringmenge regeln lässt.*

**T**

#### **TASK.XML**

*Die TASK.XML ist eine Datei, die Daten zu Aufträgen enthält.*

#### **Universal Terminal**

*Mithilfe des Universal Terminals kann die Bedienoberfläche der ECU auf dem AmaPad abgebildet werden.*

**U**

# **STICHWORTVERZEICHNIS**

## **A**

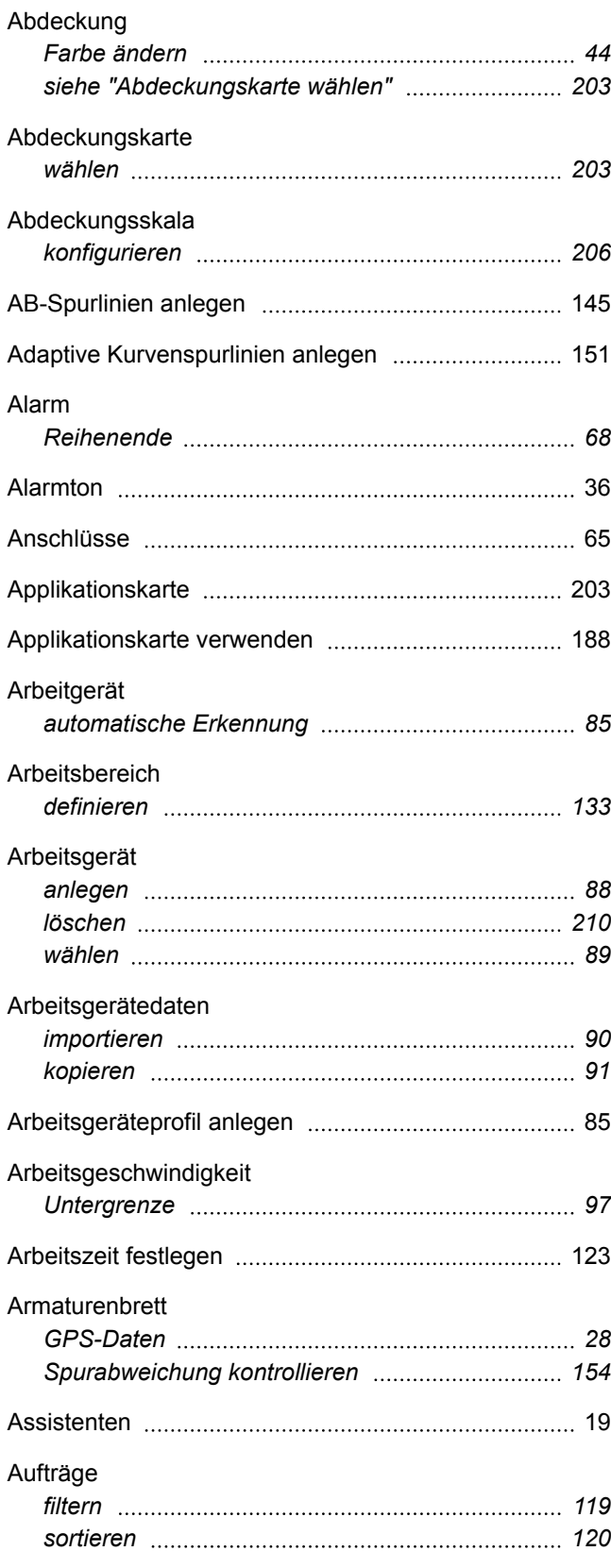

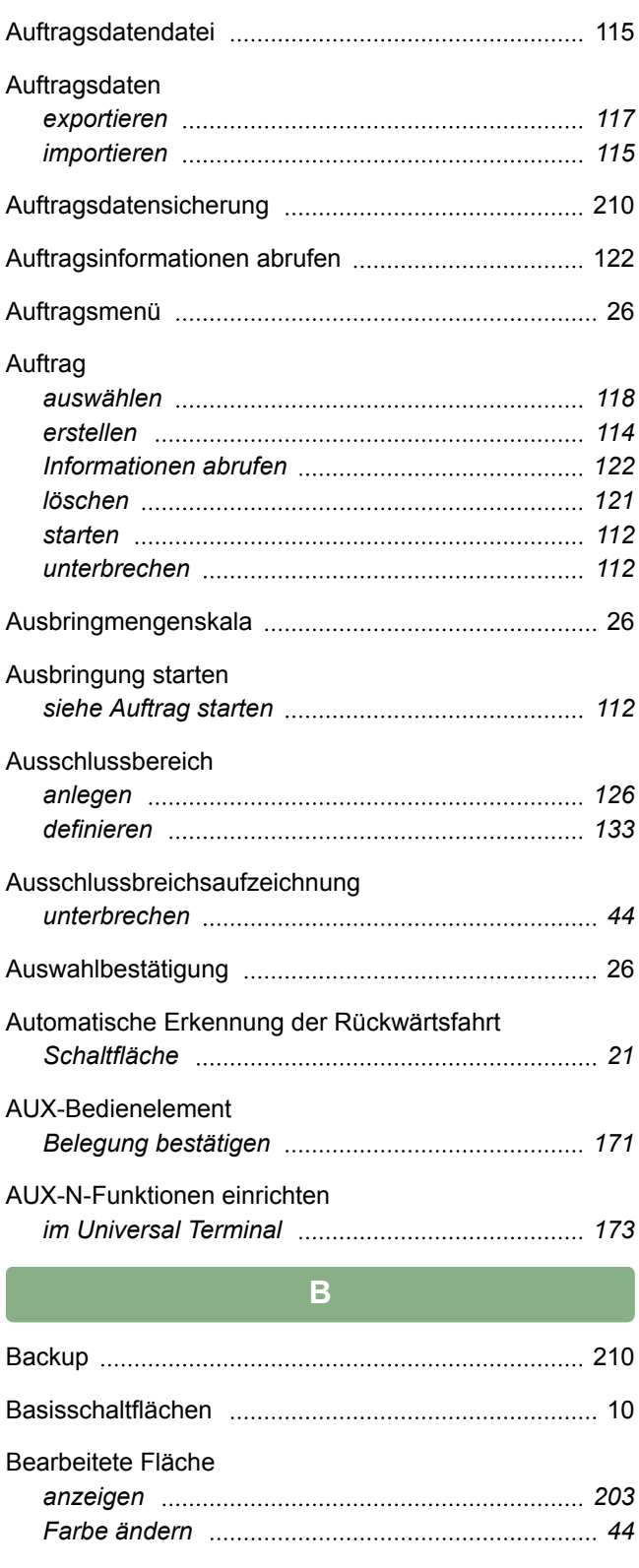

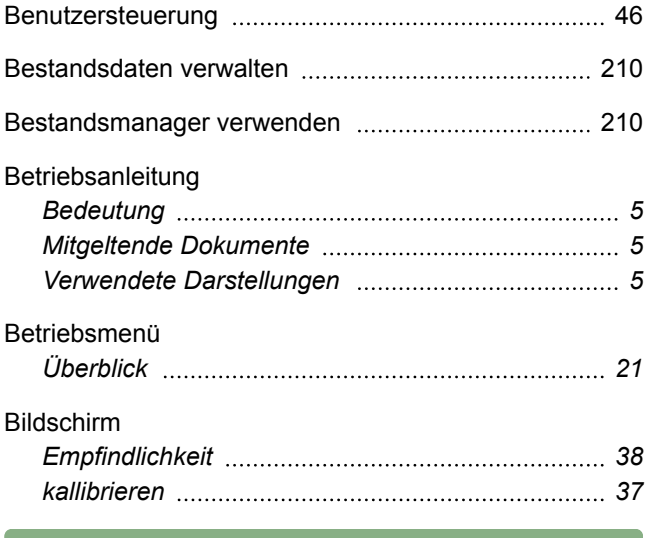

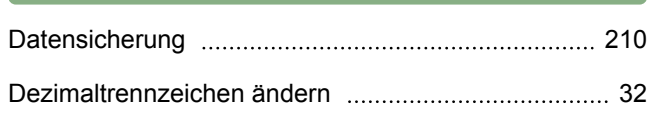

**D**

## **E**

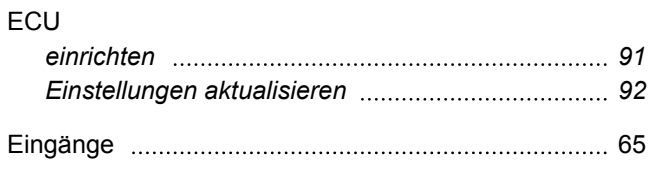

**F**

#### Fahnenpunkte *einblenden oder ausblenden [105](#page-106-0) konfigurieren [69](#page-70-0)* Fahnenpunkt *bearbeiten [143](#page-144-0) benutzerdefiniert [139](#page-140-0) für Gefahrenstellen [138](#page-139-0) für GPS-Drift-Korrektur [141](#page-142-0)*

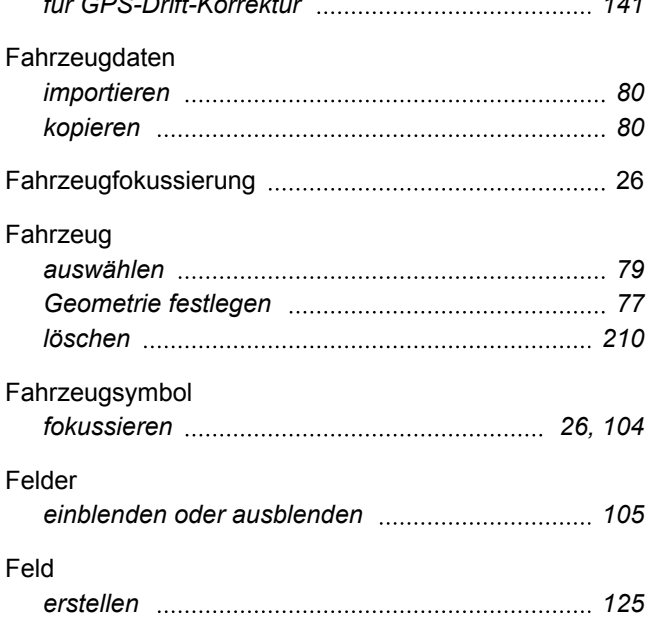

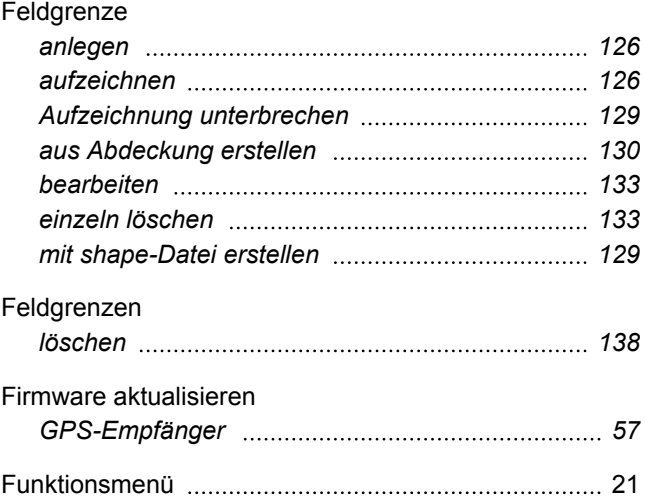

#### **G**

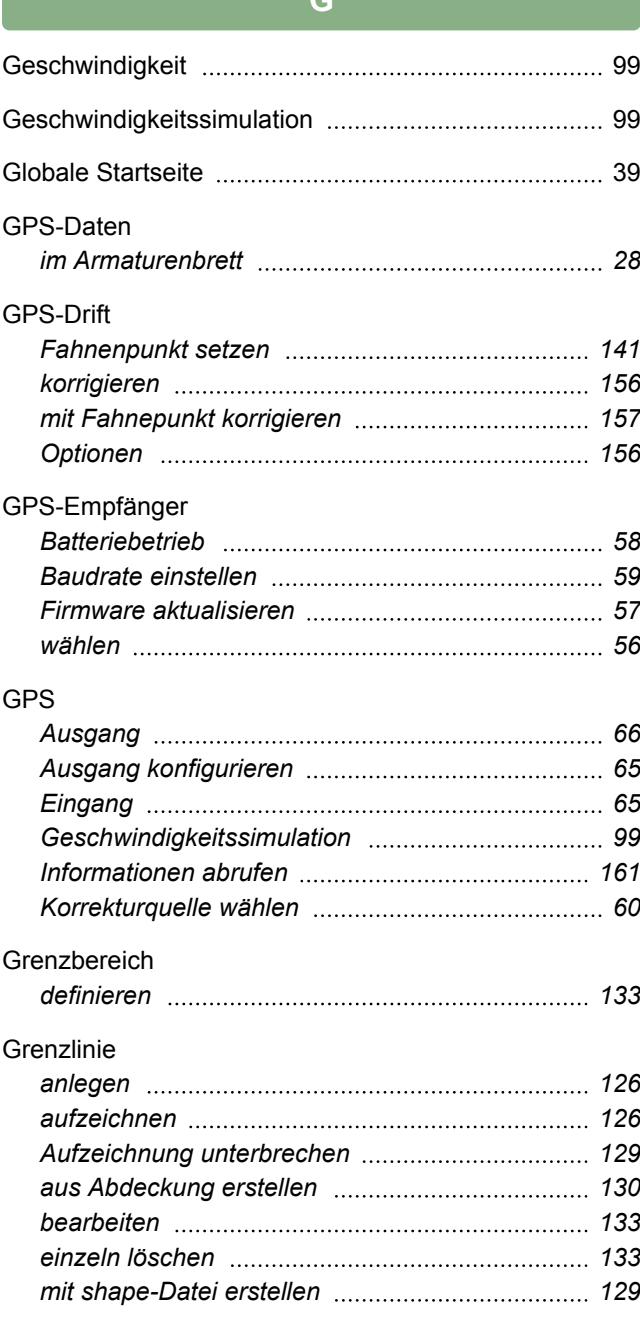

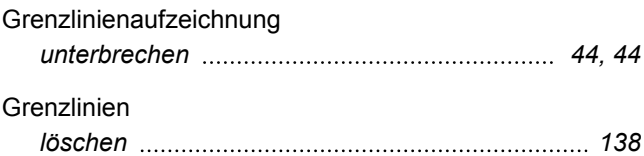

**H**

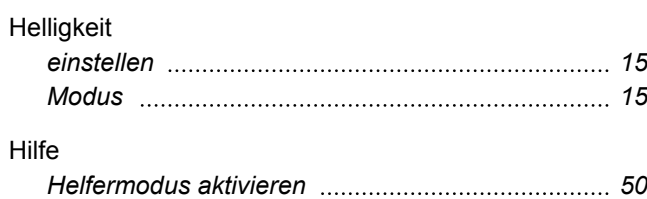

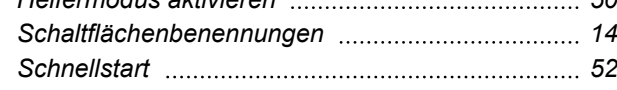

#### ISOBUS

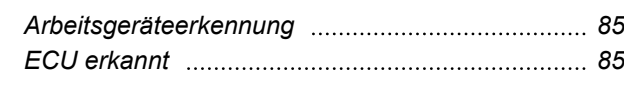

## **K**

#### Kartenansicht

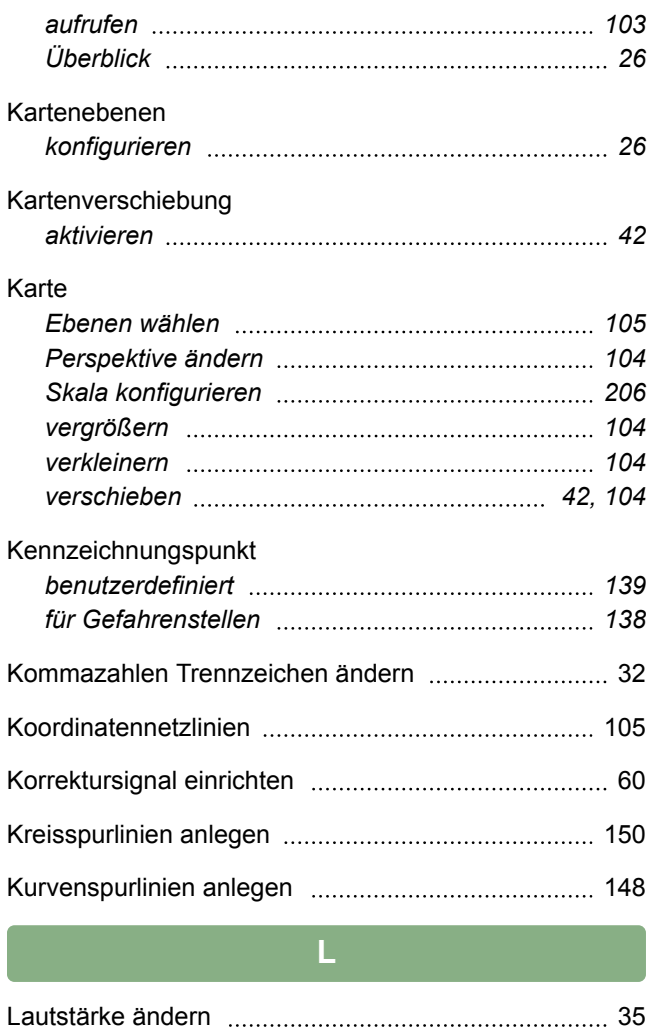

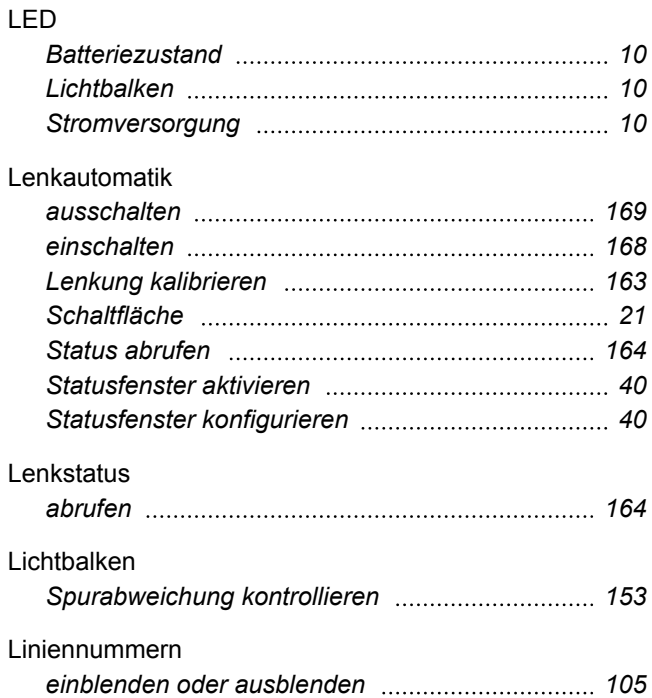

## **M**

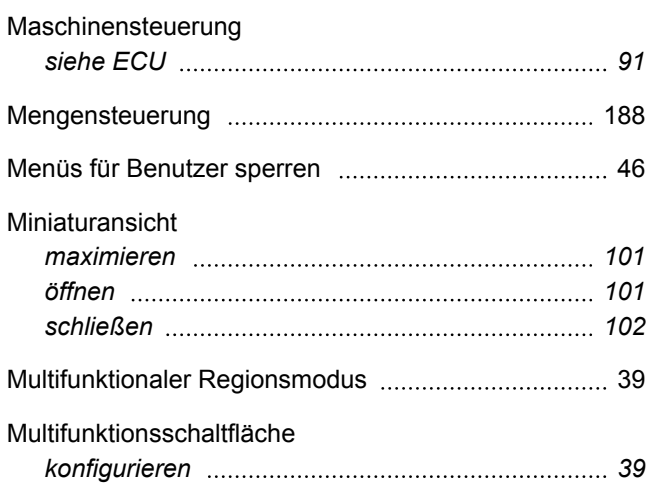

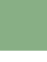

Nutzungsbedingungen [11](#page-12-0)

**O**

**N**

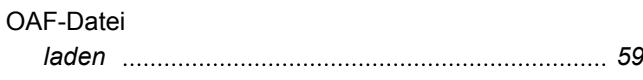

## **P** Perspektive *ändern [104](#page-105-0)*

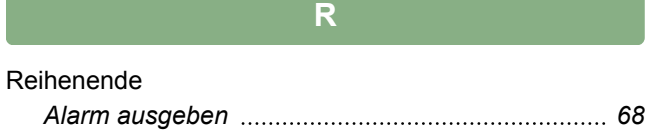

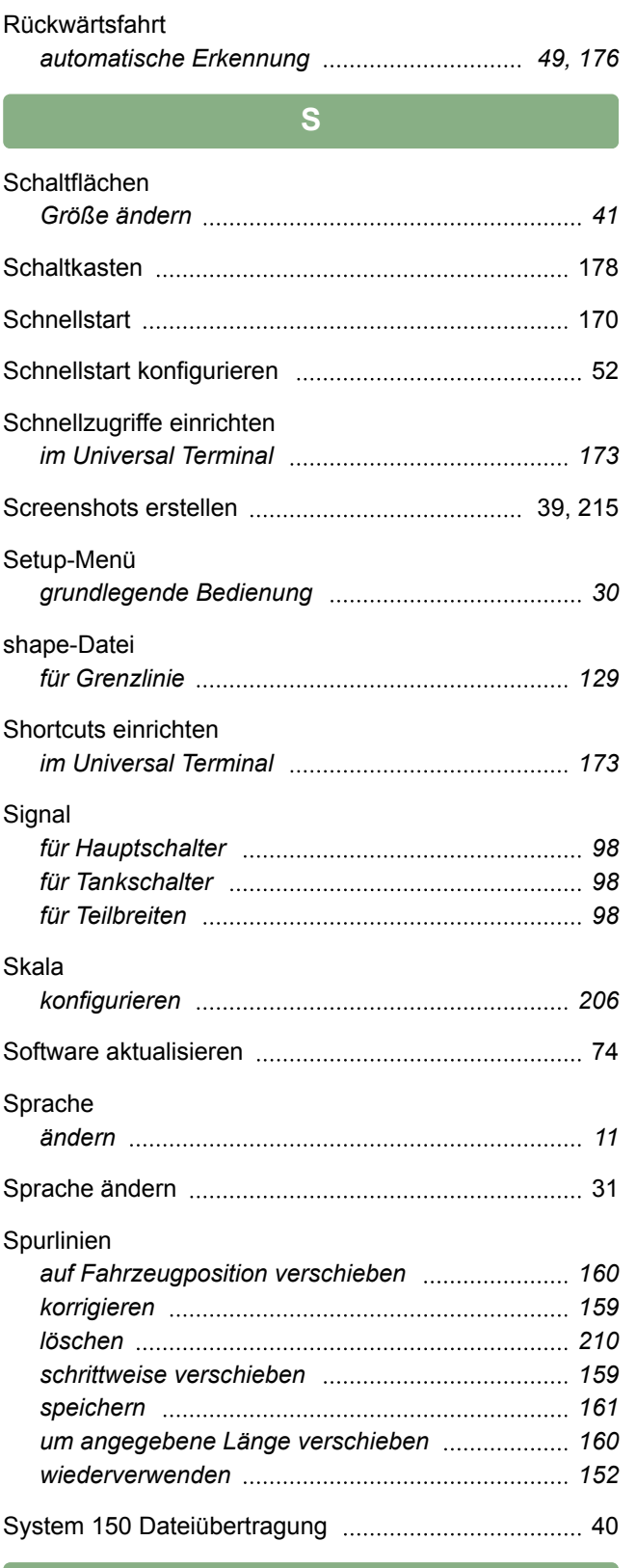

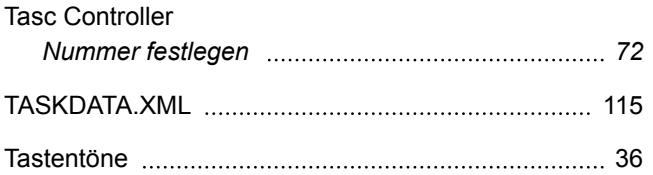

**T**

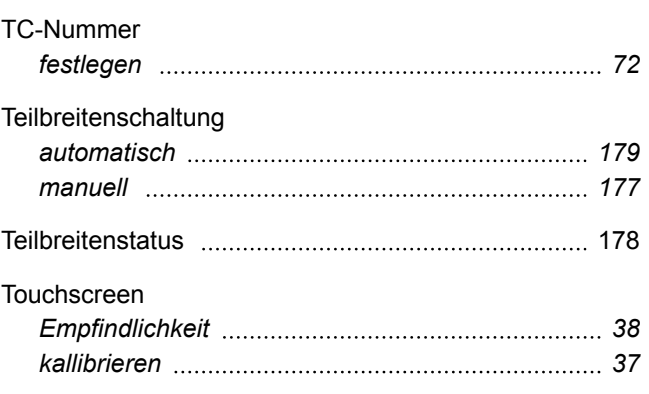

## **U**

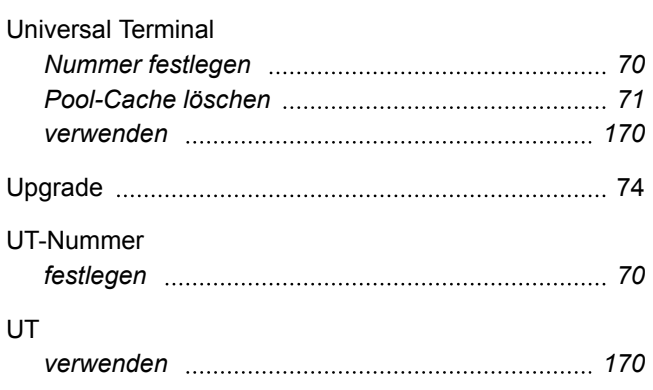

**V**

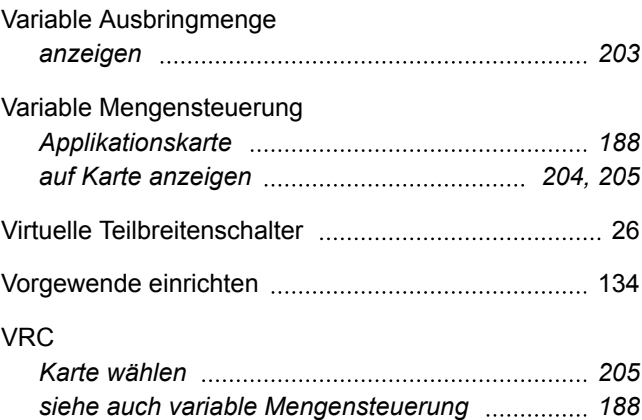

## **W**

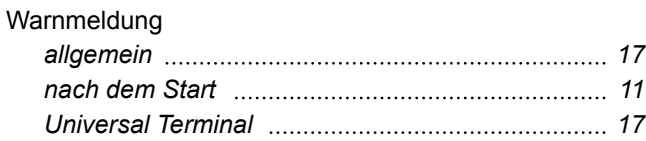

**Contract Contract** 

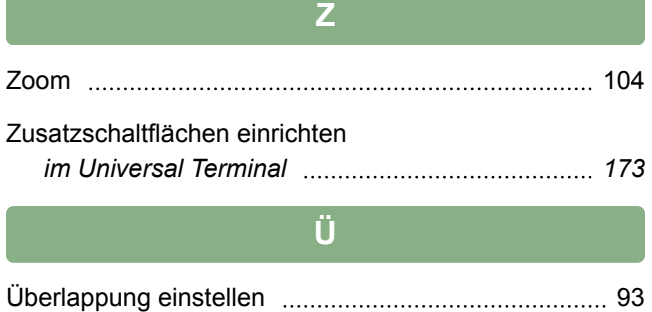

## **AMAZONEN-WERKE**

H. DREYER GmbH und Co. KG Postfach 51 D-49202 Hasbergen-Gaste **Germany** 

Telefon +49 (0) 5405 501-0 E-Mail amazone@amazone.de Internet www.amazone.de

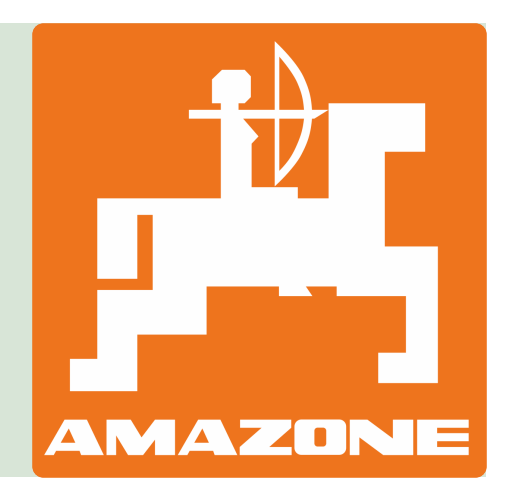